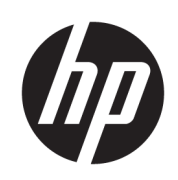

Multifunkčná tlačiareň HP PageWide XL 5000/5100 Blueprinter

Používateľská príručka

© Copyright 2015, 2018 HP Development Company, L.P.

Vydanie 7

#### Právne upozornenia

Informácie nachádzajúce sa v tomto dokumente sa môžu zmeniť bez predchádzajúceho upozornenia.

Výhradné záruky vzťahujúce sa na produkty a služby spoločnosti HP sú uvedené vo vyhlásení o záruke dodávanom spolu s príslušnými produktmi a službami. Žiadne informácie uvedené v tejto príručke nemožno považovať za dodatočnú záruku. Spoločnosť HP nie je zodpovedná za technické ani redakčné chyby či opomenutia v tejto príručke.

#### Ochranné známky

Adobe®, Acrobat®, Adobe Photoshop® a PostScript® sú ochranné známky spoločnosti Adobe Systems Incorporated.

Corel® je ochranná známka alebo registrovaná ochranná známka spoločnosti Corel Corporation alebo Corel Corporation Limited.

ENERGY STAR a známka ENERGY STAR sú ochranné známky registrované v USA.

Microsoft® a Windows® sú ochranné známky spoločnosti Microsoft Corporation registrované v USA.

PANTONE® je etalón pre farby spoločnosti Pantone, Inc.

# Obsah

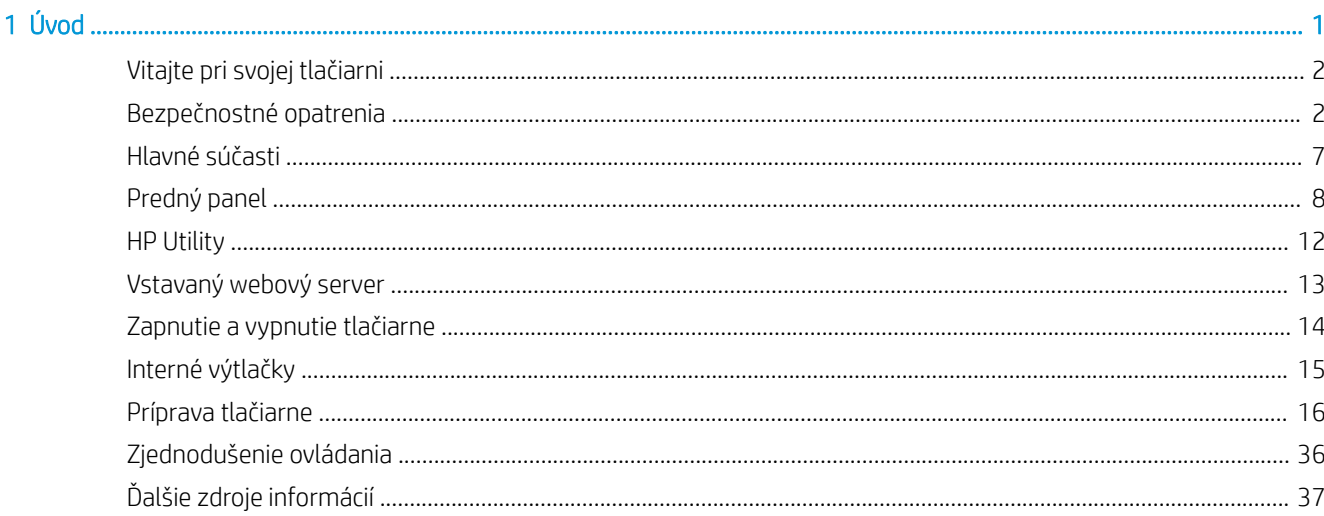

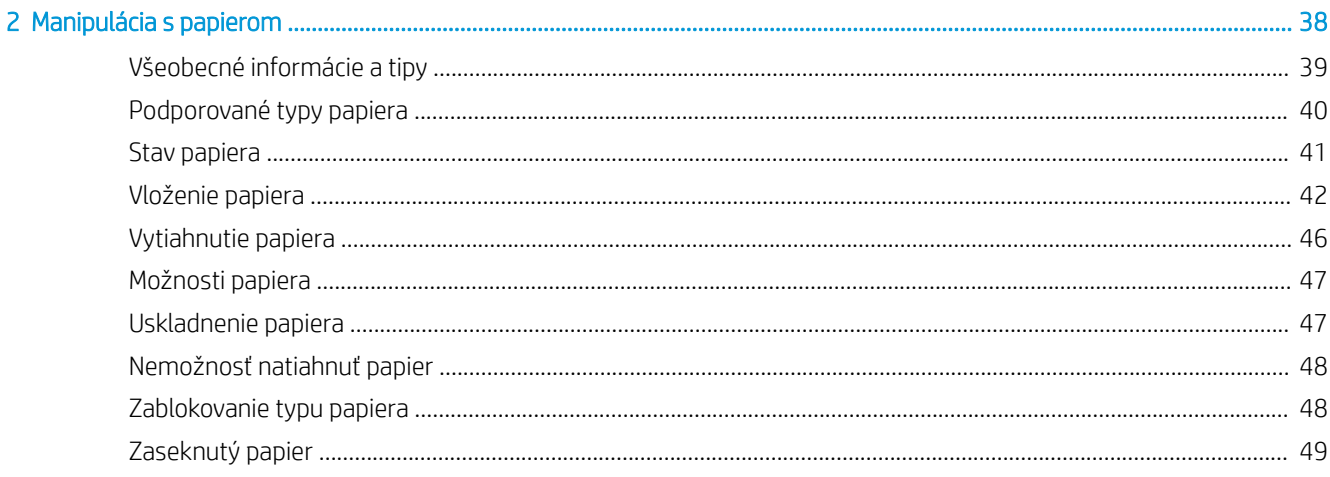

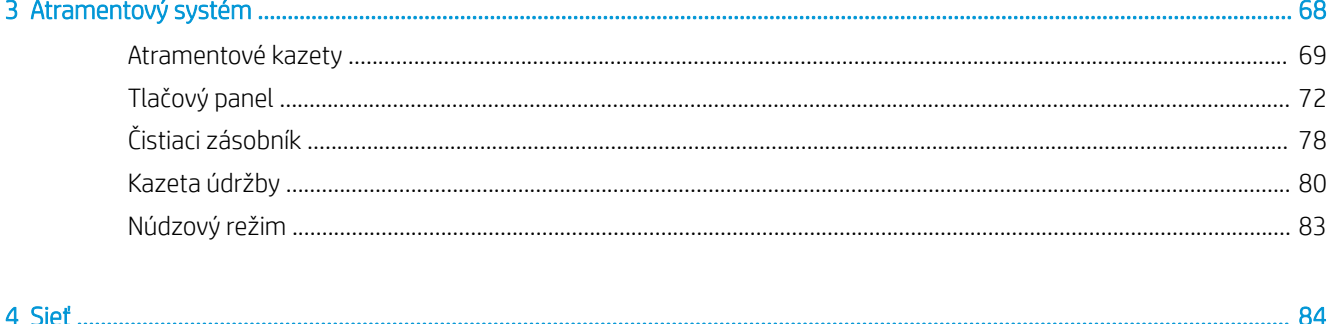

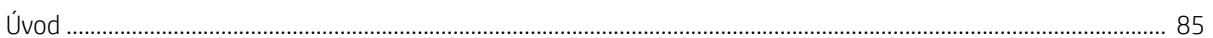

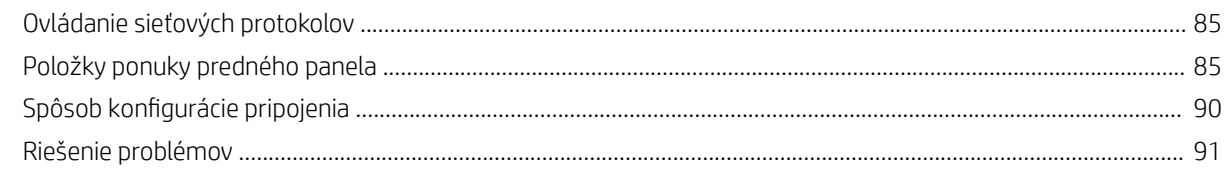

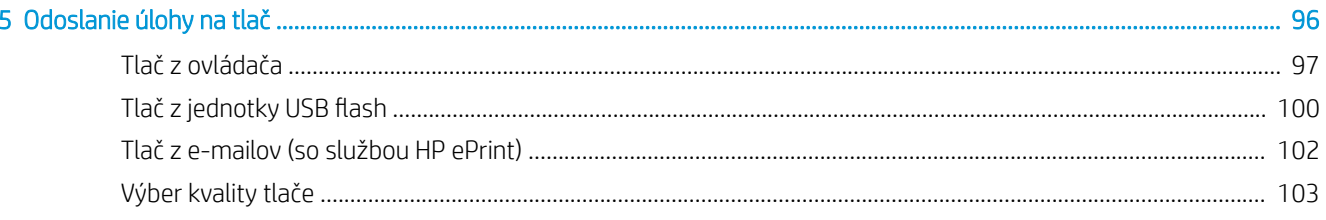

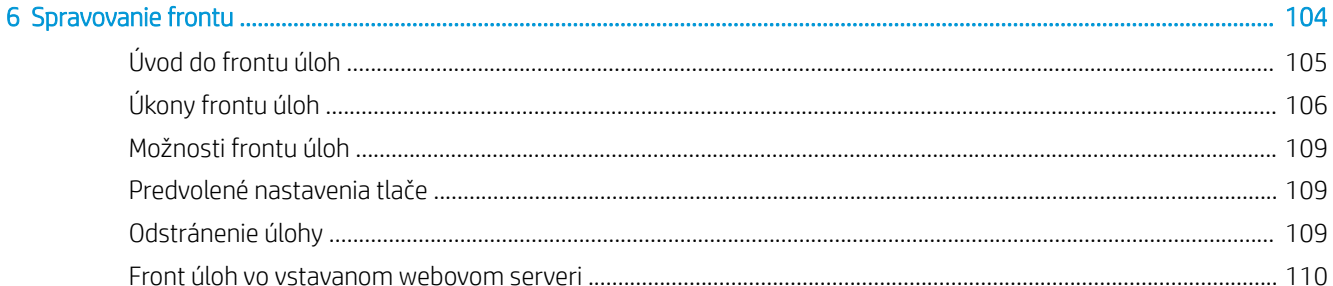

# 

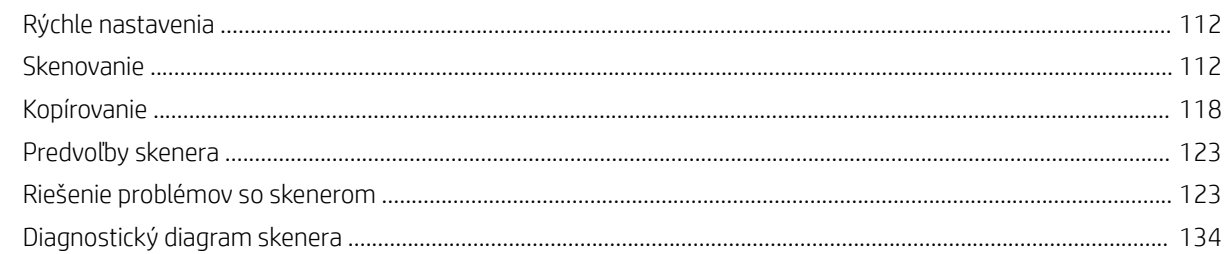

#### 

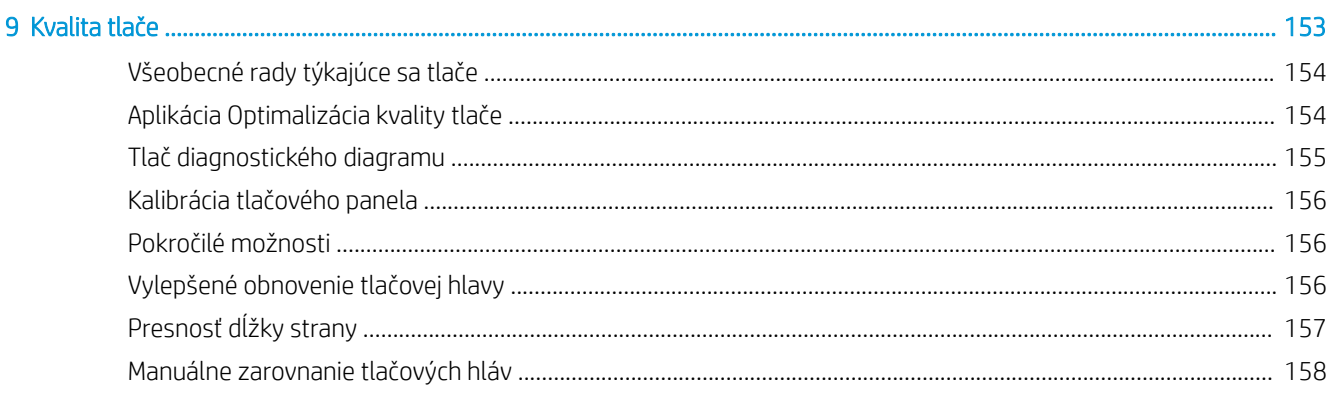

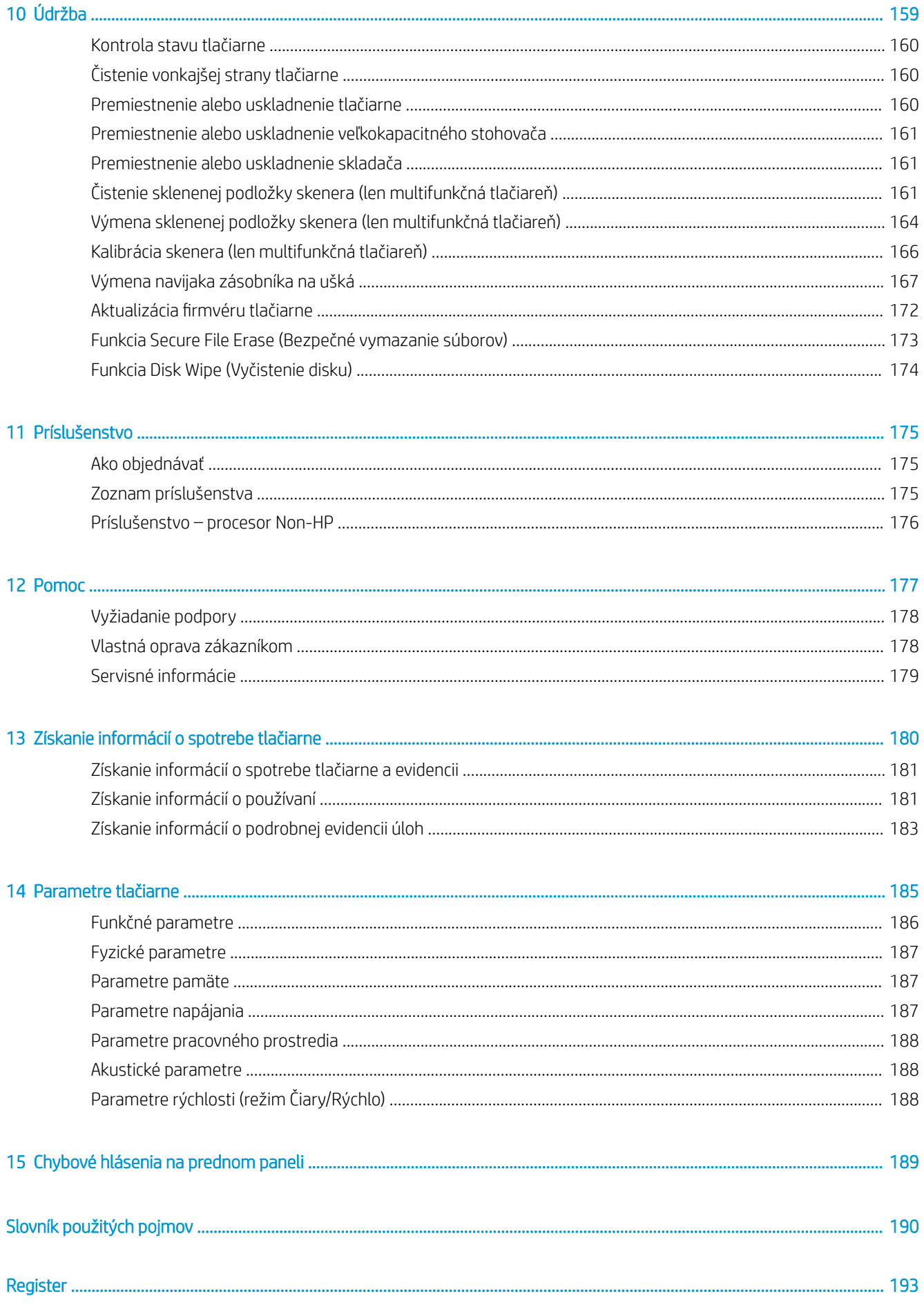

# <span id="page-6-0"></span>1 Úvod

- [Vitajte pri svojej tlačiarni](#page-7-0)
- **·** [Bezpečnostné opatrenia](#page-7-0)
- [Hlavné súčasti](#page-12-0)
- [Predný panel](#page-13-0)
- HP Utility
- · Vstavaný webový server
- [Zapnutie a vypnutie tlačiarne](#page-19-0)
- · [Interné výtlačky](#page-20-0)
- [Príprava tlačiarne](#page-21-0)
- [Zjednodušenie ovládania](#page-41-0)
- [Ďalšie zdroje informácií](#page-42-0)

# <span id="page-7-0"></span>Vitajte pri svojej tlačiarni

Vaša tlačiareň je čiernobiela a Blueprint tlačiareň určená na tlač vyššieho počtu strán za kratší čas s novou normou kvality. Niektoré hlavné vlastnosti:

● Tlačiareň radu HP PageWide XL 5000: Tlač až 14 strán A1/min. čiernobielo alebo modrotlačou (12 strán A1/ min. na prírodný pauzovací papier).

Tlačiareň radu HP PageWide XL 5100: Tlač až 20 strán A1/min. čiernobielo alebo modrotlačou (12 strán A1/ min. na prírodný pauzovací papier).

- Rýchlejšie spúšťanie tlače s ultra rýchlym procesorom a natívna správy PDF alebo softvérom HP SmartStream.
- Odbremenenie obsluhy so stohovačom produkcie, online priečinkom, až štyri kotúče a duálne dodávanie atramentu automatickou zmenou.
- Minimalizácia výpadku vďaka technológii HP PageWide pre produkciu tlače vo vysokých objemoch.
- Nízke náklady na prevádzku.
- Redukcia zložitosti, odstránenie ručných krokov a prevencia pred chybami s automatizovaným koncovým digitálnym pracovným postupom.
- Ľahká integrácia pracovného postupu: tlač z počítača alebo kopírovanie s ľahko integrovanými skenermi HP DesignJet.
- Bez čpavku. Tlačiareň HP Blueprinter môžete umiestniť kdekoľvek a udržiavať tak zdravé pracovné prostredie.
- Produkcia sviežich línií, prepracovaných detailov a plynulé prechody v odtieňoch sivej.
- Pigmentový atrament HP PageWide XL produkuje archivovateľné výtlačky, ktoré sú odolné voči vlhkosti a vyblednutiu.
- Tlač z jednej tlačiarne čiernou farbou a dvomi tónmi modrej.

# Bezpečnostné opatrenia

Pred použitím tlačiarne si prečítajte tieto bezpečnostné opatrenia, porozumejte im a dodržiavajte ich, takisto aj predpisy týkajúce sa životného prostredia, zdravia a bezpečnosti, aby sa zaistilo, že môžete zariadenie používať bezpečne.

Očakáva sa, že ste absolvovali vhodné technické školenie a máte dostatočné skúsenosti nevyhnutné na uvedomenie si rizík, ktorým môžete byť vystavení pri vykonávaní úloh. Na minimalizovanie nebezpečenstva hroziaceho vám aj iným osobám vykonajte príslušné opatrenia.

# Všeobecné bezpečnostné pokyny

- Vnútri tlačiarne sa nenachádzajú žiadne súčasti podliehajúce servisným službám operátora okrem tých, na ktoré sa vzťahuje program vlastnej opravy zákazníkom od spoločnosti HP (pozrite stránku <http://www.hp.com/go/selfrepair/>). Servis ďalších súčastí zverte kvalifikovanému servisnému pracovníkovi.
- V nasledujúcich prípadoch vždy vypnite tlačiareň a zavolajte servisnému pracovníkovi:
- Napájací kábel alebo zástrčka sú poškodené.
- Kryty modulov sušenia sú poškodené.
- Tlačiareň sa poškodila dôsledkom nárazu.
- Došlo k mechanickému poškodeniu alebo poškodeniu krytu.
- Do tlačiarne prenikla kvapalina.
- Z tlačiarne vychádza dym alebo nezvyčajný zápach.
- Tlačiareň spadla.
- Modul sušenia sa poškodil.
- Tlačiareň nefunguje normálnym spôsobom.
- V nasledujúcich situáciách tlačiareň vždy vypnite:
	- Nastala búrka.
	- Došlo k výpadku energie.
- Venujte špeciálnu starostlivosť zónam označeným štítkami s varovaním.

### Riziko úrazu elektrickým prúdom

- **A VAROVANIE!** Interné obvody vstavaných zdrojov napájania a vstup energie sú pri prevádzke pod nebezpečným napätím, ktoré spôsobuje smrť alebo vážne poranenia.
- A VAROVANIE! Vnútorné obvody systému sušenia fungujú pri rizikovom napätí, čo môže spôsobiť smrť alebo závažné poranenie osôb.

Tlačiareň používa jeden napájací kábel. Skôr než začnete s údržbou tlačiarne, odpojte napájací kábel.

Ak chcete predísť riziku úrazu elektrickým prúdom, zohľadnite nasledujúce odporúčania:

- Tlačiareň musí byť zapojená len do uzemnených zásuviek elektrickej siete.
- Nepokúšajte sa o demontáž modulov sušenia.
- Neskladajte ani neotvárajte žiadne zatvorené kryty či zástrčky systému.
- Nevkladajte žiadne predmety cez otvory do tlačiarne.
- Dávajte pozor, aby ste pri chodení za tlačiarňou nestúpali po kábloch.

# Tepelné riziko

Podsystém sušenia v tlačiarni funguje pri vysokých teplotách a môže pri dotyku spôsobiť popálenia. Ak sa chcete vyhnúť poraneniu osôb, vykonajte nasledujúce preventívne opatrenia:

- Pred otvorením oblasti pre prístup k papieru v prípade zaseknutia papiera nechajte tlačiareň vychladnúť.
- Pred vykonaním údržby nechajte tlačiareň vychladnúť.

# Riziko požiaru

Vnútorné časti podsystému sušenia v tlačiarni fungujú pri vysokých teplotách.

Ak chcete predísť riziku požiaru, vykonajte nasledujúce preventívne opatrenia:

- Zákazník nesie zodpovednosť za splnenie požiadaviek tlačiarne a požiadaviek elektrického zapojenia podľa miestnych zákonov krajiny, kde sa zariadenie inštaluje. Používajte zdroj napájania s napätím uvedeným na výrobnom štítku.
- Používajte len napájací kábel dodaný spoločnosťou HP spolu s tlačiarňou. Nepoužívajte poškodený napájací kábel. Napájací kábel nepoužívajte s inými produktmi.
- Nevkladajte žiadne predmety cez otvory do tlačiarne.
- Dávajte pozor, aby ste do tlačiarne nevyliali kvapaliny. Po vyčistení a pred opätovným používaním tlačiarne skontrolujte, či sú všetky súčasti suché.
- Nepoužívajte aerosólové produkty s obsahom zápalných plynov vnútri ani v okolí tlačiarne. Tlačiareň nepoužívajte vo výbušnom prostredí.
- Neblokujte ani nezakrývajte otvory tlačiarne.
- Nepokúšajte sa o demontáž ani úpravu modulov sušenia.

#### Riziko poranenia mechanickými súčasťami

V tlačiarni sa nachádzajú pohyblivé súčasti, ktoré môžu spôsobiť poranenie. Ak sa chcete vyhnúť poraneniu osôb, pri práci v blízkosti tlačiarne vykonajte nasledujúce preventívne opatrenia:

- Nedovoľte, aby sa pohyblivé súčasti tlačiarne dostali do kontaktu s oblečením alebo časťami tela.
- Nenoste retiazky, náramky ani iné visiace predmety.
- Ak máte dlhé vlasy, zopnite ich, aby sa nedostali do tlačiarne.
- Dbajte na to, aby sa rukávy alebo rukavice nezachytili v pohyblivých súčastiach tlačiarne.
- Tlačiareň nepoužívajte s nesprávne umiestnenými krytmi.
- Nepokúšajte sa o demontáž rezačky: servis zverte kvalifikovanému servisnému pracovníkovi.
- Na zásuvkách nestojte; tlačiareň by sa mohla prevrátiť.

#### Riziko svetelného žiarenia

Svetelné žiarenie vychádza zo svetelného oznámenia, indikátorov úrovne atramentu, indikátorov zásuvky na papier a indikátorov stavu fomátovača. Toto vyžarované svetlo je v súlade s požiadavkami vyňatej skupiny v rámci normy IEC 62471:2006 týkajúcej sa *Fotobiologickej bezpečnosti svetelných zdrojov a svetelných systémov*. Neupravujte tieto moduly.

# Riziko ťažkého papiera

Špeciálne opatrne manipulujte s ťažkými kotúčmi papiera, aby ste sa vyhli poraneniu osôb.

- Na manipuláciu s ťažkými kotúčmi môže byť treba viac osôb. Dávajte pozor, aby ste predišli natiahnutiu svalov alebo poraneniu chrbtice.
- Skúste použiť zdvižný vidlicový alebo paletový vozík, prípadne iné manipulačné zariadenie.
- Pri manipulácii s ťažkými kotúčmi majte oblečený ochranný odev vrátane čižiem a rukavíc.
- Neprekračujte maximálnu šírku kotúča s papierom: pozrite časť [Funkčné parametre na strane 186](#page-191-0).

Kotúče papiera môžu vážiť až 18 kg. Dodržiavajte miestne predpisy týkajúce sa životného prostredia, zdravia a bezpečnosti pri manipulácii s ťažkými kotúčmi papiera.

#### Manipulácia s atramentom

Spoločnosť HP odporúča, aby ste pri manipulácii s atramentovou kazetou údržby alebo odpadovým zásobníkom nosili rukavice.

#### Výstrahy a varovania

V príručke sú použité nasledujúce symboly, ktoré slúžia na správne používanie tlačiarne a ochranu tlačiarne pred poškodením. Postupujte podľa pokynov označených týmito symbolmi.

- $\triangle$  VAROVANIE! V prípade, že nie sú pokyny označené týmto symbolom dodržané, môže dôjsť k závažnému poraneniu osôb alebo smrti.
- UPOZORNENIE: V dôsledku nedodržania pokynov označených týmto symbolom môže dôjsť k menšiemu poraneniu používateľa alebo poškodeniu tlačiarne.

# Výstražné štítky

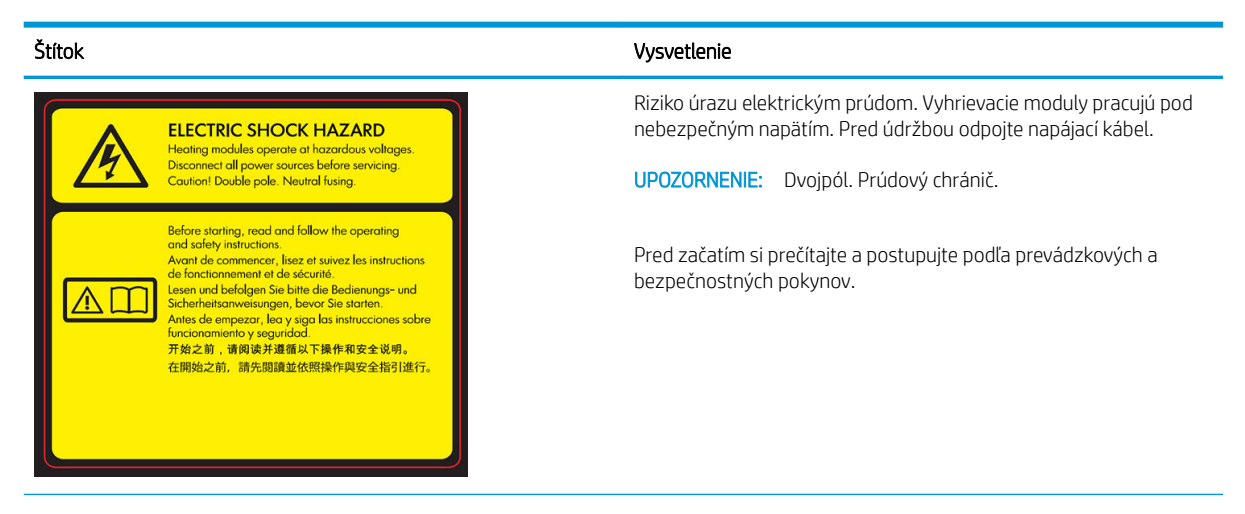

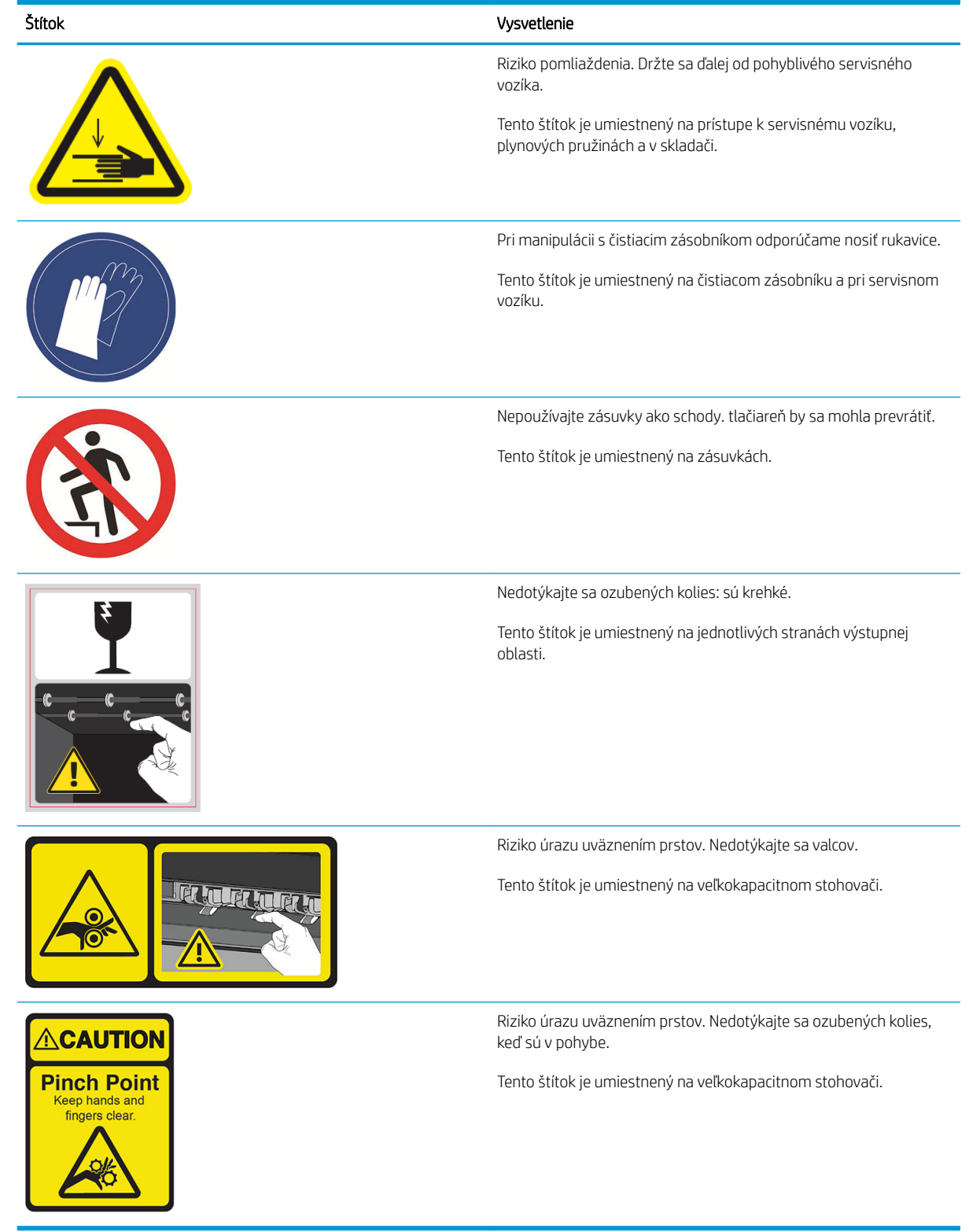

POZNÁMKA: Konečné umiestnenie štítkov a ich veľkosť sa na tlačiarni môžu mierne líšiť, ale štítky musia byť vždy viditeľné a blízko oblasti s možnými rizikom.

# <span id="page-12-0"></span>Hlavné súčasti

Hlavné súčasti tlačiarne sú znázornené na nasledujúcom zobrazení tlačiarne spredu a zozadu.

# Pohľad spredu

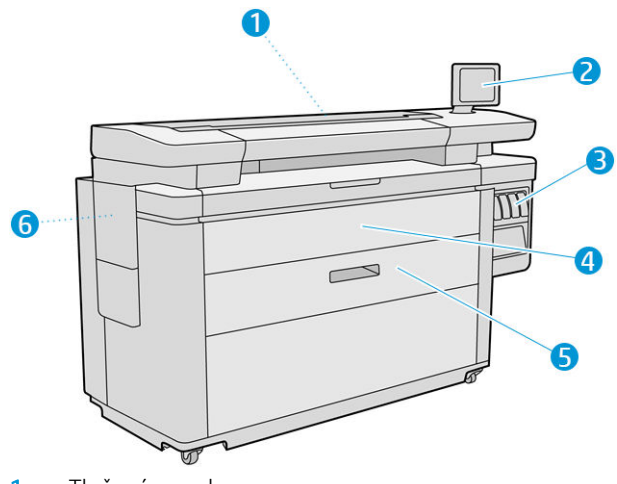

- 1. Tlačový panel
- 2. Predný panel
- 3. Atramentové kazety
- 4. Predný kryt prístupu k papieru
- 5. Zásuvka
- 6. Kazeta údržby

# Pohľad zozadu

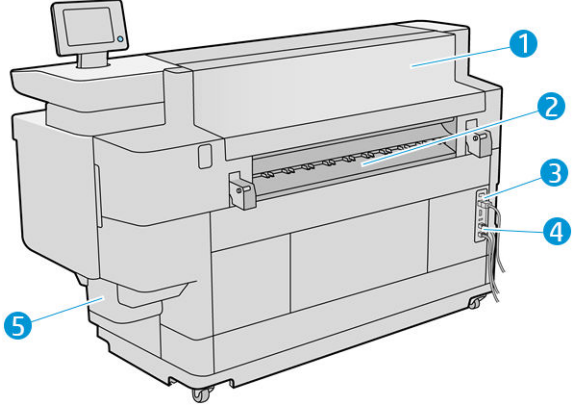

- 1. Výstupný modul
- 2. Výstup papiera
- 3. Vypínač a zástrčka
- <span id="page-13-0"></span>4. Pripojenia siete LAN
- 5. Čistiaci zásobník

# Predný panel

Predný panel je dotyková obrazovka s grafickým používateľským prostredím. je umiestnený na tlačiarni z prednej strany vpravo. Môže sa otáčať o 360 stupňov vodorovne, takže ho môžete používať spredu aj zozadu tlačiarne. Môže sa tiež nakláňať a minimalizovať tak odlesky.

Umožňuje úplné ovládanie tlačiarne: z predného panela môžete prezerať informácie o tlačiarni, meniť nastavenia tlačiarne, monitorovať stav tlačiarne a vykonávať úlohy, ako sú napríklad výmena spotrebného materiálu a kalibrácie. Na prednom paneli sa v prípade potreby zobrazujú aj upozornenia (výstrahy a chybové hlásenia).

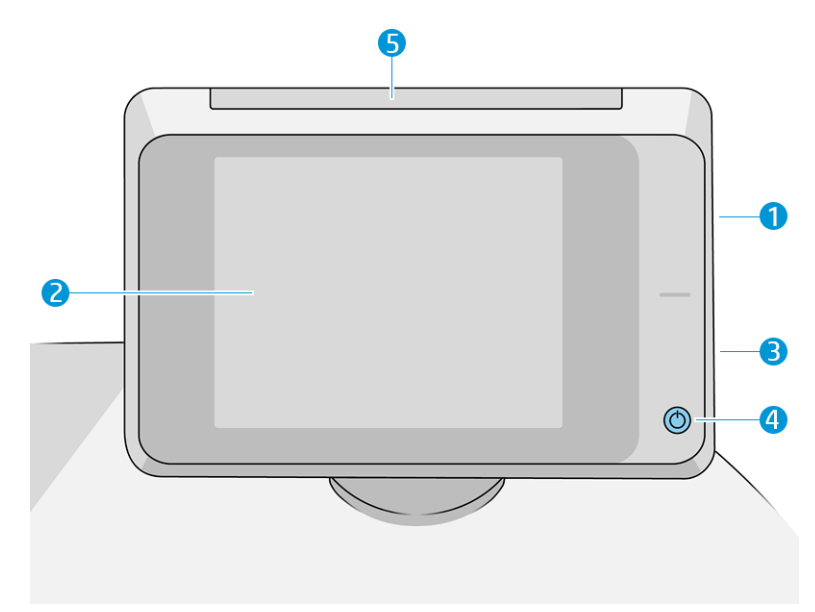

Obsahuje nasledujúce súčasti:

- 1. Vysokorýchlostný hostiteľský port USB na pripojenie jednotky USB flash, z ktorej možno tlačiť súbory alebo na ňu ukladať naskenované súbory. Po vložení jednotky USB flash sa na domovskej obrazovke predného panela zobrazí ikona USB **. Com**
- 2. Predný panel: 8-palcová, celofarebná dotyková obrazovka s grafickým používateľským prostredím.
- 3. Reproduktor.
- 4. Tlačidlo Napájanie, ktorým môžete tlačiareň zapnúť a vypnúť, prípadne ju prebudiť z režimu spánku. Keď je tlačiareň zapnutá, tlačidlo svieti. Bliká, keď je tlačiareň v režime spánku.
- 5. Svetelné znamenie, vďaka ktorému z diaľky uvidíte stav tlačiarne a výstrahy.

Veľká stredná časť predného panela slúži na zobrazovanie dynamických informácií a ikon. Na ľavej a pravej strane môžete v rôznom čase vidieť až štyri stále ikony. Zvyčajne sa nezobrazujú všetky súčasne.

#### Stále ikony na ľavej a pravej strane

- Ťuknutím sa vrátite na domovskú obrazovku.
- Ťuknutím  $\sum$  zobrazíte pomocníka aktuálnej obrazovky.
- · Ťuknutím sa vrátite na predchádzajúcu obrazovku. Týmto krokom sa nezrušia žiadne zmeny vykonané na aktuálnej obrazovke.
- **•** Ťuknutím **X** zrušíte aktuálny proces.

#### Hlavné obrazovky

K dispozícii sú tri hlavné obrazovky, medzi ktorými sa môžete pohybovať posúvaním prstom po obrazovke, prípade ťuknutím na príslušné tlačidlo v spodnej časti obrazovky:

● Prvá základná obrazovka poskytuje priamy prístup k dôležitým funkciám tlačiarne v závislosti od modelu tlačiarne a príslušenstva.

Obrazovka multifunkčnej tlačiarne

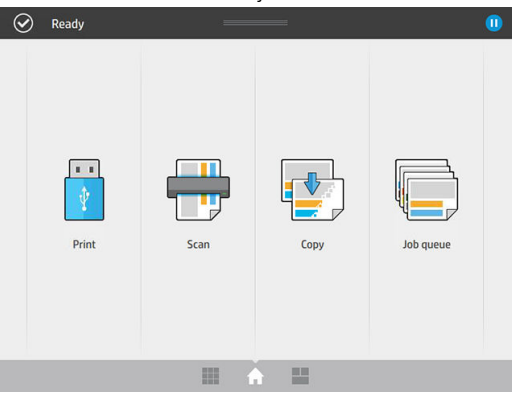

● Na obrazovke so všetkými aplikáciami sa zobrazuje zoznam všetkých aplikácií, ktoré sú na tlačiarni k dispozícii, a stav jednotlivých aplikácií.

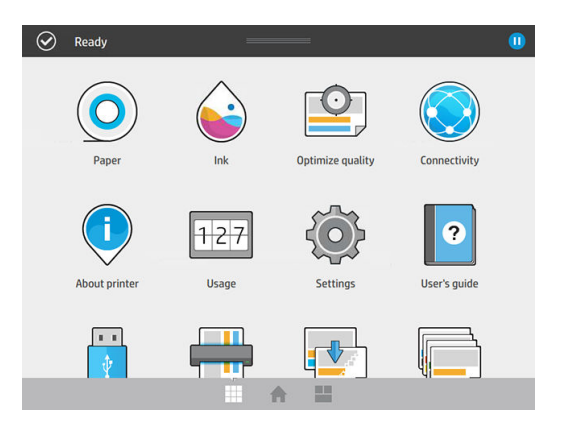

● Obrazovka miniaplikácií vám umožňuje prehľadne sledovať spotrebný materiál, ako je atrament a papier, práve tlačenú úlohu a front úloh.

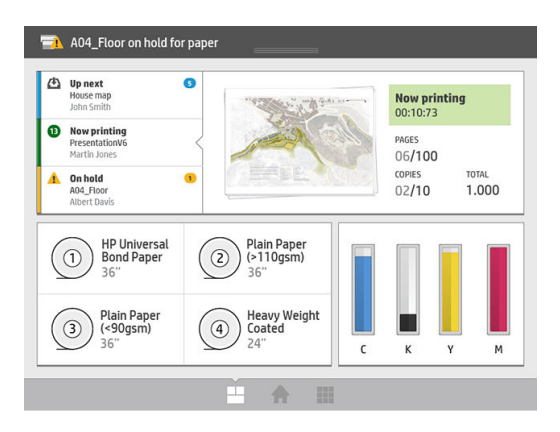

# Upozornenia tlačiarne

Tlačiareň má svetelné znamenie, ktoré je umiestnené vo vrchnej časti predného panela; poskytuje prehľad o stave tlačiarne, ktorý môžete vidieť z diaľky.

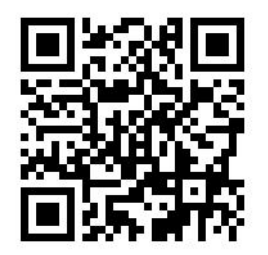

DÔLEŽITÉ: Informácie poskytované svetelným znamením sú len na účely informácií o funkciách, netýkajú sa vašej bezpečnosti. Pri používaní tlačiarne musíte vždy prihliadať na štítky s varovaním a bez ohľadu na stav signalizovaný svetelnými znameniami.

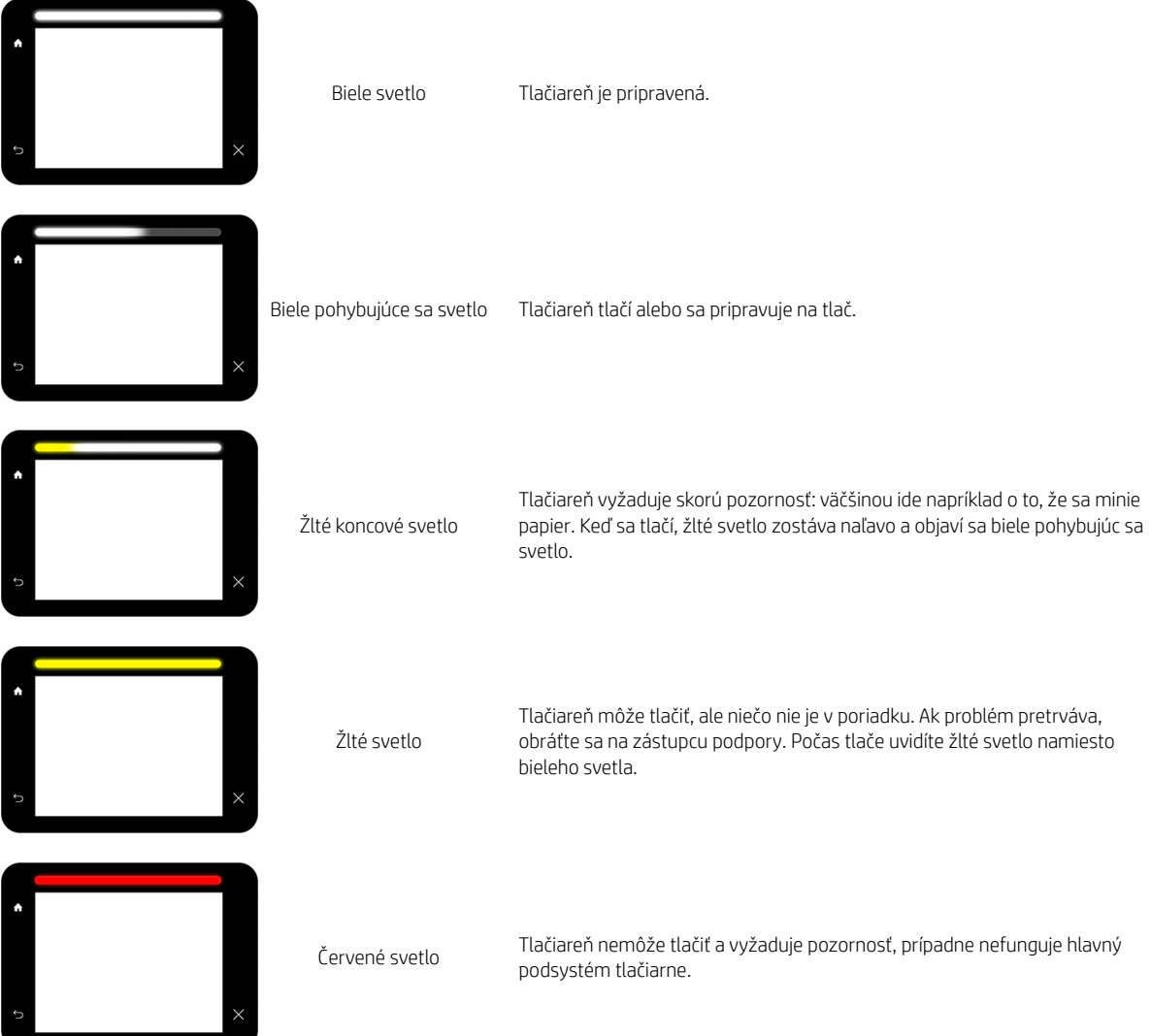

<span id="page-16-0"></span>Nastavenia svetelného znamenia môžete zmeniť ťuknutím  $\zeta(\bullet)$ , potom na položky System (Systém) >

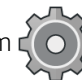

Beacon (Svetelné znamenie). Môžete napríklad zmeniť jas svetelného znamenia. Môžete tiež vypnúť upozornenia svetelného znamenia a zobrazovať len vážne chyby.

### Režim stmievania

Po určitej dobe nečinnosti (štandardne je to 5 minút) prejde tlačiareň do režimu stmievania, v ktorom na jas predného panela zníži na 25 % a jas svetelného znamenia na 10 %. Akákoľvek činnosť, napríklad použitie predného panela alebo príchod tlačovej úlohy ukončí režim stmievania a obnoví sa normálny jas. Po určitej dobe režimu stmievania (štandardne je to 15 minút) prejde tlačiareň do režimu spánku. Časové intervaly sa dajú zmeniť z predného panela. Pozrite časť Režim spánku na strane 11.

# Režim spánku

Režim spánku uvedie tlačiareň po určitom čase nečinnosti do stavu s nižšou spotrebou energie, pričom sa v záujme úspory energie vypnú určité prvky. V tomto režime sa dajú zapnúť funkcie tlačiarne a zachová sa aj sieťové pripojenie tlačiarne, pričom sa zobudí len v prípade potreby.

Tlačiareň sa dá prebudiť z režimu spánku ľubovoľným z nasledujúcich spôsobov:

- Stlačením tlačidla napájania
- Otvorením krytu alebo zásuvky
- Odoslaním tlačovej úlohy
- Vložením stránky do skenera (len multifunkčná tlačiareň)
- Nainštalovaním alebo odinštalovaním veľkokapacitného stohovača

Tlačiareň sa zobudí v priebehu niekoľkých sekúnd, rýchlejšie, ako keby bola úplne vypnutá. Pokiaľ je v režime spánku, tlačidlo napájania bliká.

Ak chcete zmeniť dobu, po uplynutí ktorej prejde tlačiareň do režimu spánku, pozrite si časť [Zmeniť nastavení](#page-17-0) [systému na strane 12.](#page-17-0)

V režime spánku bude naďalej dostupný softvér Printer Monitoring (so službou Print Spooler), Remote Printer Management s aplikáciou HP Utility a Web JetAdmin. Niektoré riešenia na vzdialenú správu úloh ponúkajú možnosť vzdialeného zobudenia tlačiarne v prípade potreby vykonania úlohy.

# Zmena jazyka displeja predného panela

Existujú dva možné spôsoby, ako zmeniť jazyk ponúk a hlásení predného panela:

Ak rozumiete aktuálnemu jazyku na displeji predného panela, ťuknite  $\zeta(\bullet)$  , potom na položky System

(Systém) > Language (Jazyk).

Ak nerozumiete aktuálnemu jazyku displeja na prednom paneli, najprv vypnite tlačiareň. Stlačením tlačidla napájania ju zapnite. Keď sa na prednom paneli zobrazia ikony, ťuknite  $\bigcap$ a potom  $\bigcap$  . Predný panel potvrdí toto poradie rýchlym zapnutím a vypnutím ikon.

Ak už použijete ktorýkoľvek spôsob, displej na prednom paneli by teraz mal zobraziť ponuku výberu jazyka. Ťuknite na požadovaný jazyk.

<span id="page-17-0"></span>K dispozícii sú tieto jazyky: angličtina, portugalčina, španielčina, katalánčina, francúzština, holandčina, taliančina, nemčina, poľština, ruština, zjednodušená čínština, tradičná čínština, kórejčina a japončina.

### Zmeniť nastavení systému

Z predného panela môžete zmeniť rôzne nastavenia systému tlačiarne. Ťuknite  $\zeta(\bigcirc)$  , potom na System

(Systém).

- Date and time options (Možnosti dátumu a času) zobrazenie alebo nastavenie dátumu a času tlačiarne.
- Speaker volume (Hlasitosť reproduktora) zmena hlasitosti reproduktora tlačiarne. Vyberte možnosť Off (Vypnutý), Low (Nízka) alebo High (Vysoká).
- Front panel brightness (Jas predného panela) zmena jasu displeja na prednom paneli. Predvolená hodnota jasu je 50.
- Beacon (Svetelné znamenie) > Beacon (Svetelné znamenie) zmena jasu svetelného znamenia. Vyberte možnosť High (Vysoký), Medium (Stredný), Low (Nízky) alebo Off (Vypnuté).
- Beacon (Svetelné znamenie) > Notify warning alerts (Upozorňovať na výstrahy) zapnutie alebo vypnutie výstražných upozornení.
- Power options (Možnosti napájania) > Printer sleep (Reim spánku tlačiarne) zmena doby, po uplynutí ktorej prejde tlačiareň do režimu spánku (pozrite si časť [Režim spánku na strane 11](#page-16-0)). Interval môžete nastaviť z rozsahu 5 až 240 minút. Predvolený čas je 20 minút (celkový čas vrátane 5 minút v režime stmavnutia).
- Unit selection (Výber jednotiek) zmena jednotiek miery na displeji predného panela. Vyberte English (Anglické) alebo Metric (Metrické). Štandardné nastavenie je Metric (Metrické).
- Restore factory settings (Obnoviť predvolené nastavenia) obnovenie nastavení tlačiarne na predvolené hodnoty, ako boli nastavené pri výrobe. Pomocou tejto možnosti sa obnovia všetky nastavenia tlačiarne okrem nastavení siete Gigabit Ethernet a predvolieb papiera.

# **HP Utility**

Aplikácia HP Utility umožňuje riadiť tlačiareň z počítača s pripojením cez rozhranie TCP/IP.

POZNÁMKA: Aplikácia HP Utility v systéme Mac OS X a aplikácia HP DesignJet Utility v systéme Windows majú podobné funkcie a niekedy sa v tejto príručke spoločne označujú ako aplikácia HP Utility.

Under Windows (V systéme Windows) spustite aplikáciu HP DesignJet Utility pomocou ikony o na paneli úloh, prípadne cez ponuku Start (Štart) > All Programs (Všetky programy) > HP > HP DesignJet Utility > HP DesignJet Utility. Spustí sa pomôcka HP DesignJet Utility, ktorá zobrazí tlačiarne nainštalované v počítači. Keď aplikáciu HP DesignJet Utility otvoríte prvýkrát, pravdepodobne vám ponúkne automatickú aktualizáciu so zlepšenou funkčnosťou, ktorú vám odporúčame odsúhlasiť.

<span id="page-18-0"></span>Under Mac OS X (V systéme Mac OS X) spustite aplikáciu HP Utility pomocou odkazu na paneli Dock (Dok) alebo kliknutím na položku Applications (Aplikácie) > HP > HP Utility. Spustí sa aplikácia HP Utility zobrazujúca tlačiarne nainštalované v počítači.

Ak v ponuke na ľavom paneli vyberiete svoju tlačiareň, všetky informácie zobrazené na pravom paneli sa týkajú tejto tlačiarne.

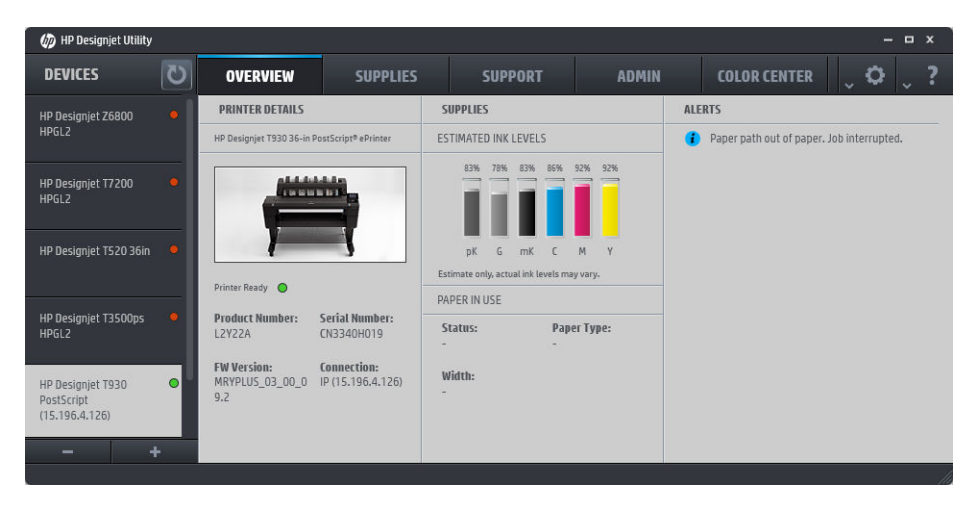

# Vstavaný webový server

Vstavaný webový server je webový server fungujúci v tlačiarni. Môžete ho použiť na získanie informácií o tlačiarni, správu nastavení, inštaláciu nového firmvéru a riešenie problémov. Servisným technikom umožňuje získať interné informácie, ktoré pomáhajú pri diagnostike problémov s tlačiarňou.

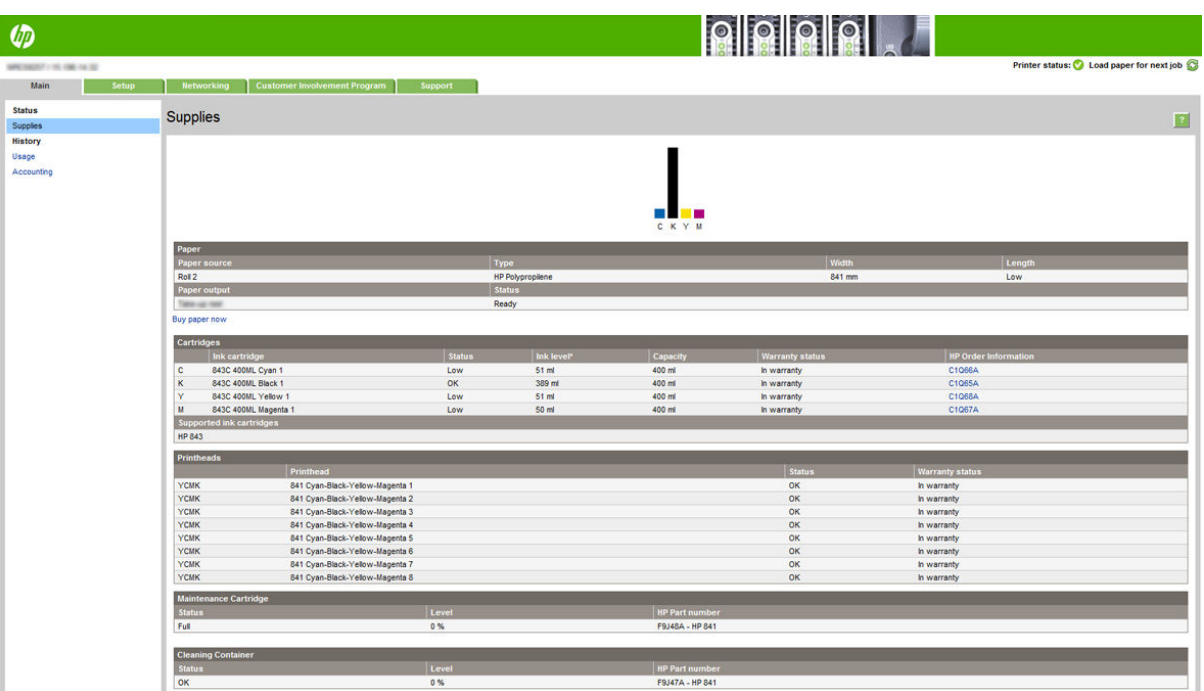

Vstavaný webový server môžete otvoriť na diaľku pomocou bežného webového prehľadávača spusteného v ľubovoľnom počítači.

<span id="page-19-0"></span>So vstavaným webovým serverom sú kompatibilné tieto prehľadávače:

- Microsoft Internet Explorer 8 a novší pre systém Windows 7 a novší
- Apple Safari 6 a novší pre systém OS X 10.8 a novší
- Mozilla Firefox 36 alebo novšia verzia
- Google Chrome 41 alebo novšia verzia

Poznačte si IP adresu tlačiarne, ktorú zobrazíte na prednom paneli ťuknutím (**pozna**), potom na položku **Network** 

(Sieť).

Ak chcete použiť vstavaný webový server na niektorom počítači, otvorte webový prehľadávač a do panela s adresou prehľadávača zadajte IP adresu tlačiarne.

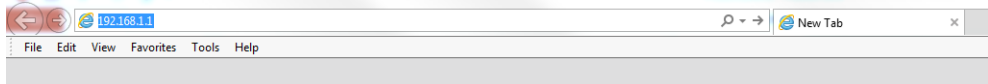

V okne vstavaného webového servera sa zobrazuje päť samostatných kariet. Tlačidlo navrchu jednotlivých stránok poskytuje prístup k online Pomocníkovi.

Vstavaný webový server môže fungovať v nasledujúcich jazykoch: angličtina, portugalčina, španielčina, katalánčina, francúzština, holandčina, taliančina, nemčina, poľština, ruština, zjednodušená čínština, tradičná čínština, kórejčina a japončina. Používa jazyk, ktorý je určený v možnostiach webového prehľadávača. Ak vyberiete nepodporovaný jazyk, funguje v angličtine.

Ak chcete zmeniť jazyk, zmeňte jazykové nastavenie webového prehľadávača. V programe Chrome napríklad kliknutím na položky Settings (Nastavenie) > Language (Jazyk) (v zobrazení rozšírených nastavení), kde sa v dialógovom okne uistite, či je požadovaný jazyk navrchu zoznamu. Prípadne v programe Internet Explorer verzie 8 prejdite do ponuky Tools (Nástroje) a kliknite na položku Internet Options (Možnosti siete Internet) > Languages (Jazyky). Skontrolujte, či je v dialógovom okne požadovaný jazyk navrchu zoznamu.

Na dokončenie zmeny zatvorte a znova spustite webový prehľadávač.

# Zapnutie a vypnutie tlačiarne

Ak chcete tlačiareň zapnúť, vypnúť alebo reštartovať, bežný a odporúčaný spôsob je použiť tlačidlo napájania na prednom paneli.

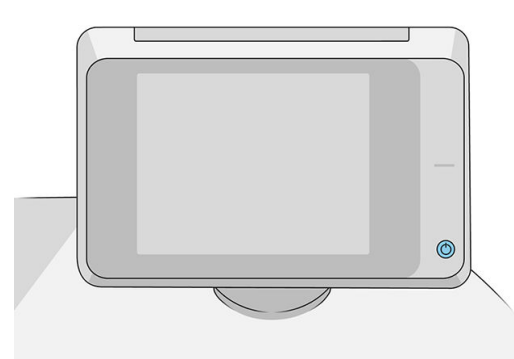

Ak však plánujete nechať tlačiareň vypnutú na dlhší čas alebo ak sa zdá, že tlačidlo napájania nefunguje, odporúča sa produkt vypnúť pomocou vypínača na zadnej strane.

<span id="page-20-0"></span>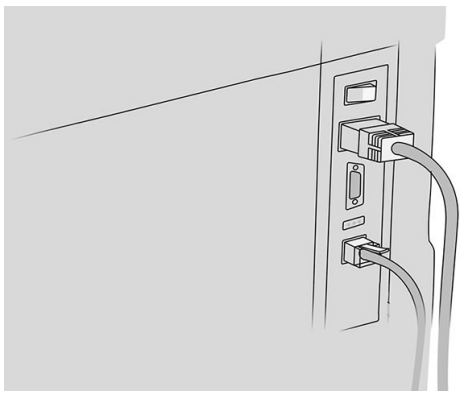

Ak chcete tlačiareň znova zapnúť, použite vypínač umiestnený na zadnej strane.

Keď tlačiareň znova zapnete, bude trvať asi 3 minúty, kým sa spustí a skontroluje a pripraví tlačový panel. Príprava tlačového panela trvá približne 75 sekúnd. Ak však bola tlačiareň vypnutá najmenej 2 týždne, príprava tlačového panela môže trvať až 7 minút a ďalších 13 minút v prípade obnovenia tlačovej hlavy.

Pozrite tiež časť [Režim spánku na strane 11](#page-16-0).

# Interné výtlačky

Interné výtlačky poskytujú rôzne druhy informácií o tlačiarni. Možno ich vyžiadať na prednom paneli.

Pred požiadavkou na interný výtlačok skontrolujte, či sú tlačiareň a papier pripravené na tlač.

- Vložený papier musí mať veľkosť minimálne A3 a orientáciu na šírku so šírkou 420 mm (16,53 palca). V opačnom prípade výtlačok nemusí byť úplný.
- Na prednom paneli by sa malo zobraziť hlásenie Ready (Pripravené).

Ak chcete vytlačiť interný výtlačok, ťuknite na ikonu (O), prejdite nadol na položku **Internal prints** (Interné

výtlačky), ťuknite na ňu a vyberte požadovaný interný výtlačok. K dispozícii sú nasledujúce interné výtlačky:

- Demonštračné výtlačky predvádzajúce niektoré z funkcií tlačiarne
	- Tlač ukážky kresby
	- Tlač ukážky vykreslenia
	- Tlač mapy GIS
- Tlač používateľských informácií
	- Správa o spotrebe ukazuje odhad celkového počtu výtlačkov, počet výtlačkov podľa typu papiera, počet výtlačkov podľa voľby kvality tlače, počet naskenovaných a celkovú hodnotu použitého atramentu podľa farby (presnosť týchto odhadov nie je zaručená)
	- Paleta ovládača HP-GL/2 zobrazuje definície farieb alebo odtieňov sivej v aktuálne vybratej palete farieb
	- Zoznam písiem PostScript zobrazuje dostupné typy písma PostScript (len tlačiarne PostScript)
	- Print folder pattern (Tlačiť vzorku skladača)
- Výtlačky servisných informácií
- <span id="page-21-0"></span>– Tlač aktuálnych informácií
- Tlač informácií o spotrebe
- Tlač denníkov udalostí
- Tlač stavu kalibrácie
- Tlač konfigurácie pripojenia
- Tlač všetkých správ uvedených vyššie
- Výstupný cieľ výtlačkov
	- Test tlače do skladača na overenie zarovnania
	- Test tlače do stohovača na overenie zarovnania

# Príprava tlačiarne

### Pripojenie tlačiarne k sieti

Tlačiareň sa dokáže automaticky sama nakonfigurovať pre väčšinu sietí podobným spôsobom ako ktorýkoľvek počítač v rovnakej sieti. Prvé pripojenie produktu k sieti môže trvať niekoľko minút.

Po vytvorení funkčnej konfigurácie siete môžete na prednom paneli skontrolovať sieťovú adresu tlačiarne:

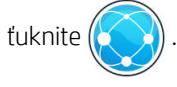

 $\hat{\mathcal{X}}$  TIP: Mali by ste si poznačiť sieťový názov tlačiarne a IP adresu, pretože ich možno budete potrebovať počas procesu nastavenia pripojenia ku klientskym počítačom so systémom Windows alebo Mac OS.

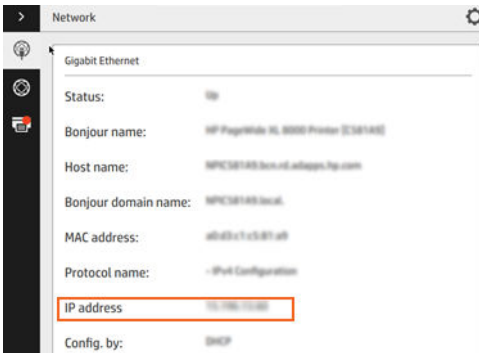

#### Úprava konfigurácie siete

Ak chcete upraviť aktuálnu konfiguráciu siete, prejdite na predný panel a ťuknite  $(\Box))$ , potom  $\Box$ , potom na

položku Gigabit Ethernet. Potom možno manuálne zmeniť nastavenia, hoci to zvyčajne nie je potrebné. Nastavenia tiež môžete upraviť vzdialene pomocou vstavaného webového servera.

Všetky podrobnosti o dostupných nastaveniach pripojenia nájdete v časti [Sieť na strane 84](#page-89-0).

Ak náhodou dôjde k nesprávnej konfigurácii sieťových nastavení tlačiarne, môžete sieťové nastavenia obnoviť na

hodnoty z výroby pomocou predného panela: ťuknite (**podynádne male)**, potom na položku **Restore** 

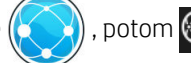

factory settings (Obnoviť predvolené nastavenia). Potom musíte tlačiareň reštartovať. Tým sa automaticky poskytne fungujúca konfigurácia siete pre väčšinu sietí. Ostatné nastavenia tlačiarne zostanú nezmenené.

# Pripojenie počítača k tlačiarni cez sieť (Windows)

Nasledujúce pokyny platia, ak plánujete tlačiť zo softvérových aplikácií pomocou ovládača tlačiarne. O ďalších možnostiach tlače sa dočítate v časti [Odoslanie úlohy na tlač na strane 96](#page-101-0).

Skôr ako začnete, skontrolujte zariadenie:

- Tlačiareň musí byť nainštalovaná a zapnutá.
- Prepínač alebo smerovač pre Ethernet musí byť zapnutý a musí správne fungovať.
- Tlačiareň a počítač musia byť pripojené k sieti (pozrite si časť [Pripojenie tlačiarne k sieti na strane 16](#page-21-0)).

Teraz môžete pokračovať inštaláciou softvéru tlačiarne a pripojiť sa k nej.

#### Inštalácia softvéru tlačiarne

- 1. Poznačte si názov hostiteľa tlačiarne a IP adresu z predného panela (pozrite si časť [Vstavaný webový server](#page-18-0) [na strane 13](#page-18-0)).
- 2. Prevezmite si softvér tlačiarne zo stránky spoločnosti HP na adrese [http://www.hp.com/go/](http://www.hp.com/go/pagewidexlseries/support/drivers) [pagewidexlseries/support/drivers](http://www.hp.com/go/pagewidexlseries/support/drivers).
- 3. Vyberte softvér pre operačný systém Windows alebo Mac OS X a tiež špecifický softvér, ktorý chcete nainštalovať (predvolene sa inštaluje všetok softvér).
- 4. Po prevzatí ho otvorte a postupujte podľa pokynov na obrazovke.

Ak počítač nenájde v sieti žiadne tlačiarne, zobrazí sa okno Printer Not Found (Tlačiareň sa nenašla), ktoré vám pomôže skúsiť nájsť tlačiareň. Ak je brána firewall povolená, môžete ju dočasne vypnúť a nájsť tlačiareň. K dispozícii je tiež možnosť vyhľadať tlačiareň podľa názvu hostiteľa, adresy IP alebo adresy MAC.

#### Odinštalovanie softvéru tlačiarne (Windows)

Softvér odinštalujete v ponuke Ovládací panel rovnakým spôsobom ako ostatné typy softvéru.

# Pripojenie počítača k tlačiarni cez sieť (Mac OS X)

V systéme Mac OS X možno pripojiť tlačiareň k sieti týmito spôsobmi:

- **Bonjour**
- TCP/IP

**POZNÁMKA:** Tlačiareň nepodporuje rozhranie AppleTalk.

Nasledujúce pokyny platia, ak plánujete tlačiť zo softvérových aplikácií pomocou ovládača tlačiarne. O ďalších možnostiach tlače sa dočítate v časti [Odoslanie úlohy na tlač na strane 96](#page-101-0).

Skôr ako začnete, skontrolujte zariadenie:

- Tlačiareň musí byť nainštalovaná a zapnutá.
- Prepínač alebo smerovač pre Ethernet musí byť zapnutý a musí správne fungovať.
- Tlačiareň a počítač musia byť pripojené k sieti (pozrite si časť [Pripojenie tlačiarne k sieti na strane 16](#page-21-0)).

Teraz môžete pokračovať inštaláciou softvéru tlačiarne a pripojiť sa k nej.

1. Prejdite na predný panel a ťuknite ( $\sim$  ). Poznačte si servisný názov mDNS svojej tlačiarne.

- 2. Prístup k inštalačnému balíku zo stránky spoločnosti HP: [http://www.hp.com/go/pagewidexlseries/](http://www.hp.com/go/pagewidexlseries/support/drivers) [support/drivers](http://www.hp.com/go/pagewidexlseries/support/drivers). Po zobrazení výzvy vyberte tlačiareň zo zoznamu.
- 3. Po zobrazení okna tlačiarne PageWide na obrazovke kliknite na položku Software and drivers (Softvér a ovládače).
- 4. Vyberte softvér pre operačný systém Windows alebo Mac OS X a tiež špecifický softvér, ktorý chcete nainštalovať (predvolene sa inštaluje všetok softvér).
- 5. Po nainštalovaní softvéru sa automaticky spustí aplikácia HP Utility určená na nastavenie pripojenia k tlačiarni. Postupujte podľa pokynov na obrazovke.
- 6. Na obrazovke Setup Assistant (Sprievodca nastavením) vyhľadajte v stĺpci s názvom Printer Name (Názov tlačiarne) služobný názov mDNS svojej tlačiarne (ktorý ste si poznačili v kroku č. 1).
	- Ak nájdete správny názov, posuňte sa v prípade potreby do strany, aby ste videli stĺpec Connection Type (Typ pripojenia). Skontrolujte, či ukazuje možnosť **Bonjour**. Potom riadok označte. V opačnom prípade pokračujte v hľadaní v zozname smerom nadol.
	- **Ak nemôžete nájsť názov tlačiarne, kliknite na položku Continue (Pokračovať) a nastavenie vykonajte** neskôr manuálne v časti System Preferences (Predvoľby systému).

Kliknite na tlačidlo Continue (Pokračovať).

7. Pokračujte podľa pokynov na obrazovke.

#### Odinštalovanie softvéru tlačiarne (Mac OS X)

V predchádzajúcom kroku inštalácie ste mali možnosť vybrať inštaláciu aplikácie HP Uninstaller v systéme. Mala by byť dostupná v adresári HP v systémovom priečinku Applications (Aplikácie).

DÔLEŽITÉ: Aplikácia HP Uninstaller odinštaluje všetok softvér HP, ktorý máte nainštalovaný v systéme.

Ak chcete odstrániť iba tlačový front, v predvoľbách systému vyberte dialógové okno Print & Scan (Tlač a skenovanie). Kliknite na názov svojej tlačiarne a potom kliknite na tlačidlo –.

# Konfigurácia pripojenia

Po konfigurácii pripojenia môžete tlačiť z miestnej siete, mať tlačiareň aktualizovanú a mať prístup k ďalším službám tlačiarne. Nezabudnite pripojiť k tlačiarni sieťový kábel.

Prijmite zmluvu o pripojení a nastavení, aby ste mohli:

- prijímať automatické aktualizácie firmvéru,
- zúčastniť sa Programu zapojenia zákazníkov,
- aktivovať ďalšie služby tlačiarne,

Je potrebné pripojenie k sieti, takže tlačiareň overí svoje pripojenie. Nakonfigurujte pripojenie tlačiarne a vyriešte problémy s pripojením a začnite využívať výhody vyplývajúce z pripojenia tlačiarne.

Ak ste súčasťou služby HP Partner Link Pay-per-use, nezabudnite prejsť do aplikácie Pripojenie a ťuknite na možnosť Printer services (Služby tlačiarne) > Register new service (Zaregistrovať novú službu), aby ste si zaregistrovali službu tlačiarne.

Počas prvotného nastavenia tlačiarne sa objaví výzva, či chcete tieto služby aktivovať. Voľbu môžete neskôr

vynulovať ťuknutím  $( \bigcirc )$ , potom na položky Connectivity (Pripojenie) > Reset Connectivity Agreement

(Vynulovať zmluvu o pripojení).

Okrem toho môžete jednotlivé služby aktivovať alebo deaktivovať osobitne, ako je vysvetlené ďalej.

#### Overenie pripojenia tlačiarne k spoločnosti HP

Môžete overiť, či sa tlačiareň dokáže pripojiť k službám HP. Ťuknite  $(\Box)$ , potom  $\circ$  a tu overte stav.

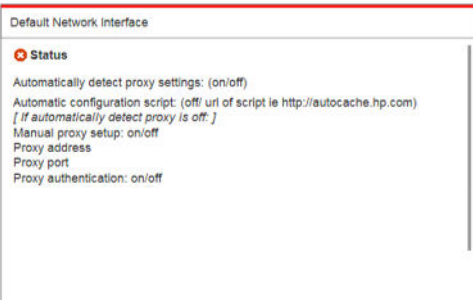

Ak je nejaký problém s pripojením k spoločnosti HP, budete mať k dispozícii popis problému a možné riešenia.

#### Konfigurácia Programu zapojenia zákazníkov a ďalších služieb tlačiarne

Stav Programu zapojenia zákazníkov môžete skontrolovať ťuknutím $(\Box)$ , potom  $\Box$ 

Ťuknutím na položku Test all connectivity (Testovať všetky pripojenia) otestujte pripojenie k spoločnosti HP, Programu zapojenia zákazníkov a ďalším online tlačovým službám. Ak sa zistí nejaký problém, budete mať k dispozícii popis problému a možné riešenia.

#### Konfigurácia tlače cez e-mail prostredníctvom služby HP Connected

Služba HP Connected uľahčuje odosielanie úloh do tlačiarne ich priložením k e-mailovej správe.

Ak chcete používať službu HP Connected, je potrebné prijať dokument "Zmluva o pripojení". Rozhodnutie môžete

neskôr zmeniť ťuknutím  $\overline{C}(\overline{O})$ , potom na položky Connectivity (Pripojenie) > Reset Connectivity Agreement

(Vynulovať zmluvu o pripojení).

Konfiguráciu nastavenia tlače cez e-mail urobíte tak, že ťuknete ( $\Box$ ), potom  $\circ$ ), na ktorej sa zobrazuje

jedinečný kód tlačiarne a e-mailová adresa, ktorá bude používaná na odosielanie úloh do tlačiarne. Je tiež potrebné navštíviť lokalitu <http://www.hpconnected.com>a zaregistrovať seba a tlačiareň (pomocou kódu tlačiarne).

Po ťuknutí  $\bigcirc$  v pravom hornom rohu obrazovky aplikácie HP Connected otvoríte nasledujúce možnosti:

- HP Connected Connectivity menu (Ponuka pripojenia aplikácie HP Connectivity): môžete povoliť alebo zakázať aplikáciu HP Connected pre túto tlačiareň, prípadne ju úplne odstrániť zo služby HP Connected.
- Printer code (Kód tlačiarne): môžete zobraziť alebo predĺžiť kód tlačiarne.
- Email address (E-mailová adresa): môžete zobraziť e-mailovú adresu tlačiarne.
- HP Connected jobs (Úlohy aplikácie HP Connected): môžete zvoliť, či majú byť úlohy doručené e-mailom tlačené priamo (predvolená možnosť), prípadne podržané vo fronte úloh.
- Restore HP Connected settings (Obnoviť nastavenia aplikácie HP Connected): môžete obnoviť nastavenia aplikácie HP Connected na ich predvolené hodnoty.

#### Konfigurácia aktualizácií firmvéru

Pomocou vstavaného webového servera alebo predného panela si môžete zvoliť, či a ako sa majú prevziať aktualizácie firmvéru.

 $R^2$  POZNÁMKA: Ak je nastavené heslo správcu, budete ho musieť pri zmene nastavení zadať.

- In the Embedded Web Server (Vo vstavanom webovom serveri): kliknite na položku Setup (Nastavenie) > Firmware update (Aktualizácia firmvéru).
- Using the front panel (Pomocou predného panela): ťuknite  $(\Box)$ , potom  $\Box$ ,  $\Box$ .

K dispozícii sú nasledujúce nastavenia:

- Check (Skontrolovať): ak vyberiete možnosť Automatically (Automaticky) (predvolené nastavenie), tlačiareň automaticky overí, či je k dispozícii nový firmvér. Kontrola prebehne každý týždeň alebo po siedmich reštartoch tlačiarne (ktorákoľvek z možností nastane skôr). Ak vyberiete možnosť Manually (Manuálne), tlačiareň nebude overovať dostupnosť aktualizácií automaticky. Kontrolu môžete vykonať manuálne, kedykoľvek budete chcieť.
- Download (Prevziať): ak vyberiete možnosť Automatically (Automaticky) (predvolené nastavenie), tlačiareň automaticky prevezme nový firmvér, keď bude k dispozícii. Ak vyberiete možnosť Manually (Manuálne), zobrazí sa výzva na schválenie každého preberania.

POZNÁMKA: Prevzatím firmvéru sa neuskutoční jeho inštalácia v tlačiarni. Ak chcete nainštalovať nový firmvér, musíte inštaláciu potvrdiť manuálne.

Firmware update history (História aktualizácie firmvéru): zobrazí sa zoznam všetkých verzií firmvéru, ktoré boli v tlačiarni nainštalované. Ak máte nejaké problémy so súčasnou verziou firmvéru, zvyčajne je možné znova nainštalovať verziu, ktorá jej predchádza.

#### Konfigurácia skenovania do siete alebo skenovania do priečinka FTP (len multifunkčná tlačiareň)

Naskenovaný obrázok možno uložiť na jednotku USB flash, do sieťového priečinka alebo do priečinka FTP. V prípade jednotky USB flash nie je potrebná žiadna príprava, ale ďalšie možnosti nebudú fungovať, pokiaľ ich nenastavíte nasledujúcim spôsobom.

**EZ POZNÁMKA:** Tlačiareň má prístup k zdieľaným priečinkom skenovania do priečinka (ako klient) pomocou overovania na základe protokolu NTLMv1 a NHLMv2. Priečinok skenovania na FTP používa overovanie vo forme obyčajného textu. Z bezpečnostných dôvodov sa preto uprednostňuje skenovanie do siete.

#### Konfigurácia servera na skenovanie do sieťového priečinka

- 1. Vytvorte v počítači priečinok, ku ktorému môže skener získať prístup prostredníctvom siete. Informácie nájdete v časti [Príklad: vytvorenie priečinka skenovania na sieť v systéme Windows na strane 23](#page-28-0) alebo [Príklad: vytvorenie priečinka skenovania na sieť v systéme Mac OS na strane 24.](#page-29-0)
- 2. V rovnakom počítači vytvorte pre tlačiareň používateľské konto.
- 3. Zmeňte možnosti zdieľania priečinka, aby sa mohol zdieľať s "používateľom skenera", a priraďte danému používateľovi úplný prístup k tomuto priečinku.
- 4. Vytvorte názov zdieľaného priečinka.

#### Konfigurácia servera na skenovanie do priečinka na FTP

- 1. Vytvorte na serveri FTP priečinok.
- 2. Uistite sa, či poznáte názov servera, používateľské meno a heslo pre server FTP.
- $\mathbb{Z}$  DÔLEŽITÉ: Pred spustením ďalej uvedených zostávajúcich krokov je potrebné prejsť hore uvedenými krokmi pre jednu možnosť alebo druhú.

#### Konfigurácia vstavaného webového servera

1. Vo vstavanom webovom serveri tlačiarne kliknite na kartu Setup (Nastavenie) a potom na položku Scan to network (Skenovať na sieť). Pozrite časť [Vstavaný webový server na strane 13.](#page-18-0)

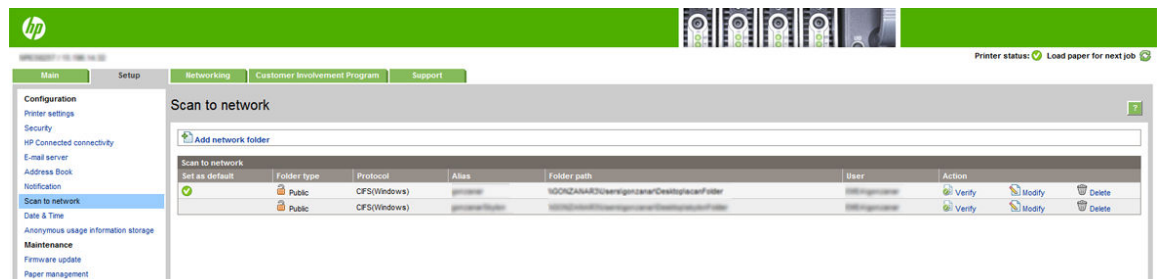

Prípadne v aplikácii HP Utility kliknite na kartu Settings (Nastavenie) a potom na položku Scan to network (Skenovať na sieť). Pozrite časť [HP Utility na strane 12.](#page-17-0)

2. Na stránke Scan to Network (Skenovať do siete) kliknite na položku Add network folder (Pridať sieťový priečinok) a vyplňte jednotlivé políčka.

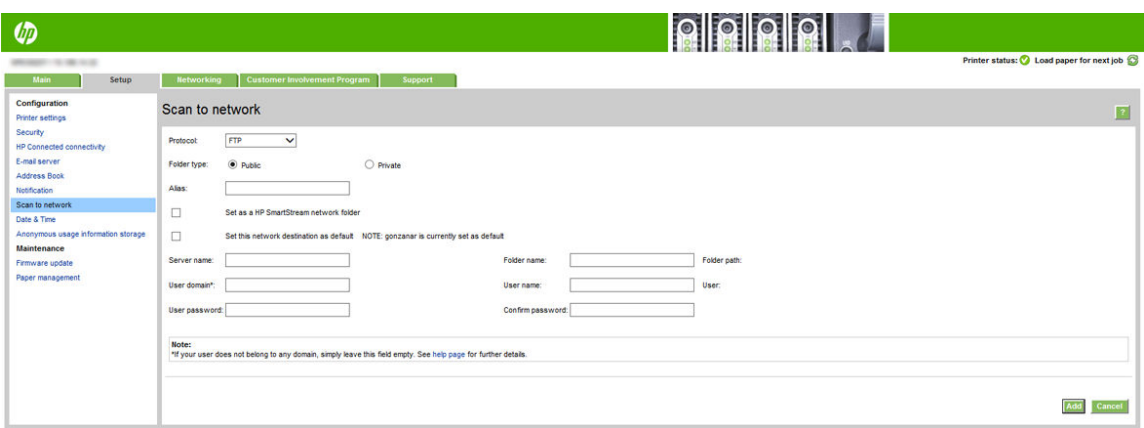

- Protocol (Protokol) môže byť FTP alebo CIFS (skenovanie do siete).
- Folder type (Typ priečinka) môže byť verejný alebo súkromný. Typ priečinka je zobrazený vo vstavanom webovom serveri a na prednom paneli ikonou. Keď zvolíte súkromný priečinok, je potrebné na prednom paneli zadať heslo.
- Keď vyberáte cieľ skenovania, na prednom paneli je zobrazený **Alias** (Zobrazovaný názov). Môže sa odlišovať od názvu sieťového alebo FTP priečinka.
- Set this network destination as a default (Nastaviť toto sieťové umiestnenie ako predvolené). Ak ste nainštalovali aplikáciu HP SmartStream, zobrazí sa možnosť nastaviť ju ako cieľové umiestnenie.
- Položka Server name (Názov servera) by mala obsahovať sieťový názov vzdialeného počítača.
- Položka **Folder name** (Názov priečinka) by mala obsahovať názov zdieľaného priečinka.
- Položka User name (Meno používateľa) by mala obsahovať meno "používateľa skenera".
- Položka User password (Heslo používateľa) by mala obsahovať heslo "používateľa skenera".
- Položka Domain name (Názov domény) by mala obsahovať názov domény, v ktorej sa nachádza meno používateľa. Ak "používateľ skenera" nepatrí k žiadnej doméne, nechajte toto políčko prázdne.

Názvy servera a priečinka sa používajú na pripojenie k zdieľanému priečinku vytvorením cesty k sieťovému priečinku nasledujúcim spôsobom: \\*názov servera*\*názov priečinka*

Pre network folder (sieťový priečinok) zadajte názov alebo adresu IP vzdialeného počítača, názov zdieľaného priečinka a meno a heslo "používateľa skenera", ktoré ste už vytvorili na vzdialenom počítači. Políčko domény používateľa nechajte prázdne, pokiaľ používateľ nie je členom domény systému Windows. Ak je používateľ len lokálnym používateľom vzdialeného počítača, nechajte políčko prázdne. V políčku názvu servera môžete použiť názov (namiesto adresy IP), len ak sa zdieľaný priečinok nachádza v počítači so systémom Windows v rovnakej lokálnej sieti.

Pre FTP folder (priečinok FTP) zadajte názov servera, názov priečinka, meno používateľa a heslo. Doménu používateľa nechajte prázdnu.

3. Kliknutím na položku Add (Pridať) uložte konfiguráciu.

POZNÁMKA: Ak už bol produkt konfigurovaný na skenovanie na sieť a budete chcieť použiť iný zdieľaný priečinok, kliknite na položku Modify (Upraviť).

4. Tlačiareň automaticky skontroluje, či má prístup k sieťovému priečinku. V opačnom prípade pozrite časť [Nemožno získať prístup k sieťovému priečinku ani aplikácii HP SmartStream \(ak je nainštalovaná ako](#page-137-0) [príslušenstvo\) na strane 132](#page-137-0).

Dostupnosť prístupu k zdieľanému priečinku môžete kedykoľvek skontrolovať kliknutím na položku Verify (Overiť) vo vstavanom webovom serveri. Správne nakonfigurovaný zdieľaný priečinok sa môže stať nedostupným, ak sa zmení heslo používateľa alebo ak sa zdieľaný priečinok presunie alebo odstráni.

#### <span id="page-28-0"></span>Príklad: vytvorenie priečinka skenovania na sieť v systéme Windows

- 1. Na vzdialenom počítači vytvorte nové používateľské konto pre "používateľa skenera". Na tento účel môžete použiť aj existujúce používateľské konto, ale neodporúča sa to.
- 2. Na vzdialenom počítači vytvorte nový priečinok, ak nechcete použiť existujúci priečinok.
- 3. Pravým tlačidlom myši kliknite na priečinok a kliknite na položku Properties (Vlastnosti).
- 4. Na karte Sharing (Zdieľanie) kliknite na tlačidlo Advanced Sharing (Rozšírené zdieľanie).

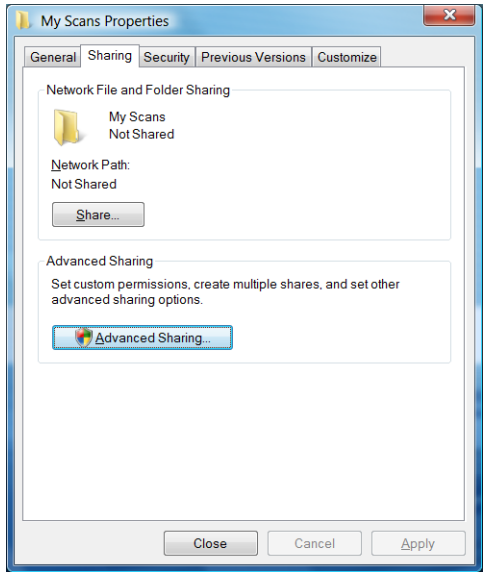

5. Začiarknite políčko Share this folder (Zdieľať tento priečinok).

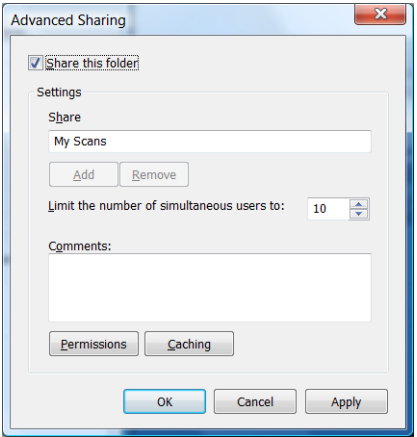

<span id="page-29-0"></span>6. Musíte zaistiť, aby mal "používateľ skenera" úplný prístup k čítaniu a zapisovaniu v rámci zdieľaného priečinka. Ak tak chcete urobiť, kliknite na položku Permissions (Povolenia) a udeľte používateľovi (alebo akejkoľvek vhodnej skupine, do ktorej patrí príslušný používateľ) Full Control (Úplný prístup).

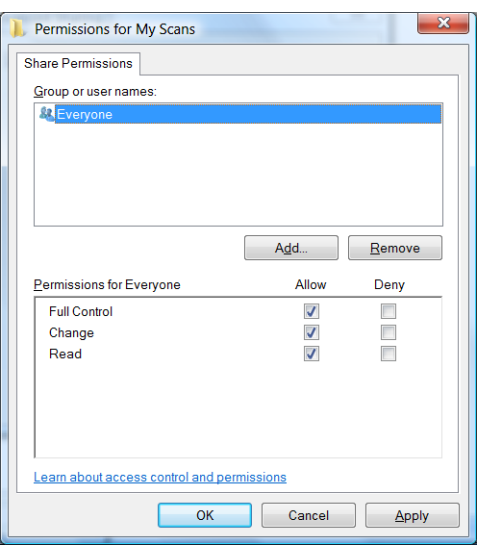

7. Ak sa pre váš priečinok nachádza v okne Properties (Vlastnosti) karta Security (Zabezpečenie), musíte tomu istému používateľovi udeliť Full Control (Úplný prístup) k danému priečinku aj na karte Security (Zabezpečenie). Toto vyžadujú len niektoré systémy súborov, ako napríklad NTFS.

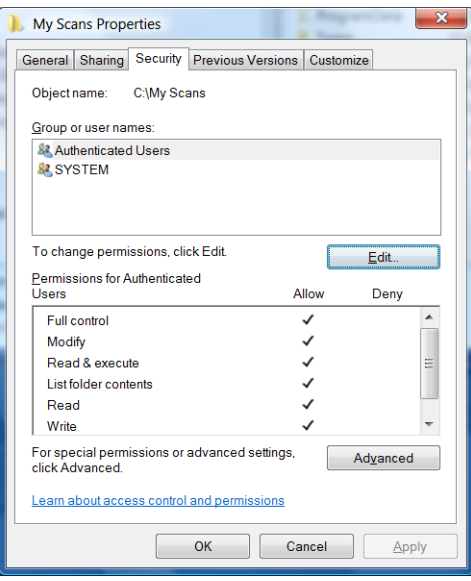

"Používateľ skenera" má teraz prístup k priečinku a môže doň zapisovať súbory. Ako ďalší krok musíte konfigurovať tlačiareň tak, aby odosielala naskenované obrázky do priečinka.

#### Príklad: vytvorenie priečinka skenovania na sieť v systéme Mac OS

- 1. Na vzdialenom počítači vytvorte nové používateľské konto pre "používateľa skenera". Na tento účel môžete použiť aj existujúce používateľské konto, ale neodporúča sa to.
- 2. Na vzdialenom počítači si vyberte alebo vytvorte priečinok. Predvolene majú používatelia systému Mac OS k dispozícii priečinok Public (Verejný), ktorý možno jednoducho použiť na tento účel.

3. Otvorte aplikáciu System Preferences (Predvoľby systému) a kliknite na ikonu Sharing (Zdieľanie).

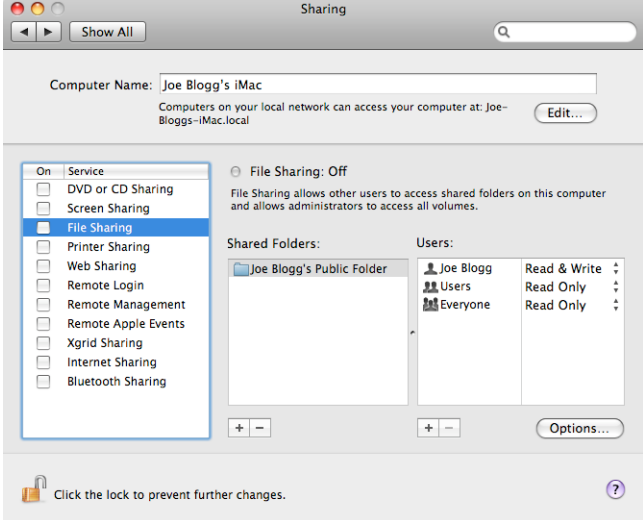

- 4. Skontrolujte, či má "používateľ skenera" prístup k priečinku s možnosťou Read & Write (Čítať a zapisovať).
- 5. Kliknite na tlačidlo Options (Možnosti).
- 6. Začiarknite políčko Share files and folder using SMB (Zdieľať súbory a priečinok pomocou protokolu SMB) a skontrolujte, či je v stĺpci On (Zapnuté) začiarknutý "používateľ skenera".

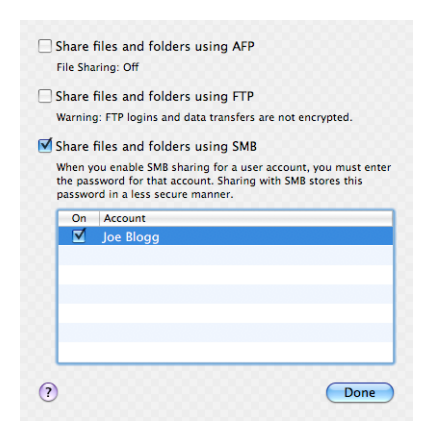

<span id="page-31-0"></span>7. Kliknite na tlačidlo Done (Hotovo). Teraz budete vidieť, že je zapnuté zdieľanie súborov a zdieľanie v systéme Windows.

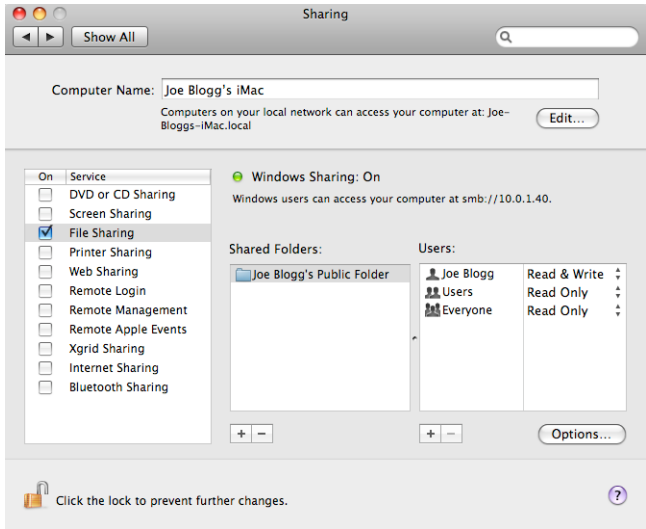

"Používateľ skenera" má teraz prístup k priečinku a môže doň zapisovať súbory. Ako ďalší krok musíte konfigurovať tlačiareň tak, aby odosielala naskenované obrázky do priečinka.

#### Konfigurácia e-mailového servera

Ak chcete konfigurovať e-mailový server pomocou vstavaného webového servera, kliknite na položku Setup (Nastavenie) > E-mail server (E-mailový server) a vyplňte nasledujúce polia, ktoré zvyčajne dodáva poskytovateľ e-mailového servera.

- **SMTP server and port number** (Server SMTP a číslo portu): adresa IP alebo úplne kvalifikovaný názov domény servera odchádzajúcej pošty (SMTP), ktorý spracuje všetky e-mailové správy odoslané z tlačiarne. Ak poštový server vyžaduje overovanie, e-mailové oznámenia nebudú fungovať.
- Printer e-mail address (E-mailová adresa tlačiarne): e-mailovú adresu priradenú ku kontu, ktoré sa konfiguruje v tlačiarni. Táto e-mailová adresa sa objaví v poli From: (Od:) všetkých e-mailových správ odoslaných z tlačiarne. Táto e-mailová adresa sa nezhoduje s adresou, ktorú požíva lokalita HP Connected.
- Attachment size limit (Limit veľkosti prílohy): maximálna veľkosť súboru priloženého do e-mailovej správy. Ak pri skenovaní do e-mailu z predného panela prekročí príloha tento limit, zobrazí sa upozornenie, ktoré však môžete ignorovať a napriek tomu odoslať správu.
- Use SSL certificates (Použiť certifikáty SSL): toto pole začiarknite, ak chcete používať certifikáty SSL v prípade, že server vyžaduje šifrované pripojenie. Kliknite na prepojenie a konfigurujte rozšírené nastavenia certifikátov.
- Authentication (Overovanie). Ak si zvolíte overovanie, vyžaduje sa, aby ste zadali aj meno používateľa a heslo.

Po konfigurácii e-mailového servera sa dôrazne odporúča skontrolovať konfiguráciu.

# Konfigurácia e-mailového adresára (len multifunkčná tlačiareň)

Tlačiareň používa protokol LDAP v3, najnovšiu verziu protokolu Lightweight Directory Access Protocol (LDAP), ktorý poskytuje prístup k sieťovému adresáru na účely skenovania do e-mailu.

Ak chcete používať protokol LDAP, je potrebné vydanie firmvéru tlačiarne uvoľnené v januári 2016 alebo novšie.

Nasledujúce pokyny vysvetľujú, ako používať protokol LDAP pri pripojení tlačiarne k sieťovému e-mailovému adresáru a ako nakonfigurovať predvolený server SMTP na odosielanie e-mailových správ z tlačiarne.

#### Vyhľadávanie e-mailov

Keď tlačiareň používa protokol LDAP na skenovanie do e-mailu, vyhľadáva v databáze e-mailových adries. Keď zadáte e-mailovú adresu a kliknete na tlačidlo Search (Hľadať), protokol LDAP vyhľadá v zozname e-mailových adries zodpovedajúce znaky. Výsledky vyhľadávania môžete spresniť zadaním ďalších znakov a vykonaním nového hľadania.

Tlačiarne, ktoré podporujú protokol LDAP, podporujú tiež používanie štandardného profilu odosielania e-mailov, takže na odoslanie e-mailu nie je potrebné pripojenie k serveru LDAP.

#### Informácie, ktoré sú potrebné pred spustením

Pred spustením konfigurácie sa uistite, či máte nasledujúce údaje:

- Požiadavky na overovanie na serveri
- Miesto, kde začať hľadať (BaseDN, Search Root) (napríklad o=mojafirma.com)
- Atribúty pre zhodu so zadaným menom (napríklad cn alebo samAccountName), načítanie e-mailovej adresy (napríklad mail) a spôsob zobrazenia ovládacieho panela (napríklad displayName)

#### Nastavenie adresára

Vo vstavanom webovom serveri otvorte sieťový adresár kliknutím na položky Setup (Nastavenie) > Address book (Adresár).

Tu môžete nakonfigurovať tlačiareň na získavanie e-mailových adries zo servera LDAP, aby boli k dispozícii, keď používateľ vykonáva vyhľadávanie z obrazovky funkcie Skenovanie do e-mailu.

- 1. Otvorte vstavaný webový server.
- 2. Kliknite na kartu Setup (Nastavenie).
- 3. V ľavom navigačnom paneli kliknite na položku Address book (Adresár).

4. Kliknite na možnosť Enable network contacts (use LDAP server) (Povoliť sieťové kontakty (použiť server LDAP)).

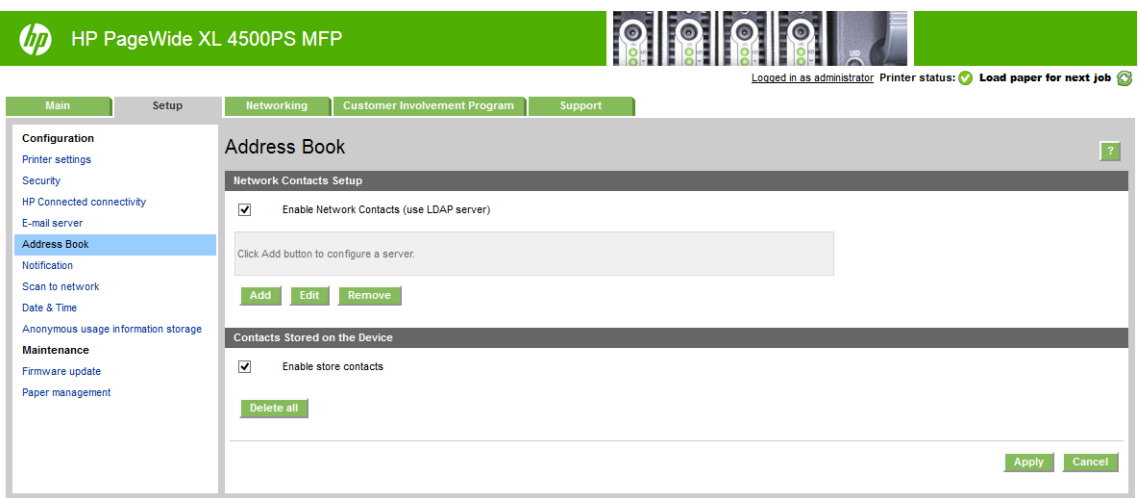

5. Kliknutím na tlačidlo Add (Pridať) pokračujte na stránku konfigurácie servera LDAP.

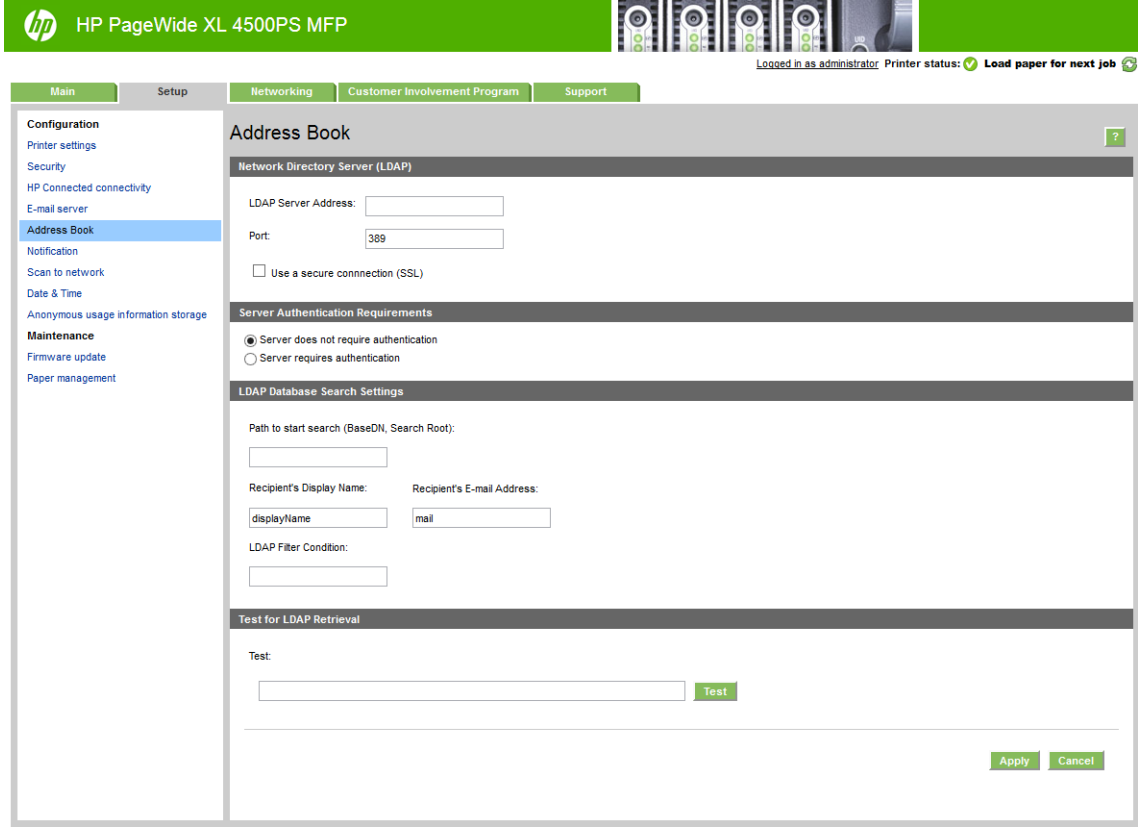

6. Do políčka LDAP server address (Adresa servera LDAP) zadajte názov servera LDAP (napríklad ldap.mojafirma.com).

Ak nepoznáte server LDAP, obráťte sa na správcu a vyžiadajte si sieťovú adresu a kódy atribútov, ktoré použiť.

- 7. Ak chcete povoliť zabezpečené pripojenie (SSL), kliknite na možnosť Use a secure connection (SSL) (Použiť zabezpečené pripojenie (SSL)).
- 8. Ak server LDAP vyžaduje overenie, vyberte príslušný typ overovania v časti Server Authentication Requirements (Požiadavky na overovanie na serveri).
- 9. Do políčka Path to start search (BaseDN, Search Root) (Miesto, začať hľadať (BaseDN, Search Root)) zadajte miesto, kde začať v databáze hľadať (napríklad o=mojafirma.com).
- 10. Do políčka Recipients's display name (Zobrazované meno príjemcu) zadajte názov atribútu, ktorý obsahuje meno osoby (napríklad displayName).
- 11. Do políčka Recipients's email address (E-mailová adresa príjemcu) zadajte názov atribútu, ktorý obsahuje emailovú adresu osoby (napríklad mail alebo rfc822Mailbox).
- 12. Pomocou políčka LDAP filter condition (Podmienka filtrovania LDAP) nastavte voliteľný filter na filtrovanie e-mailových adries.
- 13. Ak chcete overiť, či je načítavanie zo servera LDAP nastavené správnem zadajte aspoň posledné tri znaky mena sieťového kontaktu do políčka Test a potom kliknite na tlačidlo Test. Ak je test úspešný, zobrazí sa zoznam možných výsledkov.
- 14. Kliknutím na tlačidlo Apply (Použiť) uložte nastavenia. Nastavenie je hotové.

### Zapnutie a vypnutie informácií o používaní

Tlačiareň dokáže pravidelne odosielať e-mailom informácie o spotrebe. Môžete o to požiadať nasledujúcimi spôsobmi:

- In the HP DesignJet Utility for Windows (V pomôcke HP DesignJet Utility pre systém Windows): na karte Admin (Správca) kliknite na položku Printer settings (Nastavenia tlačiarne) > Accounting (Evidencia).
- In the HP Utility for Mac OS X (V aplikácii HP Utility pre systém Mac OS X): kliknite na položku Printer Settings (Nastavenia tlačiarne) > Accounting (Evidencia).
- In the Embedded Web Server (Vo vstavanom webovom serveri): kliknite na položku Setup (Nastavenie) > Printer settings (Nastavenia tlačiarne) > Accounting (Evidencia).

V každom prípade musíte nastaviť nasledujúce možnosti:

- Send accounting files (Odoslať súbory evidencie): Enabled (Zapnuté) (predvolená hodnota je Disabled (Vypnuté))
- Send accounting files (Odoslať súbory evidencie na): zadajte platnú e-mailovú adresu
- Send accounting files every (Odoslať súbory evidencie každých): vyberte počet dní (1 až 60) alebo počet výtlačkov (1 až 500)

Musíte tiež skontrolovať, či je nakonfigurovaný e-mailový server: pozrite časť Konfigurácia e-mailového servera [na strane 26](#page-31-0).

#### Zapnutie a vypnutie e-mailových oznámení

Ak chcete z tlačiarne prijímať e-mailové oznámenia, musíte nakonfigurovať e-mailový server (pozrite si časť Konfigurácia e-mailového servera na strane 26).

Oznamovacia služba je vždy zapnutá, ale všetky konkrétne oznámenia sú predvolene vypnuté. Môžete ich jednotlivo zapnúť alebo vypnúť výberom možnosti Notifications (Oznámenia) na karte Setup (Nastavenie) vo vstavanom webovom serveri.

# Ovládanie prístupu k tlačiarni

#### Nastavenia zabezpečenia predného panela

Ak chcete riadiť niektoré funkcie tlačiarne, na prednom paneli ťuknite na ikonu  $\zeta(\bullet)$  a potom na položku

Security (Zabezpečenie):

- USB drive (Jednotka USB): umožňuje povoliť alebo zakázať použitie jednotky USB flash.
- Firmware update from USB (Aktualizácia firmvéru z jednotky USB): umožňuje povoliť alebo zakázať aktualizácie firmvéru pomocou jednotky USB flash.
- User sessions (Používateľské relácie): umožňuje povoliť alebo zakázať automatické odhlásenie po 1, 3 alebo 5 minútach.
- **EWS**: aktivovanie alebo deaktivovanie vstavaného webového servera.
- Printer access control (Riadenie prístupu k tlačiarni): umožňuje povoliť, zakázať alebo zmeniť heslo správcu.
- Printing & management Web services (Webové služby tlače a spravovania): umožňuje povoliť alebo zakázať webové služby, ktoré sa používajú na tlačové a riadiace nástroje, ako sú napríklad HP Utility, HP SmartStream a SDK pre RIP.
- Scan remote-control Web service (Webová služba riadenia skenovania na diaľku), (len multifunkčná tlačiareň): umožňuje povoliť alebo zakázať webové služby, ktoré sa používajú na ovládanie servera na diaľku.

Ak je nastavené heslo správcu a chcete vykonávať nasledujúce operácie, musíte ho zadať:

- Zmena nastavení zabezpečenia (vrátane samotného hesla správcu)
- Zmena konfigurácie internetového pripojenia
- Zmena konfigurácie pre automatické aktualizácie firmvéru
- Povolenie alebo zakázanie automatického preberania a inštalácie automatických aktualizácií firmvéru
- Obnova staršej verzie firmvéru
- Opätovné nastavenie predvolených hodnôt od výrobcu

**27 POZNÁMKA:** Heslo správcu môže obsahovať iba znaky, ktoré sa nachádzajú na klávesnici na obrazovke predného panela. Ak nové heslo nastavíte pomocou vstavaného webového servera, nezobrazia sa v ňom znaky, ktoré nie sú súčasťou daného okruhu znakov.

#### Nastavenia zabezpečenia vstavaného webového servera

Ak chcete zmeniť nastavenia zabezpečenia, zo vstavaného webového servera kliknite na kartu Setup (Nastavenie) a potom na položku Security (Zabezpečenie):

- Bezpečným odstránením niektorých alebo všetkých súborov na pevnom disku,
- Povolením alebo zakázaním rôznych skupín činností predného panela.
- Použitím rovnakých nastavení zabezpečenia, ktoré sú k dispozícii na prednom paneli (uvedené vyššie).

<sup>2</sup> POZNÁMKA: Môže sa vyžadovať heslo správcu.
#### **EX POZNÁMKA:** Ďalšie informácie nájdete v Pomocníkovi online vstavaného webového servera.

Ak chcete riadiť prístup k prednému panelu tlačiarne zo vstavaného webového servera, prejdite na kartu Setup (Nastavenie) a kliknite na položku Security (Zabezpečenie).

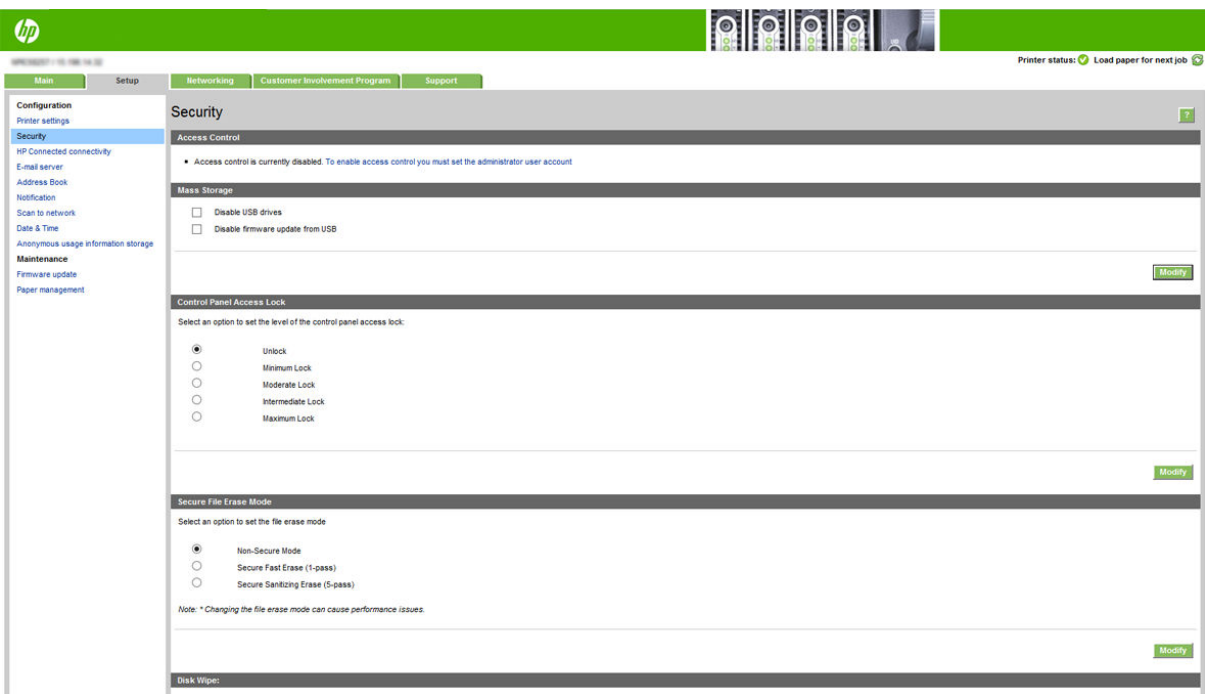

K dispozícii sú tieto možnosti:

- Unlock (Odomknúť): Neobmedzený prístup k prednému panelu.
- Minimum Lock (Minimálny zámok): Neobmedzený prístup k prednému panelu.
- Moderate Lock (Mierny zámok): Okrem implementácie obmedzení minimálneho zamknutia odmietne prístup ku všetkým nastaveniam tlačiarne, frontu úloh, informáciám, servisným výtlačkom a denníku tlačiarne.
- Intermediate Lock (Stredný zámok): Okrem implementácie obmedzení mierneho zamknutia odmietne prístup k možnostiam papiera, atramentového spotrebného materiálu, údržby, ako aj k demonštračným výtlačkom. Používatelia môžu zobraziť len informácie o tlačiarni a spotrebnom materiáli.
- Maximum Lock (Maximálny zámok): Odmietne prístup ku všetkým možnostiam predného panela. V prípade použitia ktorejkoľvek z týchto aplikácií stavov sa nezobrazujú podrobné informácie.

Keď je nejaká možnosť obmedzená, je zamknutá a označená ikonou visacej zámky.

#### Riadenie prístupu k vstavanému webovému serveru

Ak chcete zmeniť nastavenia riadenia prístupu, zo vstavaného webového servera kliknite na kartu Setup (Nastavenie) a potom na položku Access control (Riadenie prístupu).

Aby ste mohli používať tieto nastavenia riadenia prístupu, nastavenia zabezpečenia by mali povoľovať neobmedzený prístup k prednému panelu (Unlock (Odomknúť)). Pozrite časť Nastavenia zabezpečenia [vstavaného webového servera na strane 30.](#page-35-0)

#### Kategórie riadenia prístupu

- Sign-in methods (Spôsoby prihlásenia): Spravovanie spôsobov, ktoré je možné použiť na prihlásenie sa do tlačiarne.
- Device user accounts (Kontá používateľov zariadenia): Vytvorenie, upravenie alebo odstránenie kont používateľov tlačiarne.
- Sign-in and permission policies (Politiky prihlásenia a povolení): Spravovanie požiadaviek na prihlásenie pre konkrétne úlohy, obmedzujúce používateľský prístup podľa typu činnosti.

#### Spôsoby prihlásenia

V súčasnosti je jediným dostupným spôsobom prihlásenia Local device (Lokálne zariadenie), odkazujúce na lokálne kontá, ktoré majú prístupové kódy s dĺžkou 4 až 8 číslic, uložené na pevnom disku tlačiarne.

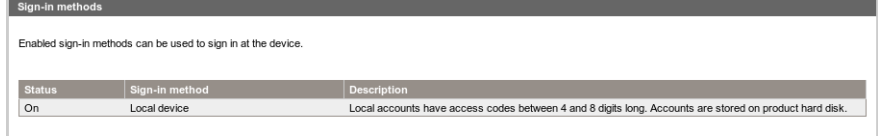

#### Kontá používateľov zariadenia

K dispozícii sú štyri úkony:

- New (Nové): Pridanie nového používateľského konta.
- Edit (Upraviť): Upravenie vybraného používateľského konta.
- Delete (Odstrániť): Odstránenie vybraného používateľského konta.
- Delete all (Odstrániť všetko): Odstránenie všetkých používateľských kont.

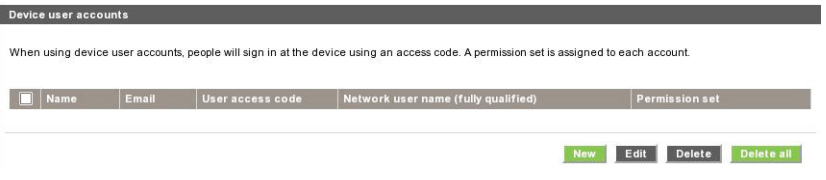

Keď kliknete na New (Nové), otvorí sa nasledujúce okno, v ktorom je potrebné vyplniť aspoň meno a e-mailovú adresu.

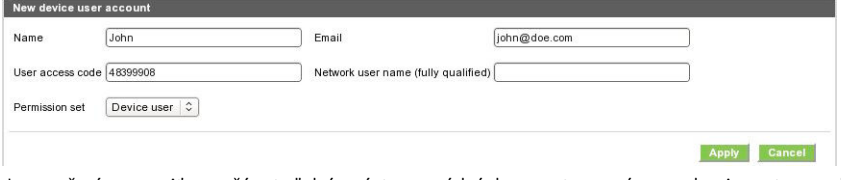

Je možné zmeniť používateľský prístupový kód a nastavené povolenie, a to nasledujúcim spôsobom:

- Používateľ v roli správcu: Používateľ v roli správcu má udelené všetky oprávnenia na prístup a nie je možné ich upravovať.
- Používateľ zariadenia: Používateľ zariadenia má udelené niektoré oprávnenia na prístup, ktoré sa môžu upravovať na stránke riadenia prístupu.
- Hosťovský používateľ: Hosťovský používateľ má udelené niektoré oprávnenia na prístup, ktoré sa môžu upravovať na stránke riadenia prístupu.

Kliknite na Apply (Použiť), ak chcete pridať nového používateľa, ktorý sa potom zobrazí ako je ukázané nižšie.

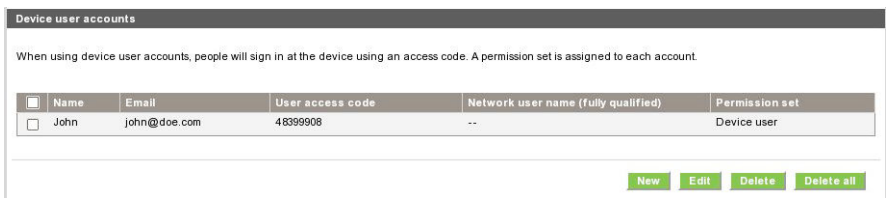

#### Politiky prihlásenia a povolení

Tu môžete zmeniť povolenia pre zariadenie a hosťovských používateľov, potom kliknite na Apply (Použiť), aby sa použili.

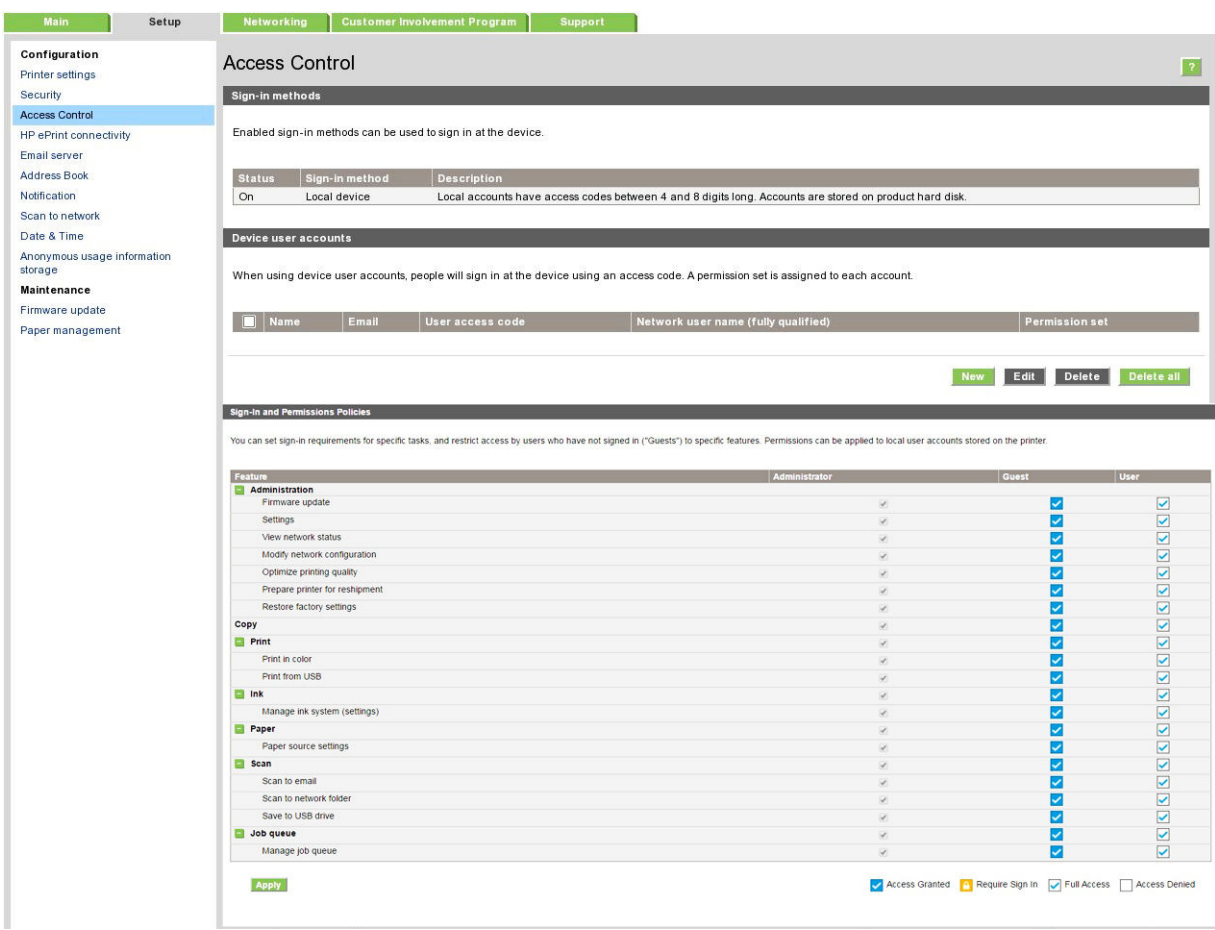

- POZNÁMKA: Aby ste mohli použiť niektoré funkcie, je potrebné, aby ste mohli použiť funkciu vyššej úrovne: napríklad Print from USB (Tlač z USB) vyžaduje funkciu Print (Tlač).
- **EX POZNÁMKA:** Všetci používatelia majú prinajmenšom povolenia hosťa.
- POZNÁMKA: Funkcia Firmware Update (Aktualizácia firmvéru) v tomto kontexte znamená automatické aktualizácie firmvéru. Ak chcete zablokovať aktualizácie firmvéru z pamäťového kľúča USB, musíte použiť presné nastavenie, ktoré ovplyvňuje všetkých používateľov.

Keď sa používateľ prvýkrát pokúsi použiť nejakú zablokovanú funkciu, zobrazí sa nasledujúce okno, v ktorom by mal používateľ zadať príslušný prístupový kľúč. Ak chcete zadať heslo správcu, kliknite na tri bodky v pravom hornom rohu.

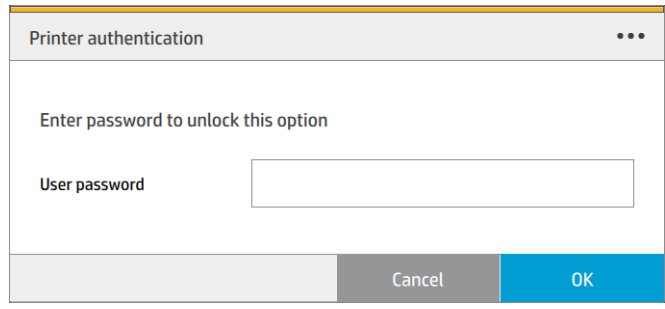

### Vyžadovanie identifikácie konta

Ak chcete uchovávať záznamy o používaní tlačiarne rôznymi používateľmi, môžete nastaviť tlačiareň tak, aby vyžadovala pri každej úlohe identifikáciu konta.

- In the HP DesignJet Utility for Windows (V pomôcke HP DesignJet Utility pre systém Windows): na karte Admin (Správca) kliknite na položku Printer settings (Nastavenia tlačiarne) > Accounting (Evidencia) > Require account ID (Vyžadovať identifikáciu konta).
- In the HP Utility for Mac OS X (V aplikácii HP Utility pre systém Mac OS X): kliknite na položku Printer Settings (Nastavenia tlačiarne) > Accounting (Evidencia) > Require account ID (Vyžadovať identifikáciu konta).

Ak je nastavenie aktivované, vytvorí sa povinné pole identifikácie konta a úlohy, ktoré nemajú identifikáciu konta, ostanú v stave "on hold for accounting" (podržané z dôvodu evidencie).

Identifikáciu konta je možné nastaviť v ovládači tlačiarne pri odosielaní úlohy. Ak tlačiareň nastaví stav úlohy na možnosť Podržané z dôvodu evidencie, identifikáciu konta môžete uviesť vo vstavanom webovom serveri, pomôcke HP DesignJet Utility, HP Utility alebo na prednom paneli tak, že prejdete do frontu úloh a kliknete na podržanú úlohu. Zobrazí sa okno s textovým poľom, do ktorého môžete zadať identifikáciu konta.

## Ovládače

K tlačiarni sú k dispozícii rôzne ovládače. Voľba najvhodnejšieho závisí od okolností:

- Váš operačný systém
- Typ aplikácií, z ktorých tlačíte
- Koľko máte tlačiarní
- Aké výstupné príslušenstvo máte

Podľa svojich potrieb môžete nainštalovať jeden alebo viac ovládačov.

Najnovší softvér ovládačov nájdete na stránke [http://www.hp.com/go/pagewidexlseries/support/drivers/.](http://www.hp.com/go/pagewidexlseries/support/drivers/)

## Špecifické ovládače pre systém Windows

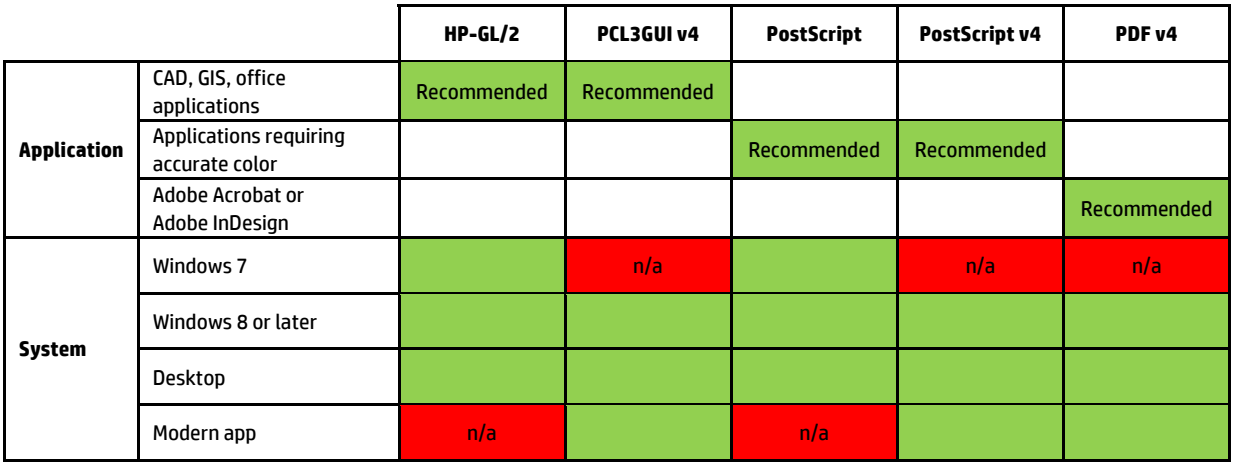

### Univerzálne ovládače pre systém Windows at http://www.hp.com/go/PagewideXL/drivers. At http://www.hp.com/go/Pa

**Universal Windows driver for fleet of HP Designjet printers and Page wide**  uľahčuje inštaláciu a riadenie frontu. Ovládač obsahuje možnosti HP-GL/2 a PostScript. Univerzálny ovládač systému Windows sa odporúča, ak máte skupinu tlačiarní HP DesignJet a PageWide XL:

### Nástroj na konfiguráciu univerzálneho ovládača systému Windows<br>.

Nástroj na konfiguráciu univerzálneho ovládača systému Windows je pomôcka na vytváranie súborov VDF, pomocou ktorej môžete prispôsobiť univerzálne ovládače tlačiarne (UPD) DesignJet a PageWide XL upravením nástroj je určený pre správcov IT, umožňuje im nastaviť alebo zamknúť možnosti farieb, otočenia a kvality v<br>ouládaši pre rôzne rely používateľa predvolených nastavení alebo zamknutím niektorých z nich, čím zabránite používateľom, aby ich menili. Tento ovládači pre rôzne roly používateľa.

Ak chcete nástroj nainštalovať, prejdite na adresu <u>http://www.hp.com/go/pagewidexlseries/support/</u>. Po<br>celuras súsiónnym karta tlašianaš as asasasany zobrazení výzvy vyberte tlačiareň zo zoznamu.

V časti Software and Drivers (Softvér a ovládače) kliknite na **Software** (Softvér) > **Utility** (Pomôcka) > **UPD** • Raster driver for HP PageWide XL. configurDtion tool (Nástroj konfigur¼cie UPD) > Download (Stiahnuť). Ak chcete získať informácie o spôsobe inštalácie a používania, prejdite na adresu <u>https://support.hp.com/us-en/document/c05658213</u>.<br>.

#### Ovládače pre Mac OS X

#### Ovládač Raster

- Určené pre systém Mac OS X 10.8, 10.9 a 10.10
- Najlepšie pre aplikácie CAD, GIS a kancelárske aplikácie

#### Ovládač PostScript 3

- Určené pre systém Mac OS X 10.8, 10.9 a 10.10
- Najlepšie pre aplikácie vyžadujúce verné farby

Okrem <http://www.hp.com/go/pagewidexlseries/support/drivers/> sú ovládače Mac OS k dispozícii prostredníctvom pomôcky Software Update od Apple.

## Nastavenie predvolieb ovládača v systéme Windows

V ovládači tlačiarne je možné v závislosti od vlastných predvolieb zmeniť niektoré predvolené nastavenia, napríklad nastavenie emulácie farieb alebo možností úspory papiera. Môžete tak urobiť kliknutím na tlačidlo Start (Štart) na obrazovke počítača a následným kliknutím na položku Devices and Settings (Zariadenia a nastavenia). V okne Devices and Settings (Zariadenia a nastavenia) kliknite pravým tlačidlom na ikonu tlačiarne a kliknite na položku Printing Preferences (Predvoľby tlače). Ľubovoľné nastavenie, ktoré zmeníte v okne Predvoľby tlače, sa uloží pre aktuálneho používateľa ako predvolené hodnoty.

Ak chcete nastaviť predvolené hodnoty pre všetkých používateľov systému, kliknite pravým tlačidlom na ikonu tlačiarne, kliknite na položku Printer Properties (Vlastnosti tlačiarne), prejdite na kartu Advanced (Rozšírené) a kliknite na položku Printing Defaults (Predvolené nastavenie tlače). Ľubovoľné nastavenie, ktoré zmeníte v okne Predvolené stavenie tlače, sa uloží ako predvolené hodnoty.

## Zjednodušenie ovládania

### Predný panel

V prípade potreby možno zmeniť jas displeja predného panela a hlasitosť reproduktora (pozrite si časť [Zmeniť](#page-17-0)  [nastavení systému na strane 12\)](#page-17-0).

### Vstavaný webový server

Zo vstavaného webového servera si môžete pozrieť stav tlačiarne a vykonávať ďalšie úkony bez použitia predného panela.

Informácie o funkciách zjednodušenia ovládania vstavaného webového servera nájdete v ponuke: Support (Podpora) > Browse information (Prehľadávať informácie) > Accessibility (Zjednodušenie ovládania):

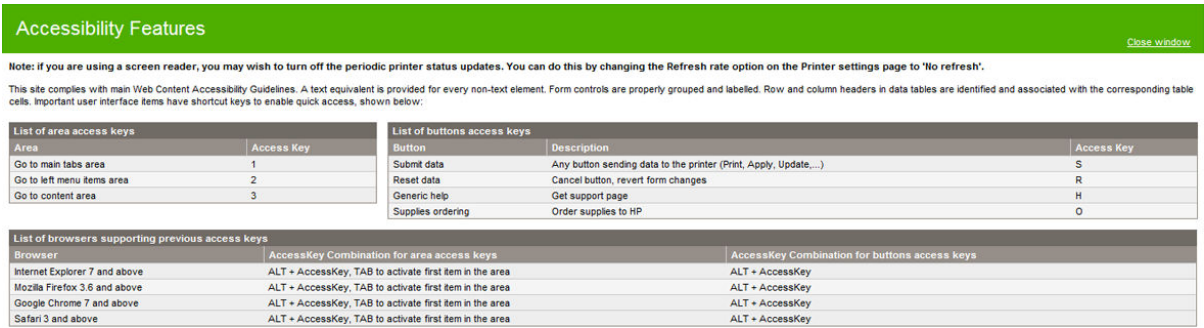

Navštívte stránku www.hp.com/hpinfo/abouthp/accessibility/ o zjednodušení ovládania HP a získajte viac informácií o programe HP Accessibility Program a o záväzku spoločnosti HP sprístupniť svoje výrobky a služby ľuďom s postihnutím.

## Ďalšie zdroje informácií

Nasledujúce dokumenty je možné prevziať z adresy <http://www.hp.com/go/pagewidexlseries/support/manuals/>:

- Úvodné informácie
- **•** Používateľská príručka
- Právne informácie
- Obmedzená záruka

Obrázky kódu QR (Quick Response) nachádzajúce sa v niektorých častiach tejto používateľskej príručky poskytujú prepojenia na ďalšie videonávody k jednotlivým témam.

# 2 Manipulácia s papierom

- [Všeobecné informácie a tipy](#page-44-0)
- [Podporované typy papiera](#page-45-0)
- [Stav papiera](#page-46-0)
- [Vloženie papiera](#page-47-0)
- [Vytiahnutie papiera](#page-51-0)
- [Možnosti papiera](#page-52-0)
- [Uskladnenie papiera](#page-52-0)
- [Nemožnosť natiahnuť papier](#page-53-0)
- [Zablokovanie typu papiera](#page-53-0)
- [Zaseknutý papier](#page-54-0)

## <span id="page-44-0"></span>Všeobecné informácie a tipy

- Šírka všetkých papierov musí byť od 279 mm do 1016 mm a jadro kotúča musí mať priemer 76 mm.
- Pri fotografickom papieri používajte bavlnené rukavice, aby sa na papier nedostali mastnoty.
- Do každej zásuvky sa dajú vložiť dva kotúče papiera (predný a zadný).

Tlačiareň má jednu alebo dve zásuvky: druhá sa dá zakúpiť ako doplnkové príslušenstvo. Pozície kotúčov sú očíslované ako 1 a 2 vo vrchnej zásuvke, 3 a 4 v spodnej zásuvke.

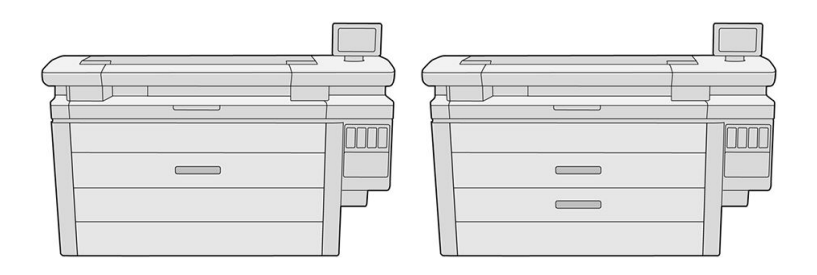

Čísla kotúčov sú zobrazené vpredu na jednotlivých zásuvkách a na vretenách kotúčov.

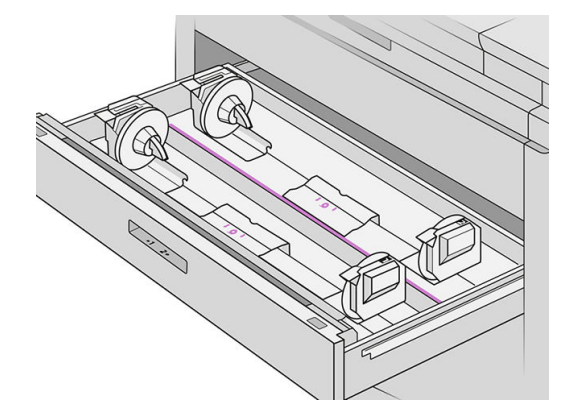

Každá zásuvka má indikátory, ktoré signalizujú jej stav:

#### Indikátorová ikona kotúča v zásuvke

– Zhasnuté: na kotúči je papier, prípadne nie je vložený žiadny kotúč.

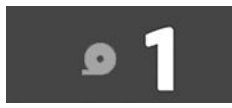

– Svieti (žltá): papier z kotúča sa čoskoro minie.

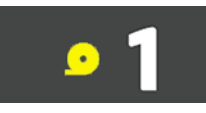

– Svieti (červená): papier z kotúča sa minul.

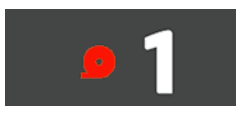

#### <span id="page-45-0"></span>Indikátor zámku zásuvky

- Zhasnuté: zásuvku môžete otvoriť.
- Svieti: neotvárajte zásuvku. Papier sa pohybuje a môže dôjsť k zaseknutiu papiera.
- Pomocou príslušných nastavení môžete ušetriť papier.
- Tlačiareň automaticky odhaduje zostávajú dĺžku kotúča.

## Podporované typy papiera

S tlačiarňou sú kompatibilné nasledujúce typy papiera.

## Podporované papiere HP

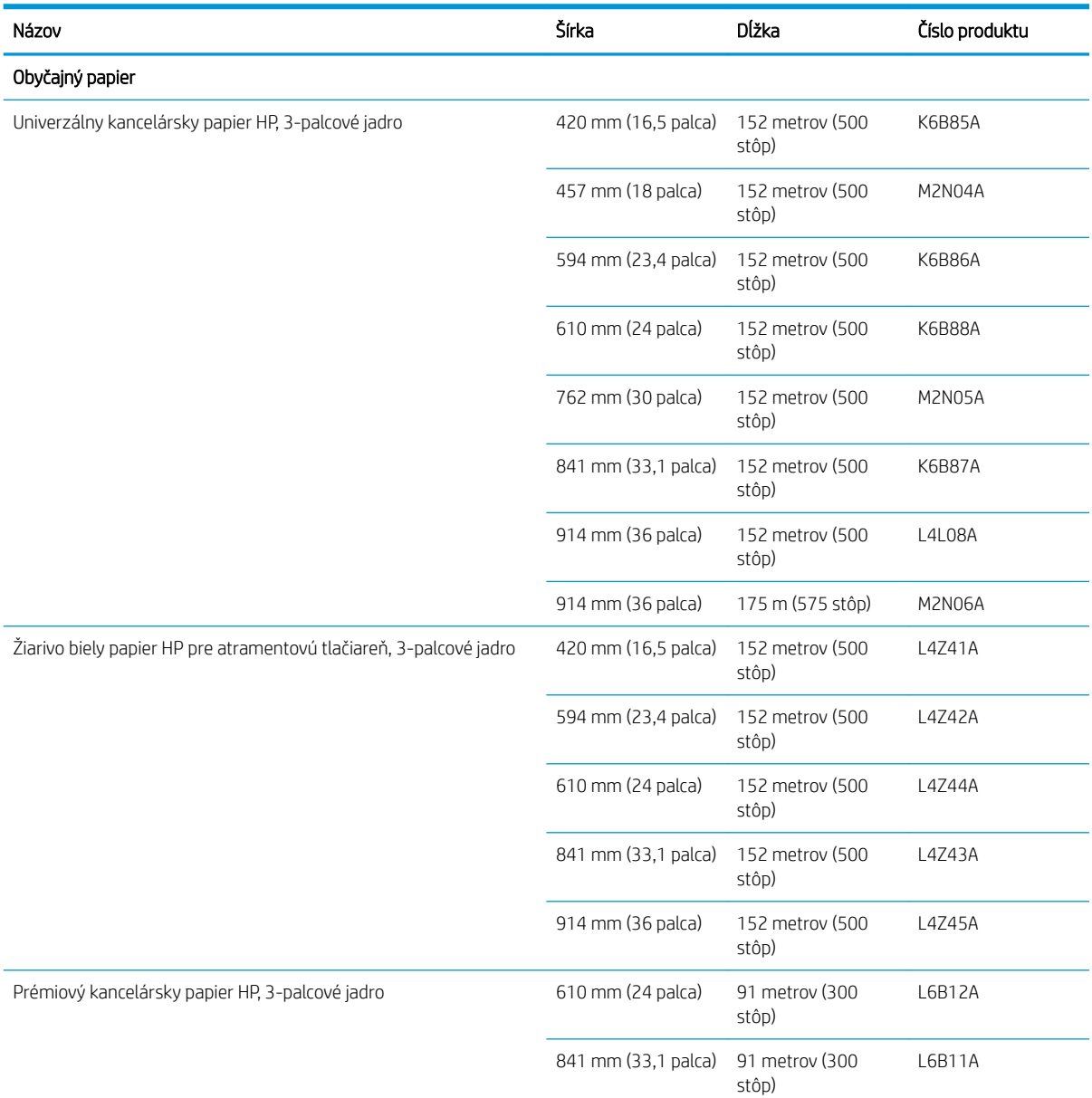

<span id="page-46-0"></span>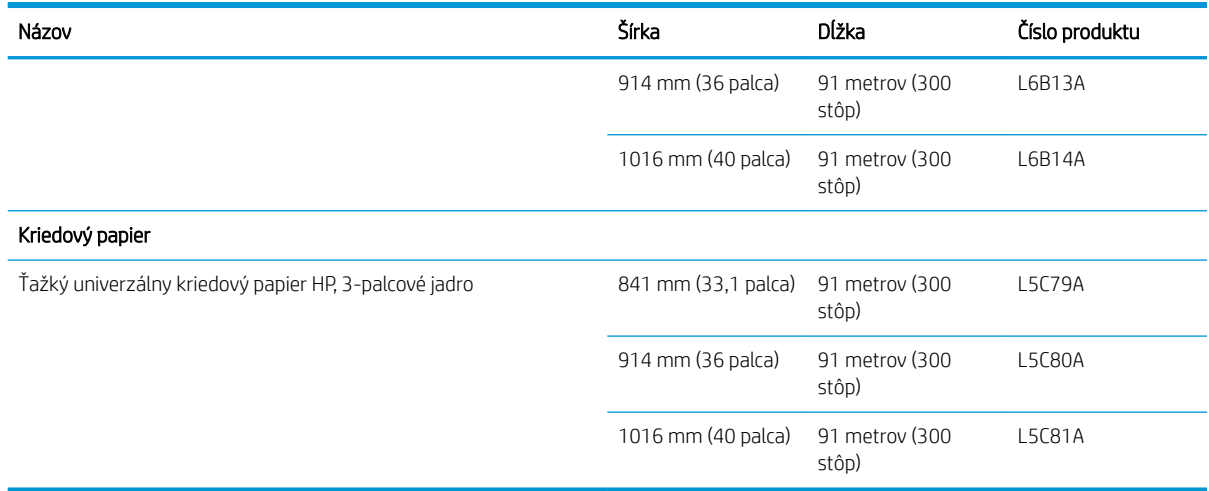

## Ďalšie podporované typy papiera

#### Obyčajné papiere

- $\bullet$  Obyčajný papier: < 90 g/m<sup>2</sup>
- $\bullet$  Obyčajný papier: 90 110 g/m<sup>2</sup>
- Obyčajný papier: > 110 g/m²
- **•** Recyklovaný
- **•** Farebný papier

#### Technické papiere

**•** Prírodný pauzovací papier

Prírodný pauzovací papier (iba pre tichomorskú Áziu a Japonsko)

- Pergamen
- Priesvitný kancelársky papier

#### Kriedové papiere

- Kriedový papier  $90 100$  g/m<sup>2</sup>
- **•** Ťažký kriedový papier

#### Blueprint

● Blueprint

## <span id="page-47-0"></span>Stav papiera

Zdroj papiera zobrazuje zásuvky v tlačiarni a jedno z nasledujúcich hlásení pre jednotlivé kotúče:

- Low on paper (Málo papiera)
- Out of paper (Minul sa papier)
- Paper not loaded (Papier nie je vložený)
- Calibration pending (Kalibrácia nedokončená)
- Check pending (Kontrola nedokončená)
- Unsuccessfully loaded (Neúspešne vložené)
- Load malfunction (Porucha pri vkladaní)
- Ready (Pripravené)
- Error (Chyba)

## Vloženie papiera

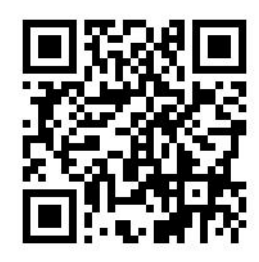

- 1. Spustite aplikáciu papiera a otvorte ponuku papiera, potom ťuknite na položku Load (Vložiť).
	- $\mathcal{F}$  TIP: Ak tlačiareň netlačí a indikátor zámku na zásuvke je zhasnutý, môžete tento krok preskočiť.
- 2. Otvorte zásuvku.

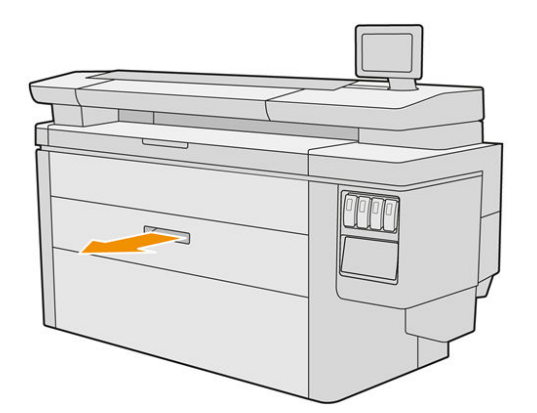

A VAROVANIE! Na zásuvke nestojte; tlačiareň by sa mohla prevrátiť.

A UPOZORNENIE: Len modely multifunkčnej tlačiarne: Nedávajte kotúč na vrch skenera.

- TIP: Súčasne môžete vložiť viac kotúčov.
	- TIP: Ťažšie kotúče vkladajte do vrchných zásuviek; unesú kotúče s hmotnosťou až 18 kg.

3. Otvorte zaisťovacie páčky na ľavom a pravom vretene.

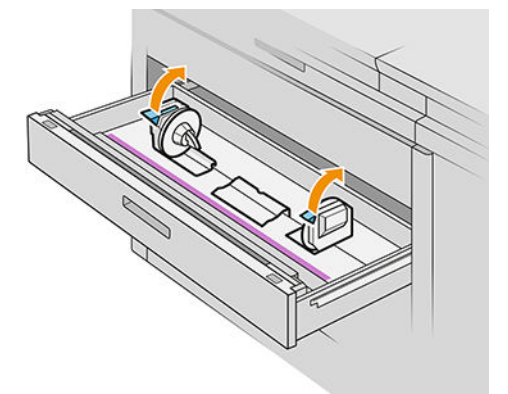

4. Posuňte vretená od seba (sú prepojené), aby ste si urobili miesto na kotúč.

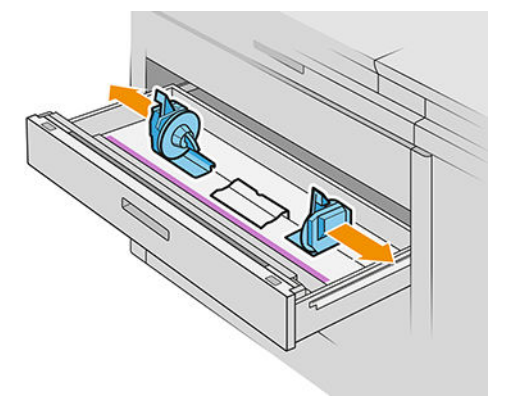

5. Vložte kotúč do zásuvky medzi vretená. Hrana papiera musí smerovať tak, ako je znázornené.

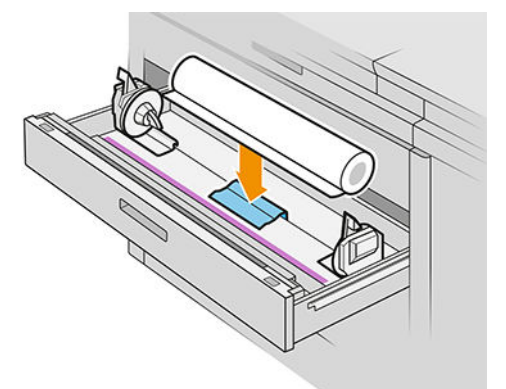

Nevkladajte kotúč pod uhlom, ako tu vidíte:

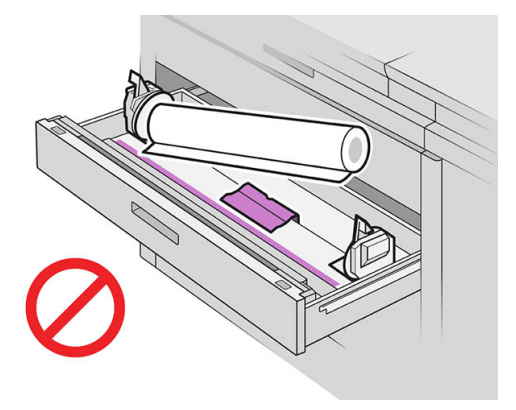

6. Zasuňte vretená naspäť do stredu tak, aby zachytili kotúč.

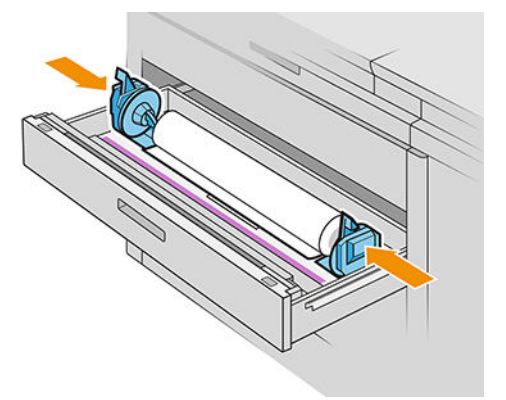

7. Zaistite, aby boli vretená pevne vsadené do kotúča na oboch stranách.

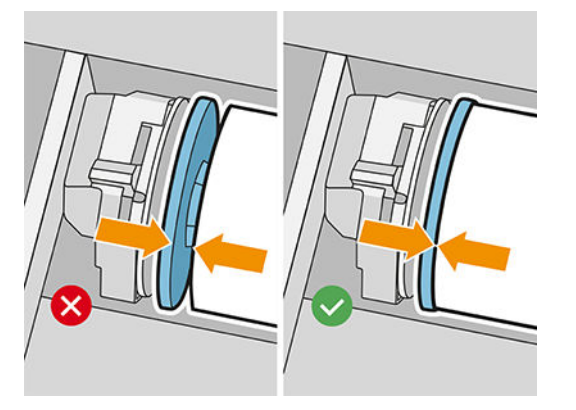

8. Dôležité: Zatvorte zaisťovacie páčky na ľavom a pravom vretene.

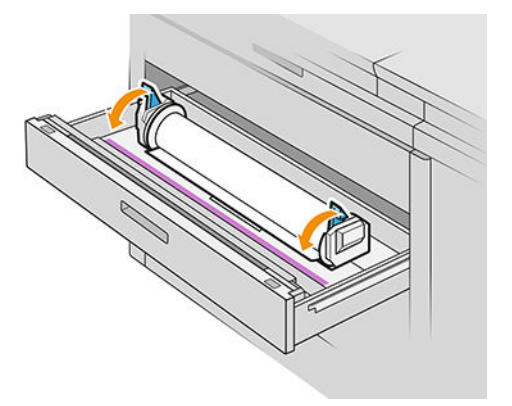

9. Zasuňte papier do príslušnej štrbiny: predná štrbina je na predný kotúč, zadná štrbina je na zadný kotúč.

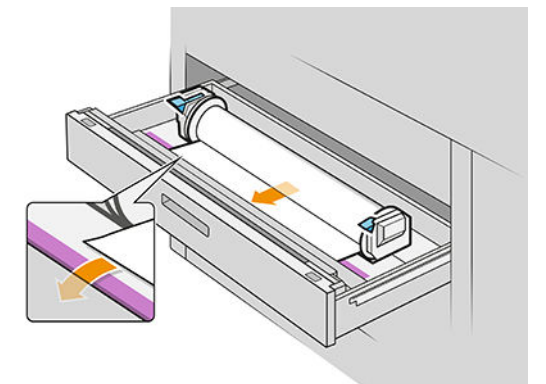

- **诈 TIP:** Zadný kotúč treba odvinúť trochu viac, aby ste mohli využiť automatické podávanie. Neprestávajte ťahať, kým nie je papier ťahaný automaticky.
- 10. Pokračujte s vkladaním, kým nezačujete pípnutie.
- 11. Ak nie je hrana papiera rovná a čistá, môžete ju odrezať príslušným tlačidlom (v zásuvke má každý kotúč tlačidlo).

Keď držíte tlačidlo stlačené, papier sa posúva; keď tlačidlo pustíte, papier sa odreže.

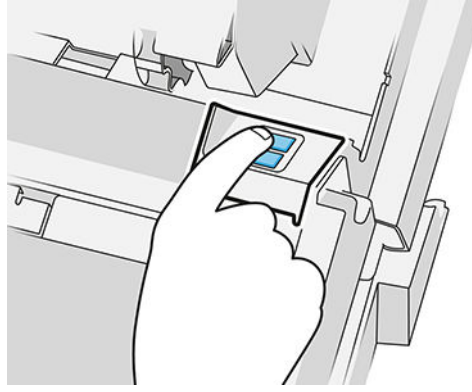

Nezabudnite odstrániť odrezaný pás papiera.

12. Keď dokončíte vkladanie kotúčov do zásuvky, zatvorte ju.

<span id="page-51-0"></span>13. Vyberte na prednom paneli typ papiera. Predný panel si pamätá typ papiera, ktorý bol naposledy v tejto pozícii vložený. Možno vám to pomôže.

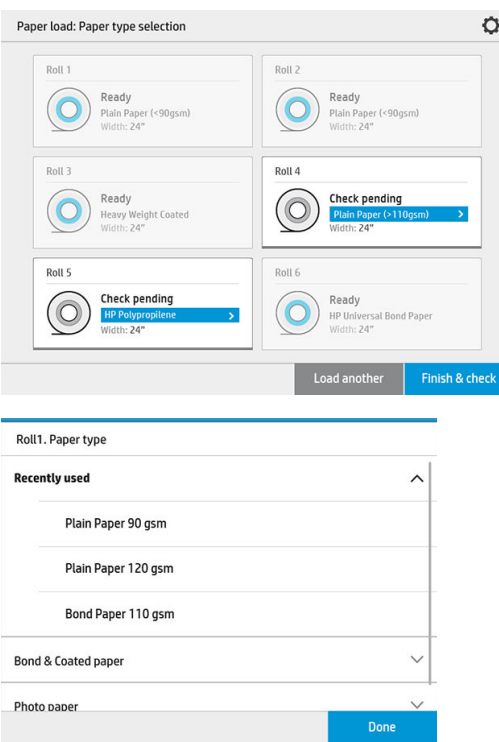

- 14. Keď je všetko pripravené, ťuknite na položku Finish and check (Dokončiť a skontrolovať). Tlačiareň skontroluje umiestnenie, šírku a dĺžku vloženého papiera. Šírka a dĺžka sa zobrazujú na hlavnej obrazovke.
	- POZNÁMKA: Ak nevyberiete typ papiera, predný panel chvíľu počká a potom vykoná automaticky funkciu Finish and check (Dokončiť a skontrolovať).

## Vytiahnutie papiera

- 1. Zaistite, aby tlačiareň netlačila. Skontrolujte, či je indikátor na zásuvke zhasnutý.
- 2. Otvorte zásuvku.

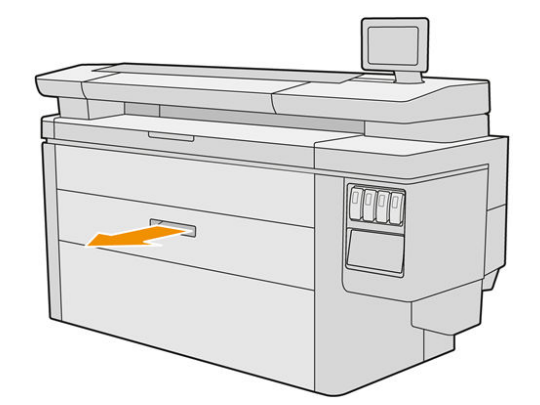

A VAROVANIE! Na zásuvke nestojte; tlačiareň by sa mohla prevrátiť.

- 3. Vyberte papier z podávacej štrbiny.
- 4. Otvorte zaisťovacie páčky na ľavom a pravom vretene.
- <span id="page-52-0"></span>5. Posuňte vretená nabok, aby ste mohli vytiahnuť kotúč.
- 6. Vytiahnite kotúč (alebo jadro, ak ostalo prázdne).
- 7. Zatvorte zaisťovacie páčky na ľavom a pravom vretene.
- 8. Zatvorte zásuvku.

## Možnosti papiera

Ak chcete zobraziť možnosti papiera, ťuknite

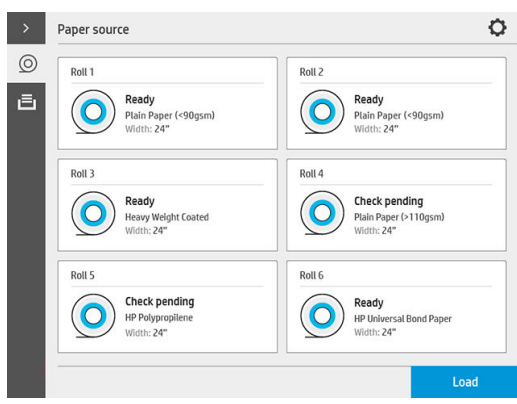

K dispozícii sú tieto možnosti:

- Edit type (Upraviť typ): Môžete upraviť typ vloženého papiera.
- Protect paper types (Zablokovať typy papiera): Vybrané typy papiera môžete zablokovať, aby nedošlo k nežiaducej tlači na dané typy papiera.

## Uskladnenie papiera

Ak chcete udržať kvalitu papiera, postupujte podľa týchto odporúčaní:

- Kotúče uskladňujte v pôvodnom obale pri teplote a vlhkosti stanovenej na štítku na papieri.
- Keď sa prírodný pauzovací papier uskladní vo vlhkom prostredí, jeho šírka sa pri vložení môže líšiť a môže dôjsť k jeho zaseknutiu v tlačiarni. Ak tomu chcete zabrániť, uskladňujte tento typ papiera vo vlhkom prostredí v jeho obale. Pri nízkej teplote a vysokej vlhkosti ho vytiahnite z tlačiarne (pod 15 °C a nad 80 % relatívnej vlhkosti). Ak zbadáte, že na papier pôsobila vlhkosť, odrežte začiatok kotúča: asi 8 m.
- Kotúče uschovávajte v papierovom alebo látkovom obale.
- Všetky papiere by sa mali prispôsobiť podmienkam v miestnosti. Vytiahnite ich z obalu 24 hodín pred ich použitím pri tlači.

<span id="page-53-0"></span>Použitie pásky na prilepenie čelnej hrany kotúča k jadru je dôležité najmä v prípade ťažkých papierov, pretože neohybnosť vlastná určitým papierom môže spôsobiť uvoľnenie a odvíjanie z jadra.

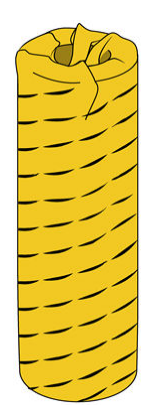

## Nemožnosť natiahnuť papier

- Skontrolujte, či je kotúč vo vybranej zásuvke a štrbine.
- Skontrolujte, či sú zaisťovacie páčky na obidvoch vretenách zatvorené, a či sú vretená správne umiestnené.
- Skontrolujte, či sú vretená zaistené pred natiahnutím papiera do tlačiarne.
- Skontrolujte, či je papier správne natiahnutý do tlačiarne.
- Skontrolujte, či nie je papier pokrčený ani zvlnený, a či sú hrany rovné.
- Skontrolujte, či je zásuvka správne zatvorená.
- Skontrolujte, či je papier navinutý pevne na kotúči.
- Skontrolujte, či je papier pripojený k jadru.
- Skontrolujte, či sú dodržané technické parametre papiera.
- $\hat{X}$  TIP: Keď vkladáte zadné kotúče, je potrebné papier ručne odvinúť (asi 40 cm/16 palcov) viac než pri predných kotúčoch.

## Zablokovanie typu papiera

Vybrané typy papiera môžete zablokovať, aby nedošlo k nežiaducej tlači na dané typy papiera. Na zablokovaný typ papiera sa bude tlačiť len vtedy, keď je typ papiera výslovne určený v úlohe.

Ak chcete zablokovať typ papiera, prejdite do aplikácie Papier, ťuknite na položku … pre typ papiera, ktorý chcete

zablokovať, potom na možnosť **Protect roll** (Zablokovať kotúč). Prípadne môžete ťuknúť  $\{ \circ \}$ , potom na

položky Job management (Spravovanie úlohy) > Automatic roll selection (Automatický výber kotúča) > Protected paper types (Zablokované typy papiera).

Keď je typ papiera zablokovaný, pred názvom papiera sa objaví ikona

Ak chcete tlačiť na zablokovaný kotúč, stačí typ papiera výslovne vybrať pri odosielaní úlohy z ovládača tlačiarne alebo softvéru, z ktorého úlohu odosielate.

## <span id="page-54-0"></span>Zaseknutý papier

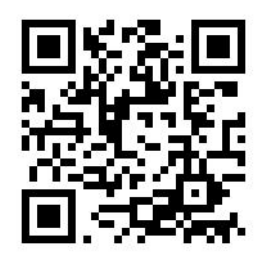

Keď tlačiareň zistí zaseknutie, pokúsi sa vyriešiť problém automaticky. Ak to nedokáže, zastaví sa a je potrebné opraviť problém ručne.

Na prednom paneli sa spustí sprievodca zaseknutím papiera a zobrazí sa, kde sa papier zasekol a ako to napraviť.

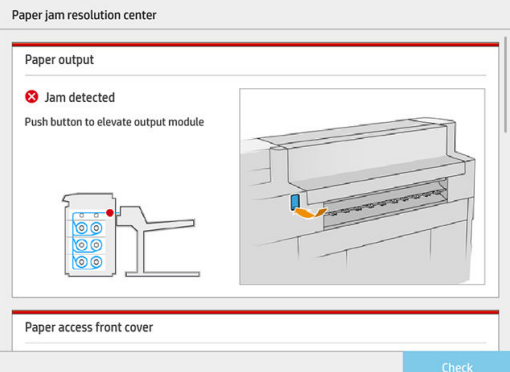

Odstráňte papier podľa pokynov na jednotlivých obrazovkách sprievodcu. Keď odstránite všetok papier, ťuknutím na položku Check now (Skontrolovať) overte, či bol problém úspešne napravený.

### Zaseknutie papiera v skeneri

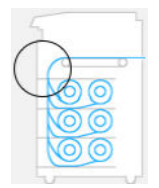

1. Otvorte zásuvku, v ktorej došlo k zaseknutiu papiera.

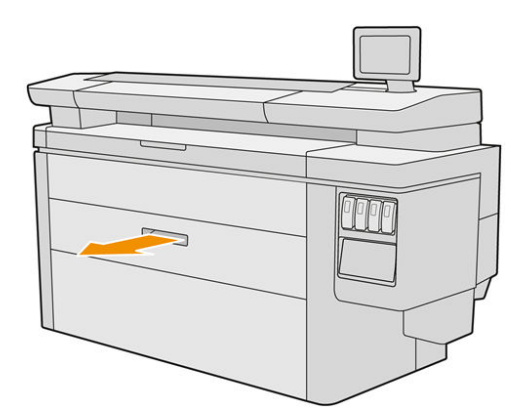

2. V prípade potreby odrežte papier.

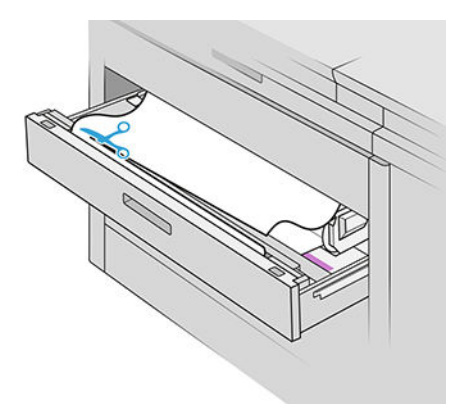

3. Otvorte predný kryt zásuvky.

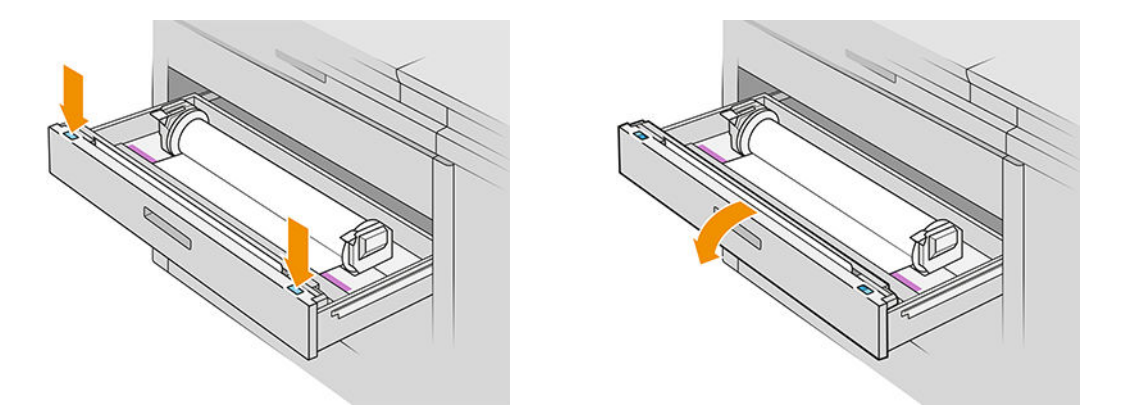

Miesta, kde môže dôjsť k zaseknutiu papiera, sú označené týmto štítkom:

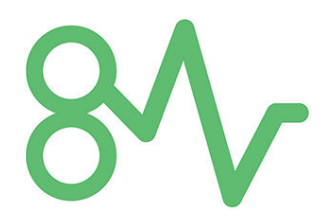

4. Posuňte rezačku na pravú stranu, ak tam nie je.

UPOZORNENIE: Neporežte sa pri posúvaní rezačky.

UPOZORNENIE: Rezačku nerozoberajte: opravy prenechajte kvalifikovanému servisnému personálu.

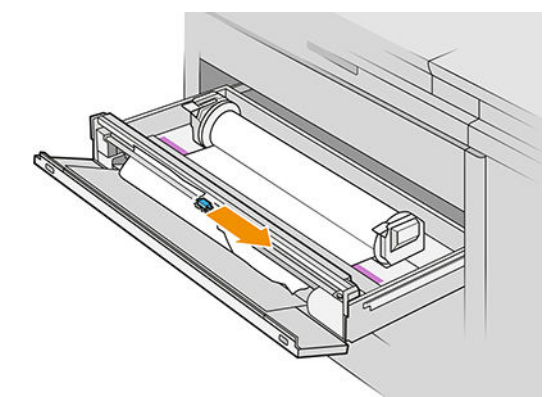

5. Odstráňte papier a v prípade potreby ho odrežte ručne.

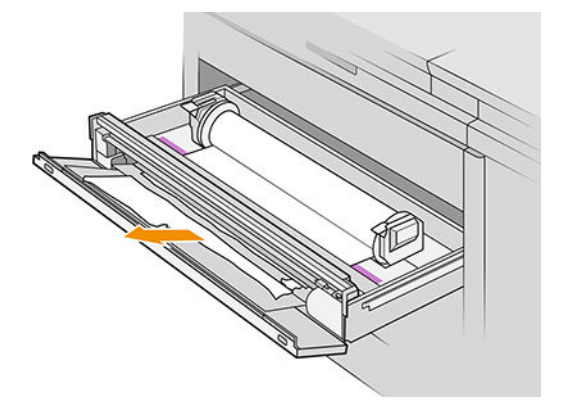

6. Zaistite, aby v zásuvke nezostali žiadne potrhané kúsky papiera.

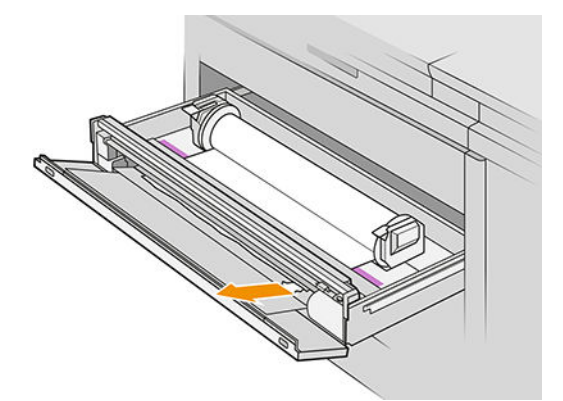

7. Zatvorte predný kryt zásuvky.

8. Natočte papier naspäť.

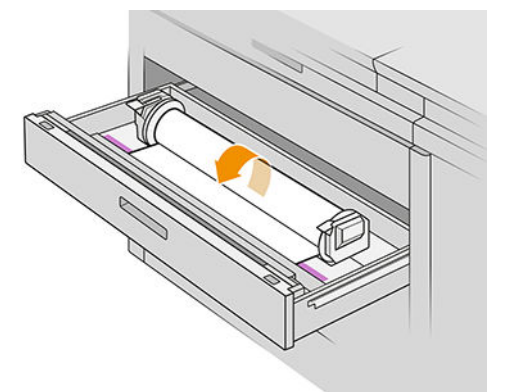

9. Odrežte čelnú hranu papiera, ak bola poškodená.

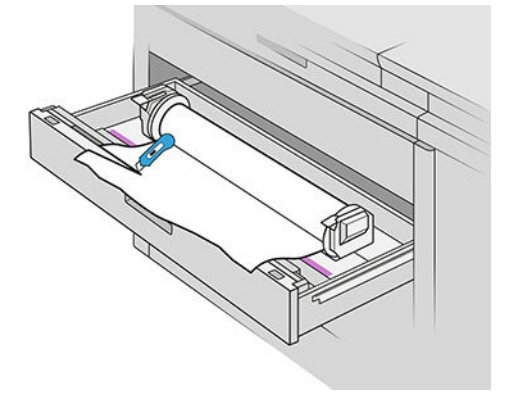

- 10. Naviňte znova naspäť a vložte papier do štrbiny.
- 11. Tlačidlom na odrezanie papiera odrežte znova čelnú hranu.
- 12. Zatvorte zásuvku.
- 13. Počkajte, kým sa tlačiareň pripraví na papier.
- 14. Tlačiareň pokračuje v úlohe a automaticky znova vytlačí všetky stratené strany. Treba však skontrolovať, či boli vytlačené všetky strany z úlohy.

## Zaseknutie papiera v prednom kryte prístupu k papieru

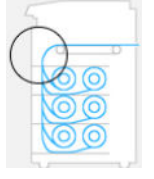

1. Otvorte predný kryt.

2. Vytiahnite papier.

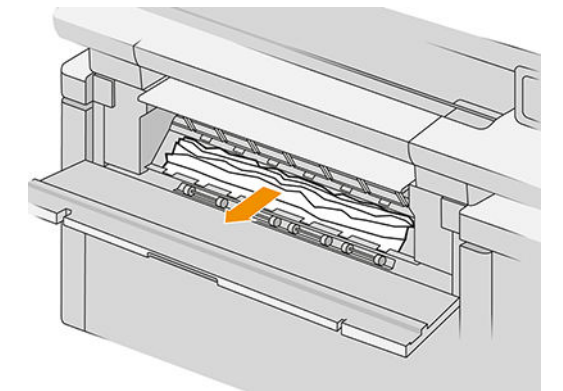

UPOZORNENIE: Dbajte na to, aby ste vytiahli len papier, nie vzpery tlačiarne.

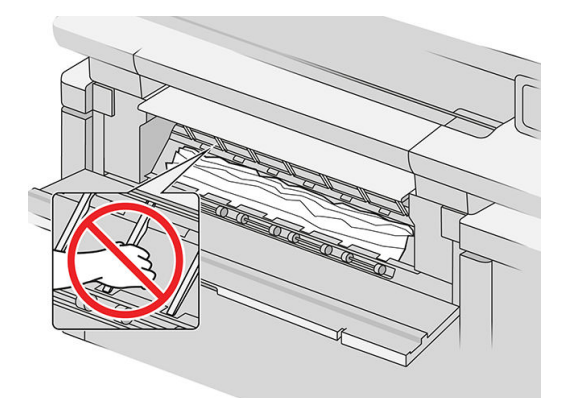

3. V prípade potreby odrežte papier.

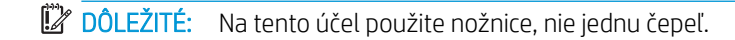

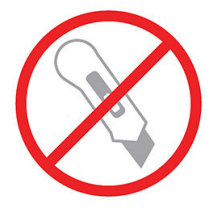

- 4. Zaistite, aby nezostali žiadne potrhané kúsky papiera.
- 5. Zatvorte predný kryt.
- 6. Počkajte, kým sa tlačiareň pripraví na papier.
- 7. Tlačiareň pokračuje v úlohe a automaticky znova vytlačí všetky stratené strany. Treba však skontrolovať, či boli vytlačené všetky strany z úlohy.

## Zaseknutie papiera vo výstupe papiera

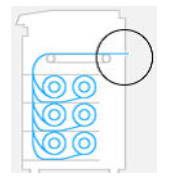

- 1. Skontrolujte, či nedošlo k zaseknutiu papiera v rozhraní doplnkového príslušenstva.
- 2. Ak nie je nainštalovaný žiadny priečinok, uvoľnite zásuvku na zásobník.
- 3. Stlačením tlačidla uvoľnite výstupný modul.

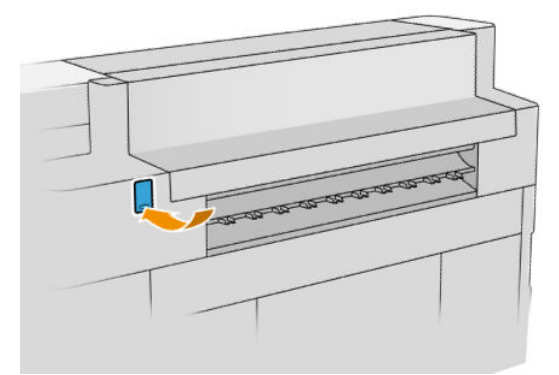

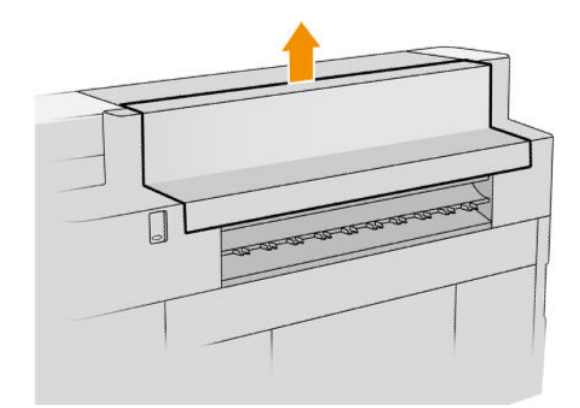

4. Vytiahnite papier.

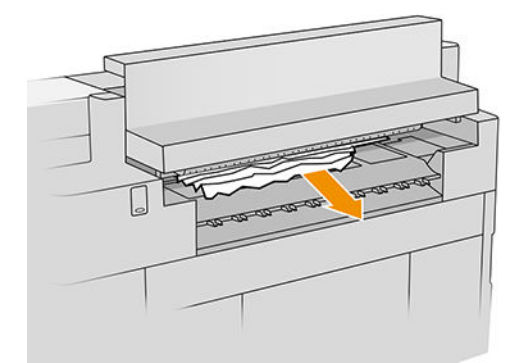

UPOZORNENIE: Nedotýkajte sa ozubených koliesok: sú ostré a mohli by ste si porezať prsty.

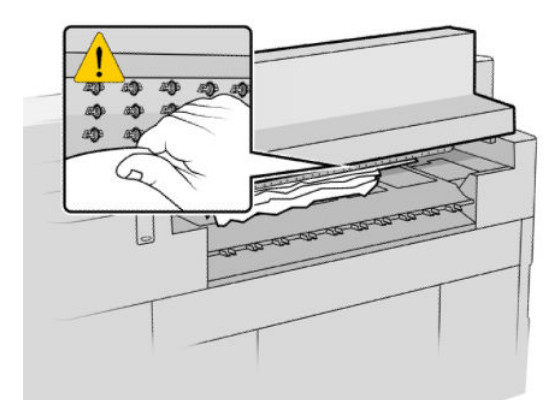

5. Zaistite, aby nezostali žiadne potrhané kúsky papiera.

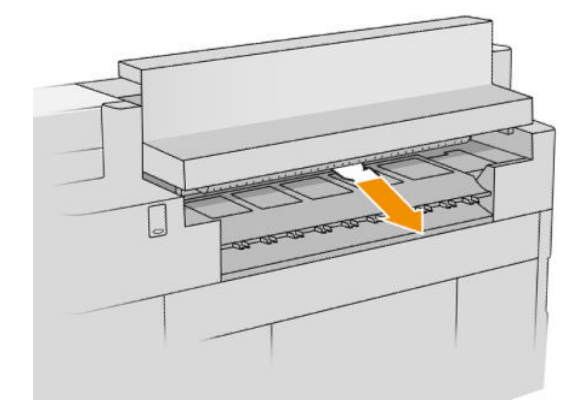

6. Zatvorte výstupný modul.

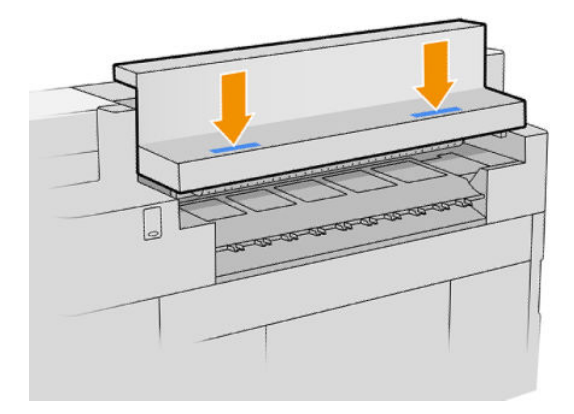

- 7. Počkajte, kým sa tlačiareň pripraví na papier.
- 8. Tlačiareň pokračuje v úlohe a automaticky znova vytlačí všetky stratené strany. Treba však skontrolovať, či boli vytlačené všetky strany z úlohy.

## Zaseknutie papiera vo vrchnom stohovači

1. Otvorte zadný kryt.

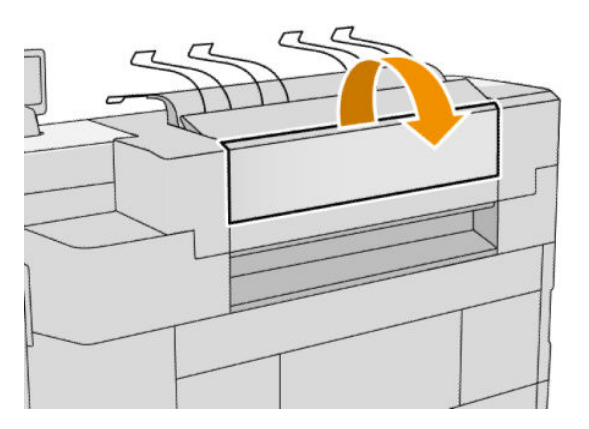

2. Vytiahnite papier.

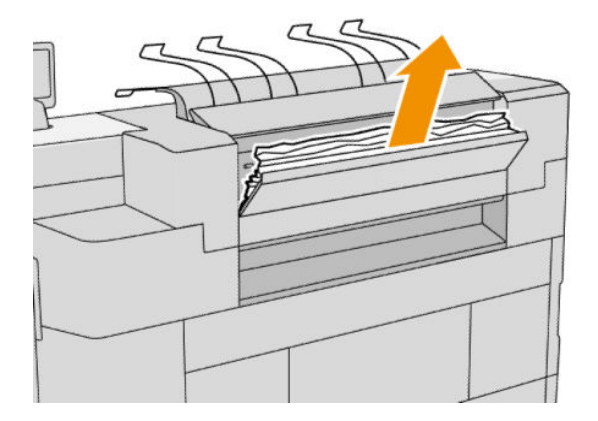

3. Otvorte stohovač.

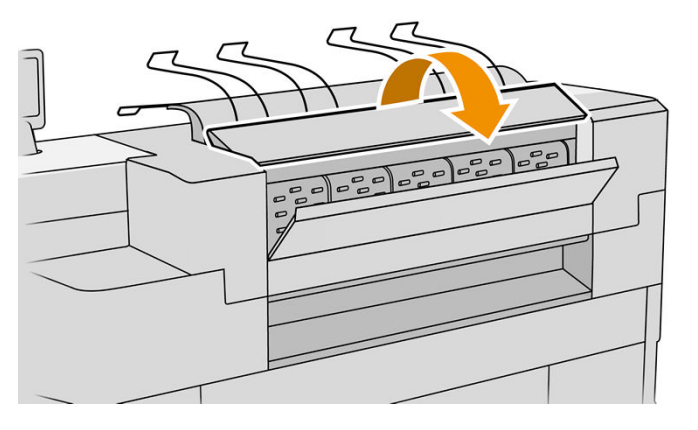

4. Vytiahnite papier.

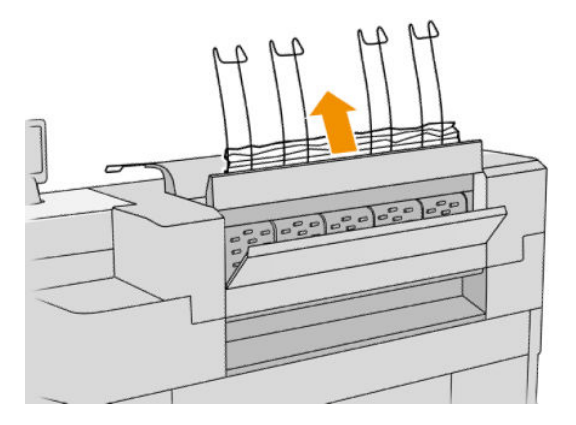

5. Zatvorte zadný kryt.

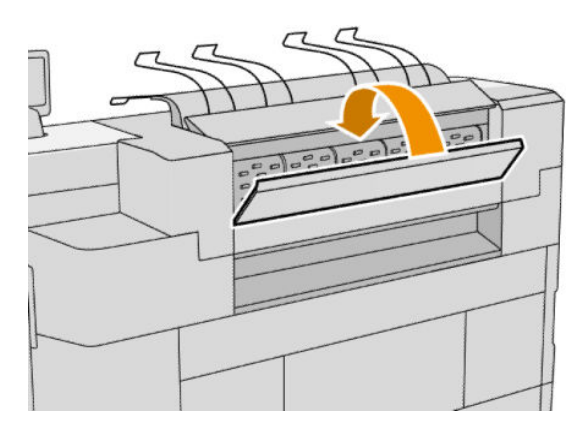

- 6. Zatvorte stohovač.
- 7. Počkajte, kým sa tlačiareň pripraví na papier.
- 8. Tlačiareň pokračuje v úlohe a automaticky znova vytlačí všetky stratené strany. Treba však skontrolovať, či boli vytlačené všetky strany z úlohy.

## Zaseknutý papier vo vstupnom skladači (skladače HP F60, HP F70 a HP PageWide XL)

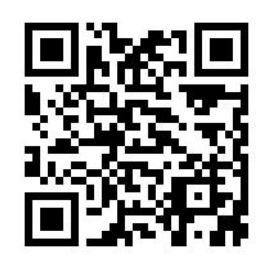

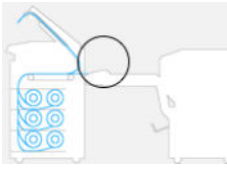

- 1. Otvorením krytu leporelového skladača zastavte motor skladača a odpojte z neho napájanie.
- 2. Ak je to potrebné, odrežte papier medzi tlačiarňou a zásobníkom.
- 3. Odstráňte papier z nezloženého zásobníka.
- 4. Odblokujte a nadvihnite vstup skladača.

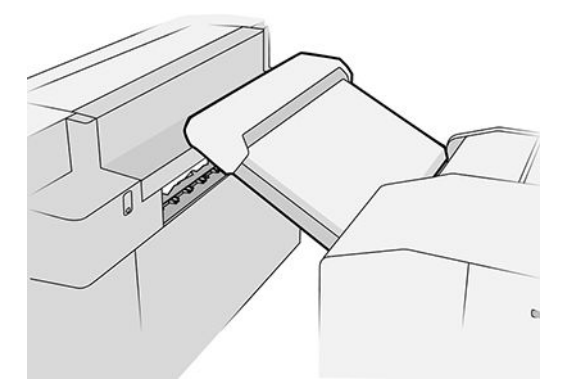

5. Vytiahnite papier zo zásobníka.

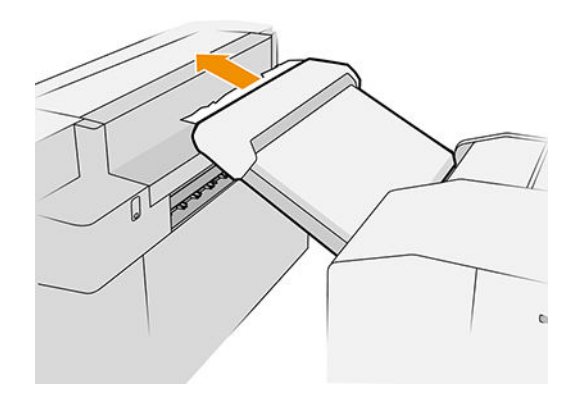

- 6. Stlačením tlačidla uvoľnite výstupný modul.
- 7. Vytiahnite papier.

**A UPOZORNENIE:** Nedotýkajte sa ozubených koliesok: sú ostré a mohli by ste si porezať prsty.

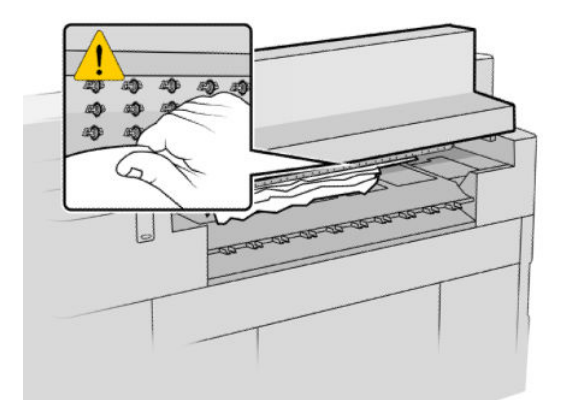

- 8. Zaistite, aby nezostali žiadne potrhané kúsky papiera.
- 9. Zatvorte výstupný modul.
- 10. Spustite zásobník nadol.
- 11. Počkajte, kým sa tlačiareň pripraví na papier.
- 12. Tlačiareň pokračuje v úlohe a automaticky znova vytlačí všetky stratené strany. Treba však skontrolovať, či boli vytlačené všetky strany z úlohy.

### Zaseknutý papier vo vstupnom skladači (len skladač HP F40)

- 1. Odpojte tlačiareň od skladača.
- 2. Ak je to potrebné, odrežte papier medzi tlačiarňou a skladačom.
- 3. Vyberte papier zo vstupného skladača.

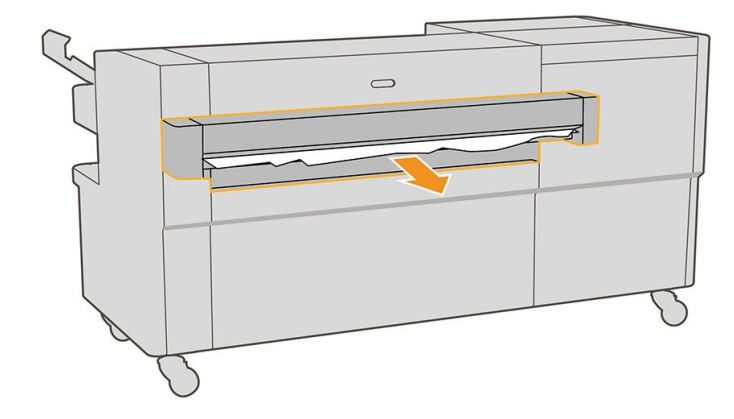

4. Stlačením tlačidla nadvihnite výstupný modul tlačiarne.

5. Vytiahnite papier.

 $\triangle$  UPOZORNENIE: Nedotýkajte sa ozubených koliesok: sú ostré a mohli by ste si porezať prsty.

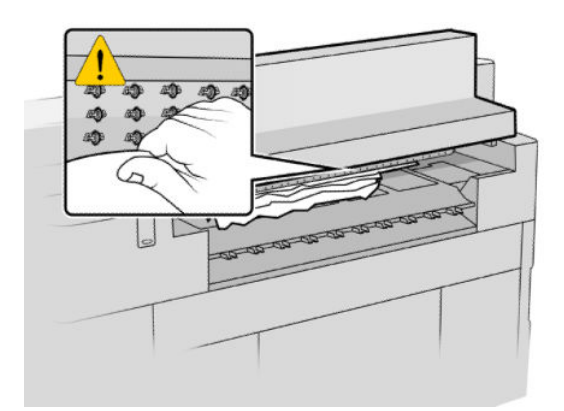

- 6. Zaistite, aby nikde v skladači nezostal papier. Pozrite časti [Zaseknutý papier v dráhe leporelového skladania](#page-66-0) [\(len skladač HP F40\) na strane 61](#page-66-0) a [Zaseknutý papier v dráhe priečneho skladania \(len skladač HP F40\)](#page-68-0) [na strane 63](#page-68-0).
- 7. Zatvorte výstupný modul.
- 8. Opäť pripojte tlačiareň k skladaču.
- 9. Počkajte, kým sa tlačiareň pripraví na papier.
- 10. Tlačiareň pokračuje v úlohe a automaticky znova vytlačí všetky stratené strany. Treba však skontrolovať, či boli vytlačené všetky strany z úlohy.

### Zaseknutý papier v zásobníku bez skladania (skladače HP F60, HP F70 a HP PageWide XL)

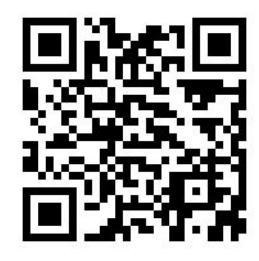

DÔLEŽITÉ: Tento úkon musí urobiť servisný technik alebo niekto iný s príslušným výcvikom.

1. Otvorte vrchný kryt zásobníka.

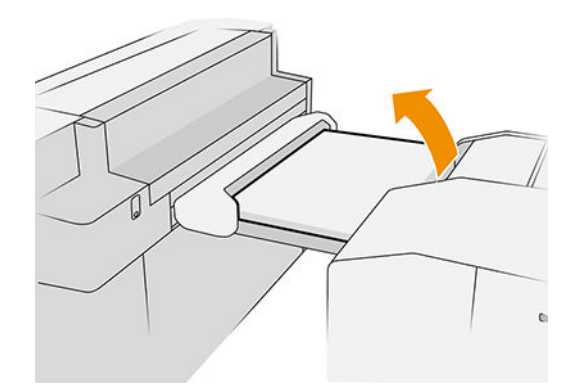

- 2. V prípade potreby odrežte papier medzi tlačiarňou a skladačom.
- 3. Odstráňte papier.
- 4. Zatvorte kryt.

**AUPOZORNENIE:** Dávajte pozor, kam vkladáte ruky.

- 5. Počkajte, kým sa tlačiareň pripraví na papier.
- 6. Tlačiareň pokračuje v úlohe a automaticky znova vytlačí všetky stratené strany. Treba však skontrolovať, či boli vytlačené všetky strany z úlohy.

### Zaseknutý papier v dráhe leporelového skladania (skladače HP F60, HP F70 a HP PageWide XL)

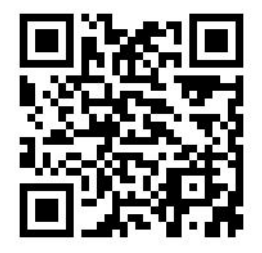

- 1. Skúste odstrániť papier zo zásobníka bez skladania. Ak nie je možné týmto spôsobom odstrániť všetok papier, pokračujte nasledujúcimi krokmi.
- 2. Otvorte kryt leporelového skladania.

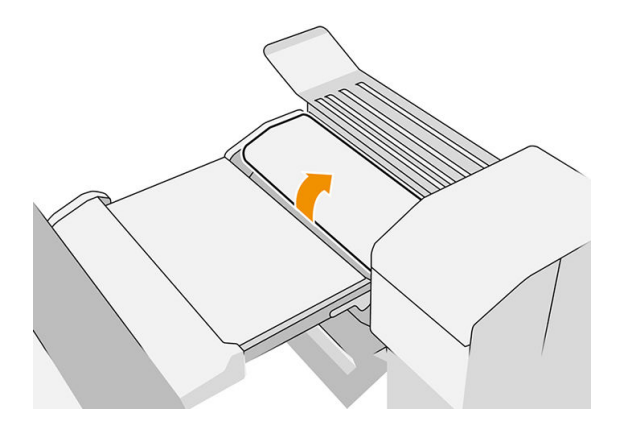

3. Vytiahnite papier.

- <span id="page-66-0"></span>POZNÁMKA: Papier môžete vidieť cez zásobník na leporelové skladanie alebo zo zadnej strany skladača. Skúste ho vytiahnuť všade, kde ho vidíte.
- 4. Odstráňte všetky zostávajúce kúsky papiera.
- 5. Dbajte na to, aby kovové guľôčky zostali na mieste.
- 6. Zatvorte kryt.
- 7. Počkajte, kým sa tlačiareň pripraví na papier.
- 8. Tlačiareň pokračuje v úlohe a automaticky znova vytlačí všetky stratené strany. Treba však skontrolovať, či boli vytlačené všetky strany z úlohy.

### Zaseknutý papier v dráhe leporelového skladania (len skladač HP F40)

1. Otvorte kryt leporelového skladania.

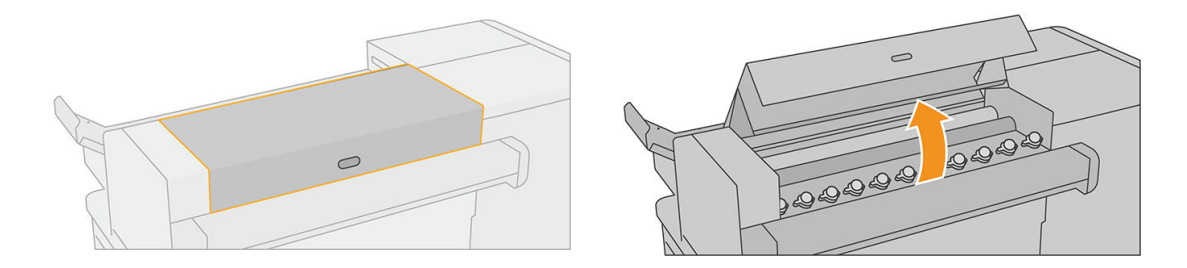

2. Posunutím valcov uvoľnite papier.

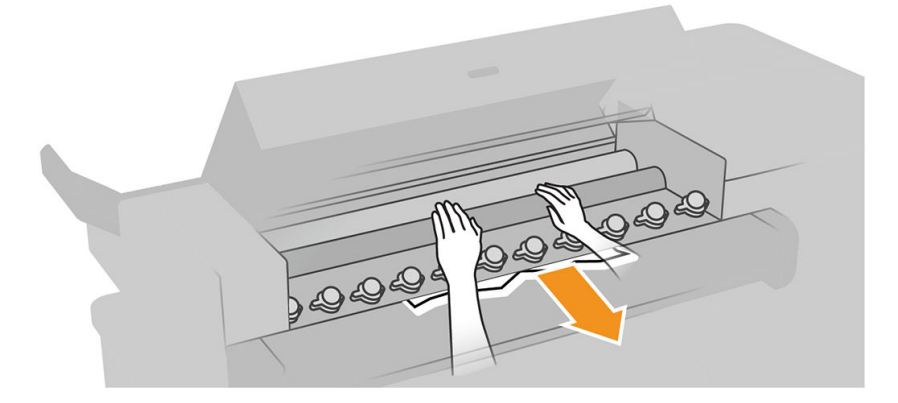

- 3. Vytiahnite papier.
- 4. Dbajte na to, aby kovové guľôčky zostali na mieste.
- 5. Zatvorte kryt leporelového skladania.

6. Skontrolujte, či v leporelovej oblasti na výstupnej strane skladača nezostal žiadny papier.

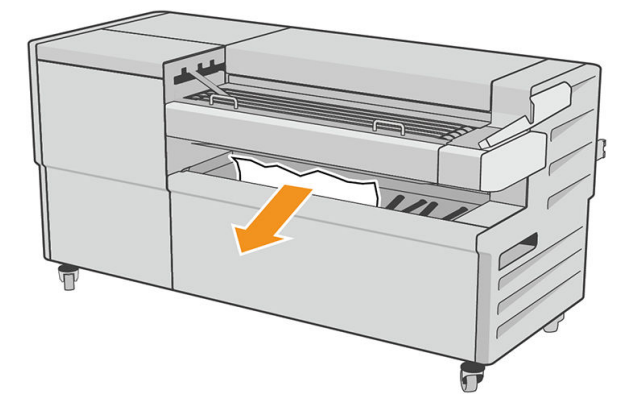

- 7. Odstráňte všetky zostávajúce kúsky papiera.
- 8. Počkajte, kým sa tlačiareň pripraví na papier.
- 9. Tlačiareň pokračuje v úlohe a automaticky znova vytlačí všetky stratené strany. Treba však skontrolovať, či boli vytlačené všetky strany z úlohy.

### Zaseknutie papiera medzi dráhou leporelového a priečneho skladania

Malo by to byť dobre viditeľné vzadu za skladačom. Otvorením krytu leporelového skladača zastavte motor skladača a vytiahnite papier.

### Zaseknutý papier v dráhe priečneho skladania (skladače HP F60, HP F70 a HP PageWide XL)

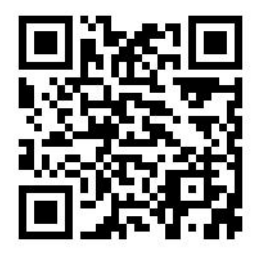

1. Otvorte kryt priečneho skladania.

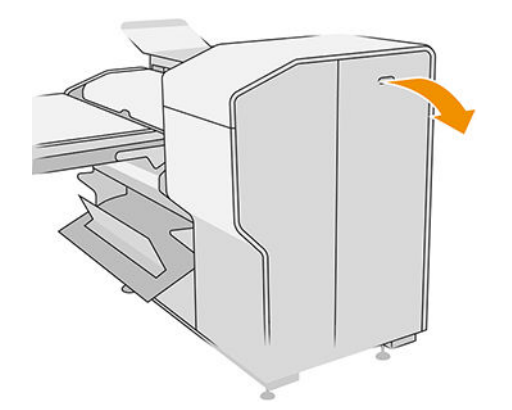

<span id="page-68-0"></span>2. Odstráňte papier.

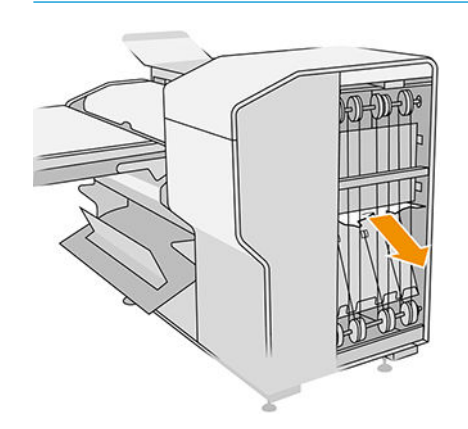

**AUPOZORNENIE:** Dávajte si pozor na úraz.

- 3. Zatvorte kryt.
- 4. Počkajte, kým sa tlačiareň pripraví na papier.
- 5. Tlačiareň pokračuje v úlohe a automaticky znova vytlačí všetky stratené strany. Treba však skontrolovať, či boli vytlačené všetky strany z úlohy.

## Zaseknutý papier v dráhe priečneho skladania (len skladač HP F40)

1. Otvorte vrchný kryt priečneho skladania.

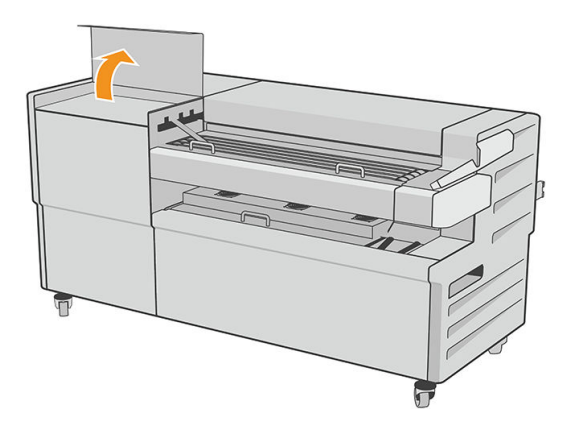

2. Odstráňte papier.

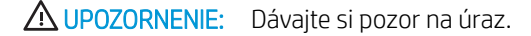

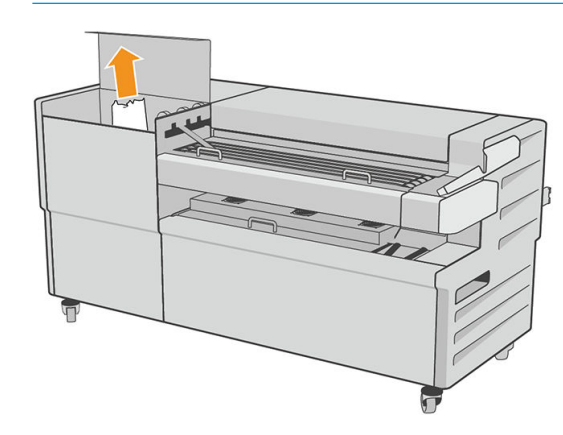

- 3. Zatvorte vrchný kryt priečneho skladania.
- 4. Ak sa zaseknutie nevyriešilo, otvorte postranný kryt priečneho skladania.

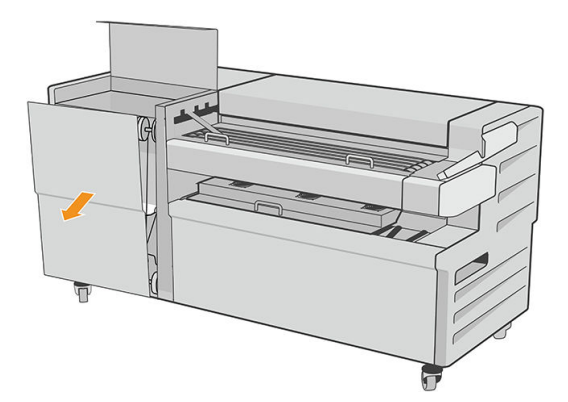

5. Odstráňte papier.

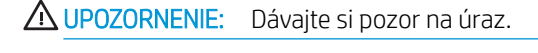

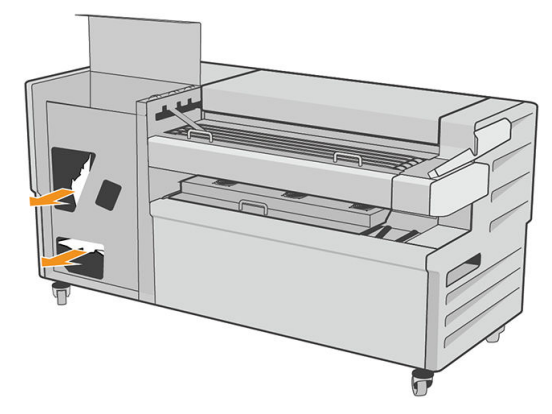

- 6. Zatvorte kryt.
- 7. Počkajte, kým sa tlačiareň pripraví na papier.
- 8. Tlačiareň pokračuje v úlohe a automaticky znova vytlačí všetky stratené strany. Treba však skontrolovať, či boli vytlačené všetky strany z úlohy.

### Zaseknutie papiera vo veľkokapacitnom stohovači

1. Stlačením tlačidla výstupu nadvihnite výstupný modul.

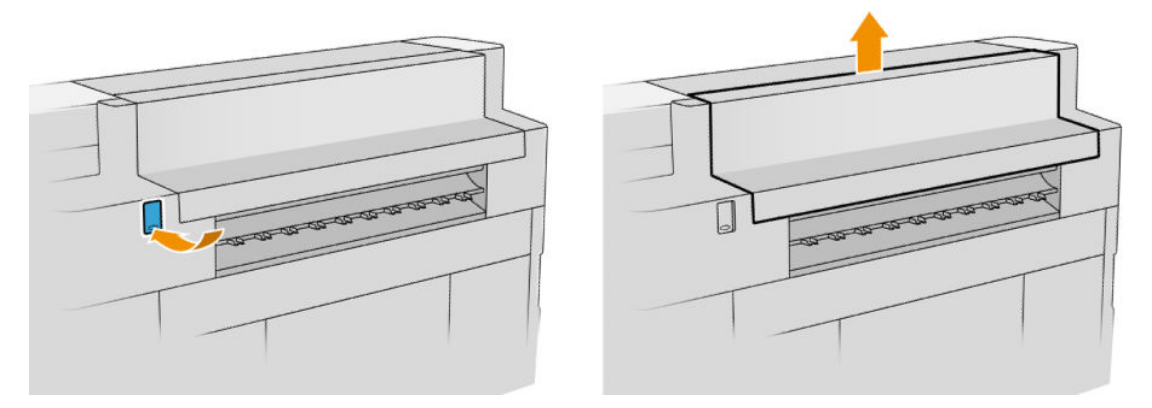

2. Odnímte veľkokapacitný stohovač. Stohovač môžete ťahať za hranu na zadnej strane zásobníka.

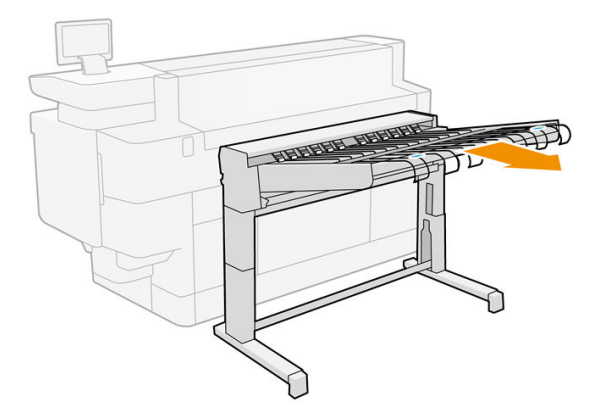

- 3. V prípade potreby odrežte papier medzi tlačiarňou a veľkokapacitným stohovačom.
- 4. Odstráňte papier z veľkokapacitného stohovača.

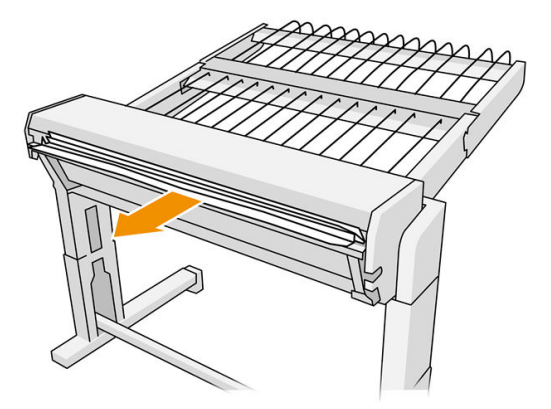

5. Odstráňte papier z tlačiarne.

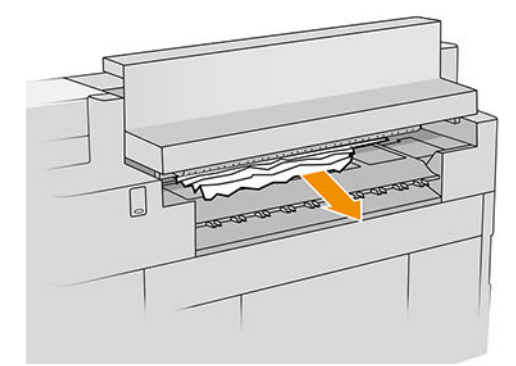

6. Zatvorte výstupný modul.

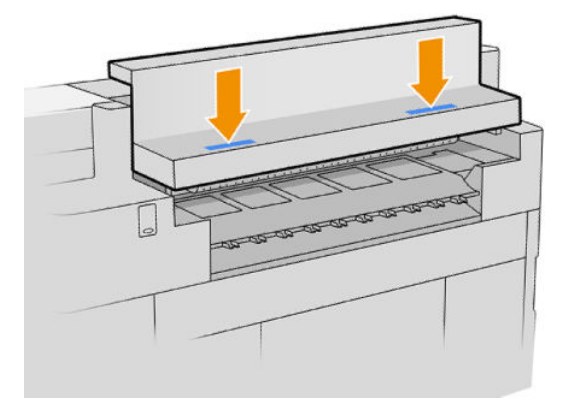

7. Znova pripojte veľkokapacitný stohovač.

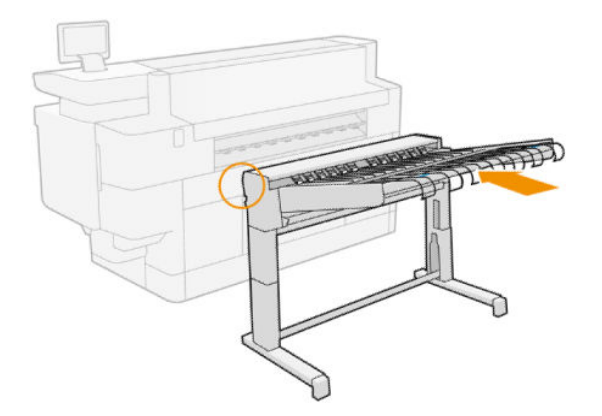

- 8. Počkajte, kým sa tlačiareň pripraví na papier.
- 9. Tlačiareň pokračuje v úlohe a automaticky znova vytlačí všetky stratené strany. Treba však skontrolovať, či boli vytlačené všetky strany z úlohy.
## Zaseknutý papier v skeneri (len multifunkčná tlačiareň)

1. Na ľavej zadnej strane skenera sa nachádza malá páčka. Posunutím páčky nahor otvorte kryt skenera.

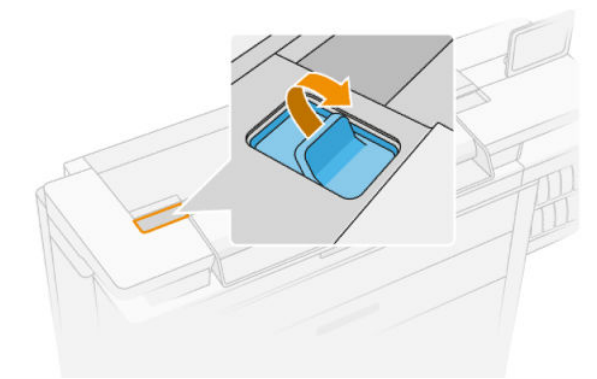

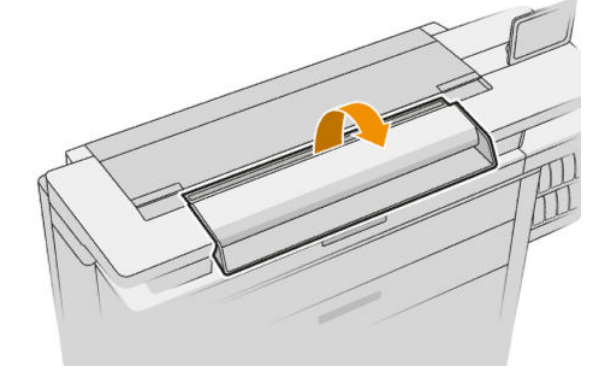

2. Odstráňte papier.

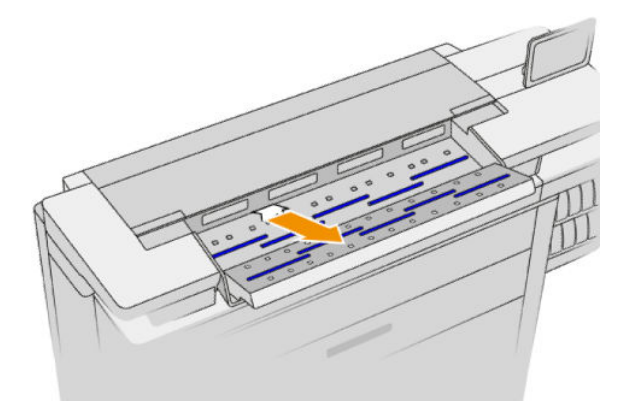

- 3. Zaistite, aby v skeneri nezostal žiadny papier (vložte ruku).
- 4. Zatvorte kryt.

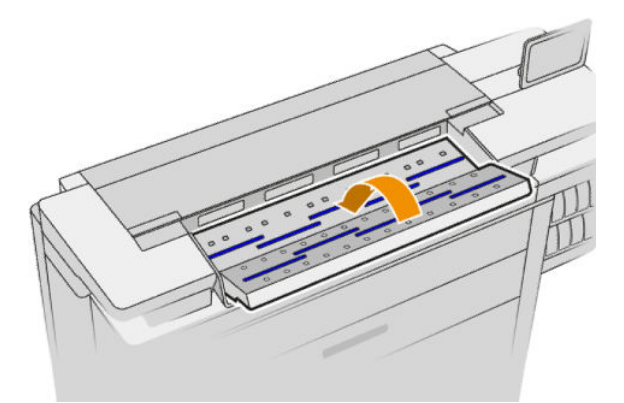

5. Tlačiareň pokračuje v úlohe a automaticky znova vytlačí všetky stratené strany. Treba však skontrolovať, či boli vytlačené všetky strany z úlohy.

# 3 Atramentový systém

- [Atramentové kazety](#page-74-0)
- **·** Tlačový panel
- [Čistiaci zásobník](#page-83-0)
- [Kazeta údržby](#page-85-0)
- [Núdzový režim](#page-88-0)

## <span id="page-74-0"></span>Atramentové kazety

Tlačiareň má dve súpravy po štyri atramentové kazety. Každá súprava sa skladá z jednej digitálnej modrej 1, dvoch digitálnych modrých 2 a jednej digitálnej modrej K.

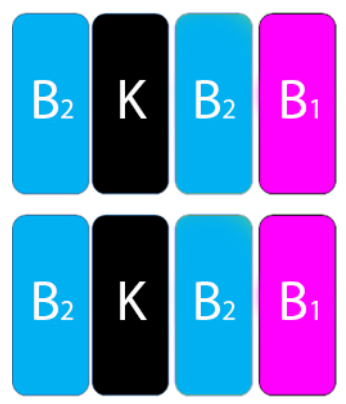

Pod každou atramentovou kazetou má tlačiareň dva LED indikátory: zámok a atramentovú kvapku.

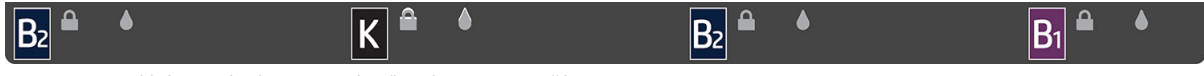

LED indikátor zámku svieti, keď sa kazeta používa.

DÔLEŽITÉ: Nepokúšajte sa kazetu vyťahovať, keď LED indikátor zámku svieti.

LED indikátor atramentovej kvapky svieti žltým svetlom, keď v kazete takmer došiel atrament. Svieti červeným svetlom, keď je kazeta prázdna alebo chybná.

Atramentové kazety nevyžadujú žiadnu údržbu ani čistenie, no pred inštaláciou ich treba potriasť. Tlač vo vysokej kvalite sa udrží aj v prípade, že je hladina atramentu nízka.

 $\triangle$  UPOZORNENIE: Pri manipulácii s atramentovými kazetami sa nedotýkajte kolíkov, konektorov ani obvodov, pretože tieto prvky sú citlivé na elektrostatické výboje. Takéto zariadenia sa nazývajú zariadeniami citlivými na elektrostatický výboj (ESD). Pozrite časť [Slovník použitých pojmov na strane 190](#page-195-0). Elektrostatické výboje sú jedným z hlavných rizík pre elektronické produkty. Tento druh poškodenia môže skrátiť očakávanú životnosť zariadenia.

Stav jednotlivých kaziet sa hlási na prednom paneli:

- OK: kazeta funguje normálne.
- Reseat (Znova nasadiť): kazeta nereaguje, ale jej vytiahnutím a opätovným vložením sa m§že problém napraviť.
- Replace (Vymeniť): kazeta bola identifikovaná ako chybná. Treba ju vymeniť za funkčnú kazetu.
- Low on ink (Málo atramentu): v kazete je málo atramentu. Čoskoro bude potrebné ju vymeniť.
- Very low on ink (Veľmi málo atramentu): veľmi nízka hladina atramentu. Veľmi skoro bude potrebné ju vymeniť.
- Empty (Prázdna): v kazete nie je žiadny atrament. Treba ju vymeniť.
- Missing (Chýba): kazeta chýba.
- Wrong/Incompatible/Incorrect (Nesprávna/nekompatibilná/zlá): typ kazety nie je vhodný pre túto tlačiareň.
- <span id="page-75-0"></span>Expired (Doba použiteľnosti uplynula): kazeta už je po dátume použiteľnosti.
- Altered (Pozmenená): kazeta bola identifikovaná ako znova naplnení, prípadne pozmenená.

## Čísla súčastí pre atramentové kazety

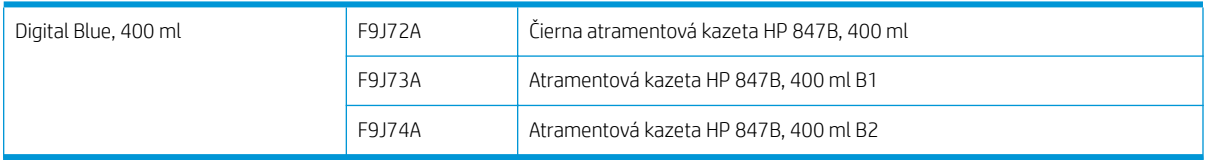

### Výmena atramentových kaziet počas tlače

Kazetu môžete vymeniť kedykoľvek, keď je LED indikátor zámku zhasnutý. Ak LED indikátor zámku svieti, je potrebné pozastaviť front úloh a počkať, kým LED indikátor zhasne.

### Výmena atramentových kaziet z predného panela

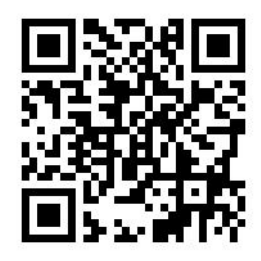

1. Prejdite na predný panel a ťuknite ( $\bullet$ ), potom na kartu Ink cartridges (Atramentové kazety) a na položku

Replace (Vymeniť).

Ak sa minie atrament v kazete, tlačiareň sa automaticky pokúsi prepnúť na druhú kazetu rovnakej farby. potom môžete prázdnu kazetu vymeniť bez akéhokoľvek prerušenia tlače. Ak je atramentová kazeta, ktorú chcete vymeniť, uzamknutá, je potrebné pred pokračovaním pozastaviť front úloh.

2. Keď sa objaví výzva, stlačte starú kazetu a vysunutím nahor ju uvoľnite.

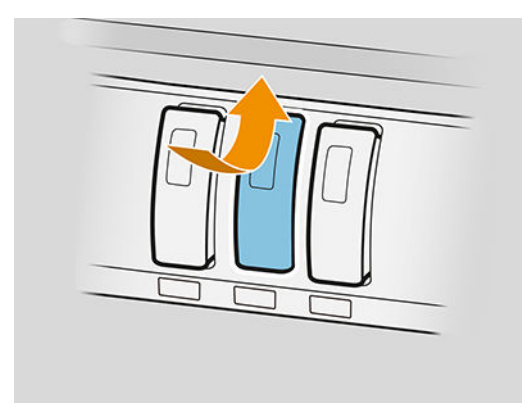

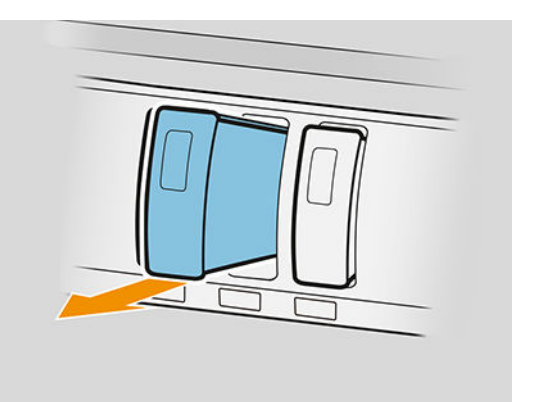

3. Šesťkrát zatraste novou kazetou.

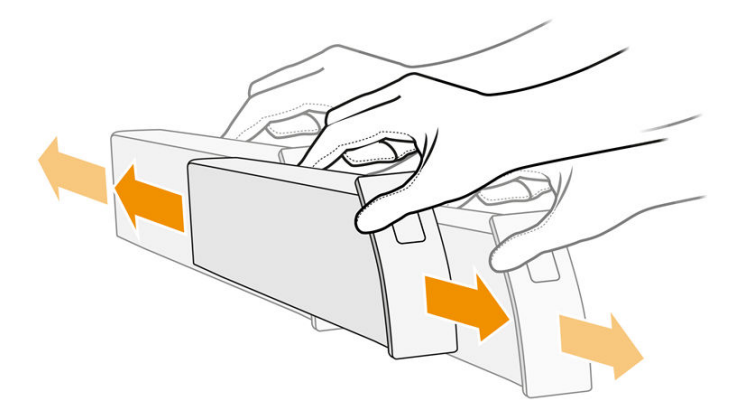

4. Vložte novú kazetu a čo najviac ju zasuňte.

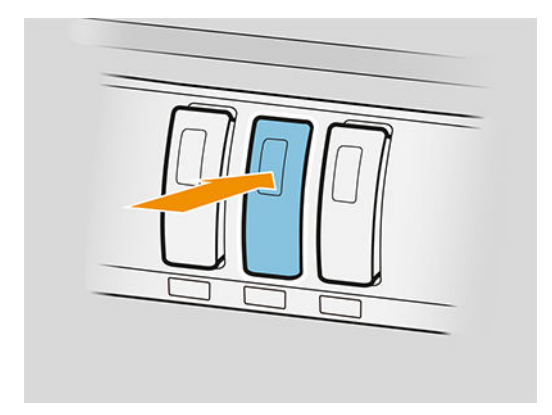

- 5. Postupujte podľa pokynov na prednom paneli.
- 6. Keď vymeníte všetky potrebné kazety, ťuknite na položku Finish and check (Dokončiť a skontrolovať).
- 7. Zaistite, aby boli dodržané všetky platné právne predpisy a vyhlášky týkajúce sa likvidácie spotrebného materiálu atramentového systému.

Ak sa minie atrament v kazete, tlačiareň sa automaticky pokúsi prepnúť na druhú kazetu rovnakej farby. potom môžete prázdnu kazetu vymeniť bez akéhokoľvek prerušenia tlače.

Ak sa dostupný atrament minie počas tlače stránky, tlač sa zastaví a stránka sa vysunie. Keď sa vloží nová kazeta, tlač môže pokračovať a prerušená stránka sa celá vytlačí znova.

Spoločnosť HP odporúča vymeniť prázdnu kazetu za novú kazetu značky HP. Pozrite časť Čísla súčastí pre [atramentové kazety na strane 70.](#page-75-0)

Používanie opätovne naplnených alebo zmenených atramentových kaziet má niekoľko vážnych nevýhod:

- Hrozí riziko poškodenia tlačiarne. V takom prípade sa záruka na tlačiareň nebude vzťahovať na žiadne opravy tlačiarne súvisiace s takouto kazetou ani na žiadne problémy spôsobené znečistením atramentom.
- Následne sa zruší platnosť záruky na všetky tlačové hlavy rovnakej farby používané v tlačiarni.
- Kvalita tlače sa môže znížiť.
- Tlačiareň nebude môcť odhadnúť hladinu atramentu v kazete a nebude ju oznamovať.

<span id="page-77-0"></span>Ak chcete tlačiareň prinútiť, aby prijala to, čo považuje za prázdnu kazetu, postupujte nasledovne:

- 1. Ťuknite na $\langle\bullet\rangle$  na prednom paneli, potom na  $\bigtimes$  ,  $\bigtimes$  ,  $\bigcap$  ,  $\bigcap$  .
- 2. Predný panel vás upozorní, kazeta je zmenená a spustí sa proces prijatia kazety. Postupujte podľa pokynov zobrazených na prednom paneli. Ak vaša kazeta nie je originálna kazeta HP, spoločnosť HP odporúča, aby ste proces zastavili. Pravosť vašich kaziet si môžete skontrolovať na adrese [http://www.hp.com/go/](http://www.hp.com/go/anticounterfeit) [anticounterfeit.](http://www.hp.com/go/anticounterfeit)
- 3. Ak budete pokračovať, na prednom paneli sa zobrazí niekoľko správ s varovaním.

Po dokončení procesu sa ma prednom paneli zobrazí zvyčajná atramentová kazeta, ale pri kazete nie je nahlásená jej hladina atramentu.

**27 POZNÁMKA:** Tlačiareň s aktivovaným dynamickým zabezpečením. Určená len na použitie s kazetami využívajúcimi originálny čip HP. Kazety využívajúce čip, ktorý nie je HP, nemusia fungovať, a tie, ktoré fungujú, nemusia fungovať v budúcnosti. Viac informácií na: [http://www.hp.com/go/learnaboutsupplies.](http://www.hp.com/go/learnaboutsupplies)

### Údržba atramentovej kazety

Počas zvyčajnej životnosti kazety nie je potrebná žiadna špeciálna údržba. Po dosiahnutí dátumu použiteľnosti je potrebné kazetu vymeniť. Dátum použiteľnosti nájdete v informáciách o atramentovej kazete na prednom paneli.

### Riešenie problémov s atramentovou kazetou

- 1. Skontrolujte, či používate správny typ kazety (číslo modelu).
- 2. Skontrolujte, či sa farba štítka na kazete zhoduje s farbou štítka otvoru.
- 3. Skontrolujte, či je kazeta správne orientovaná: šípka na prednej strane kazety musí smerovať nahor.

**AUPOZORNENIE:** Nikdy nečistite vnútornú časť otvorov na atramentové kazety.

## Tlačový panel

Kľúčový prvok tlače je pevný tlačový panel s veľkosťou 1016 mm (40 palcov) zložený z 8 tlačových hláv. Sú očíslované od 1 do 8 zľava doprava pri pohľade na tlačiareň spredu. Papier sa odvíja vysokou rýchlosťou pod tlačový panel, ktorý vypúšťa pigmentované atramenty v štyroch farbách.

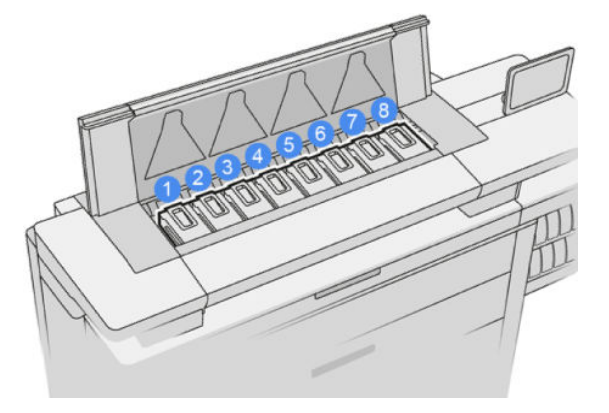

Tlačové hlavy sú veľmi odolné a nie je potrebné ich meniť pri každej výmene kazety s atramentom. Poskytujú vynikajúce výsledky aj v prípade, že atramentové kazety obsahujú málo atramentu.

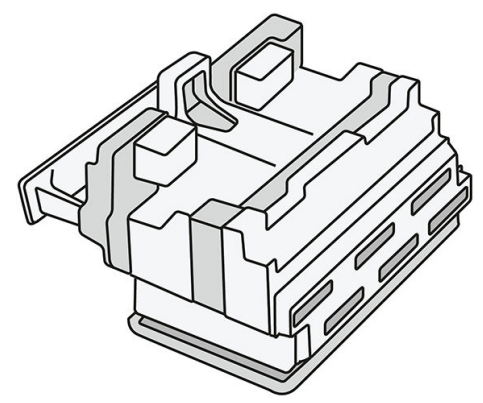

S cieľom zachovať optimálnu kvalitu tlače sa tlačové hlavy automaticky v pravidelných intervaloch testujú. V prípade potreby sa podrobia aj automatickej údržbe. Trvá to len chvíľu a občas to môže spôsobiť oneskorenie pri tlači. V prípade, že je potrebné tlačovú hlavu vymeniť, na prednom paneli sa zobrazí hlásenie.

Systém naťahovania papiera tlačiarňou je vybavený funkciou automatického indexovania: vždy, keď je vložený papier, tlačiareň posúva pozíciu kotúča tak, aby sa vyrovnalo využitie trysky tlačovej hlavy a predĺžila sa životnosť jednotlivých tlačových hláv. To je automatické správanie, ale môžete postrehnúť, že predný a zadný kotúč trochu menia pozíciu.

A UPOZORNENIE: Nedotýkajte sa trysiek tlačovej hlavy.

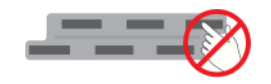

A UPOZORNENIE: Za žiadnych okolností neukladajte tlačovú hlavu na nejaký povrch.

 $\mathcal{X}$ : TIP: Tlačové hlavy sa najlepšie uchovajú vo vnútri tlačiarne. Okrem toho, ak tlačové hlavy vytiahnete, tlačiareň sa bude musieť po ich opätovnom vložení prekalibrovať. Neodporúča sa ich teda vyťahovať, ak to nie je nutné.

### Stav tlačovej hlavy

- OK: tlačová hlava funguje normálne.
- Missing (Chýba): v zásuvke sa nezistila žiadna tlačová hlava.
- Replace (Vymeniť): tlačová hlava bola identifikovaná ako chybná. treba ju vymeniť za novú alebo funkčnú.
- Reseat (Znova nasadiť): tlačová hlava bola identifikovaná ako chybná, ale jej vytiahnutím a opätovným nasadením sa môže problém vyriešiť.
- Remove (Vytiahnuť): tlačovú hlavu je potrebné vytiahnuť.
- Printhead replacement incomplete. Restart it. (Výmena tlačovej hlavy nedokončená. Spustite ju znova.)

Tlačová hlava nedokončila postup výmeny. Je potrebné znova spustiť výmenu a celý ho dokončiť.

Ak je stav záruky Out of warranty (Po záruke), to znamená, že záručné podmienky už neplatia (napríklad ak spotreba atramentu presiahla záručný limit).

 $\mathbb{B}^*$  POZNÁMKA: Ak je tlačová hlava po záruke, na meradle stavu môže byť viditeľná jedna z troch možných hodnôt stavu:

- OK: Tlačová hlava môže tlačiť normálne.
- Monitor IQ: Kvalita tlače nemusí byť na všetkých výtlačkoch zachovaná.
- Recover (Obnovenie): Na takejto tlačovej hlave sa odporúča použiť vylepšené obnovenie tlačovej hlavy (pozrite časť [Vylepšené obnovenie tlačovej hlavy na strane 156\)](#page-161-0).

Ak je stav záruky See warranty note (Pozrite poznámku k záruke), znamená to, že záručné podmienky boli porušené (napríklad uplynula záruka, prípadne bol použitý neoriginálny atrament)).

Stav záruky môžete skontrolovať v aplikácii s informáciami o tlačiarni.

Podrobnosti o dôsledkoch záruky nájdete v dokumente o obmedzenej záruke dodanom spolu s tlačiarňou.

### Číslo súčiastky tlačovej hlavy

Tlačová hlava HP 841 má číslo súčasti C1Q19A.

### Výmena tlačových hláv

Tlačové hlavy je zriedka potrebné vymeniť, ale predný panel vám oznámi poruchu tlačovej hlavy, prípadne dosiahnutie konca jej životnosti.

Prípadný testovací výtlačok môže signalizovať problém s tlačovou hlavou ešte pred tým, než ho zistí tlačiareň.

A UPOZORNENIE: Pri manipulácii s tlačovými hlavami sa nedotýkajte kolíkov, konektorov ani obvodov, pretože tieto prvky sú citlivé na elektrostatické výboje. Takéto zariadenia sa nazývajú zariadeniami citlivými na elektrostatický výboj (ESD). Pozrite časť [Slovník použitých pojmov na strane 190](#page-195-0). Elektrostatické výboje sú jedným z hlavných rizík pre elektronické produkty. Tento druh poškodenia môže skrátiť očakávanú životnosť zariadenia.

**ji** $\ddot{x}$  **DÔLEŽITÉ:** Po každej výmene tlačovej hlavy je potrebné tlačiareň prekalibrovať (pozrite časť [Kalibrácia](#page-161-0) [tlačového panela na strane 156](#page-161-0)). Pred výmenou tlačovej hlavy zaistite, aby bol vložený správny papier na kalibráciu. Pri manipulácii s ktoroukoľvek súčasťou atramentového systému je potrebné používať rukavice.

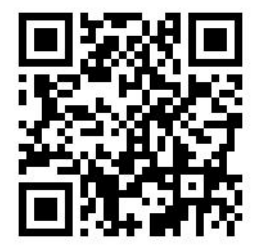

- 1. Zaistite, aby boli všetky atramentové kazety naplnené aspoň na 25 %.
- 2. Spustite výmenu tlačovej hlavy z predného panela: ťuknite , ...), potom na kartu Printhead (Tlačová

hlava) a na položku Replace (Vymeniť).

- 3. Ak máte vrchný stohovač, otvorte ho.
- 4. Počkajte, kým tlačový panel dosiahne pozíciu na výmenu.

5. Obidvomi rukami otvorte vrchný kryt stlačením tlačidiel na bočnej strane.

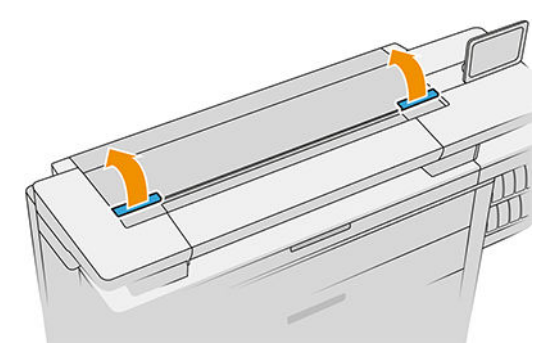

6. Otvorte kryt tlačového panela.

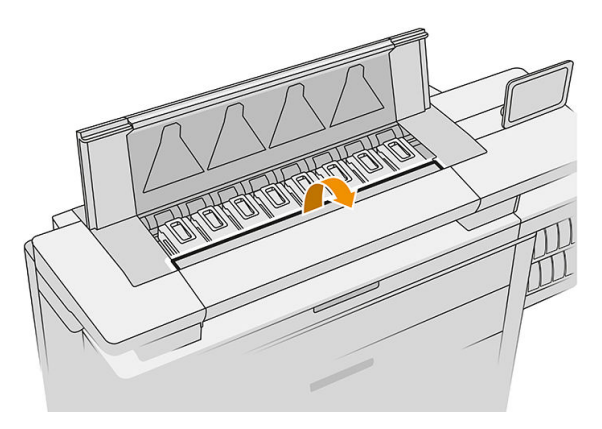

7. Identifikujte tlačové hlavy, ktoré chcete vymeniť.

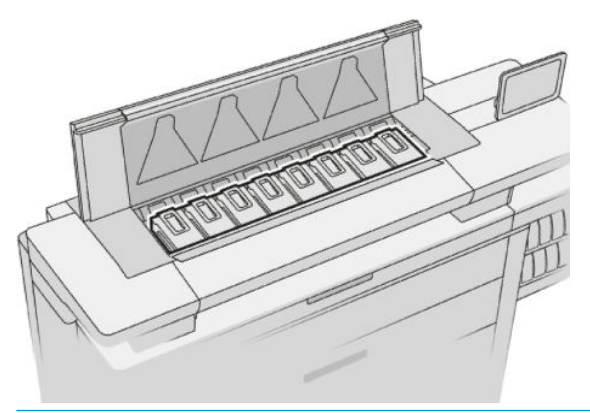

- **POZNÁMKA:** Súčasne môžete vymeniť viac tlačových hláv.
- 8. Vytiahnite držadlo tlačovej hlavy.

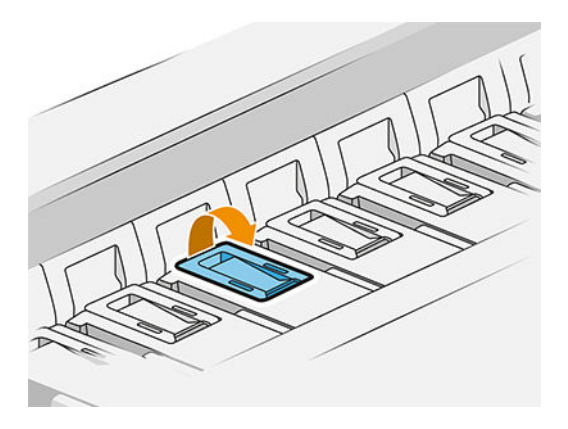

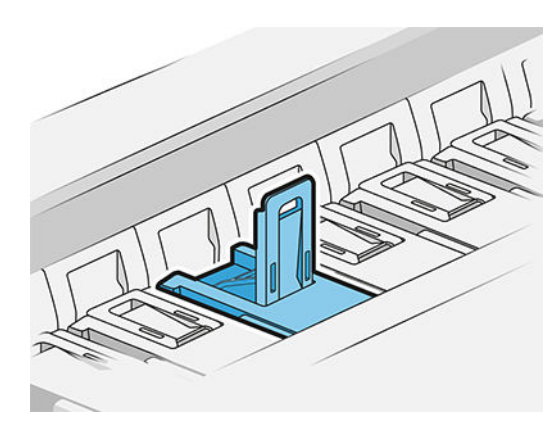

9. Nadvihnite západku.

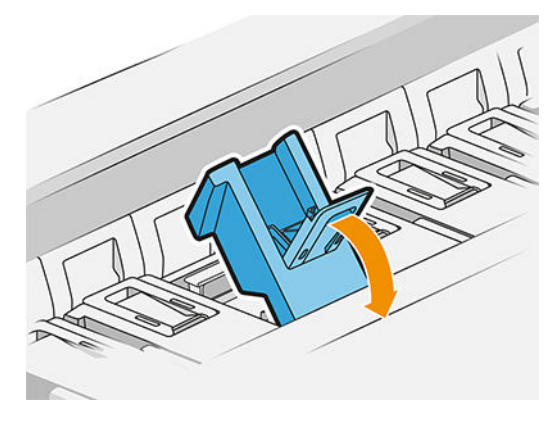

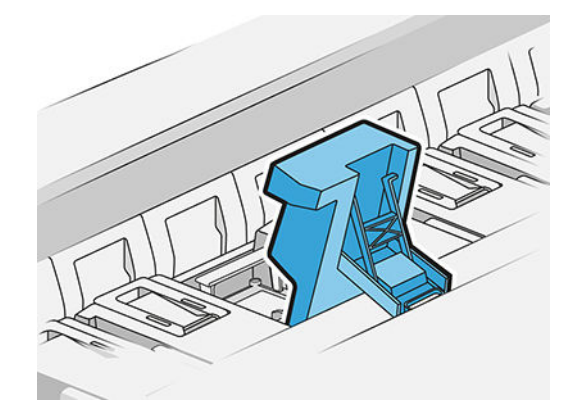

10. Opatrne vytiahnite tlačovú hlavu.

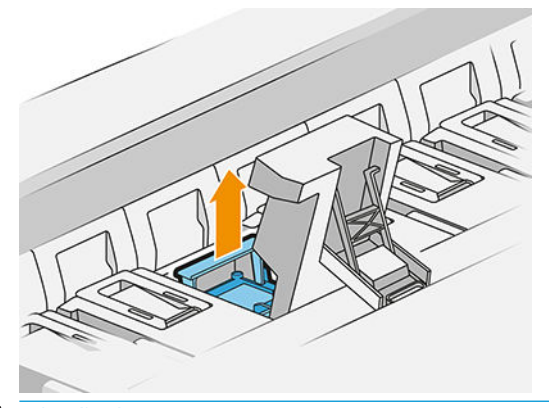

DÔLEŽITÉ: Tlačové hlavy sú krehké. Nechajte tlačovú hlavu orientovanú, ako je znázornené dole, ak ju plánujete neskôr znova použiť. Nikdy sa nedotýkajte trysiek, mohli by sa poškodiť. Ak vyťahujete viaceré tlačové hlavy a plánujete ich neskôr použiť, nezabudnite si ich uložiť v správnom poradí.

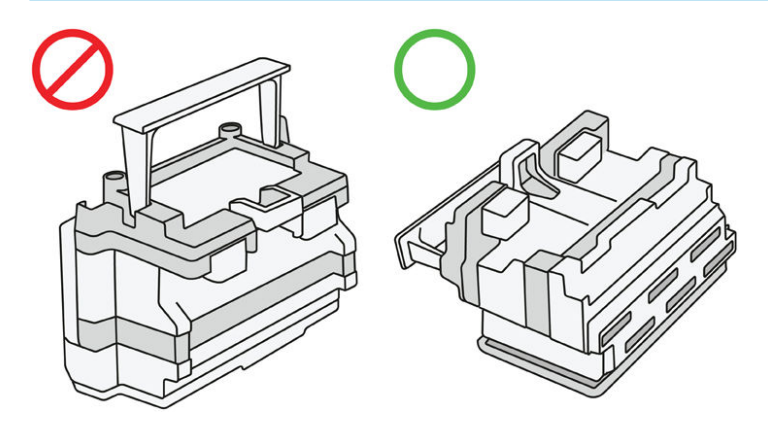

11. Pomaly odstráňte ochranné viečka z novej tlačovej hlavy v poradí znázornenom dole.

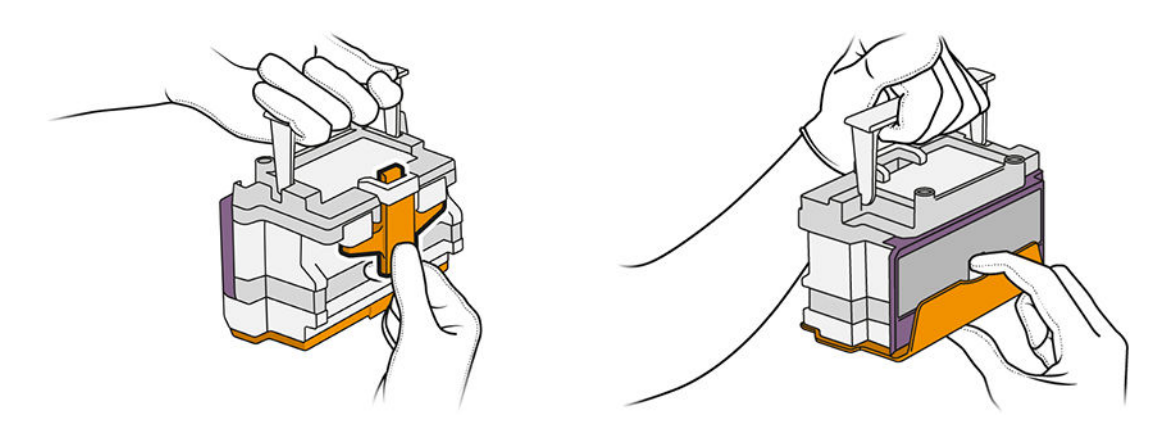

12. Vložte novú tlačovú hlavu, ako je znázornené dole.

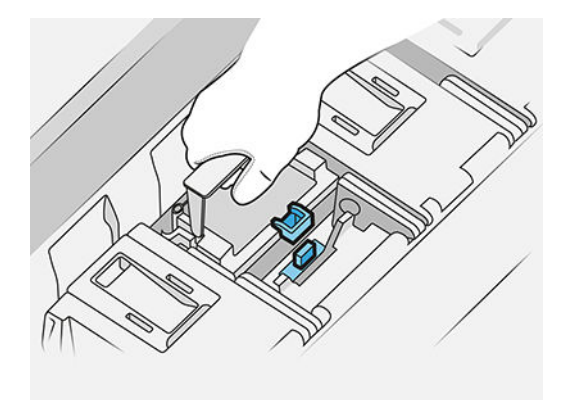

13. Pevne ju zatlačte, kým necítite odpor.

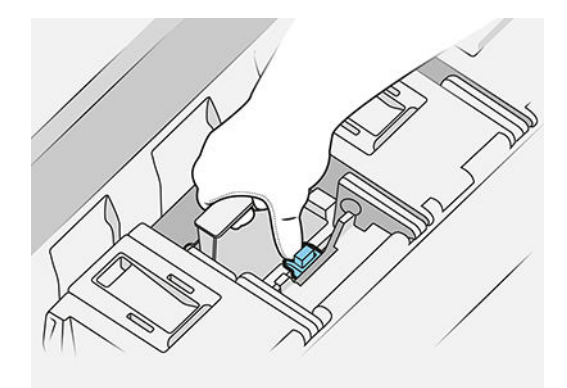

- 14. Zatvorte západku.
- 15. Zatvorte držadlo.
- 16. Zatvorte vrchný kryt.
- 17. Ak máte vrchný stohovač, zatvorte ho.
- 18. Ťuknite na tlačidlo Continue (Pokračovať) a počkajte asi 32 minút, kým tlačiareň vykoná automatické kalibrácie a kontroly.
- 19. Zaistite, aby boli dodržané všetky platné právne predpisy a vyhlášky týkajúce sa likvidácie spotrebného materiálu atramentového systému.

## <span id="page-83-0"></span>Údržba tlačovej hlavy

Tlačiareň a kazeta údržby čistia tlačové hlavy automaticky.

Dbajte na to, aby ste tlačové hlavy nevyťahovali, ak to nie je nutné.

### Riešenie problémov s tlačovou hlavou

- 1. Skontrolujte, či používate správny typ tlačovej hlavy (číslo modelu).
- 2. Skontrolujte, či ste odstránili z tlačovej hlavy oranžové ochranné uzávery.
- 3. Skontrolujte, či je tlačová hlava správne orientovaná: porovnajte ju s ostatnými.
- 4. Skontrolujte, či ste zatvorili kryt tlačovej hlavy a upevnili zarážku.
- 5. Ak máte pri tlači stále problémy, pozrite si časť [Kvalita tlače na strane 153](#page-158-0).

## Čistiaci zásobník

Čistiaci zásobník je vymeniteľná súčasť, ktorá slúži na zber odpadového atramentu v kvapalnej forme. Má kapacitu asi 2 litre.

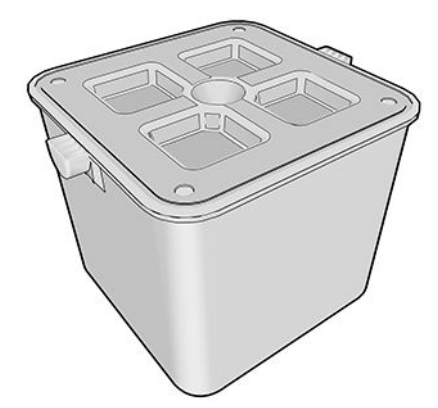

Čistiaci zásobník je navrhnutý s cieľom zabrániť odpadovému atramentu z tlačiarne poškodiť tlačiareň a zašpiniť okolité prostredie.

Ak sa majú dosiahnuť tieto ciele, je potrebné zaistiť, aby bol správne nainštalovaný a udržiavaný a aby bol vymenený, keď sa objaví výzva na prednom paneli.

 $\hat{X}$ . TIP: Pri výmene čistiaceho zásobníka odporúčame nosiť rukavice.

Čistiaci zásobník vymieňajte na zapnutej tlačiarni, inak nemusia počítadlá fungovať správne.

Ak bude tlačiareň fungovať aj s nesprávne nainštalovanými alebo nesprávne zapojenými súčasťami, spoločnosť HP nebude niesť zodpovednosť za žiadne výdavky spojené s poškodením ani s čistením.

Stav čistiaceho zásobníka môžete overiť na prednom paneli.

#### Stav čistiaceho zásobníka

- **Ready** (Pripravené)
- Missing (Chýba): čistiaci zásobník nie je zistený.
- Almost full (Takmer plný): to je odhad tlačiarne.
- Full (Plný): tlačiareň zastavila tlač. Bude pokračovať po výmene čistiaceho zásobníka.

### Číslo súčasti čistiaceho zásobníka

Čistiaci zásobník HP 841 má číslo súčasti F9J47A.

### Výmena čistiaceho zásobníka

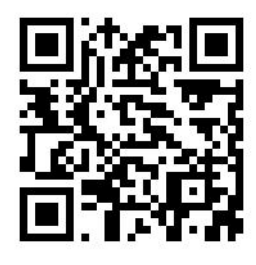

- 1. Na prednom paneli ťuknite , potom , potom , potom na položky **Cleaning container** (Čistiaci zásobník) > Replace (Vymeniť).
- 2. Vyhľadajte čistiaci zásobník.

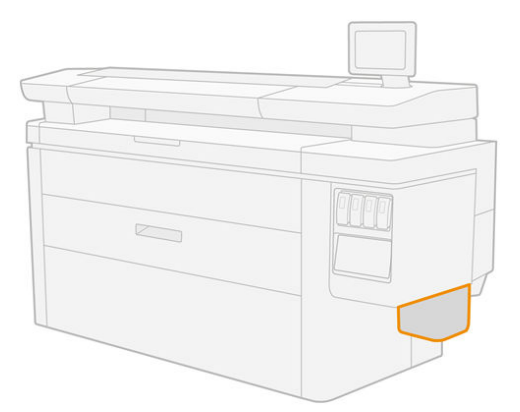

3. Vytiahnite čistiaci zásobník: trochu ho nadvihnite, potom ho vytiahnite von.

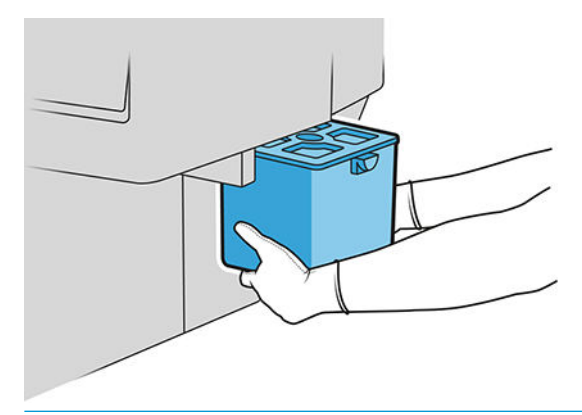

 $\mathcal{X}$  TIP: Ak necháte tlačiareň dlhšiu dobu bez čistiaceho zásobníka, môžu uniknúť nejaké kvapky tekutiny a zafarbiť podlahu. Skúste ho vymeniť rýchlo.

- <span id="page-85-0"></span>4. Odstráňte obal z nového čistiaceho zásobníka.
- 5. Vložte nový čistiaci zásobník na miesto, kde bol starý.
- POZNÁMKA: Ak vložíte čistiaci zásobník, ktorý bol použitý v inej tlačiarni, hlásenie Almost full (Takmer plný) nebude spoľahlivé.
- 6. Tlačiareň skontroluje inštaláciu.
- 7. Zaistite, aby boli dodržané všetky platné právne predpisy a vyhlášky týkajúce sa likvidácie spotrebného materiálu atramentového systému.

### Riešenie problémov s čistiacim zásobníkom

Ak je čistiaci zásobník správne nainštalovaný, ale tlačiareň ho nezistí, skúste ho najprv vytiahnuť a znova vložiť naspäť. Ak to nepomôže, zavolajte servisného zástupcu.

## Kazeta údržby

Kazeta údržby čistí a udržiava v poriadku tlačové hlavy a uskladňuje odpadový atrament

Kazeta údržby obsahuje kotúč látky, ktorá sa používa na čistenie tlačových hláv. Má celkovú kapacitu 500 zotretí (čistiacich úkonov). U častého používateľa je potrebné vymieňať ju každé 2 mesiace.

Po rozpoznaní konca čistiaceho kotúča tlačiareň nespustí ďalšiu tlačovú úlohu. Potom musíte vymeniť kazetu údržby za novú.

 $\frac{1}{2}$  TIP: Pri výmene kazety údržby odporúčame nosiť rukavice.

#### Stav kazety údržby

- **Ready** (Pripravené)
- Missing (Chýba)
- Almost finished (Takmer skončená)
- Finished (Skončená)

### Číslo súčasti kazety údržby

Kazeta údržby HP 841 má číslo súčasti F9J48A.

### Výmena kazety údržby

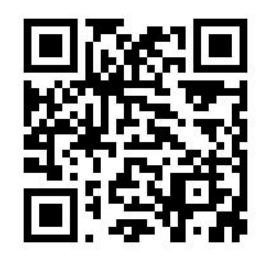

- DÔLEŽITÉ: Pred spustením výmeny majte pripravenú novú kazetu údržby. Keď sa kazeta presunie do polohy výmeny, máte na jej výmenu 40 sekúnd. Ak prekročíte tento limit, kazeta údržby sa automaticky presunie naspäť, takže tlačové hlavy nevyschnú. Ak sa na prednom paneli zobrazuje chyba, zatvorte servisný kryt.
	- 1. Odstráňte obal z novej kazety údržby.
	- 2. Spustite výmenu z predného panela.
	- 3. Keď sa objaví výzva na prednom paneli, otvorte kryt kazety údržby.

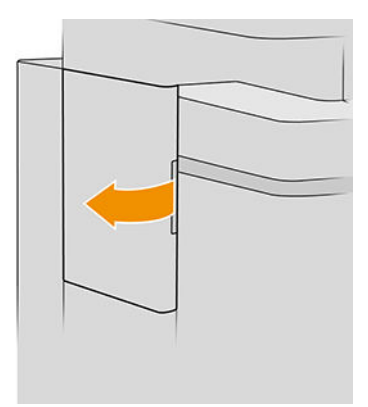

- DÔLEŽITÉ: Pri vyťahovaní kazety údržby majte na pamäti, že obsahuje atrament. Noste teda rukavice a kazetu držte za držadlo.
- 4. Ak chcete vytiahnuť kazetu údržby, uchopte držadlo a vysuňte ju von.

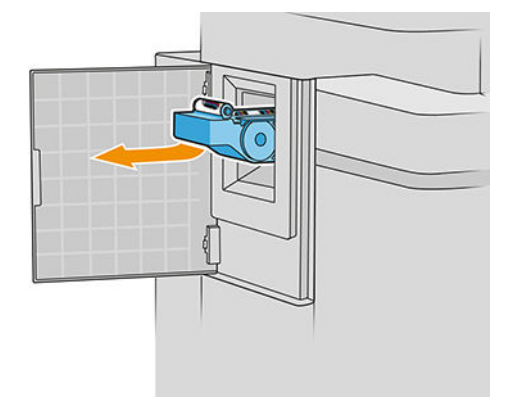

5. Ak plánujete vložiť čiastočne použitú náhradnú kazetu, poznačte si percento zostávajúcej látky. Táto približná hodnota sa zobrazuje na bočnej strane kazety. Budete to neskôr potrebovať.

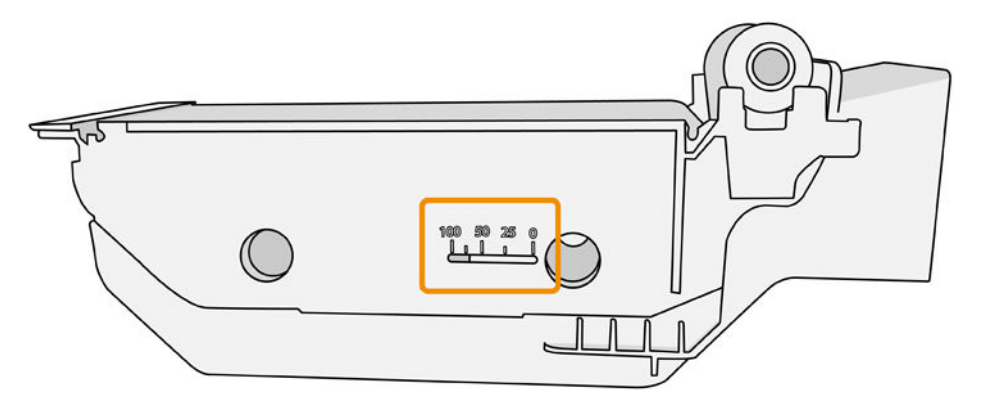

6. Vložte novú kazetu údržby do zásuvky.

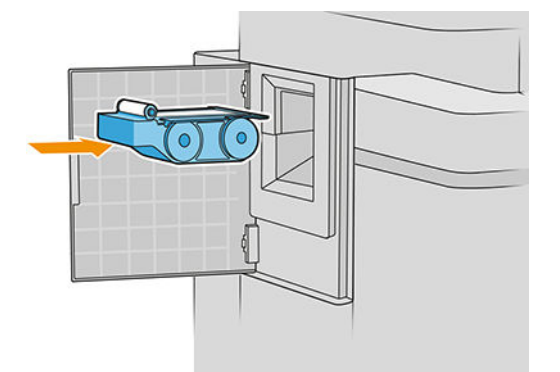

DÔLEŽITÉ: Dbajte na to, aby ste kazetu údržby vložili správne.

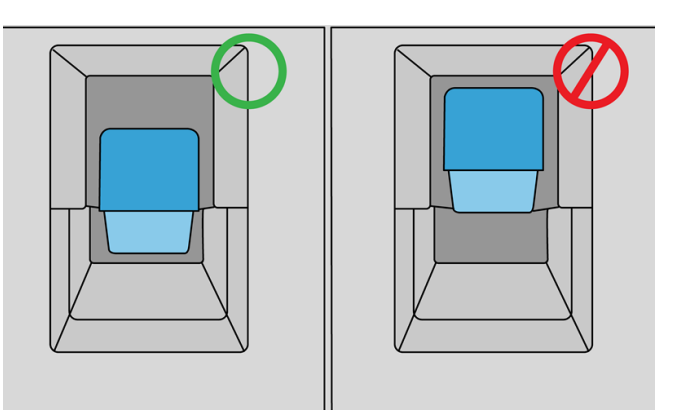

- 7. Zatlačte kazetu údržby na miesto; nepoužívajte nadmerné násilie.
	- $\ddot{\mathbb{B}}$  POZNÁMKA: Na prednom paneli sa neobjaví nápis, že bola vložená nová kazeta údržby, kým nebudú zatvorené dvierka.
- 8. Zatvorte dvierka.
- 9. Zaistite, aby boli dodržané všetky platné právne predpisy a vyhlášky týkajúce sa likvidácie spotrebného materiálu atramentového systému.
- <sup>2</sup> POZNÁMKA: Ak chcete spustiť tlač, musia byť v tlačiarni nainštalované všetky atramentové kazety, tlačové hlavy a kazeta údržby. Okrem toho musí byť okno tlačiarne a dvierka kazety údržby zatvorené.

<span id="page-88-0"></span>Na prednom paneli sa objaví výzva, či ide o novú alebo použitú kazetu údržby. Ak je použitá, objaví sa výzva na zadanie percenta zostávajúcej tkaniny. Túto informáciu použije tlačiareň na odhad doby, kedy bude potrebné kazetu vymeniť.

### Riešenie problémov s kazetou údržby

Ak tlačiareň nezistí kazetu údržby, ktorú ste vložili, otvorte dvierka a skontrolujte, či je kazeta údržby vložená správne. Ak sa tým problém nevyrieši, obráťte sa na zástupcu podpory.

## Núdzový režim

Za určitých okolností vrátane prevádzky tlačiarne mimo určeného prevádzkového prostredia a pri zistení použitej, znovu doplnenej alebo falšovanej atramentovej kazety bude tlačiareň fungovať v "núdzovom" režime. Spoločnosť HP nemôže zaručiť výkonnosť tlačového systému pri prevádzke mimo určeného prevádzkového prostredia ani pri inštalácii použitej, znova doplnenej alebo falšovanej atramentovej kazety. Núdzový režim je určený na ochranu tlačiarne a tlačových hláv pred poškodením z dôvodu neočakávaných podmienok a používa sa, keď sa na prednom paneli tlačiarne, vo vstavanom webovom serveri a v pomôcke HP Utility zobrazuje ikona.

Optimálne výsledky dosiahnete použitím originálnych atramentových kaziet značky HP. Tlačové systémy HP DesignJet, vrátane originálnych atramentov a tlačových hláv HP, sú vyvinuté a vyrobené spolu tak, aby poskytovali prvotriednu kvalitu tlače, jednotnosť, výkonnosť, trvanlivosť a hodnotu – a to pri každom výtlačku.

<sup>2</sup> POZNÁMKA: Tlačiareň nie je určená na používanie s nepretržitými atramentovými systémami. Ak chcete obnoviť tlač, odstráňte nepretržitý atramentový systém a nainštalujte originálne kazety HP (alebo kompatibilné).

学 POZNÁMKA: Táto tlačiareň je určená na používanie atramentových kaziet, kým sa nevyprázdnia. Opätovné naplnenie kaziet pred ich vyprázdnením môže spôsobiť poruchu tlačiarne. Ak k tomu dôjde, vložte novú kazetu (originálnu HP alebo kompatibilnú) a potom môžete pokračovať v tlači.

POZNÁMKA: Tlačiareň s aktivovaným dynamickým zabezpečením. Určená len na použitie s kazetami využívajúcimi originálny čip HP. Kazety využívajúce čip, ktorý nie je HP, nemusia fungovať, a tie, ktoré fungujú, nemusia fungovať v budúcnosti. Viac informácií na: [http://www.hp.com/go/learnaboutsupplies.](http://www.hp.com/go/learnaboutsupplies)

# 4 Sieť

- [Úvod](#page-90-0)
- [Ovládanie sieťových protokolov](#page-90-0)
- [Položky ponuky predného panela](#page-90-0)
- · Spôsob konfigurácie pripojenia
- [Riešenie problémov](#page-96-0)

## <span id="page-90-0"></span>Úvod

Tlačiareň poskytuje samostatný port pre konektor RJ-45 určený na pripojenie k sieti. S cieľom spĺňať obmedzenia týkajúce sa triedy B sa vyžaduje používanie ochranných vstupno-výstupných káblov.

Tento vstavaný tlačový server s pripojením Jetdirect podporuje pripojenie k sieťam kompatibilným so štandardmi IEEE 802.3 10Base-T Ethernet, IEEE 802.3u 100Base-TX Fast Ethernet a 802.3ab 1000Base-T Gigabit Ethernet. Keď je tlačiareň pripojená a zapnutá, automaticky nastaví v sieti prevádzku s rýchlosťou pripojenia 10, 100 alebo 1 000 Mb/s a komunikáciu pomocou režimu úplného alebo polovičného duplexu. Pripojenie však môžete manuálne konfigurovať pomocou predného panela tlačiarne alebo prostredníctvom ďalších konfiguračných nástrojov po nadviazaní sieťovej komunikácie.

Tlačiareň podporuje viacero sieťových protokolov súčasne vrátane protokolov TCP/IPv4 a TCP/IPv6. Z bezpečnostných dôvodov zahŕňa funkcie na ovládanie množstva údajov prenášaných do tlačiarne a z nej cez sieť a podporuje konfiguráciu protokolov IP Security (IPsec).

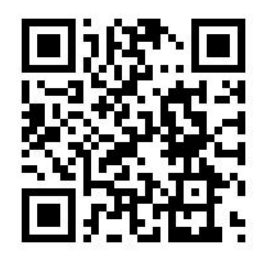

## Ovládanie sieťových protokolov

Tlačiareň môže súčasne podporovať viacero sieťových komunikačných protokolov. Umožňuje to, aby sieťové počítače mohli používať rôzne protokoly na komunikáciu s tou istou tlačiarňou.

Každý protokol môže vyžadovať určitú konfiguráciu skôr, ako môže tlačiareň komunikovať v rámci siete. V prípade niektorých protokolov sa požadované parametre zistia automaticky a nastavenia používateľa nie sú potrebné. V prípade iných protokolov však môže byť potrebné konfigurovať mnoho parametrov.

### Zapnutie alebo vypnutie sieťových protokolov

Ak je sieťový protokol zapnutý, tlačiareň môže aktívne vykonávať prenos v sieti aj vtedy, keď v sieti nie sú žiadne počítače, ktoré používajú daný protokol. Tým sa môže zvýšiť zaťaženie siete. Ak chcete eliminovať nepotrebné zaťaženie, môžete vypnúť nepoužívané protokoly. Vypnutie nepoužívaných protokolov vám umožní:

- Znížiť zaťaženie siete elimináciou údajov vysielaných z nepoužívaných protokolov.
- Lepšie kontrolovať, kto tlačí na tlačiarni, a to elimináciou používateľov z iných sietí, ktorí môžu smerovať tlačové úlohy na túto tlačiareň.
- Zobrazovať chybové stavy konkrétnych protokolov len pre zapnuté protokoly.

Ak chcete vypnúť nepoužívané protokoly prostredníctvom ponuky ovládacieho panela na zariadení, pozrite si časť Položky ponuky predného panela na strane 85. Informácie o ďalších nástrojoch, napríklad o systémovom príkaze na prístup na server Telnet nájdete v dokumente *HP Jetdirect Print Servers Administrator's Guide* (Príručka správcu pre tlačové servery HP Jetdirect) pre váš model tlačového servera.

# Položky ponuky predného panela

Ak chcete otvoriť nastavenia konfigurácie siete pre tlačiareň, prejdite na predný panel a ťuknite  $(\heartsuit)$ , potom

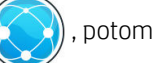

### , potom na položku Gigabit Ethernet.

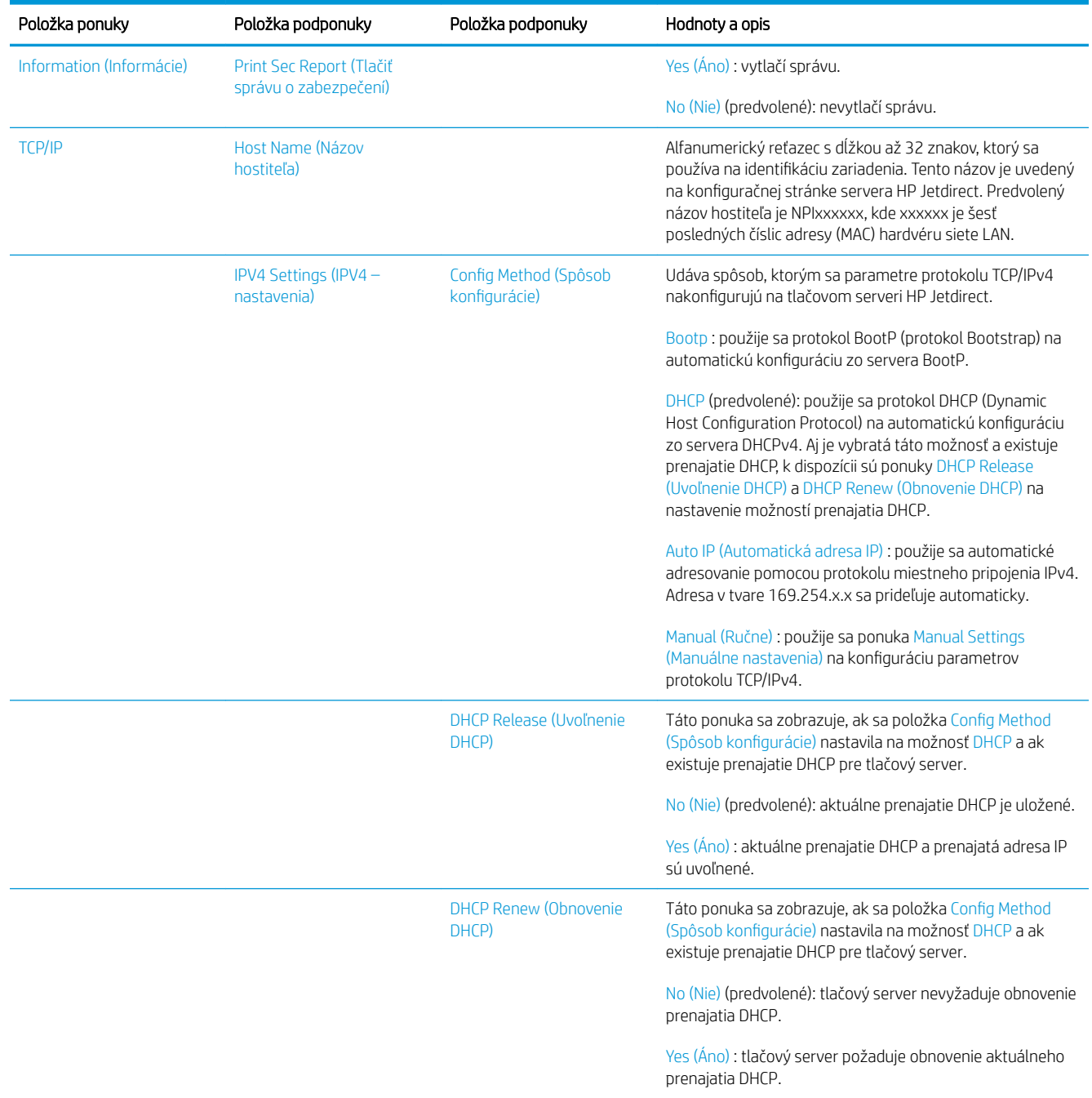

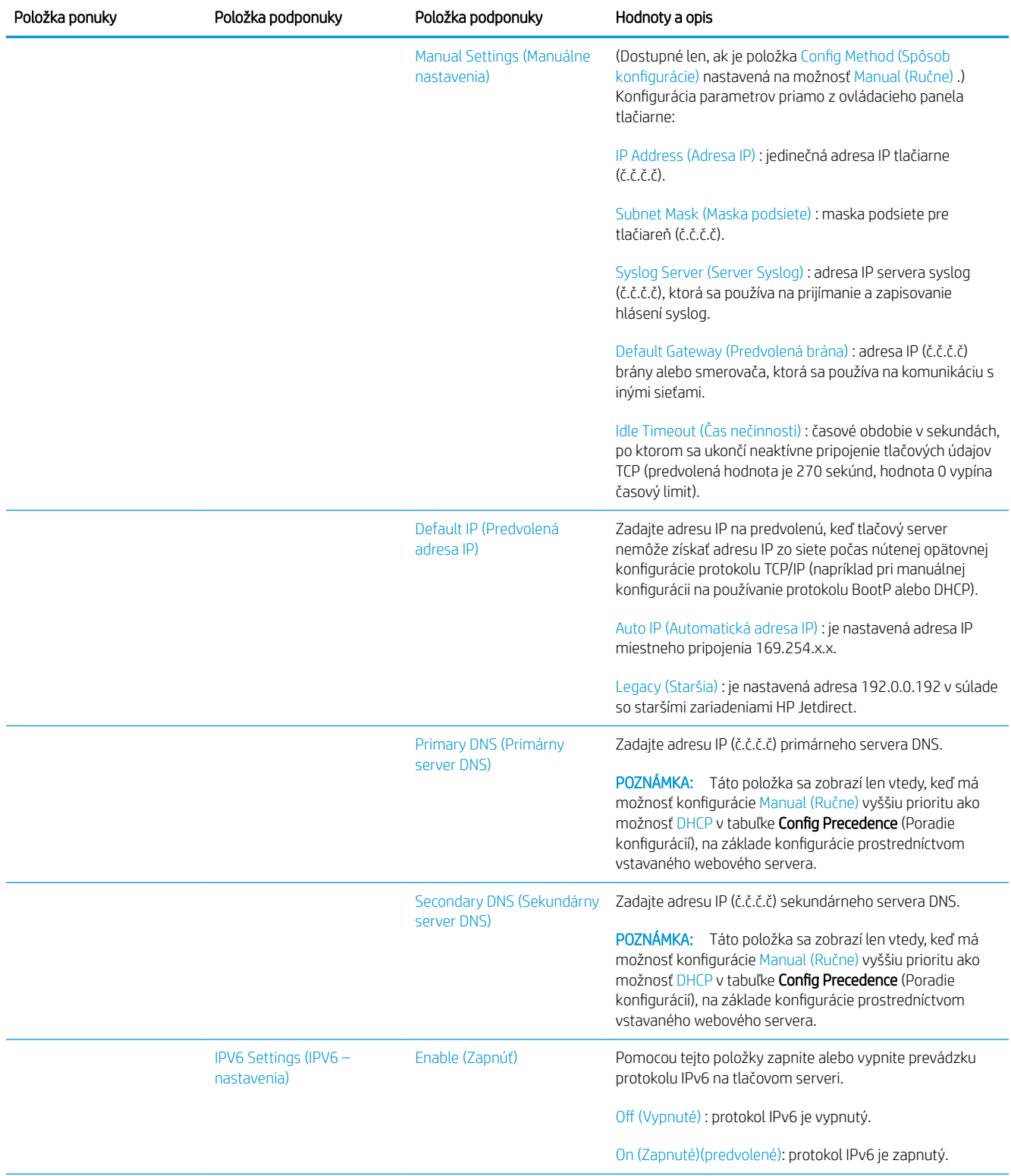

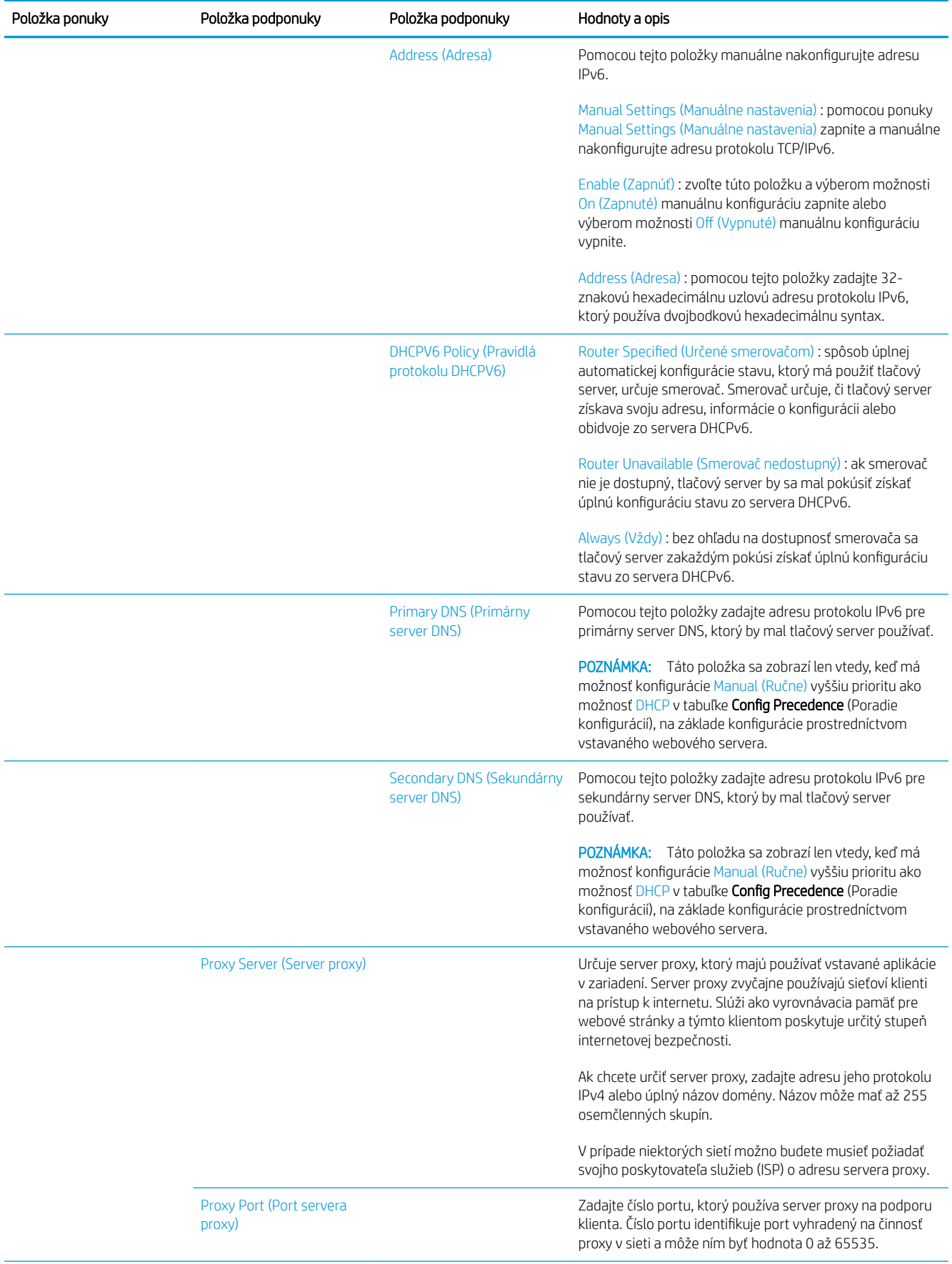

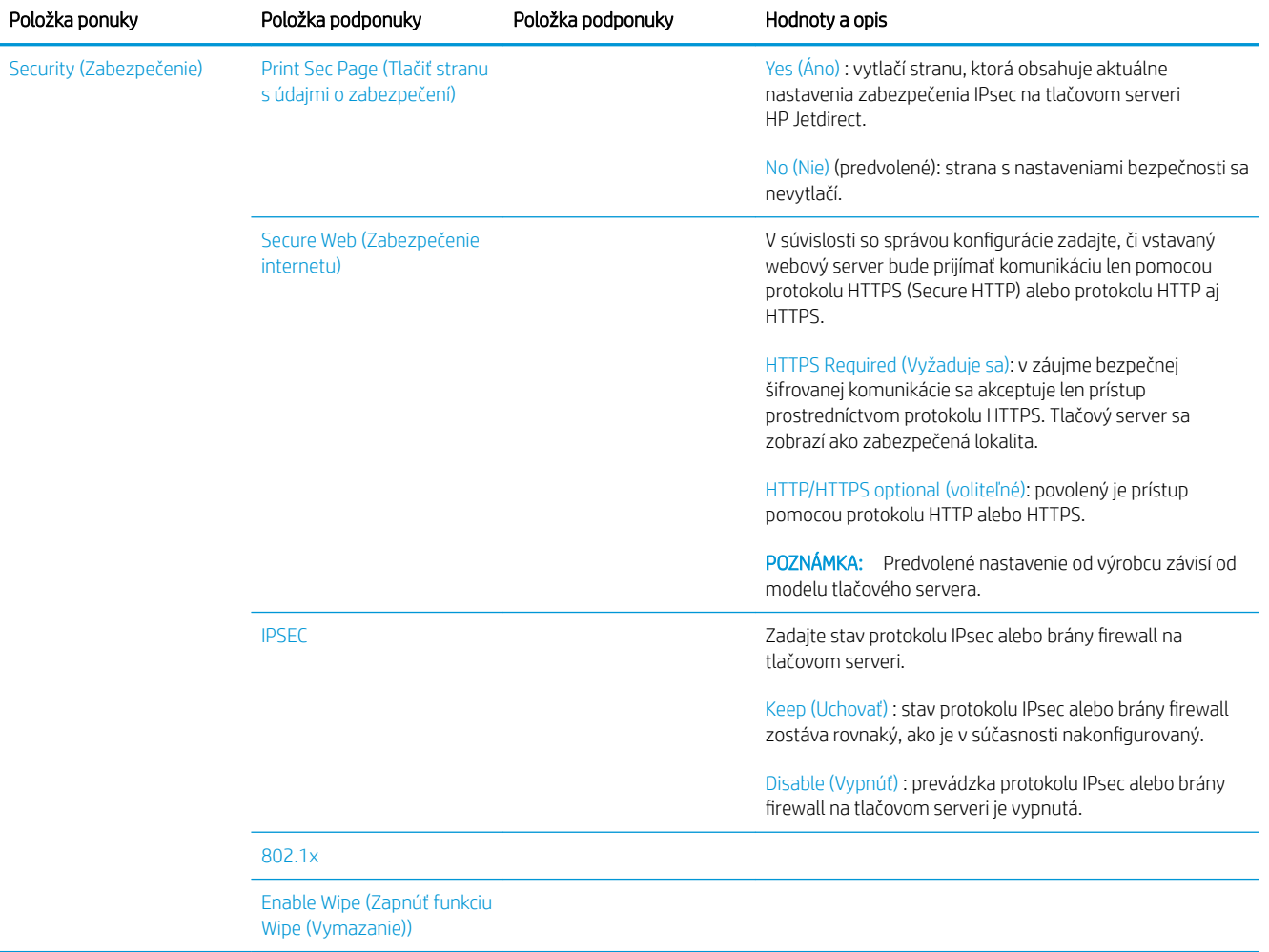

<span id="page-95-0"></span>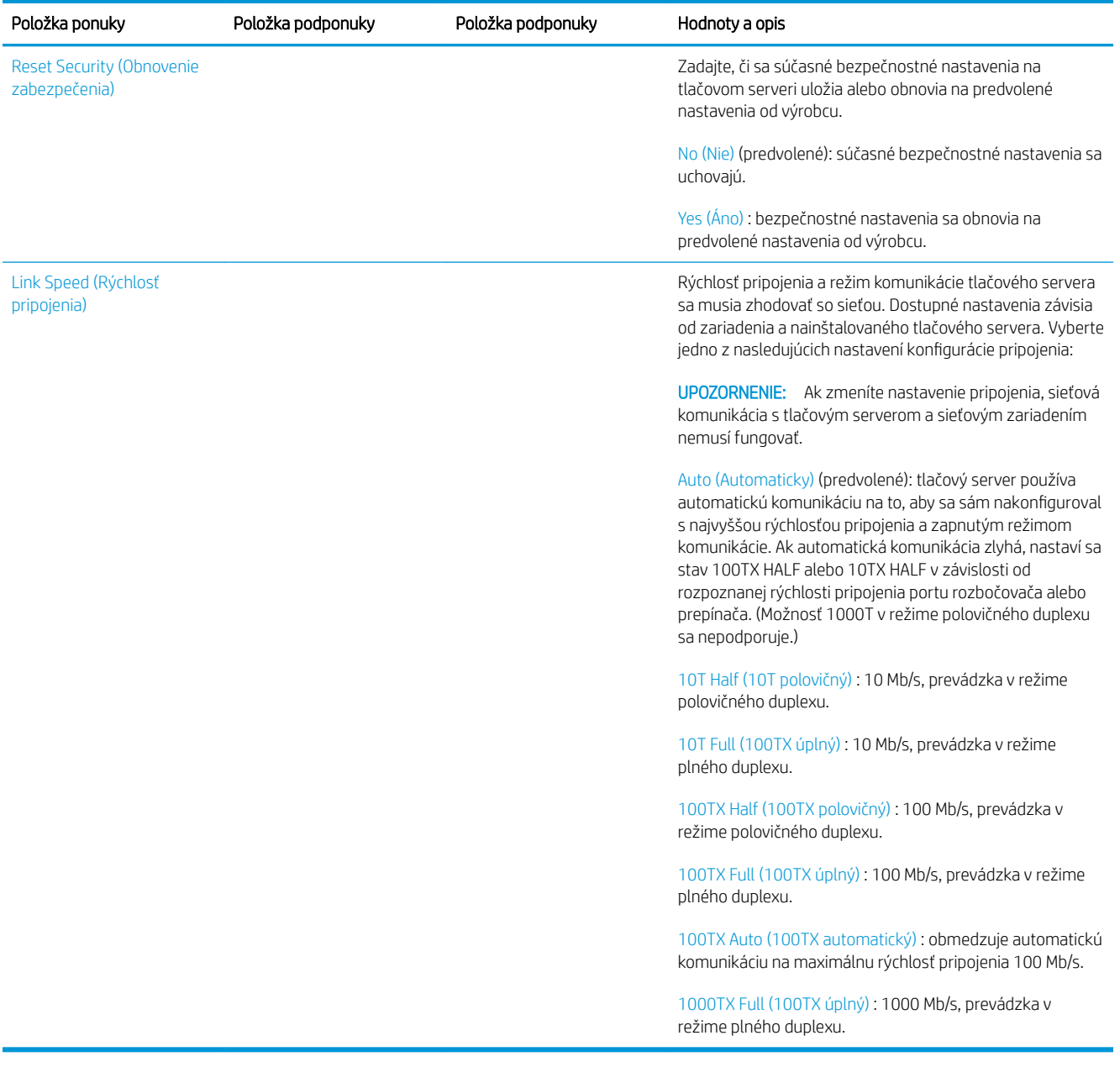

## Spôsob konfigurácie pripojenia

Tlačiareň podporuje rýchlosti sieťového pripojenia 10, 100 alebo 1 000 Mb/s pomocou režimov komunikácie plného alebo polovičného duplexu (možnosť 1000T v režime polovičného duplexu nie je podporovaná). Tlačiareň sa predvolene pokúsi automaticky komunikovať o prevádzke pripojenia so sieťou.

Pri pripájaní k sieťovým rozbočovačom a prepínačom, ktoré nepodporujú automatickú komunikáciu, sa tlačiareň nakonfiguruje sama na prevádzku s rýchlosťou 10 Mb/s alebo 100 Mb/s v režime polovičného duplexu. Napríklad pri pripojení k nekomunikujúcemu rozbočovaču s rýchlosťou 10 Mb/s sa tlačový server sám automaticky nastaví na prevádzku s rýchlosťou 10 Mb/s v režime polovičného duplexu.

<span id="page-96-0"></span>Ak sa tlačiareň nemôže pripojiť k sieti prostredníctvom automatickej komunikácie, pripojenie môžete nastaviť niektorým z nasledujúcich spôsobov:

- Predný panel.
- Vstavaný webový server.
- Rozhranie Telnet prostredníctvom výzvy na zadanie systémového príkazu.
- Konfiguračný súbor TFTP (Trivial File Transfer Protocol), ktorý sa prevezme napríklad zo servera BootP alebo DHCP.
- Nástroje na správu sietí, ako napríklad aplikácia HP Web Jetadmin.

## Riešenie problémov

### Stránka vstupno-výstupnej konfigurácie

Stránka vstupno-výstupnej konfigurácie poskytuje komplexné informácie o stave tlačového servera. Je to dôležitý diagnostický nástroj najmä vtedy, keď nie sú dostupné sieťové komunikácie. Opis hlásení, ktoré sa môžu zobraziť na stránke vstupno-výstupnej konfigurácie, nájdete v dokumente Príručka správcu pre tlačové servery *HP Jetdirect* pre váš model tlačového servera.

Ak chcete tlačiť stránku IO Configuration (Konfigurácia vstupov/výstupov), prejdite na predný panel a ťuknite

, potom na položky Connectivity (Pripojenie) > Print Connectivity Configuration (Tlačiť konfiguráciu

pripojenia).

Overenie správnej činnosti:

- 1. Hlásenia o stave získate vytlačením stránky vstupno-výstupnej konfigurácie.
- 2. V hornej časti stránky vstupno-výstupnej konfigurácie nájdite hlásenie o stave I/O Card Ready (Vstupnovýstupná karta pripravená).
- 3. Ak sa zobrazí hlásenie I/O Card Ready (Vstupno-výstupná karta pripravená), tlačový server funguje správne. Prejdite na nasledujúcu časť.

Ak sa zobrazí iné hlásenie ako I/O Card Ready (Vstupno-výstupná karta pripravená), skúste nasledujúci postup:

- a. Tlačiareň vypnite a potom ju znova zapnite, aby sa opätovne spustil tlačový server.
- b. Presvedčte sa, že svetelné indikátory stavu (diódy LED) označujú správny stav.

Vysvetlenie a riešenie problémov, ktoré sa týkajú iných hlásení, nájdete v dokumente *Príručka správcu pre tlačové servery HP Jetdirect* pre váš model tlačového servera.

### <span id="page-97-0"></span>Obnovenie sieťových parametrov

Ak nechtiac zle nakonfigurujete nastavenia siete pre tlačiareň, môžete ich vynulovať na predvolené hodnoty z

výroby ťuknutím  $(\Box)$ , potom  $\bigcirc$ ,  $\bigcirc$  a potom na položku Restore factory settings (Obnoviť predvolené

nastavenia).

<u>A UPOZORNENIE:</u> Výrobcom nainštalovaný certifikát HP Jetdirect X.509 sa počas vynulovania obnoví na predvolené hodnoty od výrobcu. Certifikát certifikačného úradu Certificate Authority (CA), ktorý nainštaloval používateľ na potvrdenie identifikácie sieťového servera, sa neuloží.

### Riešenie problémov s pripojením

Tlačiareň má vedľa konektora siete indikátory stavu (diódy LED), ktoré označujú stav pripojenia a aktivitu siete.

- Keď svieti zelený indikátor, tlačiareň sa úspešne pripojila k sieti.
- Blikanie žltého indikátora znamená aktivitu sieťového prenosu.

Ak sa tlačiarni nepodarí úspešne pripojiť k sieti:

- Žiadna z diód LED nesvieti.
- Na stránke konfigurácie vstupov/výstupov sa zobrazí hlásenie LAN Error Loss of Carrier (Chyba siete LAN – strata nosného signálu).

V tejto situácii skúste nasledujúce:

- 1. Skontrolujte káblové prípojky na oboch koncoch.
- 2. Zvážte výmenu káblov za známe typy.
- 3. Zvážte prepnutie na iný sieťový konektor na sieťovom prepínači, rozbočovači alebo zariadení, ku ktorému je tlačiareň pripojená.
- 4. Manuálne nakonfigurujte nastavenie pripojenia tak, aby sa zhodovalo s konfiguráciou portu sieťového rozbočovača alebo prepínača. Spôsoby manuálnej konfigurácie nájdete v časti Spôsob konfigurácie [pripojenia na strane 90.](#page-95-0) Tlačiareň vypnite a potom ju znova zapnite, aby sa opätovne aktivovalo nastavenie.
- 5. Vytlačte stránku vstupno-výstupnej konfigurácie a skontrolujte nastavenia pripojenia.

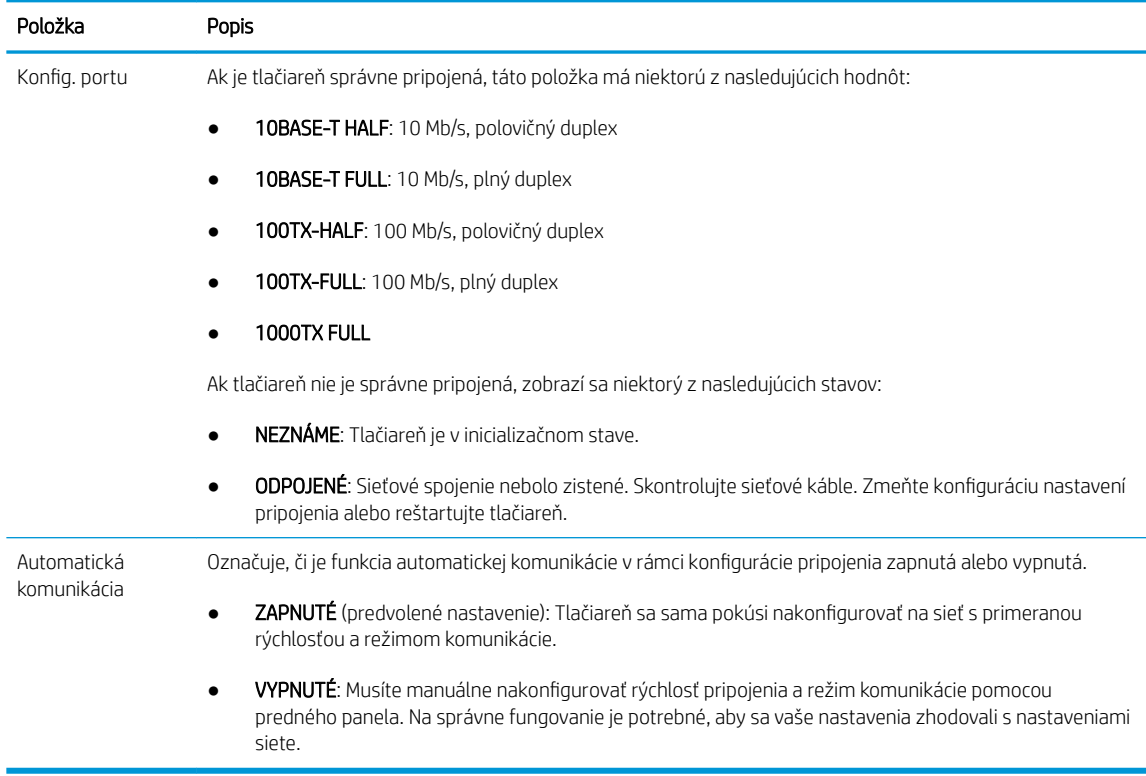

6. Ak máte pochybnosti alebo sú zle nakonfigurované nastavenia pripojenia, vynulujte parametre siete na predvolené. Pozrite časť [Obnovenie sieťových parametrov na strane 92.](#page-97-0)

### Chyba pri komunikácii medzi počítačom a tlačiarňou

Niektoré príznaky:

- Na displeji predného panela sa pri odoslaní úloh do tlačiarne nezobrazuje hlásenie Received jobs (Prijaté úlohy).
- Pri pokuse o tlač sa v počítači zobrazí chybové hlásenie.
- Počas komunikácie sa počítač alebo tlačiareň zastaví (zostane v nečinnosti).
- Tlačové úlohy sa zasekli v zaraďovacej službe tlače na počítači.
- Na vytlačenom výstupe sa objavujú náhodné alebo nevysvetliteľné chyby (chýbajúce riadky, čiastočne vytlačené obrazy atď.).

Postup riešenia problému s komunikáciou:

- Presvedčte sa, či ste pri odosielaní úlohy vybrali správnu tlačiareň.
- Presvedčte sa, či tlačiareň pri tlači z iných aplikácií pracuje správne.
- Ak je tlačiareň pripojená k počítaču prostredníctvom iných spojovacích zariadení, ako napríklad prepínačov, spínacích skriniek, káblových adaptérov, káblových konvertorov atď., skúste tlačiareň použiť prostredníctvom priameho pripojenia k počítaču.
- Skúste iný sieťový kábel.
- Uvedomte si, že príjem, spracovanie a tlač veľmi veľkých výtlačkov môže trvať určitý čas.
- Ak tlačiareň zobrazuje upozornenie alebo chybové hlásenia, ktoré vyžadujú zásah, pred opätovným pokusom o tlač urobte príslušný úkon.

### Nemožno otvoriť vstavaný webový server

- 1. Ak ste tak ešte neurobili, prečítajte si časť [Vstavaný webový server na strane 13](#page-18-0).
- 2. Zaistite, aby bola na tlačiarni aktivovaná funkcia vstavaného webového servera: na prednom paneli ťuknite

, potom na položky Security (Zabezpečenie) > Connectivity (Pripojenie) > Embedded Web Server (EWS) (Vstavaný webový server) > On (Zapnuté).

- 3. Skontrolujte konfiguráciu servera proxy vo svojom webovom prehľadávači pre prípad, že by bránil komunikácii s tlačiarňou.
- 4. Presvedčte sa, či tlačiareň pri tlači alebo prístupe z iných aplikácií pracuje správne.
- 5. Ak tlačiareň zobrazuje upozornenie alebo chybové hlásenia, ktoré vyžadujú zásah, urobte príslušný úkon a napravte problém.
- 6. Ak všetko zlyhá, vypnite tlačiareň a znova ju zapnite tlačidlom Napájanie na prednom paneli.

### Prístup k tlačiarni z aplikácie HP Utility nie je možný

- 1. Ak ste tak ešte neurobili, prečítajte si časť [HP Utility na strane 12](#page-17-0).
- 2. Presvedčte sa, že ovládač tlačiarne je pre aplikáciu HP DesignJet Utility v systéme Windows dostupný a funguje správne.
- 3. Z predného panela ťuknite  $\zeta(\bigcirc)$ , potom na položky Security (Zabezpečenie) > Web services (Webové

služby) > Printing & management (Tlač a spravovanie) a zaistite, aby bola služba povolená. Ak je vypnutá, niektoré súčasti aplikácie HP Utility nemusia fungovať správne.

### Prijatie tlačových úloh tlačiarňou trvá príliš dlho

Príjem, spracovanie a tlač veľmi veľkých výtlačkov môže trvať určitý čas. Ak je však nezvyčajne dlhé oneskorenie po odoslaní tlačových úloh do tlačiarne do momentu, kedy sa objavia v tlačovom fronte na prednom paneli, mali by ste skontrolovať niekoľko vecí:

- Skontrolujte, či je sieťový kábel pripojený k tlačiarni označený minimálne ako typ Cat5e.
- Uistite sa, či je klientsky počítač pripojený k tlačiarni pomocou sieťového zariadenia a kábla s gigabitovou rýchlosťou.
- Uistite sa, či nie sú žiadne problémy so sieťovou linkou. Pozrite časť Riešenie problémov s pripojením [na strane 92](#page-97-0).
- Majte na pamäti, že v sieťovom prostredí s aktivovanými bezpečnostnými protokolmi IPSec, ktoré sú na tlačiarni nakonfigurované, môže byť výkon siete znížený z dôvodu používania šifrovacích algoritmov, ktoré chránia sieťové komunikácie.
- Ak sa vyskytnú problémy so slabým výkonom siete pri používaní nástrojov, ako je napríklad HP SmartStream alebo externá aplikácia RIP, skontrolujte, či je povolená tlačová služby RIP a vysokorýchlostné porty 9101 a 9102 v položke Embedded Web Server (Vstavaný webový server) > Networking (Sieť) > Other settings (Ďalšie nastavenia) > High-speed RIP mode (Režim vysokorýchlostného RIP) > Enable high-speed mode (Povoliť vysokú rýchlosť).
- · Skúste obnoviť predvolené nastavenia konfigurácie siete, aby ste dostali predvolené nastavenia, ktoré sú vhodné pre väčšinu sieťových prostredí. Pozrite časť [Obnovenie sieťových parametrov na strane 92](#page-97-0).
- Môžete tiež vyskúšať otestovať priame pripojenie počítača k tlačiarni pomocou bežného kábla siete (Cat5e or Cat6) bez prechodu cez prepínač alebo smerovač siete Ethernet. V tejto konfigurácii by mali počítač aj tlačiareň automaticky zmeniť svoje adresy protokolu IPv4 do formátu 169.254.x.x . V tejto konfigurácii priameho pripojenia môžete eliminovať všetky problémy spôsobované iným sieťovým zariadením.

# 5 Odoslanie úlohy na tlač

Existujú rôzne spôsoby tlače, z ktorých si môžete vybrať v závislosti od okolností a vašich preferencií:

- Z aplikácie HP SmartStream: pozrite si dokumentáciu k aplikácii HP SmartStream na stránke <http://www.hp.com/go/smartstreampagewidexl/manuals/>.
- Z ovládača tlačiarne: tlač akéhokoľvek typu súboru z počítača pripojeného k tlačiarni prostredníctvom siete, a to pomocou softvérovej aplikácie, ktorá dokáže otvoriť súbor, a ovládača tlačiarne dodaného s tlačiarňou. Pozrite časť [Tlač z ovládača na strane 97](#page-102-0).
- Z jednotky USB flash: vytlačte súbor priamo z jednotky USB flash. Pozrite časť Tlač z jednotky USB flash [na strane 100.](#page-105-0)
- Z aplikácie RIP: na odoslanie úlohy do tlačiarne môžete použiť program Raster Image Processor (RIP) spustený na samostatnom počítači. Softvér RIP je k dispozícii od mnohých rôznych spoločností. Pozrite si dokumentáciu vydavateľa softvéru RIP.
- Len modely multifunkčnej tlačiarne: Skopírujte súbor. Pozrite [Skenovanie a kopírovanie \(len multifunkčná](#page-116-0)  [tlačiareň\) na strane 111](#page-116-0).
- Tlač súboru, ktorý sa už nachádza vo fronte úloh. Pozrite časť [Spravovanie frontu na strane 104](#page-109-0).

## <span id="page-102-0"></span>Tlač z ovládača

Toto je tradičný spôsob tlačenia z počítača. V počítači musí byť nainštalovaný správny ovládač tlačiarne a počítač musí byť pripojený k tlačiarni prostredníctvom siete.

Po nainštalovaní ovládača tlačiarne a pripojení počítača k tlačiarni môžete tlačiť zo softvérovej aplikácie výberom príkazu Print (Tlačiť) v samotnej aplikácii a výberom správnej tlačiarne.

 $\ddot{P}$  POZNÁMKA: Pri prvej tlači systém Windows automaticky vyhľadá ovládač tlačiarne na internete (ak je počítač pripojený k internetu). To znamená, že nemusíte hľadať ovládač sami. Tento proces však nainštaluje ovládač bez zvyšného softvéru. Preto odporúčame inštaláciu pomocou inštalačného balíka, ktorý môžete stiahnuť zo stránky spoločnosti HP [http://www.hp.com/go/pagewidexlseries/support/drivers,](http://www.hp.com/go/pagewidexlseries/support/drivers) aby sa nainštaloval všetok softvér tlačiarne.

### Kontrola a zmena nastavení základného ovládača

Existuje pomerne veľa nastavení tlače, ktoré môžete použiť pri tlači s ovládačom tlačiarne tak, aby ste skúsili uspokojiť všetky svoje požiadavky. Pri tlači z aplikácie môžete zobraziť nastavenia ovládača kliknutím na File (Súbor) > Print (Tlač), potom na položku Print options (Možnosti tlače) alebo Properties (Vlastnosti) (závisí to od aplikácie).

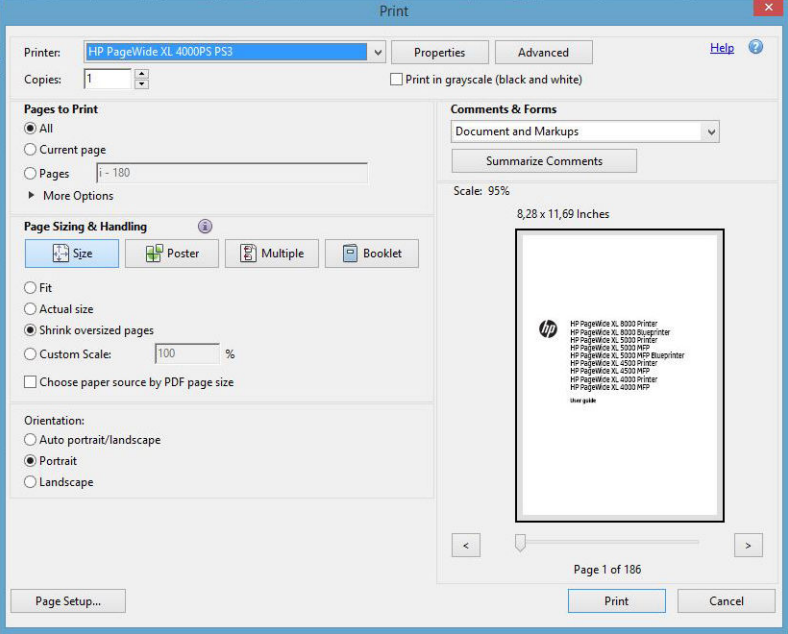

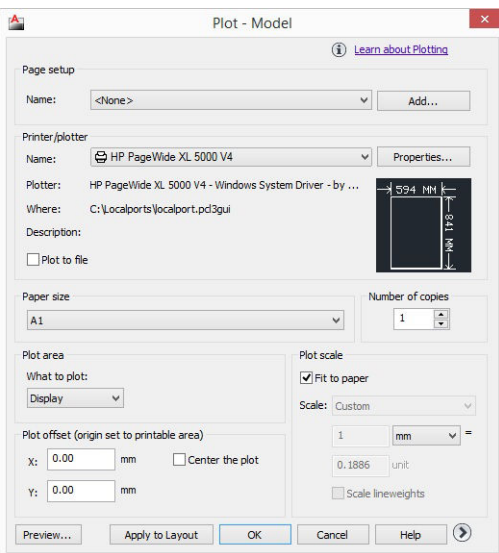

### Print

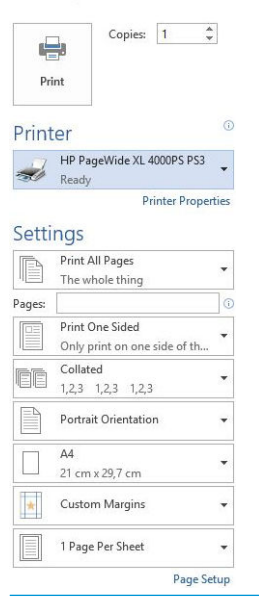

**举 TIP:** Vo všeobecnosti sa odporúča použiť predvolené nastavenia, pokiaľ si nie ste istí, že nesplnia vaše požiadavky. Tlačiareň použije vlastné zásady týkajúce sa kotúča a papiera a zvolí ie najvhodnejšie pre vašu úlohu.

TIP: Iba systém Windows: Ak chcete určitú skupinu nastavení používať opakovane, môžete tieto nastavenia uložiť pod jedným názvom podľa vlastného výberu a neskôr ich znova použiť. Uložená skupina nastavení sa nazýva *rýchla sada*.

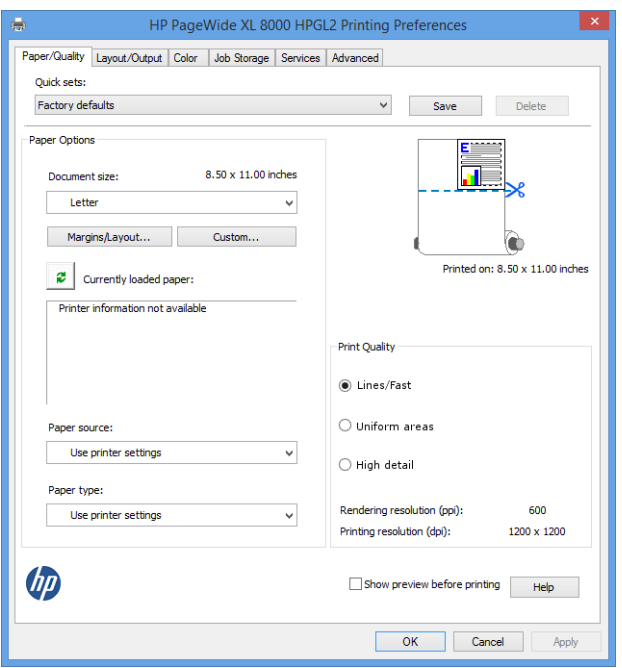

Ovládače tlačiarne podporujú rôzne príslušenstvo, ako je napríklad stohovač alebo skladač pripojený k tlačiarni. Predvolený výstup tlačiarne je tiež predvolený výstup ovládača. Z ovládača však môžete zmeniť cieľový výstup a ďalšie možnosti, ako je napríklad štýl skladania, zoradenie a prvá alebo posledná strana navrchu.

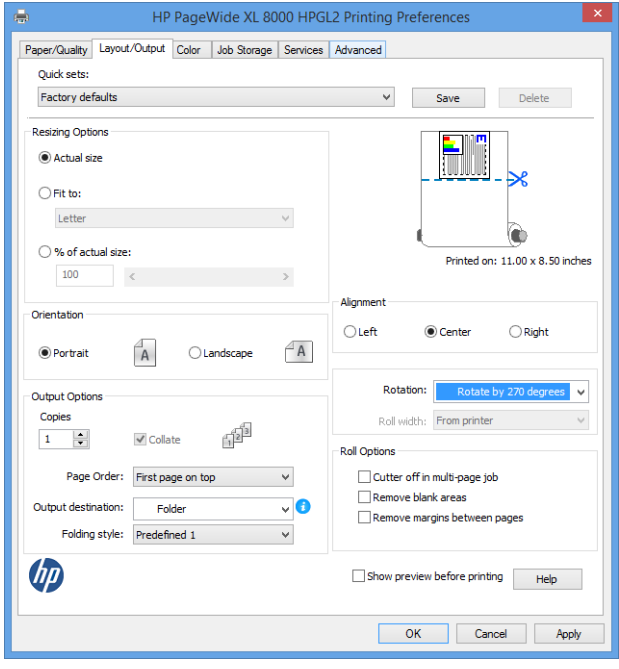

### Uloženie úlohy a tlač prostredníctvom čísla PIN

Funkcia uloženia úlohy umožňuje, aby boli úlohy uložené a potom vytlačené, keď to potrebujete. Poskytuje tiež funkcie na nastavenie tlačových úloh ako súkromných, s osobným identifikačným číslom (PIN). Ak chcete otvoriť funkcie uloženia úlohy, otvorte ponuku Properties (Vlastnosti) tlačiarne a kliknite na položku Printing Preferences (Predvoľby tlače). Kliknite na kartu Job storage (Uloženie úlohy), ktorá ponúka nasledujúce funkcie uloženia:

- Print and Store (Tlačiť a uložiť): po vytlačení sa úloha uloží v tlačiarni. Ďalšie kópie možno tlačiť pomocou predného panela.
- Print and Delete (Tlačiť a odstrániť): úloha sa po vytlačení automaticky odstráni z tlačiarne.

<span id="page-105-0"></span>Retrieve from front panel (personal job) (Načítať z predného panela (osobná úloha)): použitím funkcie tlače osobnej úlohy wpecifikujete, že úlohu nemožno vytlačiť, kým nezadáte príkaz na prednom paneli tlačiarne.

Ak chcete zobraziť ukážku vo vstavanom webovom serveri, musíte zadať číslo PIN.

Retrieve from front panel (private job) (Načítať z predného panela (súkromná úloha)): použitím funkcie súkromnej tlače úlohy špecifikujete, že úlohu nemožno vytlačiť, kým nezadáte číslo PIN. Najskôr kliknite na možnosť Retrieve from front panel (private job) (Načítať z predného panela (súkromná úloha)). Sprístupní sa začiarkavacie políčko PIN to Print (Zadať PIN a tlačiť). Ak ho začiarknete, musíte nastaviť štvormiestne osobné identifikačné číslo. Číslo PIN sa odošle do tlačiarne ako súčasť tlačovej úlohy. Po odoslaní tlačovej úlohy použite číslo PIN a vytlačte úlohu. Úloha sa po vytlačení automaticky odstráni z tlačiarne.

Ak chcete zobraziť ukážku vo vstavanom webovom serveri alebo na prednom paneli, musíte zadať číslo PIN.

 $\hat{\mathcal{X}}$  TIP: Definovaním mena používateľa a názvu úlohy na karte uloženia úlohy uľahčíte identifikáciu úlohy vo fronte.

## Tlač z jednotky USB flash

1. Do portu USB na tlačiarni vložte jednotku USB flash, ktorá obsahuje jeden alebo viac súborov TIFF, JPEG, HP-GL/2, RTL, PDF alebo PostScript.

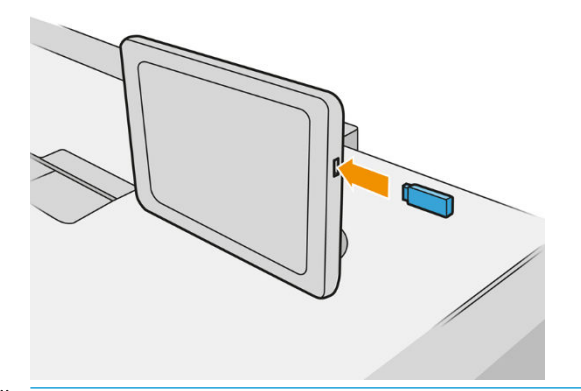

- **EZ POZNÁMKA:** Ak chcete tlačiť súbor PDF alebo PostScript, je potrebná tlačiareň PostScript.
- POZNÁMKA: Použitie jednotiek USB flash s tlačiarňou môže správca zakázať.
- 2. Na prednom paneli prejdite na domovskú obrazovku a ťuknite

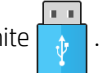

Ťuknutím na priečinky môžete prehľadávať ich obsah. Súbory sa zobrazujú ako miniatúry dokumentov a ťuknutím na ikonu ukážky môžete zobraziť ukážku súboru. Zobrazenú ukážku môžete priblížiť a oddialiť.

Súbory, ktoré nemožno vytlačiť, sú označené ikonou .

- 3. Vyberte súbor, ktorý chcete tlačiť. Viacstránkové dokumenty sú podporované len v súboroch vo formáte PDF; v takom prípade môžete vybrať strany, ktoré tlačiť.
- 4. Zobrazí sa zoznam rýchlych nastavení tlače pomocou rozhrania USB. Pre vybratú úlohu môžete vybrať alebo upraviť jedno rýchle nastavenie.

K dispozícii sú nasledujúce nastavenia:

- Položka Quickset name (Názov rýchleho nastavenia) umožňuje zadať názov rýchleho nastavenia, s ktorým pracujete.
- Položka Output scale (Výstupná mierka) umožňuje zmeniť veľkosť tlače dvoma rôznymi spôsobmi: na percentá z pôvodnej veľkosti alebo tak, aby sa prispôsobila konkrétnej veľkosti papiera. Predvolená hodnota je 100 % (pôvodná veľkosť).
- Položka Print quality (Kvalita tlače) umožňuje nastaviť kvalitu tlače na možnosť Lines/Fast (Čiary/ Rýchlo), Uniform areas (Jednotné oblasti) alebo High detail (Veľké detaily).
- Položka Color options (Možnosti farieb) umožňuje vybrať farbu alebo odtiene sivej.
- Položka Paper source (Zdroj papiera) umožňuje špecifikovať tlač na kotúč č. 1 alebo kotúč č. 2, prípadne si môžete vybrať možnosť Save paper (Šetriť papier), čím sa automaticky vyberie najužší kotúč, ktorý bude stačiť na vytlačenie (ak sú vložené dva kotúče).
- $\mathbb{B}$  POZNÁMKA: Nastavenie tlačiarne Roll width selection (Výber šírky kotúča) má dve hodnoty: Print on same width only (Tlač len s rovnakou šírkou) a Print on same width or wider (Tlač v rovnakej šírke alebo širšie). Keď je vybraná možnosť Print on same width only (Tlač len s rovnakou šírkou), každá strana sa vytlačí len na kotúč s rovnakou šírkou ako má strana.
- Položka **Output destination** (Cieľ výstupu) umožňuje nasmerovať výstup do stohovača (predvolene) alebo do priehradky.
- Položka Page order (Poradie strán) umožňuje vybrať, či bude navrchu prvá alebo posledná strana.
- Položka Collate (Zoradiť) umožňuje zapnúť alebo vypnúť zoradenie.
- Položka Rotation (Otočenie) vám umožňuje otočiť tlač o akýkoľvek násobok uhla 90°, prípadne si môžete vybrať možnosť Automatic (Automaticky), čím sa tlač automaticky otočí, ak to pomôže ušetriť papier.
- Položka Printer margins (Okraje tlače) vám umožňujú zmeniť predvolené okraje tlačiarne.
- Položka Storage mode (Režim ukladania) ponúka dve možnosti Print and delete (Tlačiť a odstrániť) (úloha nie je uložená vo fronte úloh) a Print and store (Tlačiť a uložiť) (úloha je uložená vo fronte úloh).
- Položka Folding style (Štýl skladania) umožňuje vybrať štýl skladania, keď je nainštalovaný skladač. Ak chcete použiť skladač, musíte vybrať Folder (Skladač) v nastavení Output destination (Cieľ výstupu).
- Položka Cutter (Rezačka) umožňuje zakázať rezanie medzi kópiami alebo na konci úlohy. Predvolené správanie môžete zmeniť ťuknutím (O), potom na položky Job management (Spravovanie úlohy)
	- > Cutter off (Vypnutie rezačky).
- Položka Alignment (Zarovnanie) umožňuje rozhodnúť o umiestnení obrázku na kotúči.

POZNÁMKA: Ak po výbere úlohy upravíte rýchle nastavenie, zmenené nastavenia sa použijú len pre aktuálnu úlohu a neuložia sa natrvalo. Ktorékoľvek vlastné rýchle nastavenie môžete natrvalo zmeniť tak,

že ťuknete  $\bullet$ na obrazovke s rýchlymi nastaveniami, prípadne môžete ťuknúť  $\circ$ ), potom na položky

Print, Scan & Copy quicksets (Rýchle nastavenia tlače, skenovania a kopírovania) > Print from USB quicksets (Rýchle nastavenia tlače z USB).

**EX POZNÁMKA:** Predvolené rýchle nastavenia nie je možné upraviť.

5. Ak ste spokojní s nastaveniami rýchleho nastavenia, pokračujte ťuknutím na tlačidlo OK.

- 6. Zobrazí sa okno s nasledujúcimi nastaveniami: Copies (Kópie), Page order (Poradie strán) a Collate (Zoradenie). V tomto kroku ich môžete zobraziť a meniť bez ohľadu na možnosti v rýchlom nastavení. Pokračujte ťuknutím na tlačidlo Print (Tlačiť).
- 7. Po vytlačení si môžete vybrať, či chcete vytlačiť ďalší súbor alebo prejsť do frontu úloh. Ak budete ďalší súbor tlačiť okamžite bez toho, aby ste sa vrátili na domovskú obrazovku, opäť sa použijú dočasné nastavenia pre predchádzajúci súbor.

## Tlač z e-mailov (so službou HP ePrint)

Táto možnosť je predvolene zakázaná, ale môže sa povoliť z predného panela ťuknutím  $\zeta(\bigcirc)$ , potom na

položky Connectivity (Pripojenie) > HP Connected > HP ePrint connectivity (Pripojenie k HP ePrint). Môžete tiež nakonfigurovať HP ePrint z obrazovky HP Connected na prednom paneli.

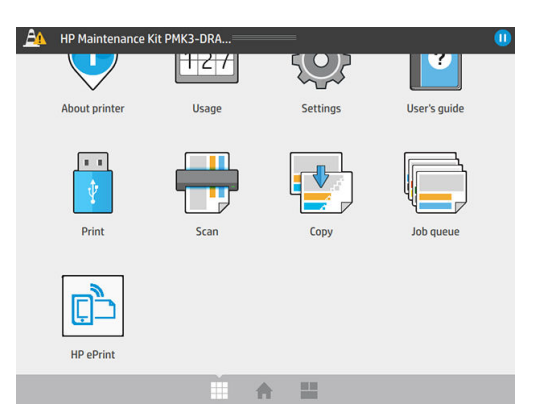

Keď je povolená, ikona HP ePrint sa pridá na predný panel, ako je ukázané nižšie:

E-mailovú adresu tlačiarne môžete zistiť ťuknutím na novú ikonu. Ak chcete zmeniť adresu alebo obmedziť jej používanie, môžete to urobiť z [http://www.hpconnected.com.](http://www.hpconnected.com)

Tento spôsob umožňuje tlačiť z ľubovoľného umiestnenia s pripojením na internet. Nie je potrebný žiadny ovládač tlačiarne. Nemali by ste však zabúdať na pár obmedzení:

- Prílohy musia byť vo formáte PDF, JPEG alebo TIFF.
- Maximálna veľkosť súboru je 10 MB, no váš e-mailový server môže mať nižší limit.
- Súbory sa vytlačia v pôvodnej veľkosti dokumentu (v mierke 100 %), v normálnej kvalite, farebne a zvyčajne v orientácii na výšku (niektoré tlačiarne môžu mať k dispozícii funkciu automatického otočenia).
## Výber kvality tlače

Tlačiareň má tri režimy kvality tlače, ale pre všetky papiere sa odporúča používať len režim Čiary/Rýchlo, okrem prírodného pauzovacieho papiera.

Pri prírodnom pauzovacom papieri používajte tri režimy takto:

- Lines/Fast (Čiary/Rýchlo): výtlačky obsahujúce len čiary a text
- Uniform areas (Jednotné oblasti): výtlačky s veľkými oblasťami jednotnej sivej
- High detail (Veľké detaily): veľmi zložité kresby s množstvom detailov

Keď tlačíte obrázok v odtieňoch sivej na digitálny modrý papier, vytlačí sa v odtieňoch modrej. Ak je obrázok čisto čiernobiely, vytlačí sa 100 %-nej modrej.

※ TIP: Ak chcete tlačiť plne nasýtené čiary, môžete zmeniť obrázok na čisto čiernobiely v softvérovej aplikácii pred tlačou, prípadne zmeňte nastavenie skenovania na možnosť Scan to B&W (Skenovať čiernobielo).

# 6 Spravovanie frontu

- <u>[Úvod do frontu úloh](#page-110-0)</u>
- <u>Úkony frontu úloh</u>
- [Možnosti frontu úloh](#page-114-0)
- [Predvolené nastavenia tlače](#page-114-0)
- Odstránenie úlohy
- [Front úloh vo vstavanom webovom serveri](#page-115-0)

## <span id="page-110-0"></span>Úvod do frontu úloh

Ťuknite na domovskej obrazovke, čím zobrazíte front úloh na prednom paneli. Front úloh možno

zobraziť aj vo vstavanom webovom serveri. pozrite webovú lokalitu [Front úloh vo vstavanom webovom serveri](#page-115-0) [na strane 110.](#page-115-0)

Len modely multifunkčnej tlačiarne: Môžete vybrať kartu Print & Copy queue (Front tlače a kopírovania) alebo Scan queue (Front skenovania) spomedzi kariet na ľavej strane obrazovky. Stránka frontu úloh zobrazuje všetky úlohy, ktoré sú k dispozícii vo vybranom fronte úloh.

Do tlačového frontu patria prijaté, rozpracované, vykreslené, práve tlačené a už vytlačené úlohy atď.

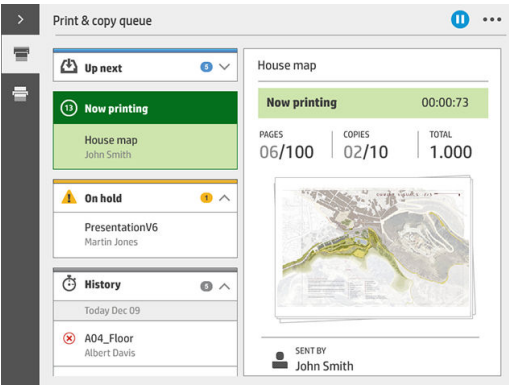

Do frontu úloh na skenovanie (len multifunkčná tlačiareň) patria práve skenované a už naskenované úlohy.

Ťuknutím zobrazíte panel s nástrojmi. Zvolením úlohy zobrazíte všetky podrobnosti úlohy vrátane informácií o stave, stránkach, kópiách, celkovom počte a ukážky.

V aktívnom fronte sa práve tlačené úlohy zobrazujú v strede frontu, už vytlačené úlohy dole a budúce úlohy hore. Môžete posúvať nahor a nadol. Po posunutí ostane front na mieste a neposúva sa automaticky.

Úlohy na ľavom paneli sú v chronologickom poradí zvrchu rozdelené do štyroch kategórií: Up next (Nasleduje), Now printing (Práve sa tlačí), On hold (Podržané) a History (História). Kategória On hold (Podržané) sa zobrazuje len vtedy, keď je podržaná aspoň jedna úloha. Pod názvom úlohy môžete vidieť jej stav:

#### Nasleduje

- Waiting to process (Čaká sa na spracovanie): úloha bola tlačiarňou prijatá a čaká a na jej vykreslenie.
- Processing (Spracováva sa): tlačiareň zostavuje a vykresľuje úlohu.
- Waiting to print (Čaká sa na tlač) alebo Paused (Pozastavená): úloha sa spracováva a čaká sa, kým bude prostredie tlače pripravené, aby mohla pokračovať v tlači.

#### Práve sa tlačí

Úloha, ktorá sa práve tlačí.

Paused (Pozastavená): úloha je pozastavená.

<sup>2</sup> POZNÁMKA: Občas môžete počas tlače vidieť stav Self-servicing (Samokontrola), ktorý znamená, že tlačiareň medzi stranami tej istej úlohy vykonáva určitú úlohu, ako napríklad zmenu typu papiera alebo rewžimu tlače.

#### <span id="page-111-0"></span>Podržané

Úloha nebude vytlačená, kým sa neurobí nejaký úkon. Reagovať môžete jedným z nasledujúcich spôsobov:

- On hold (Podržané) Private job (Súkromná úloha): zadajte kód PIN potrebný na vytlačenie úlohy. Úloha bude po vytlačení odstránená z frontu.
- **· On hold** (Podržané) **Personal job** (Osobná úloha): úloha nie je vytlačená automaticky; je potrebné vybrať ju vo fronte. Nie je vidieť žiadne podrobnosti.
- On hold to preview (Podržané z dôvodu ukážky): úloha nie je vytlačená automaticky; je potrebné vybrať ju vo fronte.
- On hold for paper mismatch (Podržané z dôvodu nesúladu papiera): vložte papier, ktorý úloha vyžaduje.
- On hold for output mismatch (Podržané z dôvodu nesúladu výstupu): povoľte alebo zmeňte výstup potrebný pre úlohu.
- On hold for accounting (Podržané z dôvodu evidencie): zadajte ID konta, ktoré bude pre úlohu použité.
- On hold (Podržané) Recovered job (Obnovená úloha): po obnovení tlačiarne sú podržané niektoré úlohy. ktoré neboli vytlačené.
- **On hold for supplies** (Podržané, čaká sa na spotrebný materiál): tlačiareň vyžaduje výmenu papiera, atramentovej kazety, tlačovej hlavy, čistiaceho zásobníka alebo údržbovej kazety.

#### História

- Printed (Vytlačené): v chronologickom poradí, rozdelené na dnešok, včerajšok, uplynulý týždeň atď.
- Canceled (Zrušené): zrušené používateľom.
- Failed (Neúspešné): úloha neúspešná z jedného alebo viacerých dôvodov.

## Úkony frontu úloh

Niektoré úkony vo fronte úloh sú určené vybranými nastaveniami. V závislosti od prostredia môže byť potrebné zmeniť určité predvolené nastavenia. Ak to chcete urobiť, ťuknite na domovskej obrazovke  $\zeta(\bigcirc)$ , potom na

položku Job management (Spravovanie úloh). Môžete tiež v aplikácii frontu úloh ťuknúť vpravo hore na tlačidlo ..., potom na položku Settings (Nastavenie).

### Pozastavenie frontu úloh

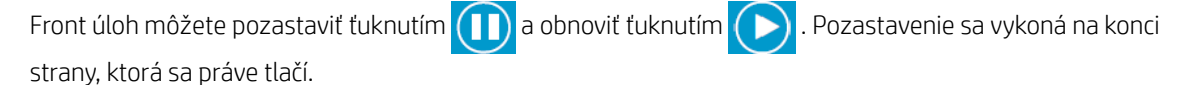

## Opätovné vytlačenie

V časti History (História) vyberte úlohu, ktorú chcete vytlačiť znova, a ťuknite na položku Reprint (Opätovné vytlačenie). Na nasledujúcej obrazovke môžete vybrať počet kópií, usporiadanie, poradie strán, zdroj a cieľ.

## Tlačiť ďalej

Ak chcete aktualizovať úlohu vo fronte, aby sa vytlačila okamžite po práve tlačenej úlohe, vyberte požadovanú úlohu a ťuknite na tlačidlo Print next (Tlačiť ďalej).

## Tlačiť teraz

Ak chcete aktualizovať úlohu vo fronte, aby sa vytlačila okamžite, prerušením práve tlačenej úlohy, vyberte požadovanú úlohu a ťuknite na tlačidlo Print now (Tlačiť teraz).

 $\mathbb{B}$ **POZNÁMKA:** Ak chcete povoliť túto akciu, ťuknite na  $\bigcap$  na domovskej obrazovke, potom na **Job** management (Spravovanie úloh) a aktivujte Enable print now (Povoliť tlač teraz).

## Zobrazenie podrobností o úlohe

Ťuknutím na názov úlohy zobrazíte na pravom paneli podrobnosti o úlohe vrátane informácií o stave, stranách, kópiách, celkovom počte a ukážky. Ak chcete zobraziť všetky informácie, posuňte nadol.

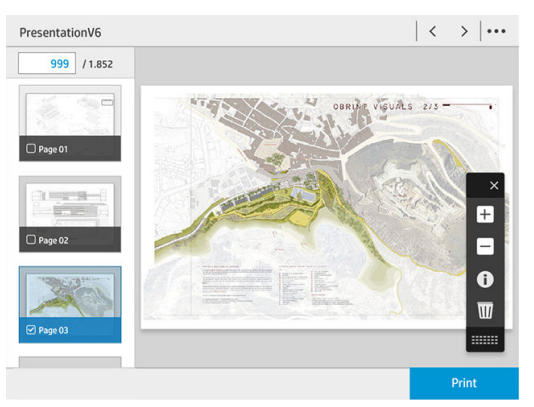

Ťuknutím na miniatúru môžete prechádzať všetkými stranami úlohy. Pomocou tlačidla … zobrazíte alebo skryjete panel s nástrojmi. Tu môžete priblížiť a oddialiť a zobraziť informácie o jednotlivých stranách.

## Zásady kotúčov

Ak sú vložené dva kotúče vhodné pre úlohu, kotúč sa vyberie na základe vašich predvolieb.

- Increase productivity (Zvýšiť produktivitu): ak chcete zvýšiť produktivitu tlačiarne.
	- Job autorotation (Automatické otáčanie úlohy): tlačiareň môže úlohu automaticky otočiť, aby sa ušetril papier.
- Automatic roll selection (Automatický výber kotúča): keď príde úloha, v ktorej nie je zvolený kotúč, tlačiareň vyberie kotúče v závislosti od nasledujúcich nastavení.
	- Roll width selection (Výber šírky kotúča): tlačiareň môže byť viac alebo menej obmedzujúca, keď vyberie šírku kotúča, na ktorý sa má tlačiť. Môžete zvoliť možnosť tlače len s rovnakou šírkou (každá strana sa tlačí na kotúči s rovnakou šírkou ako má strana) alebo tlače v rovnakej šírke alebo širšie (každá strana sa tlačí na kotúči s rovnakou šírkou ako má strana alebo širšom).
	- Avoid printing on a wider roll (Vyhnúť sa tlači na širší kotúč): vyhnutie sa prepnutiu na širší kotúč, keď sa určené kotúče vyčerpajú. Použije sa len keď je položka Roll width selection (Výber šírky kotúča) nastavená na Print on same width or wider (Tlač v rovnakej šírke alebo širšie).
- Use most depleted roll (Použiť prázdnejší kotúč): keď sú k dispozícii dva alebo viac kotúčov s rovnakým papierom alebo šírkou, zvolí sa kotúč, na ktorom je menej papiera.
- Paper type protection (Zablokovanie typu papiera): môžete zabrániť nežiaducej tlači na špeciálne typy papiera tak, že ich zablokujete. Tlač na zablokované typy papiera bude možná len vtedy, keď je daný typ papiera alebo kotúč zvolený v úlohe.

## Riešenie nesúladu papiera

Ak papier, ktorý je práve vložený v tlačiarni, nie je vhodný pre konkrétnu úlohu alebo stranu, tlačiareň môže automaticky vyriešiť konƮikt, prípadne uviesť určité voľby v závislosti od zásad tlačiarne. Takýto konƮikt môže byť spôsobený úlohou odoslanou do tlačiarne bez priradenia konkrétneho kotúča alebo typu papiera, prípadne kotúčom prichádzajúcim pri jej konci počas tlače. V ponuke nastavenia nesúladu papiera sú k dispozícii nasledujúce možnosti papiera; do tejto ponuky sa dostanete z frontu úloh ťuknutím , potom na položku

Mismatch actions (Úkony pri nesúlade); prípadne ťuknutím  $\zeta(\bigcirc)$ , potom na položky Job management

(Spravovanie úloh) > Mismatch actions (Úkony pri nesúlade).

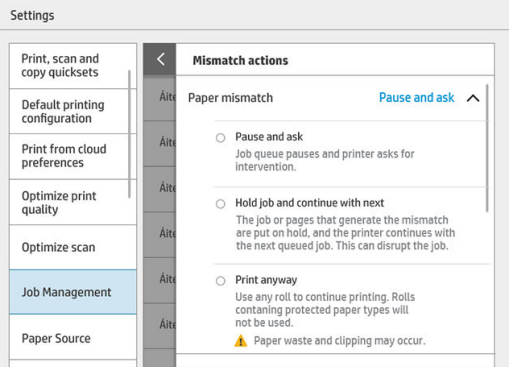

Pause and ask (Pozastaviť a opýtať sa) (najobmedzujúcejšia možnosť): tlač sa zastaví, kým sa nevloží správny papier. Táto možnosť sa odporúča, keď tlačiareň nie je pod dozorom. Objaví sa hlásenie s otázkou, čo chcete urobiť: zrušiť úlohu, tlačiť napriek tomu, podržať alebo vložiť papier. Tieto možnosti sú tiež k dispozícii vo fronte úloh.

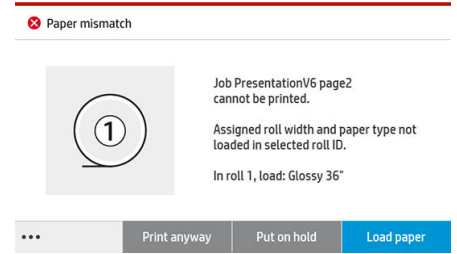

- Hold job and continue with next (Podržať úlohu a pokračovať ďalšou): podržať úlohy s nesúladom, kým nebude vložený správny papier, a pokračovať v tlači zostávajúcich úloh frontu. Tlačiareň odošle pri každom podržaní úlohy výstrahu. Táto možnosť sa odporúča, keď je tlačiareň bez dozoru, hoci integrita úlohy môže byť narušená, aby nedošlo k zastaveniu frontu. Keď sa vloží papier potrebný pre úlohu, úloha alebo stránky automaticky pokračujú.
- Print anyway (Tlačiť napriek tomu) (najmenej obmedzujúca možnosť): tlač na akýkoľvek vložený papier. Tlačiareň zvolí kotúč na tlač v závislosti od týchto kritérií: najprv podľa toho, ako zmestí na stránku, a potom rovnaký typ papiera. Táto možnosť nikdy nezvolí typ papiera, ktorý bol zablokovaný.

## <span id="page-114-0"></span>Riešenie nesúladu výstupu

vybraný výstup pre konkrétnu úlohu nie je z nejakého dôvodu k dispozícii: výstup je odpojený, odobratý, plný, nie je prázdny pre úlohu vyžadujúci, aby bol prázdny, veľkosť/typ/dĺžka nie sú daným výstupom podporované, prípadne je skladač off-line. V ponuke nastavenia nesúladu papiera sú k dispozícii nasledujúce možnosti papiera; do tejto ponuky sa dostanete z frontu úloh ťuknutím  $\bigcirc$ , potom na položku Mismatch actions (Úkony pri

nesúlade); prípadne ťuknutím  $\zeta(\bigcirc)$ , potom na položky **Job management** (Spravovanie úloh) > Mismatch

actions (Úkony pri nesúlade).

- Put jobs on hold (Podržať úlohy): podržať úlohy s nesúladom, kým nebude k dispozícii správny výstup, a pokračovať v tlači zostávajúcich úloh frontu. Tlačiareň odošle pri každom podržaní úlohy výstrahu. Táto možnosť sa odporúča, keď je tlačiareň bez dozoru, aby nedošlo k zastaveniu frontu.
- Pause job queue and ask (Pozastaviť front úloh a opýtať sa): tlač sa zastaví, kým nebude k dispozícii správny výstup. Táto možnosť sa odporúča, keď tlačiareň nie je pod dozorom. Objaví sa hlásenie s otázkou, čo chcete urobiť: zrušiť úlohu, tlačiť napriek tomu, podržať alebo vložiť papier.

## Možnosti frontu úloh

Ak chcete zmeniť možnosti frontu úloh, ťuknite  $\zeta(\bigcirc)$ , potom na položky **Job management** (Spravovanie úloh)

> Job queue (Front úloh).

Môžete vybrať maximálny počet úloh vo fronte, kedy odstrániť vytlačené úlohy a či po určitej dobe odstrániť podržané úlohy.

Len modely multifunkčnej tlačiarne: Môžete tiež zvoliť, či chcete mať front skenovania.

## Predvolené nastavenia tlače

Na prednom paneli ťuknite  $\zeta(\bigcirc)$ , potom na položku **Default Printing configuration** (Predvolená konfigurácia

tlače) a definujte predvolené vlastnosti tlačových úloh odoslaných do tlačiarne zo vzdialených umiestnení.

Nastavenia môžete zmeniť v týchto oblastiach: Print quality (Kvalita tlače), Color (Farba), Paper (Papier), Margins (Okraje), HP-GL/2, PostScript, Print retrieval (Načítanie tlače).

POZNÁMKA: V možnostiach papiera môžete určiť nastavenia, napríklad predvolenú veľkosť a otáčanie. Tento druh nastavenie možno upraviť pri každej úlohe pomocou ovládača, HP SmartStream, rýchleho nastavenia atď. Ale možnosť zrkadlenia nie je k dispozícii v HP SmartStream ani rýchlom nastavení, takže, ak je aktivovaná, ovplyvní to všetky úlohy vytlačené akoukoľvek cestou, okrem ovládača tlačiarne.

Ak je tlač zrkadlová, skontrolujte stav tohto nastavenia: Default printing configuration (Predvolená konfigurácia tlače) > Paper option (Možnosť papiera) > Mirror image (Zrkadlový obraz).

## Odstránenie úlohy

Ak už v tlačiarni nie je dostatok miesta na ukladanie nových úloh, najstaršie úlohy sa automaticky odstránia z frontu.

<span id="page-115-0"></span>Môžete si vyžiadať, aby boli vytlačené úlohy automaticky odstránené z frontu, keď celkový počet vytlačených úloh prekročí určený limit (maximálny počet v nastavení histórie), prípadne vtedy, keď boli úlohy vytlačené pred určeným časom (nastavenie vymazania histórie).

Ak chcete odstrániť podržané úlohy, nastavenie Delete jobs on hold (odstrániť podržané úlohy) umožňuje definovať čas, po uplynutí ktorého budú tieto úlohy odstránené (2 až 48 hod.).

Ak chcete úlohu odstrániť ručne, vyberte úlohu a ťuknite v päte na tlačidlo Delete (Odstrániť). Ak chcete odstrániť všetky úlohy, ťuknite na položku Delete all jobs (Odstrániť všetky úlohy) v ponuke ...; odstráni sa celý front úloh.

Možnosť odstránenia vymaže úlohu z frontu, zatiaľ čo možnosť zrušenia úlohu zruší, ale ponechá ju vo fronte označenú ako Canceled by the user (Zrušené používateľom) v kategórii histórie.

Ak chcete zrušiť úlohu, ťuknite v zozname na názov úlohy a potom vpravo dole ťuknite na možnosť Cancel job (Zrušiť úlohu). Ak nie ste na obrazovke frontu úloh, môžete tlač zrušiť počas tlače ťuknutím na tlačidlo X.

**POZNÁMKA:** Ak ťuknete na tlačidlo X, zrušíte len práve tlačenú úlohu.

## Front úloh vo vstavanom webovom serveri

Vstavaný webový Server možno otvoriť z ktoréhokoľvek počítača s pripojením na internet, zadaním adresy IP tlačiarne vo webovom prehliadači; front úloh sa predvolene zobrazí v prvom okne, ktoré sa zobrazí.

Vstavaný webový server môže zobraziť až 32 úloh. Pre každú úlohu sa zobrazí názov súboru, stav a čas vytvorenia; nezobrazí sa žiadna ukážka úlohy.

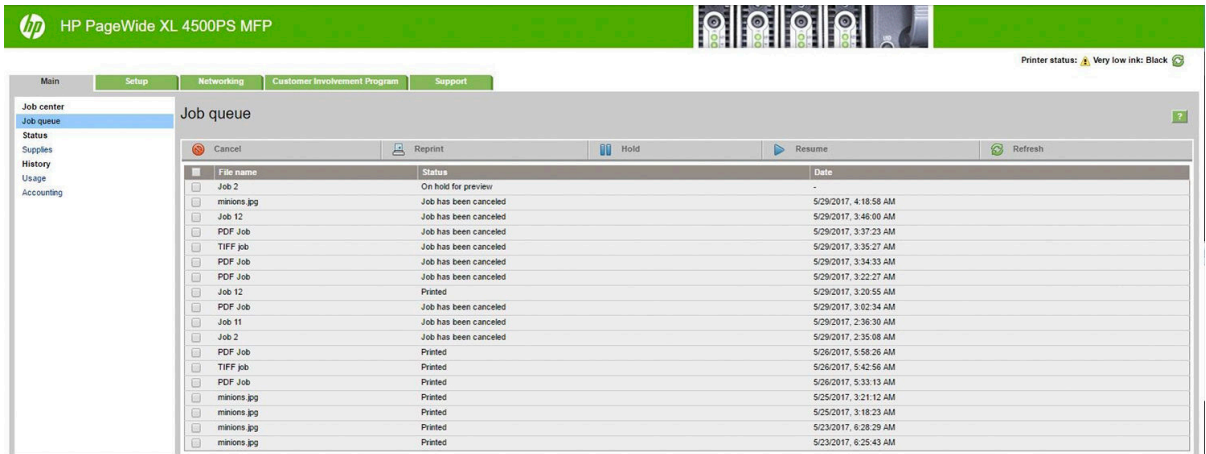

#### Dostupné funkcie

- Cancel (Zrušiť): Zrušenie úlohy, dokonca aj v prípade, že sa už tlačí.
- Reprint (Tlačiť znova): Opakované vytlačenie úlohy, s rovnakými nastaveniami ako predtým, až na to, že môžete zmeniť počet kópií.
- Hold (Podržať): Podržanie úlohy, ktorá bola odoslaná na tlač.
- Resume (Pokračovať): Uvoľnenie na tlač úlohy, ktorá bola predtým podržaná.
- Refresh (Obnoviť): Aktualizácia zoznamu úloh (neaktualizuje sa automaticky).
- POZNÁMKA: Ak bolo aktivované konto správcu, vidíte front úloh, ale na vykonanie ktorejkoľvek z týchto funkcií musíte zadať prístupový kľúč.
- $X<sub>i</sub>$  TIP: Ak sa front úloh nezobrazí, možno budete musieť vymazať vyrovnávaciu pamäť prehliadača.

# 7 Skenovanie a kopírovanie (len multifunkčná tlačiareň)

- [Rýchle nastavenia](#page-117-0)
- [Skenovanie](#page-117-0)
- [Kopírovanie](#page-123-0)
- · Predvoľby skenera
- [Riešenie problémov so skenerom](#page-128-0)
- [Diagnostický diagram skenera](#page-139-0)

## <span id="page-117-0"></span>Rýchle nastavenia

Skenovanie a kopírovanie používa rýchle nastavenia. Rýchle nastavenie je pomenovaná skupina nastavení s určenými predvolenými hodnotami, čo je efektívnejšie a praktickejšie pre neskúsených používateľov.

## Výrobcom predinštalované rýchle nastavenia

Tlačiareň sa dodáva s niektorými predinštalovanými rýchlymi nastaveniami, ktoré podporujú typické požiadavky používateľov. Rýchle nastavenia je možné použiť na skenovanie, kopírovanie a tlačové úlohy.

## Rýchle nastavenia používateľa

V závislosti od povolení nastavených v tlačiarni môžete vytvárať, odstraňovať, meniť poradie alebo meniť rýchle nastavenia. Ak to chcete urobiť, ťuknite na Print, Scan & Copy quicksets (Rýchle nastavenia tlače, skenovania a kopírovania) v aplikácii nastavení, prípadne ťuknite na Manage quicksets (Spravovať rýchle nastavenia) z pracovného postupu skenovania, kopírovania alebo tlače.

Vaše vlastné rýchle nastavenia je možné kopírovať, dočasne alebo natrvalo upraviť a odstrániť. Výrobcom predvolené nastavenia sa dajú len duplikovať.

Z Manage quicksets (Spravovať rýchle nastavenia) môžete zmeniť poradie rýchlych nastavení. Ťuknite na celé rýchle nastavenie a presuňte ho na požadované miesto. Rýchle nastavenie Last settings (Posledné nastavenia) sa vždy zobrazí ako prvé.

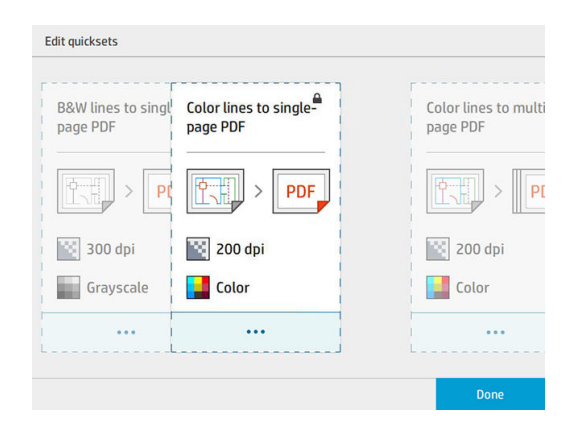

## **Skenovanie**

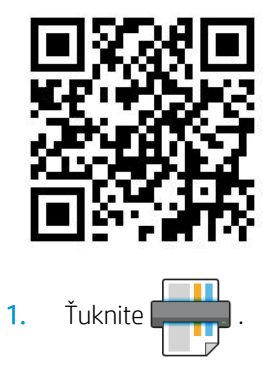

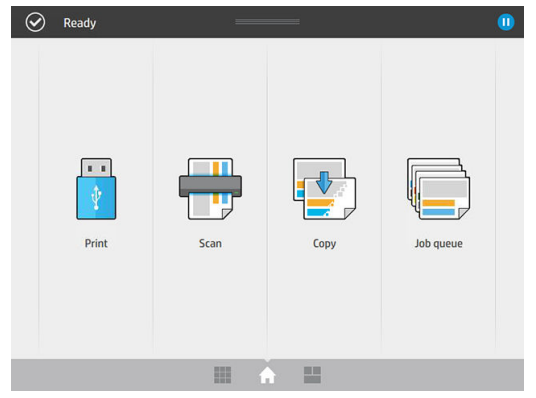

2. Vyberte cieľ skenovania.

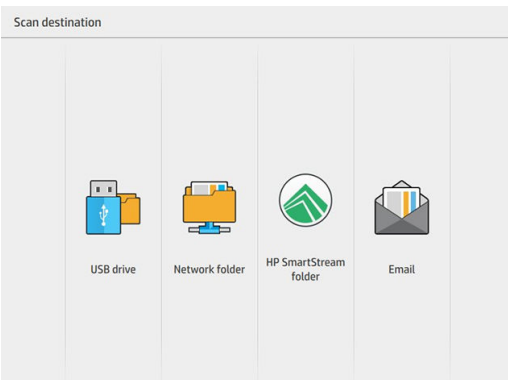

- · Skenovanie na jednotku USB flash
- Skenovanie do sieťového priečinka (v prípade, že bol pridaný sieťový priečinok)
- Skenovanie do priečinka HP SmartStream (ak je nainštalovaný)
- Scan to email (Skenovať do e-mailu) (v prípade, že bol nakonfigurovaný e-mailový server)
- 3. Vyberte vhodné rýchle nastavenie pre úlohu skenovania. Všetky rýchle nastavenia je možné upraviť ťuknutím na  $\bullet$ . Môžete vybrať formát súboru, jednu alebo viac strán a zmeniť predvolený názov súboru.

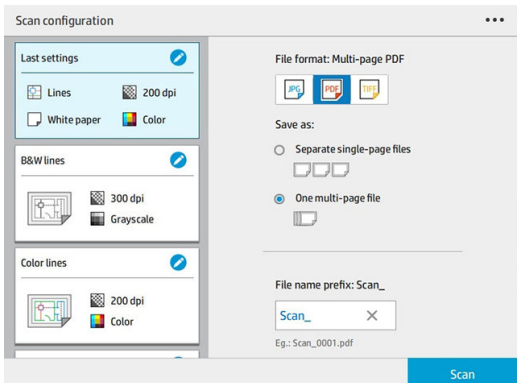

Ak chcete zmeniť rýchle nastavenia natrvalo, ťuknite na  $\bullet\bullet\bullet$  a potom na Manage quicksets (Spravovať rýchle nastavenia).

4. Vložte originál lícom nahor.

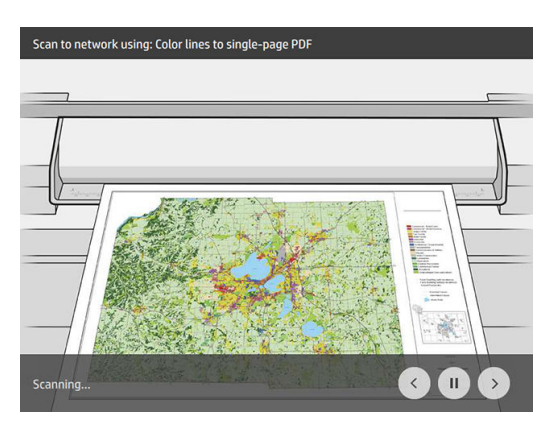

5. Keď ho skener pustí, zdvihnite originál.

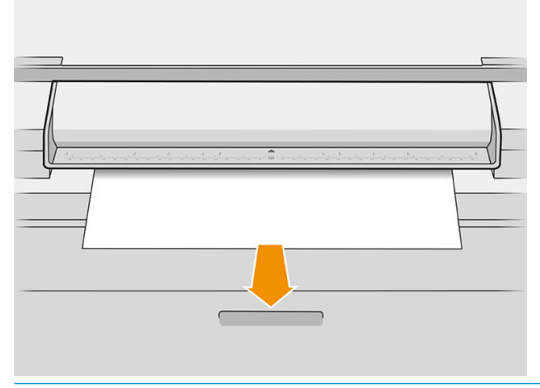

- $\hat{X}$ . TIP: Ak chcete uvoľniť stranu, môžete vybrať automatické uvoľnenie v nastavení rýchlej voľby, prípadne môžete nechať originál podržaný, kým neťuknete na tlačidlo Release page (Uvoľniť stranu) alebo nevložíte nový originál.
- 6. Jedna z najužitočnejších možností je skenovanie viacstranového alebo jednostranového dokumentu.
	- Multipage (Viacstránkový): výsledok bude jeden súbor obsahujúci všetky naskenované strany.

Keď skenujete viacstránkový dokument, vložte ďalšiu stranu, keď sa objaví výzva.

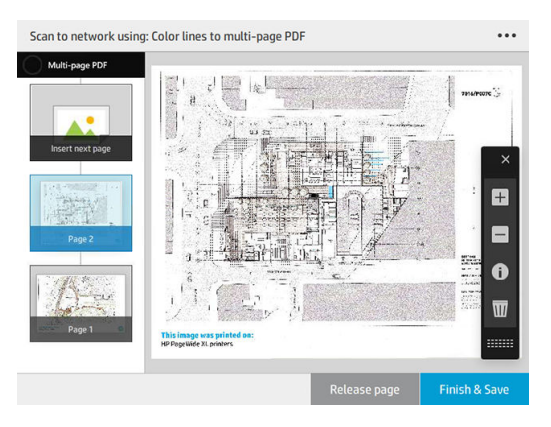

Single-page (Jednostránkový): výsledok bude jednostránkový súbor pre každú naskenovanú stranu.

Keď skenujete jednu stranu, dokument sa uloží automaticky. Ak vložíte ďalšiu stranu, vytvorí sa nový dokument.

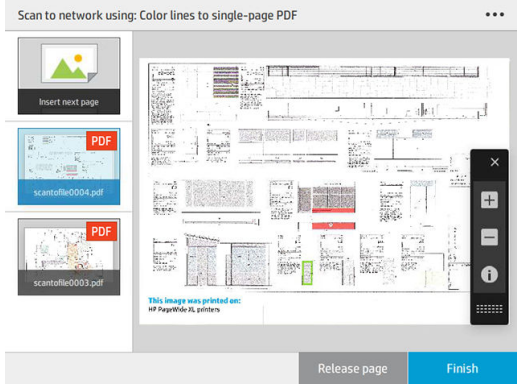

- **EZ POZNÁMKA:** Ťuknutím na **odom**ôžete zobraziť alebo skryť panel s nástrojmi, zobraziť alebo skryť nastavenie odstránenia pozadia a zmeniť nastavenia skenovania pre nasledujúce strany. Zmeňte podľa potreby nastavenia a ťuknite na OK.
- 学 POZNÁMKA: Pomocou tlačidiel na paneli s nástrojmi môžete priblížiť a oddialiť ukážku a zobraziť informácie skenera o vybratej strane. Vo viacstránkovom dokumente môžete odstrániť stranu.
- POZNÁMKA: Keď skenujete na jednotku USB flash, zobrazuje sa zostávajúce miesto na jednotke.
- 7. Skenovanie ukončite ťuknutím na tlačidlo Finish (Dokončiť) pre jednostránkové dokumenty alebo Finish & Save (Dokončiť a uložiť) pre viacstránkové dokumenty.
- 8. Ťuknutím na tlačidlo New scan (Nové skenovanie) naskenujete znova s rovnakými nastaveniami. Ťuknutím na položku Job queue (Front úloh) zobrazíte stav skenovaných úloh. Pomocou aplikácie USB viewer (USB prezerač) (len pri skenovaní na USB) môžete prejsť na jednotku USB flash a overiť si, či tam daná úloha je, a zobraziť jej ukážku.

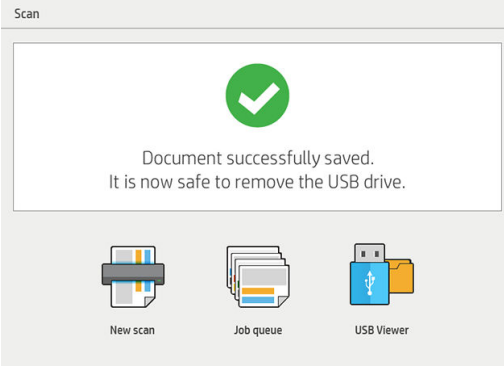

Tieto nastavenia sú k dispozícii v rýchlych nastaveniach skenovania:

- Položka Quickset name (Názov rýchleho nastavenia) umožňuje zadať názov rýchleho nastavenia, s ktorým pracujete.
- Položka Content type (Typ obsahu) umožňuje nastaviť typ obsahu na Lines (Čiary), Mixed (Zmiešané) alebo Image (Obrázok).
- Položka Original paper type (Typ originálneho papiera) umožňuje nastaviť typ obsahu na White paper (Biely papier), Photo paper (Fotografický papier), Old/recycled paper (Starý/recyklovaný papier), Translucent paper (Priesvitný papier), Blueprint (Modrotlač) alebo Ammonia/old blueprint (Amoniaková/stará modrotlač).
- Položka Blueprints invert (Inverzia modrotlačí) umožňuje invertovať modrotlače (alebo nie).
- Položka **Auto-release original** (Automaticky uvoľniť originál) umožňuje po oskenovaní automaticky uvoľniť stranu.
- Položka **Input size** (Veľkosť vstupu) umožňuje nastaviť veľkosť vstupu strany na **Automatic** (Automaticky), Custom size (Vlastná veľkosť), zoznam dostupných vložených kotúčov (Roll width (Šírka kotúča)) alebo pevný zoznam štandardných veľkostí, podľa šírky a dĺžky (Standard size (Štandardná veľkosť)).

Ak vyberiete možnosť Custom size (Vlastná veľkosť), zobrazia sa dve nové nastavenia:

- Položka Custom width (Vlastná šírka) umožňuje nastaviť špeciálnu šírku plochy skenovania alebo zadať 0 (nula) pre automatické zistenie šírky.
- Položka **Custom length** (Vlastná dĺžka) umožňuje nastaviť špeciálnu dĺžku plochy skenovania alebo zadať 0 (nula) pre automatické zistenie dĺžky.
- Položka Orientation (Orientácia) umožňuje nastaviť orientáciu strany na Landscape (Na šírku) alebo Portrait (Na výšku), keď je položka Input size (Veľkosť vstupu) nastavená na Custom size (Vlastná veľkosť), Roll width (Šírka kotúča) alebo ľubovoľnú Standard size (Štandardná veľkosť) okrem A0.
- Položka Positioning (Umiestnenie) umožňuje nastaviť polohu originálnej strany v oblasti veľkosti vstupu, v prípade, že veľkosť vstupu nie je automatická. Možnosti sú Top-left (Vľavo hore), Top-center (Stred hore), Top-right (Pravo hore), Middle-left (Vľavo v strede), Middle-center (Stred v strede), Middle-right (Vpravo v strede), Bottom-left (Vľavo dole), Bottom-center (Stred dole), Bottom-right (Vpravo dole).

Napríklad ak skenujete originál A1 a veľkosť vstupu je menšia (napríklad A2), pri umiestnení vľavo hore sa originálna strana oreže z ľavého horného rohu.

Ak skenujete originál A2 a veľkosť vstupu je väčšia (napríklad A1), pri umiestnení vľavo hore sa umiestni originálny obraz v ľavom hornom rohu a pridajú sa biele okraje na pravej strane a naspodku na vytvorenie obrazu A1.

- Položka Scan resolution (Rozlíšenie skenovania) umožňuje nastaviť rozlíšenie na 200, 300, 600 alebo 1200 dpi.
- Položka Color options (Možnosti farieb) umožňuje vybrať Black and white (Čiernobiele), Grayscale (Odtiene sivei) alebo **Color** (Farba).

Položka Smart & detailed background removal (Inteligentné a podrobné odstránenie pozadia) sa môže použiť, ak máte originál s pozadím, ktoré nie je úplne biele, alebo originál na priesvitnom papieri.

Inteligentné odstránenie pozadia analyzuje obsah skenovaného originálu a automaticky odstráni pozadie, aby malo čistú bielu farbu bez odstránenia obsahu (čiary a oblasti). Inteligentné odstránenie je k dispozícii len pre obrázky Lines (Čiary) a Mixed (Zmiešané) (typ obsahu), v Grayscale (odtiene sivej) (možnosti farieb).

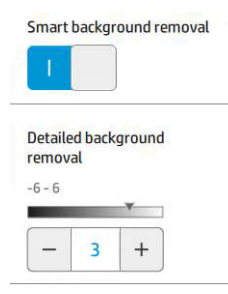

Podrobné odstránenie pozadia umožňuje doladiť výsledok inteligentného odstránenia pozadia, keď je zapnuté, alebo nastaviť manuálnu úroveň odstránenia pozadia, keď je inteligentné odstránenie vypnuté, pre akýkoľvek typ originálu. Tieto hodnoty môžete určiť na škále od tmavej po svetlú, merané v hodnotách od -6 do +6. Predvolená hodnota oboch možností je nula.

Napríklad ak kopírujete originálnu modrotlač (čiary s modrým pozadím) a výsledok inteligentného odstránenia pozadia ukazuje nejaký šum pozadia, môžete zvýšiť podrobné odstránenie pozadia (napríklad na +3), aby sa pozadie odstránilo a urobilo belšie. Majte na pamäti, že inteligentné odstránenie pozadia analyzuje každú stranu; takže ak máte strany s rôznymi pozadiami, automaticky nastaví odlišnú hodnotu odstránenia pre každú stranu.

POZNÁMKA: Pre dosiahnutie lepších výsledkov by sa mala väčšina typov originálneho papiera vkladať so svojím obsahom (čiary, polia oblastí, pole s nadpisom) na prvých 8,4 cm dĺžky skenovanej oblasti.

Typ papiera amoniaková/stará modrotlač sa môže vložiť z ľubovoľnej strany, pretože odstránenie pozadia používa inteligentný algoritmus, optimalizovaný pre originály s nejednotným alebo zašumeným pozadím.

Položka Black enhancement (Vylepšenie čiernej) sa môže použiť na zmenu tmavošedej na čiernu.

Napríklad ak kopírujete brožúru, kde sa strieda text a obrázky, text sa často digitalizuje na farbu, ktorú môžeme vnímať ako čiernu, ale v skutočnosti je tmavosivá. Keď tlačiareň dostane tento šedý text, môže ho vytlačiť s poltónovým vzorom, čo znamená rozptýlené bodky namiesto plnej čiernej.

Zvýšením hodnoty vylepšenia čiernej môžete dosiahnuť, aby sa text kopíroval v skutočnej čiernej, vďaka čomu bude pôsobiť jasnejšie. Možnosť vylepšenia čiernej používajte uvážlivo, pretože môže zmeniť iné tmavé farby (nielen šedé) na čiernu, v dôsledku čoho sa na obraze môžu zobraziť malé tmavé body.

Vylepšenie čiernej aj odstránenia pozadia fungujú ako hraničné hodnoty, kde sú obrazové body pod alebo nad určitou hodnotou ovplyvnené nastavením. Tieto hodnoty môžete určiť na škále od nízkej po vysokú svetlosť meranú v hodnotách od 0 do 25 pre vylepšenie čiernej a od −6 do +6 pre podrobné odstránenie pozadia.

Napríklad ste skopírovali originál a chcete ho vylepšiť tým, že text urobíte černejší a pozadie belšie. Upravte hodnotu vylepšenia čiernej smerom hore od jej predvolenej nuly (napríklad na 25) a zvýšte podrobné odstránenie pozadia (napríklad na 6), vďaka čomu sa pixely s nízkymi hodnotami svetlosti zmenia na čierne a svetlejšie pixely pozadia na biele.

- Položka De-skew (Korekcia zošikmenia) umožňuje zapnúť alebo vypnúť digitálnu korekciu zošikmenia.
- Položka Reduce scan speed to enhance quality (Zmenšenie rýchlosti skenovania pre vylepšenie kvality) umožňuje zmenšenie rýchlosti skenovania pre dosiahnutie lepších výsledkov skenovania pri skenovaní s rozlíšením 200 a 300 dpi.
- <span id="page-123-0"></span>Položka Format (Formát) umožňuje nastaviť formát súboru na Single-page PDF (Jednostránkový PDF), Multi-page PDF (Viacstránkový PDF), JPG, Single-page TIFF (Jednostránkový TIFF) alebo Multi-page TIFF (Viacstránkový TIFF).
- **POZNÁMKA:** Výstup v súbore PDF je dostupný len s príslušnou licenciou.
- Položka Compression (Kompresia) umožňuje nastaviť úroveň kompresie:
- Položka File name prefix (Predpona názvu súboru) umožňuje nastaviť predponu názvu súboru pre vygenerovaný súbor.
- Položka Job storage mode (Režim uloženia úlohy) ponúka dve možnosti:
	- Položka Scan and delete (Skenovať a odstrániť): Naskenované súbory sa neuložia do frontu skenovania.
	- Položka Scan and store (Skenovať a uložiť): Naskenované súbory sa uložia do frontu skenovania.

## Kopírovanie

1. Ťuknite na

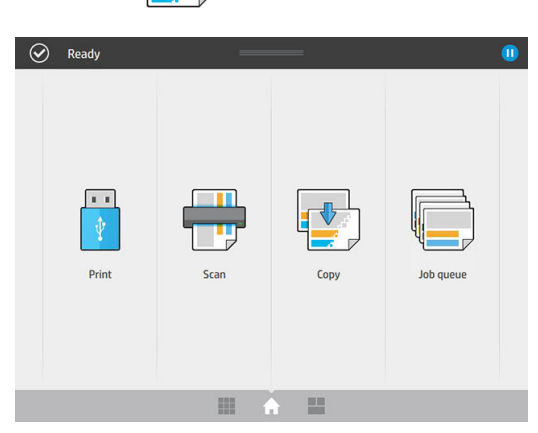

2. Vyberte vhodné rýchle nastavenie pre úlohu kopírovania. Všetky rýchle nastavenia je možné upraviť ťuknutím na .

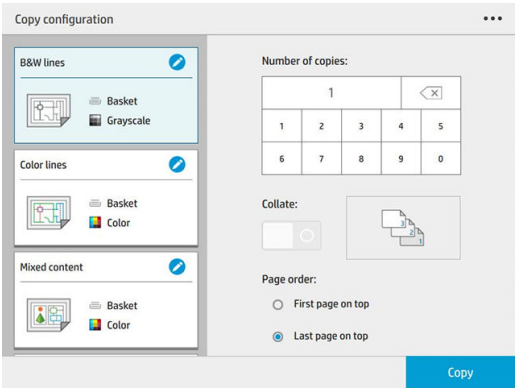

3. Môžete vybrať počet kópií, poradie strán (prvá alebo posledná strana navrchu), a či požadujete zoradenie.

Na pravej strane obrazovky sa zobrazuje, ako bude úloha vytlačená (v závislosti od počtu kópií, usporiadania, poradia strán a výstupného zariadenia).

4. Môžete zmeniť režim kopírovania ťuknutím na  $\cdots$ , potom na Choose copy mode (Vybrať režim kopírovania).

Režim kopírovania umožňuje výber medzi dvoma spôsobmi tlače úloh kopírovania:

- Send copy job directly to print queue while scanning (Odoslať úlohu kopírovania priamo do tlačového frontu počas skenovania)
	- Tlač úlohy kopírovania počas skenovania strán (závisí od cieľa výstupu a predvolieb tlače).
	- Úloha kopírovania má prednosť pred inými úlohami vo fronte.
	- Možnosť odstránenia strán úlohy kopírovania nie je k dispozícii.
	- Dĺžka vstupu je vždy automatická: nie je možné nastaviť manuálnu hodnotu.
	- Ak chcete vytlačiť urgentnú úlohu prerušením práve tlačenej úlohy, vyberte Allow copy to interrupt current print job (Povoliť kopírovaniu prerušiť aktuálnu tlačovú úlohu).
- POZNÁMKA: Keď sa vybrané poradie strán nezhoduje s poradím potrebným pre výstupné zariadenie, alebo keď je aktivované zoradenie, úloha sa pri ťuknutí na tlačidlo Finish & Print (Dokončiť a vytlačiť) odošle do frontu úloh.
- Scan all pages, then send to print queue (Skenovať všetky strany, potom odoslať do tlačového frontu)
	- Tlač úlohy kopírovania po naskenovaní všetkých strán.
	- Počas úlohy kopírovania front úloh pokračuje v tlači ostatných úloh.
	- Možnosť odstránenia strán úlohy kopírovania je k dispozícii.
- 5. Pokračujte ťuknutím na tlačidlo Copy (Kopírovanie).
- 6. Vložte originál lícom nahor.

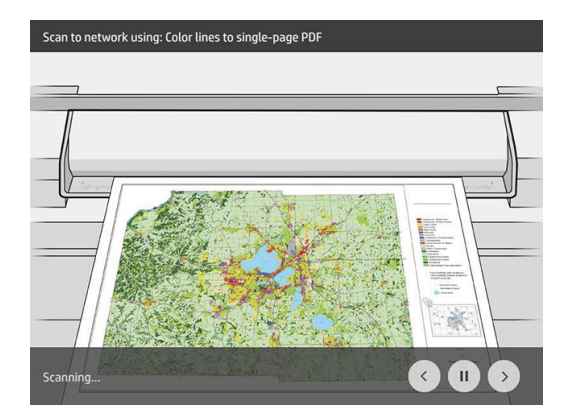

7. Na nasledujúcej obrazovke vidíte ukážku každej skopírovanej strany a môžete prehľadávať miniatúry.

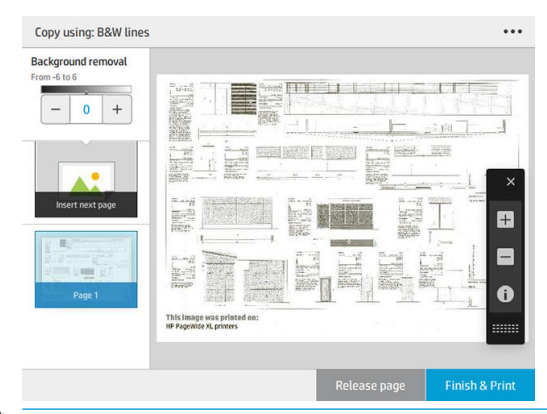

**POZNÁMKA:** Ťuknutím na **o o môžete zobraziť alebo skryť panel s nástrojmi, zobraziť alebo skryť** nastavenie odstránenia pozadia a zmeniť nastavenia kopírovania pre nasledujúce strany. Zmeňte podľa potreby nastavenia a ťuknite na OK.

- 学 POZNÁMKA: Pomocou tlačidiel na paneli s nástrojmi môžete priblížiť a oddialiť ukážku a zobraziť informácie skenera o vybratej strane. Pri použití režimu kopírovania Scan all pages, then send to print queue (Skenovať všetky strany, potom odoslať do tlačového frontu) môžete odstrániť stranu.
- 8. Ak už nie je viac strán na kopírovanie, ťuknite na tlačidlo Finish (Dokončiť).

Ak chcete pred spustením kopírovania zmeniť hlavné nastavenia rýchlych nastavení, môžete ťuknúť na  $\cdots$ a potom vybrať Show quickset details panel (Zobraziť panel podrobností rýchlych nastavení).

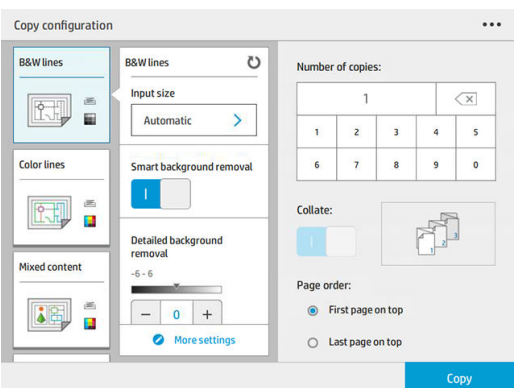

Tieto nastavenia sú k dispozícii v rýchlych nastaveniach kopírovania:

- Položka Quickset name (Názov rýchleho nastavenia) umožňuje zadať názov rýchleho nastavenia, s ktorým pracujete.
- Položka Content type (Typ obsahu) umožňuje nastaviť typ obsahu na Lines (Čiary), Mixed (Zmiešané) alebo Image (Obrázok).
- Položka Original paper type (Typ originálneho papiera) umožňuje nastaviť typ obsahu na White paper (Biely papier), Photo paper (Fotografický papier), Old/recycled paper (Starý/recyklovaný papier), Translucent paper (Priesvitný papier), Blueprint (Modrotlač) alebo Ammonia/old blueprint (Amoniaková/stará modrotlač).
- Položka Blueprints invert (Inverzia modrotlačí) umožňuje invertovať modrotlače (alebo nie).
- Položka **Auto-release original** (Automaticky uvoľniť originál) umožňuje po oskenovaní automaticky uvoľniť stranu.
- Položka Input size (Veľkosť vstupu) umožňuje nastaviť veľkosť vstupu strany na Automatic (Automaticky), Custom size (Vlastná veľkosť), zoznam dostupných vložených kotúčov (Roll width (Šírka kotúča)) alebo pevný zoznam štandardných veľkostí, podľa šírky a dĺžky (**Standard size** (Štandardná veľkosť)).

Ak vyberiete možnosť Custom size (Vlastná veľkosť), zobrazia sa dve nové nastavenia:

- Položka Custom width (Vlastná šírka) umožňuje nastaviť špeciálnu šírku plochy skenovania alebo zadať 0 (nula) pre automatické zistenie šírky.
- Položka Custom length (Vlastná dĺžka) umožňuje nastaviť špeciálnu dĺžku plochy skenovania alebo zadať 0 (nula) pre automatické zistenie dĺžky.
- Položka Orientation (Orientácia) umožňuje nastaviť orientáciu strany na Landscape (Na šírku) alebo Portrait (Na výšku), keď je položka Input size (Veľkosť vstupu) nastavená na Custom size (Vlastná veľkosť), Roll width (Šírka kotúča) alebo ľubovoľnú Standard size (Štandardná veľkosť) okrem A0.
- Položka Positioning (Umiestnenie) umožňuje nastaviť polohu originálnej strany v oblasti veľkosti vstupu, v prípade, že veľkosť vstupu nie je automatická. Možnosti sú Top-left (Vľavo hore), Top-center (Stred hore), Top-right (Pravo hore), Middle-left (Vľavo v strede), Middle-center (Stred v strede), Middle-right (Vpravo v strede), Bottom-left (Vľavo dole), Bottom-center (Stred dole), Bottom-right (Vpravo dole).

Napríklad ak skenujete originál A1 a veľkosť vstupu je menšia (napríklad A2), pri umiestnení vľavo hore sa originálna strana oreže z ľavého horného rohu.

Ak skenujete originál A2 a veľkosť vstupu je väčšia (napríklad A1), pri umiestnení vľavo hore sa umiestni originálny obraz v ľavom hornom rohu a pridajú sa biele okraje na pravej strane a naspodku na vytvorenie obrazu A1.

- Položka Scan resolution (Rozlíšenie skenovania) umožňuje nastaviť rozlíšenie na 200, 300 alebo 600 dpi.
- Položka Color options (Možnosti farieb) umožňuje vybrať Black and white (Čiernobiele), Grayscale (Odtiene sivej) alebo **Color** (Farba).
- Položka Smart & detailed background removal (Inteligentné a podrobné odstránenie pozadia) sa môže použiť, ak máte originál s pozadím, ktoré nie je úplne biele, alebo originál na priesvitnom papieri.

Inteligentné odstránenie pozadia analyzuje obsah skenovaného originálu a automaticky odstráni pozadie, aby malo čistú bielu farbu bez odstránenia obsahu (čiary a oblasti). Inteligentné odstránenie je k dispozícii len pre obrázky Lines (Čiary) a Mixed (Zmiešané) (typ obsahu), v Grayscale (odtiene sivej) (možnosti farieb).

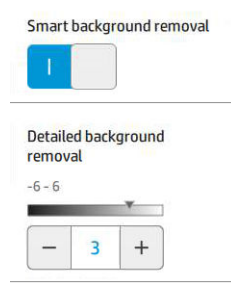

Podrobné odstránenie pozadia umožňuje doladiť výsledok inteligentného odstránenia pozadia, keď je zapnuté, alebo nastaviť manuálnu úroveň odstránenia pozadia, keď je inteligentné odstránenie vypnuté, pre akýkoľvek typ originálu. Tieto hodnoty môžete určiť na škále od tmavej po svetlú, merané v hodnotách od -6 do +6. Predvolená hodnota oboch možností je nula.

Napríklad ak kopírujete originálnu modrotlač (čiary s modrým pozadím) a výsledok inteligentného odstránenia pozadia ukazuje nejaký šum pozadia, môžete zvýšiť podrobné odstránenie pozadia (napríklad na +3), aby sa pozadie odstránilo a urobilo belšie. Majte na pamäti, že inteligentné odstránenie pozadia analyzuje každú stranu; takže ak máte strany s rôznymi pozadiami, automaticky nastaví odlišnú hodnotu odstránenia pre každú stranu.

 $\mathbb{B}$  POZNÁMKA: Pre dosiahnutie lepších výsledkov by sa mala väčšina typov originálneho papiera vkladať so svojím obsahom (čiary, polia oblastí, pole s nadpisom) na prvých 8,4 cm dĺžky skenovanej oblasti.

Typ papiera amoniaková/stará modrotlač sa môže vložiť z ľubovoľnej strany, pretože odstránenie pozadia používa inteligentný algoritmus, optimalizovaný pre originály s nejednotným alebo zašumeným pozadím. Položka Black enhancement (Vylepšenie čiernej) sa môže použiť na zmenu tmavošedej na čiernu.

Napríklad ak kopírujete brožúru, kde sa strieda text a obrázky, text sa často digitalizuje na farbu, ktorú môžeme vnímať ako čiernu, ale v skutočnosti je tmavosivá. Keď tlačiareň dostane tento šedý text, môže ho vytlačiť s poltónovým vzorom, čo znamená rozptýlené bodky namiesto plnej čiernej.

Zvýšením hodnoty vylepšenia čiernej môžete dosiahnuť, aby sa text kopíroval v skutočnej čiernej, vďaka čomu bude pôsobiť jasnejšie. Možnosť vylepšenia čiernej používajte uvážlivo, pretože môže zmeniť iné tmavé farby (nielen šedé) na čiernu, v dôsledku čoho sa na obraze môžu zobraziť malé tmavé body.

Vylepšenie čiernej aj odstránenia pozadia fungujú ako hraničné hodnoty, kde sú obrazové body pod alebo nad určitou hodnotou ovplyvnené nastavením. Tieto hodnoty môžete určiť na škále od nízkej po vysokú svetlosť meranú v hodnotách od 0 do 25 pre vylepšenie čiernej a od −6 do +6 pre podrobné odstránenie pozadia.

Napríklad ste skopírovali originál a chcete ho vylepšiť tým, že text urobíte černejší a pozadie belšie. Upravte hodnotu vylepšenia čiernej smerom hore od jej predvolenej nuly (napríklad na 25) a zvýšte podrobné odstránenie pozadia (napríklad na 6), vďaka čomu sa pixely s nízkymi hodnotami svetlosti zmenia na čierne a svetlejšie pixely pozadia na biele.

- Položka **Contrast** (Kontrast) umožňuje nastaviť úroveň kontrastu.
- Položka De-skew (Korekcia zošikmenia) umožňuje zapnúť alebo vypnúť digitálnu korekciu zošikmenia.
- Položka Reduce scan speed to enhance quality (Zmenšenie rýchlosti skenovania pre vylepšenie kvality) umožňuje zmenšenie rýchlosti skenovania pre dosiahnutie lepších výsledkov skenovania pri skenovaní s rozlíšením 200 a 300 dpi.
- Položka Print quality (Kvalita tlače) umožňuje nastaviť kvalitu tlače na možnosť Lines/Fast (Čiary/Rýchlo), Uniform areas (Jednotné oblasti) alebo High detail (Veľké detaily).
- Položka **Output scale** (Výstupná mierka) umožňuje vybrať výstupnú veľkosť strany.
- Položka Paper source (Zdroj papiera) umožňuje špecifikovať tlač na kotúč č. 1 alebo kotúč č. 2, prípadne si môžete vybrať možnosť **Save paper** (Šetriť papier), čím sa automaticky vyberie najužší kotúč, ktorý bude stačiť na vytlačenie (ak sú vložené dva kotúče).
- F<sup>3</sup> POZNÁMKA: Nastavenie tlačiarne Roll width selection (Výber šírky kotúča) má dve hodnoty: Print on same width only (Tlač len s rovnakou šírkou) a Print on same width or wider (Tlač v rovnakej šírke alebo širšie). Keď je vybraná možnosť Print on same width only (Tlač len s rovnakou šírkou), každá strana sa vytlačí len na kotúč s rovnakou šírkou ako má strana.
- Položka Paper category (Kategória papiera) umožňuje zmeniť kategóriu papiera použitého na tlač.
- Položka Rotation (Otočenie) umožňuje nastaviť otočenie na Automatic (Automaticky), 0°, 90°, 180° alebo 270°.
- Položka Alignment (Zarovnanie) umožňuje rozhodnúť o umiestnení obrázku na kotúči.
- Položka Copy margins (Okraje kopírovania) umožňuje zmeniť predvolené okraje tlačiarne.
- Položka Job storage mode (Režim uloženia úlohy) ponúka dve možnosti:
	- Print and Delete (Tlačiť a odstrániť): Úloha sa neponechá vo fronte úloh.
	- Print and Store (Tlačiť a uložiť): Úloha sa ponechá vo fronte úloh.
- Položka **Output destination** (Cieľ výstupu) umožňuje vybrať výstup papiera z výstupov dostupných pre tlačiareň.
- Položka **Folding style** (Štýl skladania) umožňuje vybrať štýl skladania, keď je nainštalovaný skladač. Ak chcete použiť skladač, musíte vybrať Folder (Skladač) v nastavení Output destination (Cieľ výstupu).

## <span id="page-128-0"></span>Predvoľby skenera

Ťuknutím na  $\bigcirc$  a potom na Scanner preferences (Predvoľby skenera) môžete vybrať nasledujúce

nastavenia.

Položka Load delay (Oneskorenie vloženia) umožňuje pridať oneskorenie predtým, ako skener vloží originálny dokument.

POZNÁMKA: Minimálne oneskorenie je 1 sekunda.

- Položka PDF/A umožňuje povoliť formát PDF/A na archiváciu.
- Položka Enhanced colors (Vylepšené farby) umožňuje zaznamenať vylepšené farby, keď je položka Original paper type (Typ originálneho papiera) nastavená na White paper (Biely papier).

## Riešenie problémov so skenerom

V tejto časti sú uvedené najbežnejšie chyby a režimy zlyhania. Zoradené sú podľa významnosti a frekvencie výskytu. Výrazom chyba sa označuje bežný obrazový prvok, ktorý sa zvyčajne objavuje pri používaní ľubovoľného skenera CIS. Dôvodom sú nesprávne nastavenia, obmedzenia produktu alebo chyby, ktoré možno jednoducho odstrániť. Príčinou režimu zlyhania sú poruchy niektorých súčastí skenera.

Niektoré nápravy navrhované v tejto časti vyžadujú použitie diagnostického diagramu skenera, ktorý môžete vytlačiť a naskenovať podľa pokynov uvedených v časti [Diagnostický diagram skenera na strane 134](#page-139-0). Skener netestujte pomocou vytlačenej verzie tejto príručky, pretože rozlíšenie obrázkov v príručke je nedostatočné. Keď sa odporúča reagovať na chyby opísané v tejto kapitole, použite diagnostický diagram.

Pre dobrú kvalitu skenovania odporúčame vyčistiť snímače CIS pri prvej inštalácii a kedykoľvek potom.

## Náhodné zvislé čiary

Tento problém je jedným z najčastejších problémov skenerov s funkciou podávania hárkov. Zvislé pásy zvyčajne spôsobujú prachové čiastočky vnútri skenera alebo jeho nesprávna kalibrácia (v týchto prípadoch možno problém odstrániť). Nasledujúce obrázky sú príkladom obrázkov, na ktorých sa vyskytujú zvislé čiary alebo pásy. Majte na pamäti, že čierna šípka na týchto príkladoch znázorňuje smer skenovania.

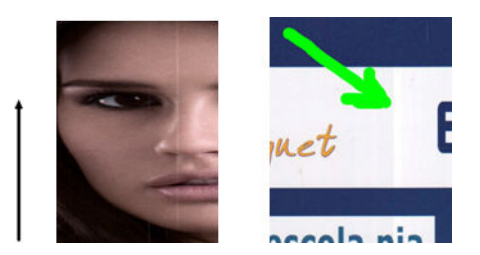

#### Opatrenia

- 1. Podľa pokynov uvedených v časti [Čistenie sklenenej podložky skenera \(len multifunkčná tlačiareň\)](#page-166-0) [na strane 161](#page-166-0) vyčistite sklo skenera a originál určený na skenovanie. Potom originál znova naskenujte.
- 2. Ak sa pásy neodstránili, znova nakalibrujte skener podľa pokynov uvedených v časti [Kalibrácia skenera \(len](#page-171-0) [multifunkčná tlačiareň\) na strane 166](#page-171-0). Pred kalibráciou skenera vyčistite hárok údržby a skontrolujte, či hárok údržby nie je poškodený (ak je poškodený, zatelefonujte pracovníkom svojej technickej podpory a požiadajte o nový hárok údržby). Po dokončení kalibrácie znova naskenujte originál.
- 3. Ak sa pásy aj napriek tomu neodstránili, vizuálne skontrolujte sklo skenera. Ak je poškodené (poškriabané alebo prasknuté), zatelefonujte pracovníkom svojej technickej podpory.
- 4. Ak sa pásy neodstránili, pravdepodobne sa na skle nachádzajú čiastočky prachu. Sklo opatrne vyberte a vyčistite podľa pokynov uvedených v časti [Čistenie sklenenej podložky skenera \(len multifunkčná](#page-166-0)  [tlačiareň\) na strane 161](#page-166-0).

学 POZNÁMKA: Z dôvodu technologických obmedzení skenerov CIS sa problém so zvislými pásmi nemusí dať vždy odstrániť. Spoločnosť HP ponúka pre požiadavky vyššej kvality HD skenery s technológiou CCD. Ak sa pásy neodstránia ani po vykonaní náprav vysvetlených vyššie, znamená to, že kvalitu obrazu nemožno zlepšiť. Jediným riešením je zakúpenie drahšieho skenera CCD.

### Pokrčené alebo prehnuté časti

Skenery založené na technológii CIS majú vysoké optické rozlíšenie v ohniskovej rovine za cenu veľmi obmedzenej ohniskovej vzdialenosti. Pokiaľ je skenovaný originál umiestnený na skle dokonale plochý, obrázky sú ostré a detailné. Ak však originál obsahuje pokrčené alebo prehnuté časti, tieto chyby budú jasne viditeľné na naskenovanom obrázku (ako znázorňuje nasledujúci príklad).

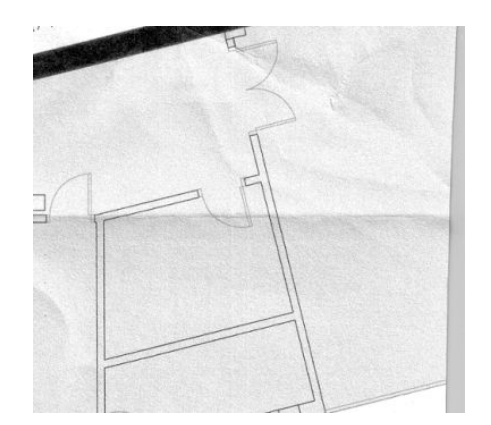

#### Opatrenia

- 1. Znova naskenujte originál, pričom typ obsahu nastavte na hodnotu *Image (Obrázok)* a kontrast a vyčistenie pozadia na nulovú hodnotu.
- 2. Ak problém pretrváva, znova naskenujte originál s nižším rozlíšením skenera (pri skenovaní nastavte kvalitu Standard (Štandardná), pri kopírovaní kvalitu Fast (Rýchla) alebo Normal (Normálna)). Pred opätovným skenovaním môže tiež pomôcť, ak originál čo najviac ručne vyrovnáte.

POZNÁMKA: Z dôvodu technologických obmedzení skenerov CIS sa problém s pokrčením nemusí dať vždy odstrániť. Spoločnosť HP ponúka pre požiadavky vyššej kvality HD skenery s technológiou CCD. Ak sa pokrčenie neodstráni ani po vykonaní náprav vysvetlených vyššie, znamená to, že kvalitu obrazu nemožno zlepšiť. Jediným riešením je zakúpenie drahšieho skenera CCD.

## Prerušované čiary

Pri skenovaní alebo kopírovaní veľkých originálov sa môžu vyskytnúť problémy znázornené na nasledujúcom obrázku, keď sa rovná čiara (nemusí ísť o vodorovnú čiaru) zobrazuje prerušovane alebo s malými skokmi. Majte na pamäti, že čierna šípka na tomto príklade znázorňuje smer skenovania.

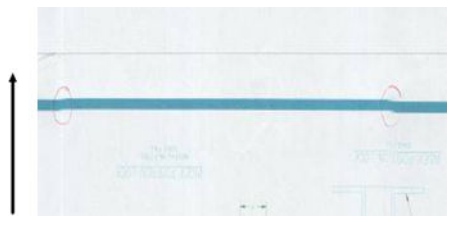

#### Opatrenia

- 1. Zopakujte skenovanie (najlepšie pomocou vyššieho rozlíšenia), pričom dbajte na to, aby bol produkt správne umiestnený (musí byť na rovnej podložke a nesmie sa hýbať) a aby tlačiareň počas skenovania netlačila. Problém môžete odstrániť aj tak, že originál otočíte o 90 alebo 180 stupňov a znova ho naskenujete.
- 2. Ak problém pretrváva, skontrolujte, či originál určený na skenovanie nie je umiestnený šikmo a či sa šikmo nepodal počas skenovania. Ak áno, pozrite časť [Nesprávny posun papiera, zošikmenie počas skenovania](#page-134-0)  [alebo vodorovné pokrčenie na strane 129.](#page-134-0) Podľa pokynov uvedených v časti [Kopírovaný alebo](#page-137-0) [naskenovaný obraz je príliš zošikmený na strane 132](#page-137-0) môžete tiež deaktivovať automatický algoritmus proti zošikmeniu.
- 3. Ak sa originál nepodal šikmo a problém aj napriek tomu pretrváva, vyčistite a nakalibrujte skener podľa pokynov uvedených v časti [Údržba na strane 159](#page-164-0). Počas kalibrácie nehýbte tlačiarňou (počas kalibrácie skenera by tlačiareň nemala tlačiť) a pred začatím kalibrácie skontrolujte, či je hárok údržby správne umiestnený. Pred kalibráciou skenera tiež skontrolujte, či hárok údržby nie je poškodený (starý alebo poškodený hárok údržby môže spôsobovať tento problém); ak je poškodený, zatelefonujte pracovníkom svojej technickej podpory a požiadajte o nový hárok údržby.
- 4. Ak problém pretrváva, pokračujte analýzou nasledujúcich oblastí na diagnostickom diagrame:
	- a. 4 (od modulu A po modul E).
	- b. 10 v mieste prelínania modulov.
	- c. 13 v moduloch A a E a 14 v moduloch B, C a D.

Ak v skúmaných oblastiach uvidíte niektorú z týchto chýb, zatelefonujte pracovníkom svojej technickej podpory a nahláste, že i napriek kalibrácii sa vyskytuje chyba prerušovaných čiar.

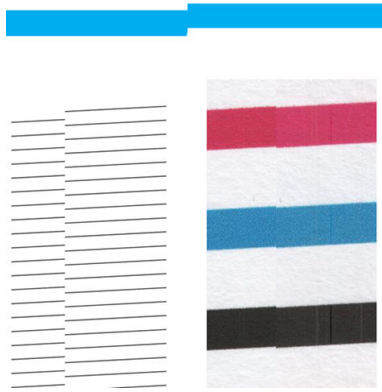

Štyri zvislé tenké čierne čiary na začiatku a na konci diagnostického diagramu znázorňujú približnú pozíciu prelínania modulov CIS, kde sa tento typ chyby zvyčajne vyskytuje. Ak sa chyba vyskytne mimo týchto oblastí, zatelefonujte pracovníkom svojej technickej podpory a nahláste chybu prerušovaných čiar v rámci modulu CIS.

## Malé farebné rozdiely medzi susediacimi modulmi CIS

Pri skenovaní širokých predlôh sa niekedy môže stať, že na oboch stranách prechodu medzi dvoma modulmi CIS uvidíte mierne odlišné farby. Ak sa tento problém vyskytne, možno ho jednoducho objaviť analýzou vzoriek č. 9 na diagnostickom diagrame v mieste prelínania modulov CIS. Nasleduje niekoľko príkladov. Majte na pamäti, že čierna šípka na týchto príkladoch znázorňuje smer skenovania.

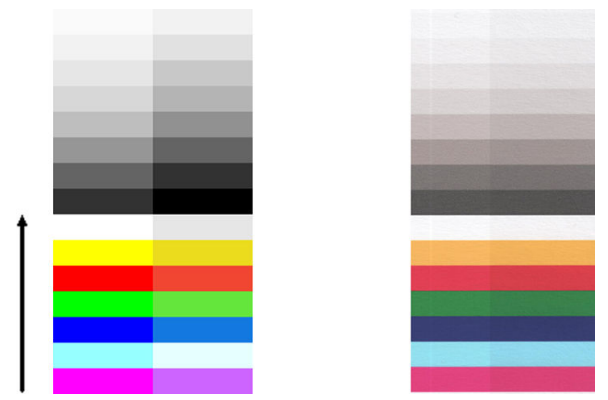

Nesúlad farieb medzi susednými modulmi môže byť niekedy veľmi výrazný ako na nasledujúcom príklade, ktorý signalizuje vážnu poruchu skenera.

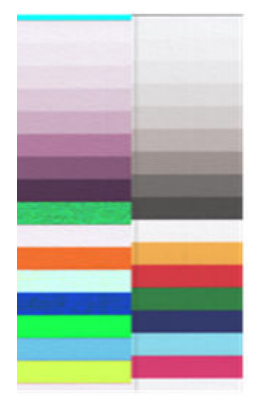

#### Opatrenia

- 1. Zopakujte skenovanie alebo kopírovanie, pričom pred opätovným skenovaním nastavte typ obsahu na hodnotu **Image** (Obrázok) alebo funkciu vyčistenia pozadia na nulovú hodnotu, prípadne otočte originál o 90 stupňov.
- 2. Ak problém pretrváva, vyčistite a nakalibrujte skener podľa pokynov uvedených v časti [Údržba](#page-164-0)  [na strane 159.](#page-164-0) Ak kalibrácia skončí bez chýb, pokračujte opätovnou analýzou vzorky č. 9 a modulov A až E na diagnostickom diagrame.
- 3. Ak po analýze vzorky č. 9 uvidíte farebné rozdiely medzi ľavou a pravou stranou pásov s neutrálnymi a sýtymi farbami, zatelefonujte pracovníkom svojej technickej podpory a nahláste, že sa vyskytli jemné farebné rozdiely medzi susednými modulmi CIS.

## Nerovnomerná hrúbka čiar alebo chýbajúce čiary

Pri skenovaní niektorých predlôh CAD so štandardným rozlíšením, najmä pri práci s výtlačkami v odtieňoch sivej alebo čiernobielymi výtlačkami obsahujúcimi veľmi tenké čiary, môžete na niektorých miestach zbadať nerovnomernú hrúbku čiar alebo dokonca chýbajúce čiary:

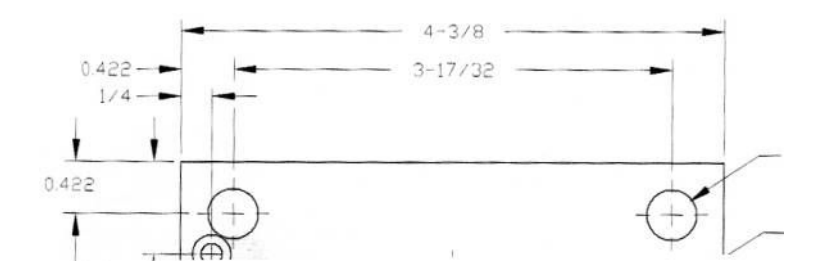

#### **Opatrenia**

- 1. Zopakujte skenovanie alebo kopírovanie použitím vyššieho rozlíšenia (pri skenovaní nastavte kvalitu High (Vysoká) alebo Max (Maximálna), pri kopírovaní kvalitu Best (Najlepšia)). Vyčistenie pozadia by ste tiež mali nastaviť na 2 alebo typ obsahu nastaviť na Mixed (Zmiešané). Podľa pokynov vysvetlených v časti [Kopírovaný alebo naskenovaný obraz je príliš zošikmený na strane 132](#page-137-0) môžete tiež deaktivovať automatickú korekciu zošikmenia. Ak ste pracovali v čiernobielom režime, odporúča sa namiesto neho použiť režim odtieňov sivej.
- 2. Ak problém pretrváva, pred opätovným skenovaním otočte originálny grafický prvok o 90 stupňov.
- 3. Ak problém pretrváva, vyčistite a nakalibrujte skener podľa pokynov uvedených v časti [Údržba](#page-164-0)  [na strane 159.](#page-164-0)

### Farby nie sú reprodukované verne

Ak chcete dosiahnuť dokonalú zhodu farieb medzi skenovaným originálom a výslednou kópiou alebo naskenovaným súborom, musíte zohľadniť niekoľko premenných. Ak sa objavia neželené farby ako na príklade znázornenom nižšie (originál naľavo, naskenovaný obrázok napravo), postupujte podľa týchto pokynov.

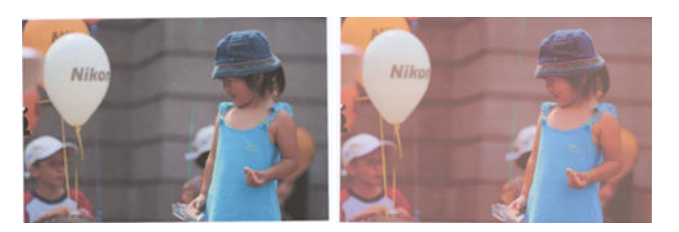

#### Opatrenia

- 1. Skôr ako začnete skenovať, vyberte v nastaveniach skenovania správny typ papiera.
- 2. Pri kopírovaní musíte pamätať na to, že dobrú zhodu farieb medzi konkrétnym originálom a jeho kópiou možno dosiahnuť len vtedy, ak sú oba dokumenty vytlačené na rovnakom type papiera. V prípade skenovaných súborov možno dobrú zhodu farieb dosiahnuť len vtedy, ak sú nakalibrované farby monitora alebo ak je monitor kompatibilný s normou sRGB alebo AdobeRGB.
- 3. Ak sú splnené podmienky uvedené vyššie, do úvahy by ste mali vziať aj skutočnosť, že konečné farby môžu ovplyvniť rôzne nastavenia skenera, napríklad kontrast, vyčistenie pozadia, typ obsahu alebo typ papiera. Ak chcete dosiahnuť čo najlepšie farby, upravte nastavenia kontrastu a vyčistenia pozadia na nulovú hodnotu, typ obsahu nastavte na hodnotu **Image** (Obrázok) a vyberte najvhodnejší typ papiera vzhľadom na skenovaný originál (v prípade pochybností použite fotografický papier).
- 4. Po určitom čase sa automaticky obnovia predvolené hodnoty nastavení na vylepšenie obrázkov, takže ak ste pred spustením úlohy kopírovania neskontrolovali nastavenia, pri kopírovaní rovnakého originálu môžete dosiahnuť odlišné výsledky.
- 5. Ak ste skenovali do súboru PDF, skúste tento súbor PDF otvoriť v programe Adobe Acrobat a uložiť ho ako súbor PDF/A. Ďalšie informácie nájdete na stránke [http://www.adobe.com/products/acrobat/](http://www.adobe.com/products/acrobat/standards.html) [standards.html](http://www.adobe.com/products/acrobat/standards.html) (len v angličtine).
- 6. Ak chcete dosiahnuť optimálne výsledné farby, vyčistite a nakalibrujte skener podľa pokynov uvedených v časti [Údržba na strane 159.](#page-164-0)
- 7. Skener neumiestňujte na miesta vystavené priamemu slnečnému svetlu ani do blízkosti zdrojov tepla alebo chladu.

## Farebné okraje

Problém nazývaný farebné okraje sa vyskytuje v prípade, ak je skener ovplyvnený nesprávnym posunom papiera alebo nesprávnou kalibráciou. Určitej úrovni farebných okrajov sa však nemožno vyhnúť, najmä pri vysokej rýchlosti skenovania. Možno ich vidieť na krajoch ostrého čierneho textu na bielom pozadí ako na príklade nižšie (originál naľavo, naskenovaný obrázok napravo). Majte na pamäti, že čierna šípka znázorňuje smer skenovania.

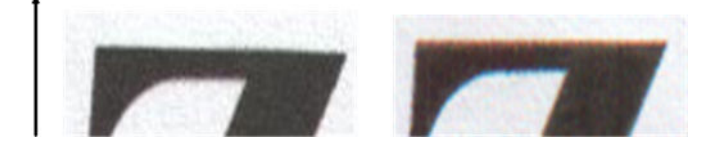

#### Opatrenia

- 1. Zvýšte rozlíšenie skenera (pri skenovaní vyberte kvalitu Max (Maximálna), pri kopírovaní kvalitu Best (Najlepšia)) a zopakujte skenovanie. Ak je to možné, pred opätovným skenovaním otočte originál o 90 stupňov.
- 2. Ak problém pretrváva, vyčistite a nakalibrujte skener podľa pokynov uvedených v časti [Údržba](#page-164-0)  [na strane 159.](#page-164-0) Zopakujte skenovanie s vysokým rozlíšením (pri skenovaní nastavte kvalitu Max (Maximálna), pri kopírovaní kvalitu Best (Najlepšia)) a skontrolujte, či sa problém odstráni.
- 3. Ak problém naďalej pretrváva, môžete ho diagnostikovať analýzou vzoriek č. 6 a 8 (A až E) na diagnostickom diagrame. Čierne vodorovné čiary vyzerajú na hornom a dolnom konci mierne zafarbené (na príklade nižšie napravo). Zvyčajne sú navrchu červené a naspodku modré alebo zelené, ale môže to byť aj naopak.

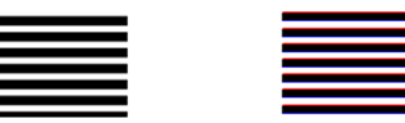

Ak sa objaví tento efekt, zatelefonujte pracovníkom svojej technickej podpory a nahláste problém s farebnými okrajmi i napriek kalibrácii.

## Vibrácia

Ak tlačiareň nie je vhodne umiestnená na rovnom povrchu alebo ak sa kryt skener nezatvára správne, naskenovaný obrázok môže byť niekedy ovplyvnený vibráciami ako na nasledujúcom príklade: originál naľavo, naskenovaný obrázok napravo.

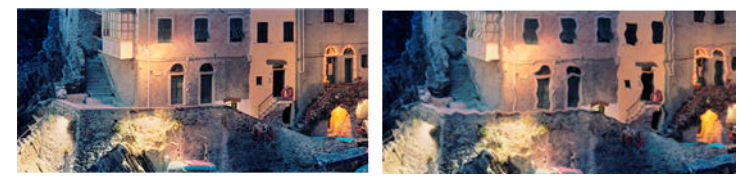

- 1. Skontrolujte, či je skener umiestnený na rovnom povrchu, či je kryt skenera správne zatvorený a či tlačiareň počas skenovania nepracuje. Znova naskenujte originál.
- 2. Ak problém pretrváva, zmeňte (zvýšte alebo znížte) rozlíšenie skenera a znova naskenujte originál. Takisto sa odporúča, aby ste pred opätovným skenovaním otočili originál o 90 stupňov.

<span id="page-134-0"></span>3. Ak problém pretrváva, analyzujte vzorku č. 4 na diagnostickom diagrame. Ak sa vyskytne problém znázornený napravo, zatelefonujte pracovníkom svojej technickej podpory a nahláste problém s vibráciami.

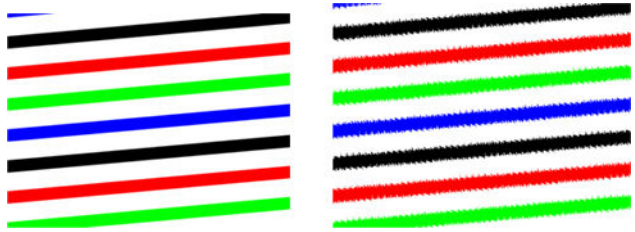

## Nesprávny posun papiera, zošikmenie počas skenovania alebo vodorovné pokrčenie

Problémy sa môžu vyskytnúť pri posúvaní niektorých hrubých lesklých originálov cez dráhu papiera v skeneri. V niektorých prípadoch sa počas skenovania môže originál zošikmiť.

Ak niektoré valce na podávanie papiera nefungujú správne, na naskenovanom obrázku sa môže objaviť mierne vodorovné pokrčenie, pretože papier sa zachytáva len na niektorých miestach.

#### Opatrenia

- 1. Otočte originál o 90 stupňov a zopakujte skenovanie.
- 2. Ak problém pretrváva, otvorte kryt skenera. Vyčistite kolieska motorčeka (malé čierne gumené časti) a tlakové kotúče (široké biele plastové časti). Skontrolujte, či sa všetky tlakové kotúče môžu voľne pohybovať. Ak nájdete čiastočky prachu, ktoré blokujú pohyb kotúčov, skúste ich odstrániť. Potom zatvorte kryt skenera a zopakujte skenovanie.
- 3. Ak problém pretrváva, vypnutím a opätovným zapnutím reštartujte skener. Ak sa počas tejto operácie zobrazí na prednom paneli chybové hlásenie, zatelefonujte pracovníkom svojej technickej podpory a nahláste príslušné chybové hlásenie. Ak sa nezobrazí žiadne chybové hlásenie, skúste skenovanie zopakovať.
- 4. Ak problém pretrváva, analyzujte vzorky č. 4, 13 a 14 na diagnostickom diagrame. Predloha by mala vyzerať takto:

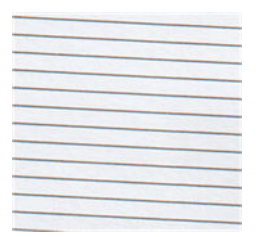

Ak uvidíte obrázok, ktorý sa podobá na nesprávne príklady znázornené nižšie, zatelefonujte pracovníkom svojej technickej podpory a nahláste problém s nesprávnym posunom papiera.

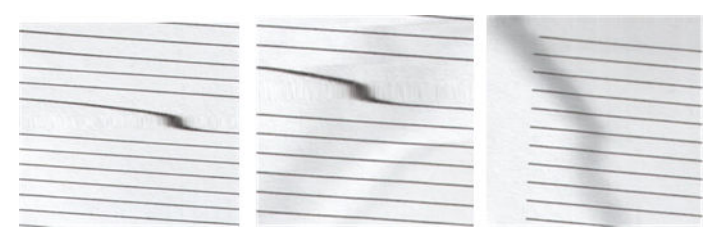

## Zvislý čierny pás široký 20 cm

Skener obsahuje rozličné moduly CIS, pričom každý z nich pokrýva oblasť širokú 20 cm. Ak niektorý z modulov zlyhá a kontrola hardvéru skenera nezistí zlyhanie, na naskenovanom obrázku alebo kópii sa môže objaviť zvislý čierny pás zodpovedajúci oblasti, ktorú pokrýva jeden modul CIS.

Tu je príklad: originál naľavo, naskenované napravo. Čierna šípka znázorňuje smer skenovania.

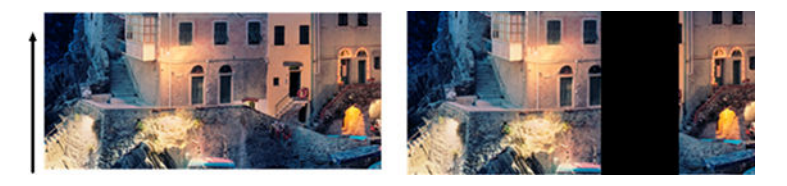

#### Opatrenia

- 1. Otvorte kryt skenera a skontrolujte, či na piatich moduloch CIS striedavo blikajú červený, zelený a modrý indikátor. Ak je niektorý modul chybný, zatelefonujte pracovníkom svojej technickej podpory a nahláste, že sa vyskytla chyba osvetlenia modulu CIS.
- 2. Ak sa v predchádzajúcom kroku správne rozsvietia všetky indikátory modulov, vypnutím a opätovným zapnutím reštartujte skener. Ak sa počas tejto operácie zobrazí na prednom paneli chybové hlásenie, zatelefonujte pracovníkom svojej technickej podpory a nahláste príslušné chybové hlásenie. Ak sa nezobrazí žiadne chybové hlásenie, skúste skenovanie zopakovať.
- 3. Ak problém pretrváva, skúste nakalibrovať skener podľa pokynov uvedených v časti [Kalibrácia skenera \(len](#page-171-0) [multifunkčná tlačiareň\) na strane 166](#page-171-0). Ak sa táto operácia nepodarí, zatelefonujte pracovníkom svojej technickej podpory a oznámte im kód chyby zobrazený na prednom paneli. Ak sa nezobrazí žiadny kód chyby, skúste skenovanie zopakovať.
- 4. Ak problém pretrváva, zatelefonujte pracovníkom svojej technickej podpory a nahláste problém so zvislým čiernym pásom širokým 20 cm.

### Skener poškodzuje niektoré originály

Spoločnosť HP si uvedomuje, že tento skener môže spôsobovať zvislé škrabance na origináloch vytlačených pomocou atramentových tlačiarní na hrubý, lesklý papier. Poškodiť sa môže aj tenký pauzovací papier alebo staré originály. Príčinou je to, že technológia CIS vyžaduje pridŕžanie originálu pomocou vysokého tlaku, aby sa dosiahli presné výsledky a nedošlo k problémom s rozmazaním a rozostrením.

Ak plánujete skenovať cenný originál, ktorý patrí medzi typy uvedené vyššie (hrubý, lesklý originál vytlačený pomocou atramentovej tlačiarne, prípadne starý originál alebo originál na tenkom či pauzovacom papieri), spoločnosť HP odporúča použiť skener CCD, napríklad skener zariadenia HP DesignJet T1200 HD MFP.

### Opakovanie objektov (duchovia)

Táto chyba sa v skeneroch CIS vyskytuje veľmi zriedkavo. Príležitostne sa však na obrázkoch môžu objaviť chyby podobné nasledujúcim: originál naľavo, naskenovaný obrázok napravo.

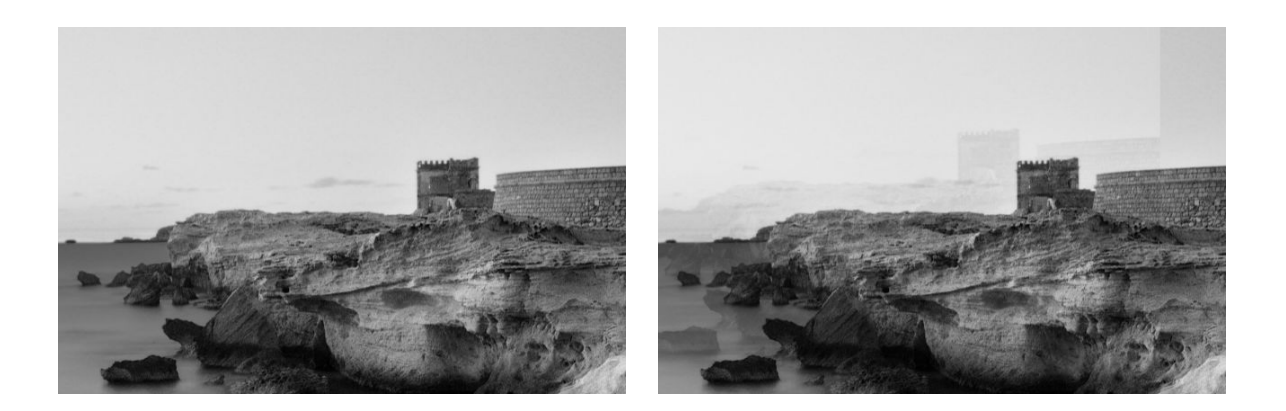

© www.convincingblack.com, snímka reprodukovaná so súhlasom autora.

#### Opatrenia

- 1. Reštartujte tlačiareň. Potom nakalibrujte skener podľa pokynov uvedených v časti [Kalibrácia skenera \(len](#page-171-0)  [multifunkčná tlačiareň\) na strane 166](#page-171-0) a zopakujte skenovanie. Ak je to možné, pred opätovným skenovaním otočte originál o 90 stupňov.
- 2. Ak problém pretrváva, analyzujte vzorku č. 3 v moduloch A až E na diagnostickom diagrame. Ak sa vyskytne typ chyby znázornený napravo, zatelefonujte pracovníkom svojej technickej podpory a nahláste problém s opakovaním objektov.

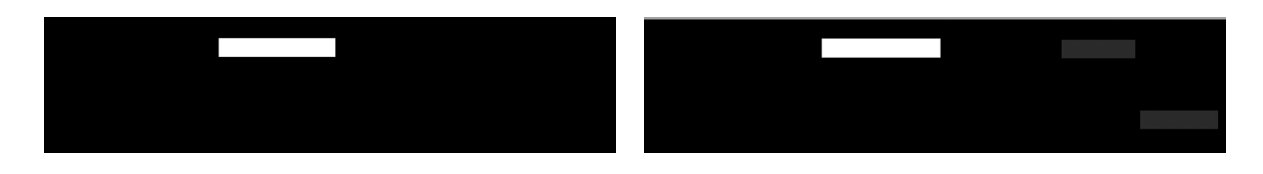

## Orezanie alebo nesprávna zmena mierky pri zmenšovaní mierky kópií a výtlačkov

Pri kopírovaní alebo tlači (z jednotky USB, vstavaného webového servera alebo ovládača tlačiarne) možno zmenu mierky nastaviť použitím rôznych možností. Ak sa vyskytnú problémy týkajúce sa orezania okrajov alebo ak sa zdá, že sa na výtlačku neprejavila zmena mierky, pozorne si prečítajte túto časť, aby ste pri budúcich úlohách vybrali najlepšie nastavenie zmeny mierky.

- Precise scaling (Presná zmena mierky): V tomto prípade sa obsah originálneho obrázka zmenší alebo zväčší podľa vybratej percentuálnej hodnoty. Ak napríklad v origináli obrazu CAD s mierkou 1:100 používateľ zvolí mierku 50 %, výtlačok bude mať mierku presne 1:200. Ak sa však pri zmenšovaní mierky zvolí pevné percento, môže sa na výtlačku vyskytnúť orezanie okrajového obsahu, pretože tlačiareň nemôže tlačiť až k okrajom papiera.
- Scale to fit into page size (Zmena mierky s prispôsobením veľkosti strany): V tomto prípade sa obsah originálneho obrázka zmenší alebo zväčší podľa príslušnej percentuálnej hodnoty, aby sa celý obsah správne vytlačil a nedošlo k žiadnemu orezaniu. Pri zmenšovaní mierky však po výbere možnosti prispôsobenia strane nemusí byť zmena mierky celočíselným deliteľom rozmerov originálu. Ak sa používateľ napríklad rozhodne originálnu predlohu CAD s mierkou 1:100 na papieri veľkosti A2 prispôsobiť papieru veľkosti A3, zmena mierky nebude presne 50 % a mierka výtlačku nebude presne 1:200. Predloha sa však vytlačí celá bez orezania obsahu.

## <span id="page-137-0"></span>Nesprávne zistenie hrán, zväčša pri skenovaní pauzovacieho papiera

Hoci sa nepodporujú úplne priehľadné papiere, pauzovací alebo priesvitný papier možno skenovať s dobrými výsledkami. V niektorých situáciách, keď detekcia okraja papiera nie je presná, však výsledný obrázok môže mať širšie okraje alebo môže dôjsť k určitému orezaniu obsahu. Môže k tomu dôjsť aj pri skenovaní obyčajného papiera v prípade, že je sklo poškodené. Ak chcete predísť týmto neželaným efektom, postupujte podľa nasledujúcich odporúčaní.

#### Opatrenia

- 1. Pomocou handričky opatrne vyčistite sklo skenera a originál určený na skenovanie. Ak je to možné, otočte originál o 90 stupňov a potom ho znova naskenujte. Ak je originál priesvitný, vyberte pre skener typ papiera Translucent (Priesvitný).
- 2. Ak problém pretrváva, nakalibrujte skener a potom znova naskenujte originál.
- 3. Ak problém pretrváva pri používaní priesvitného papiera, k zadnej strane originálu určeného na skenovanie pripojte hárok bieleho papiera. V takom prípade vyberte pre skener typ papiera White paper (Biely papier).

## Kopírovaný alebo naskenovaný obraz je príliš zošikmený

Originály sa často vkladajú do skenera s určitým stupňom zošikmenia. Tento nepredvídateľný problém sa odstraňuje pomocou vstavaného automatického algoritmu skenera proti zošikmeniu, ktorý zmeria zošikmenie originálu a otočí naskenovaný obrázok, aby bol výsledok dokonale rovný. V niektorých prípadoch však algoritmus proti zošikmeniu nemusí zošikmenie opraviť, ale namiesto toho ho zvýši. V iných prípadoch je zošikmenie také výrazné, že ho nemožno automaticky opraviť.

Ak chcete originál vložiť s minimálnym zošikmením, chyťte originál za ľavý a pravý okraj tak, aby obrázok smeroval nahor. Vaše ruky ani originál by sa nemali opierať o vstupný zásobník skenera. Originál vkladajte do vstupného otvoru skenera, kým nepocítite, že celý horný okraj originálu tlačí na gumené kotúče skenera. Po 0,5 sekundy sa originál podá do skenera. Potom môžete ruky odobrať z originálu. Ak nie ste spokojní so spôsobom, akým skener podal originál, môžete ťuknúť **a s**a skúsiť to znova.

Činnosť automatického algoritmu na korekciu zošikmenia možno deaktivovať ťuknutím  $\zeta(\bullet)$ , na položku **Print,** 

Scan & Copy quicksets (Rýchle nastavenia tlače, skenovania a kopírovania), potom na položku Scan quicksets (Rýchle nastavenia skenovania) alebo Copy quicksets (Rýchle nastavenia kopírovania) (možno ho budete chcieť deaktivovať len v jednom z týchto prípadov). Automatickú korekciu zošikmenia môžete tiež deaktivovať v rýchlom nastavení používanom pri každej novej úlohe skenera.

### Nemožno získať prístup k sieťovému priečinku ani aplikácii HP SmartStream (ak je nainštalovaná ako príslušenstvo)

Ak ste nastavili sieťový priečinok (pozrite si časť Konfigurácia skenovania do siete alebo skenovania do priečinka [FTP \(len multifunkčná tlačiareň\) na strane 21](#page-26-0)), ale tlačiareň nemôže k nemu získať prístup, vyskúšajte nasledujúce návrhy:

- Skontrolujte, či ste všetky políčka vyplnili správne.
- Skontrolujte, či je tlačiareň pripojená k sieti.
- Skontrolujte, či je vzdialený počítač zapnutý, pracuje správne a či je pripojený k sieti.
- Skontrolujte, či je priečinok zdieľaný.
- Skontrolujte, či môžete do toho istého priečinka vložiť súbory z iného počítača v sieti s použitím prihlasovacích poverení tlačiarne.
- Skontrolujte, či sú tlačiareň a vzdialený počítač v rovnakej podsieti. Ak nie sú, skontrolujte, či sú sieťové smerovače konfigurované na presmerovanie prenosu údajov prostredníctvom protokolu CIFS (známy aj pod názvom Samba).

## Skenovanie do súboru je pomalé

Skenovaním veľkých formátov sa vytvárajú veľké súbory. To znamená, že skenovanie súboru môže istý čas trvať, a to aj v prípade optimálnej konfigurácie a stavu systému. Platí to najmä pri skenovaní cez sieť. Ak si však myslíte, že skenovanie súboru v systéme je bezdôvodne pomalé, môžete problém zistiť a vyriešiť pomocou nasledujúcich krokov.

- 1. Pomocou predného panela skontrolujte stav skenovacej úlohy. Ak trvá neprimerane dlho, môžete danú úlohu vybrať a zrušiť.
- 2. Skontrolujte, či je nastavenie Resolution (Rozlíšenie) vhodné pre danú úlohu. Nie všetky skenovacie úlohy vyžadujú vysoké rozlíšenie. Ak znížite rozlíšenie, rýchlosť skenovania sa zvýši. Pri skenovacích úlohách formátu JPEG a PDF tiež môžete zmeniť nastavenie Quality (Kvalita). Čím nižšia kvalita, tým menšie súbory.
- 3. Skontrolujte konfiguráciu siete. Typ siete by mal byť Gigabit Ethernet alebo by sieť mala mať jednu z vyšších prenosových rýchlostí, aby sa dosiahla optimálna rýchlosť skenovania. Ak je konfigurácia siete 10/100 Ethernet, môžete očakávať pomalší prenos naskenovaných údajov, a tým pomalšiu rýchlo skenovania.
- 4. Informácie o konfigurácii siete, prenosových rýchlostiach, cieľových umiestneniach skenovania do súboru v sieti a možných riešeniach na dosiahnutie vyššej rýchlosti vám poskytne správca siete.
- 5. Ak je skenovanie do súborov v sieti príliš pomalé a vylepšením konfigurácie siete nemožno tento stav napraviť, môžete zvýšenie rýchlosti dosiahnuť skenovaním na jednotku USB flash.
- 6. Ak sa vám skenovanie na jednotku USB flash zdá pomalé, skontrolujte kompatibilitu rozhrania jednotky USB flash. Systém podporuje vysokorýchlostné rozhranie USB. Jednotka USB flash by mala byť kompatibilná s vysokorýchlostných rozhraním USB (niekedy označovaným ako USB 2). Skontrolujte tiež, či jednotka USB flash obsahuje dostatok ukladacieho priestoru pre naskenované obrázky s veľkým formátom.

## Kopírovanie modrotlačí so slabým kontrastom a špinavo modrými oblasťami

Kvalitu tlače môžete zlepšiť nasledujúcimi nastaveniami.

#### Pre silné čistenie

- Background removal (Odstránenie pozadia): 4
- Black enhancement (Vylepšenie čiernej): 6
- Contrast (Kontrast): 2

#### Na čistenie so zachovaním tenkých čiar

- Background removal (Odstránenie pozadia): 5
- Black enhancement (Vylepšenie čiernej): 6
- Contrast (Kontrast): 1

## <span id="page-139-0"></span>Na zlepšenie tenkých čiar so slabým kontrastom pri nízkom rozlíšení

Kvalitu tlače pri rozlíšení 200 alebo 300 dpi môžete zlepšiť nasledujúcimi nastaveniami.

#### **Skenovanie**

- Background removal (Odstránenie pozadia): 2
- Black enhancement (Vylepšenie čiernej): 6

#### Kopírovanie

- Background removal (Odstránenie pozadia): 2
- Black enhancement (Vylepšenie čiernej): 6
- Contrast (Kontrast): 0

## Diagnostický diagram skenera

## Príprava tlačiarne a papiera na tlač diagnostického hárka

Zapnite tlačiareň a počkajte, kým nezačne fungovať. Potom vyberte papier, na ktorý budete tlačiť diagnostický diagram (ak budete diagnostický diagram správne skladovať, môžete ho znova použiť aj nabudúce). Ak je to možné, diagnostický diagram vytlačte na lesklý papier. Tlač na takýto papier sa dôrazne odporúča v prípade, ak tlačiareň používate najmä na skenovanie alebo kopírovanie originálov s fotografiami (plagáty, obrázky vytlačené na lesklom papieri a pod.). Ak tlačiareň používate najmä na skenovanie alebo kopírovanie matných originálov, diagnostický diagram môžete vytlačiť na ľubovoľný matný biely papier. Diagram netlačte na recyklovaný ani pauzovací papier. Veľkosť diagnostického diagramu je 610 × 914 mm. Môže sa tlačiť na ľubovoľný kotúč papiera: na šírku 914 mm alebo na výšku 610 mm. Môžete tiež použiť samostatný hárok s rozmermi najmenej 610 × 914 mm.

Po vložení správneho papiera (ak príslušný papier umožňuje kalibráciu farieb) sa odporúča vykonať kalibráciu farieb tlačiarne.

Diagnostický diagram môžete vytlačiť pomocou predného panela: ťuknite  $\{ \bigcirc \}$ a potom na položky **Internal** 

prints (Interné výtlačky) > Scanner IQ plot (Diagram obrazovej kvality skenera) alebo Image-quality maintenance (Údržba kvality obrazu) > Scanner IQ plot (Diagram obrazovej kvality skenera).

## Vizuálna kontrola chýb pri tlači diagnostického hárka

Po vytlačení diagnostického diagramu by ste najprv mali skontrolovať, či sa správne vytlačili všetky vzorky, ktoré obsahuje. Správne vytlačený diagnostický diagram by mal vyzerať takto:

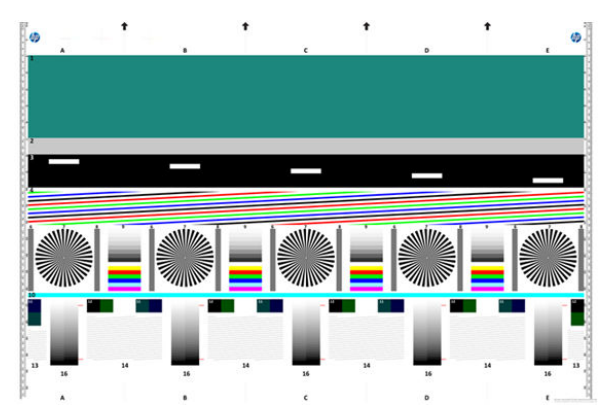

Ak vidíte nejaké problémy, mali by ste sa riadiť odporúčaným postupom obnovenia. Ku všetkým týmto postupom získate prístup ťuknutím  $\zeta(\bigcirc)$ a položku **Image-quality maintenance** (Údržba kvality obrazu) na prednom

paneli. Po rozpoznaní problému a obnovení správnej funkčnosti tlačiarne môžete diagnostický diagram znova vytlačiť podľa pokynov uvedených v časti [Diagnostický diagram skenera na strane 134](#page-139-0).

## Skenovanie alebo kopírovanie diagnostického diagramu

Existujú dve možnosti vyhodnotenia diagnostického diagramu: naskenovanie do súboru JPEG alebo skopírovanie na papier. Odporúča sa možnosť naskenovania, aby v prípade potreby mohol vygenerovaný súbor jednoduchšie analyzovať vzdialený pracovník technickej podpory. Ak sa rozhodnete diagram naskenovať, najprv podľa pokynov uvedených v časti [Kalibrácia monitora na strane 136](#page-141-0) nastavte monitor počítača. Po naskenovaní diagnostického diagramu otvorte naskenovaný súbor v ľubovoľnom softvéri na zobrazovanie obrázkov a vyberte mierku 100 %, aby sa vzorky mohli správne vizuálne vyhodnotiť.

Ak sa rozhodnete pre kopírovanie, vložte do tlačiarne kotúč papiera široký aspoň 914 mm (36 palcov). Ak je to možné, na kopírovanie diagnostického diagramu použite rovnaký typ papiera ako na jeho tlač.

Mali by ste vybrať tieto nastavenia:

#### **Skenovanie**

- Quality (Kvalita): Max (Maximálna)
- File type (Typ súboru): JPG
- Content type (Typ obsahu): Image (Obrázok)
- Compression (Kompresia): medium (stredná)
- Paper type (Typ papiera): fotografický alebo matný podľa papiera použitého na tlač diagnostického diagramu. V prípade pochybností použite fotografický papier.

#### <span id="page-141-0"></span>Kopírovanie

- Quality (Kvalita): Best (Najlepšia)
- Content type (Typ obsahu): Image (Obrázok)
- Paper type (Typ papiera): fotografický alebo matný podľa papiera použitého na tlač diagnostického diagramu. V prípade pochybností použite fotografický papier.

Diagnostický diagram vložte do vstupného zásobníka skenera, pričom dbajte na to, aby vytlačená strana diagramu smerovala nahor. Čierne šípky na diagnostickom diagrame znázorňujú smer vkladania. Dávajte pozor, aby ste diagnostický diagram nevložili šikmo a aby bol umiestnený v strede (mal by pokrývať celú oblasť skenera).

Po naskenovaní diagnostického diagramu (ak ste vybrali možnosť skenovania) otvorte naskenovaný súbor v ľubovoľnom softvéri na zobrazovanie obrázkov a vyberte mierku 100 %, aby sa vzorky mohli správne vizuálne vyhodnotiť.

## Kalibrácia monitora

Monitor, na ktorom sa diagram bude vyhodnocovať, by v ideálnom prípade mal byť nakalibrovaný. Keďže to nie je vždy možné, v tejto časti je navrhnutý jednoduchý postup úpravy jasu a kontrastu monitora, aby sa vzorky zobrazovali správne.

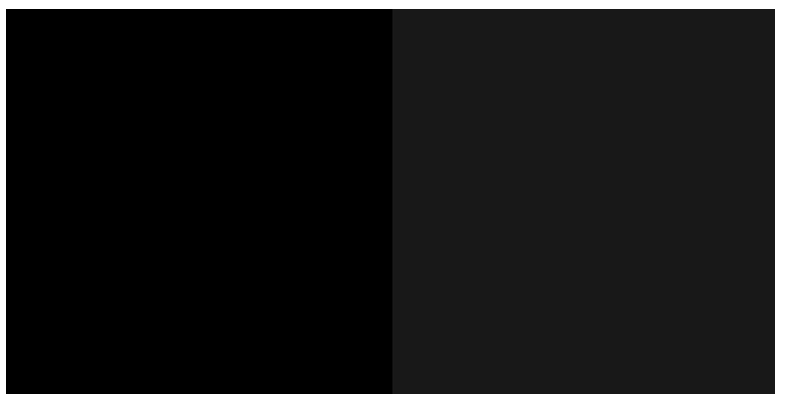

Jas a kontrast monitora upravujte dovtedy, kým neuvidíte rozdiel v jase týchto dvoch štvorcov:

Teraz ste pripravení na postupnú kontrolu jednotlivých vzoriek.

## Skladovanie diagnostického diagramu na účely budúceho použitia

Odporúča sa, aby ste diagnostický diagram spolu s hárkom údržby skladovali v dodanej pevnej rúrke.

# 8 Zhromažďovanie a dokončenie

Ak nevyberiete konkrétny cieľ úlohy, výtlačky sú odoslané do predvoleného výstupného cieľa, ktorý je možné zmeniť z predného panela. Na domovskej obrazovke ťuknite  $\bigodot$  , potom na položku **Output destination** (Cieľ výstupu).

- Vrchný stohovač
- [Veľkokapacitný stohovač](#page-144-0)
- Priečinky HP
- **[Priehradka](#page-157-0)**

## <span id="page-143-0"></span>Vrchný stohovač

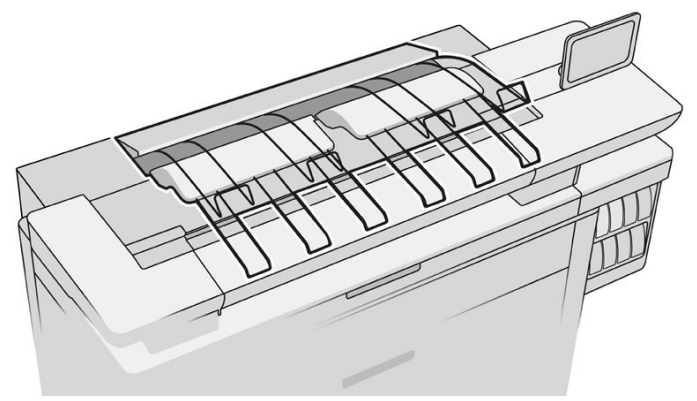

Vrchný stohovač je k dispozícii ako príslušenstvo.

Dokáže v závislosti od typu a veľkosti papiera pojať maximálne 100 hárkov papiera.

Keď stohujete prírodný pauzovací papier, použite opery pripojené k vrchnému stohovaču (neodporúča sa pre ostatné typy papiera).

Štandardne tlačiareň odreže papier po každej vytlačenej strane a výsledné hárky papiera sa stohovačom úhľadne nastohujú.

Ak odosielate strany dlhšie než 1,2 m do stohovača, odporúčame stáť pri stohovači, aby výtlačky nepadali na zem.

Časť stohu môžete vziať, keď počkáte na dokončenie aktuálnej úlohy, prípadne aktuálnu úlohu pozastavíte.

Po vytiahnutí hárkov zo stohovača ich nevracajte do stohovača ani ich nenechávajte na stohovači, pretože by mohlo dôjsť k zaseknutiu papiera.

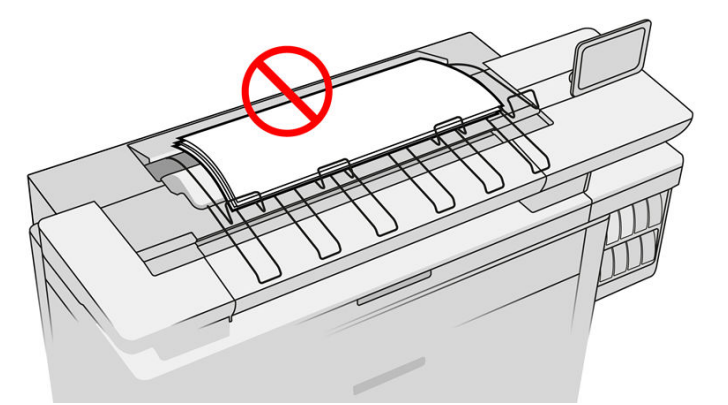

Ak chcete použiť stohovač, vyberte ho pred odoslaním úlohy do tlače nasledovne:

- Predný panel: Ťuknite  $\{ \circ \}$ , potom na položky **Output destination** (Cieľ výstupu) > **Top stacker** (Vrchný stohovač).
- Ovládač tlačiarne: Prejdite na okno vlastností tlačiarne, vyberte kartu Layout/Output (Rozloženie/Výstup) a zmeňte cieľ výstupu na Top stacker (Vrchný stohovač).
- HP SmartStream: Nastavte cieľ na Top stacker (Vrchný stohovač) na paneli prípravy úlohy alebo na paneli nastavení.
Vytlačená úloha je automaticky zhromažďovaná vrchným stohovačom. Počkajte na dokončenie úlohy, potom zhromaždite výstup.

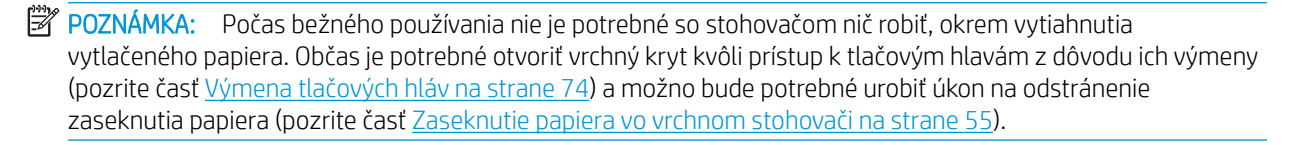

#### Stav stohovača na prednom paneli

- Ready (Pripravený): Pripravený na prijatie výtlačkov.
- Error (Chyba): Porucha hardvéru, zaseknutie papiera a podobne. Úlohy sú podržané alebo pozastavené kvôli výstupu, v závislosti od vybraných zásad.
- Open (Otvorený): Zadné rameno, predný zásobník alebo čistenie je otvorené (mali by ste zavrieť to, čo je otvorené). Úlohy sú podržané alebo pozastavené kvôli výstupu, v závislosti od vybraných zásad.
- Full (Plný): Stohovač je plný. Úlohy sú podržané alebo pozastavené kvôli výstupu, v závislosti od vybraných zásad.
- $\mathbb{B}^{\!\!*}$  POZNÁMKA: Niektoré typy papiera, ako je napríklad skrútený papier, môžu spôsobiť zaseknutie v stohovači. Z toho dôvodu môže stohovač hlásiť sám seba ako plný pri stohovaných stranách prichádzajúcich z konca kotúča.
- Collection required (Vyžaduje sa zhromažďovanie): Ak sa má predísť určitým problémom z dôvodu parametrov určitých papierov, v niektorých prípadoch môže byť potrebné zhromaždiť vytlačené úlohy pred pokračovaním v tlači.

### Veľkokapacitný stohovač

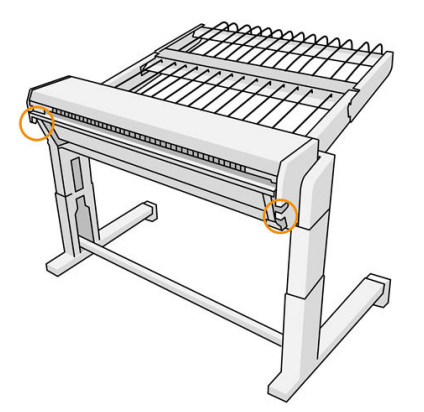

Veľkokapacitný stohovač je k dispozícii ako príslušenstvo.

Štandardne tlačiareň odreže papier po každej vytlačenej strane a výsledné hárky papiera sa stohovačom úhľadne nastohujú.

Stohovač dokáže pojať 500 hárkov obyčajného papiera veľkosti A1 alebo A0 s hmotnosťou 80 g/m². Jeho kapacita pre rozličné typy alebo veľkosti papiera môže byť nižšia, závisí to od intenzity a hmotnosti. Dokáže spracovať všetky typy papiera, ktoré tlačiareň podporuje.

Kryt príslušenstva musí byť vodorovný. Len v prípade, že tlačíte na prírodný pauzovací papier by ste mali dať kryt do zvislej polohy.

Vytlačené strany sú stohované lícom nahor a v opačnom poradí vzhľadom na poradie strán v odoslanom dokumente (ak je viacstránkový). Ak chcete zmeniť toto poradie, použite nastavenie First page on top (prvá strana navrchu) v odosielajúcom softvéri.

Ak odosielate strany dlhšie než 1,5 m do stohovača, odporúčame stáť pri stohovači, aby výtlačky nepadali na zem.

- DÔLEŽITÉ: Stohovač nefunguje, ak nie je pripojený k tlačiarni.
	- 1. Ak chcete použiť stohovač, vyberte ho pri odosielaní úlohy do tlače:
		- Predný panel: Ťuknite  $\{ \circ \}$ , potom na položky **Output destination** (Cieľ výstupu) > **High-capacity**

stacker (Veľkokapacitný stohovač).

- Ovládač tlačiarne: Prejdite na okno vlastností tlačiarne, vyberte kartu Layout/Output (Rozloženie/ Výstup) a zmeňte cieľ výstupu na High-capacity stacker (Veľkokapacitný stohovač).
- HP SmartStream: Nastavte cieľ na High-capacity stacker (Veľkokapacitný stohovač) na paneli prípravy úlohy alebo na paneli nastavení.
- **个 TIP:** Povoľte **Separator** (Oddeľovač) v možnostiach úlohy HP SmartStream na tlač oddeľovacej strany medzi jednotlivými úlohami.
- 2. Vytlačená úloha je automaticky zhromažďovaná veľkokapacitným stohovačom. Prejdite k zadnej strane tlačiarne, počkajte na dokončenie úlohy a zhromaždite výstup.

 $\hat{X}$ : TIP: Ak chcete zo stohovač vytiahnuť časť úlohy, odporúčame pozastaviť front úloh.

#### Stav na prednom paneli:

- Ready (Pripravený): stohovač môžete použiť.
- Full (Plný): pred odoslaním ďalších úloh vyprázdnite stohovač.
- Paper jam (Zaseknutie papiera): postupujte podľa pokynov na prednom paneli a odstráňte zaseknutie.
- **Error** (Chyba)

Postupujte podľa pokynov na prednom paneli a opravte chybu. Ak problém pretrváva, obráťte sa na zástupcu podpory.

Ak máte chybu výstupu veľkokapacitného stohovača, môžete odinštalovať stohovač (na prednom paneli ťuknite na aplikáciu Papier, potom na položky Output (Výstup) > Settings (Nastavenie) > Uninstall (Odinštalovať)) a pokračujte v tlači do iného cieľa. V opačnom prípade nemôžete pokračovať v tlači do ľubovoľného cieľa, kým sa chyba nevyrieši.

- POZNÁMKA: Ak neskôr znova pripojíte stohovač bez jeho výmeny, nie je potrebné prejsť procesom inštalácie.
- Detached. Stacker is offline. (Odpojený. Stohovač je off-line.)

Niekedy môžete oddeliť stohovač od tlačiarne, aby ste odstránili z tlačiarne zaseknutý papier. V takom prípade predný panel upozorní, že je stohovač oddelený, tlačiareň podržala všetky úlohy a zobrazí sa hlásenie Output is now detached from printer. Please reposition. (Výstup je teraz odpojený od tlačiarne. Zmeňte jeho umiestnenie). Nemôžete tlačiť, kým nebude stohovač mechanicky znova pripojený.

# Priečinky HP

### Skladače HP F60, HP F70 a HP PageWide

Skladače HP sú určené na skladanie vytlačených hárkov papiera a usporiadanie vytlačeného hárka zo strany na stranu. Podporujú kotúče široké až 36 palcov, s viacerými štýlmi skladania, a dokážu spracovať papier s hmotnosťou od 75 do 90 g/m².

Môžete vybrať priečne skladanie alebo zásobník na leporelové skladanie. Ak prípadne nechcete skladať hárky, môžete zvoliť ich stohovanie do zásobníka bez skladania.

- 1. Zásobník na priečne skladanie zhromažďuje zložené strany. Zásobník pojme až 150 hárkov formátu A0. Môžu byť široké až 914 mm a až 2,5 m dlhé. Dlhšie hárky nie sú prenášané do zásobníka na priečne skladanie, ale sú umiestňované leporelovo poskladané v záchytnom zásobníku pod zásobníkom bez skladania.
- 2. Zásobník na leporelové skladanie pojme päť až desať dlhých strán. Zásobník dokáže spracovať hárky všetkých veľkostí dlhé od 210 mm do 6 m (papier s hmotnosťou 80 g/m<sup>2</sup>), prípadne dlhšie s licenciou doplnkovej dĺžky (voliteľné) a šírkou až 914 mm. Dlhé hárky sú umiestňované leporelovo poskladané v záchytnom zásobníku pod zásobníkom bez skladania.
- 3. Zásobník bez skladania sa používa na stohovanie neskladaných strán, zhruba až 10 hárkov. Dokáže spracovať hárky formátu A1 na šírku alebo formátu A0; maximálna šírka 914 mm. Výtlačky, ktoré nemajú byť skladané, budú umiestňované navrch zásobníka bez skladania.

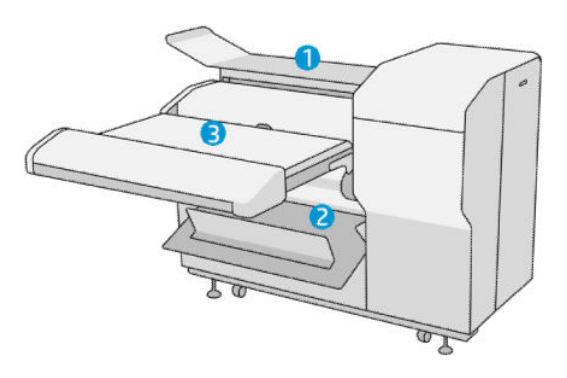

### Skladač HP F40

Skladač HP F40 je určený na skladanie vytlačených hárkov papiera a usporiadanie vytlačeného hárka zo strany na stranu. Podporuje kotúče široké až 36 palcov, s viacerými štýlmi skladania, a dokáže spracovať papier s hmotnosťou od 75 do 90 g/m².

- 1. Zásobník na priečne skladanie zhromažďuje zložené strany. Zásobník pojme až 80 hárkov formátu A0. Môžu byť široké až 914 mm a až 2,5 m dlhé. Dlhšie hárky nie sú prenášané do zásobníka na priečne skladanie, ale sú umiestňované leporelovo poskladané v záchytnom zásobníku pod zásobníkom bez skladania.
- 2. Výstup leporelového skladania dokáže spracovať hárky dlhé od 210 mm do 6 m (papier s hmotnosťou 80 g/m²) a široké až 914 mm.

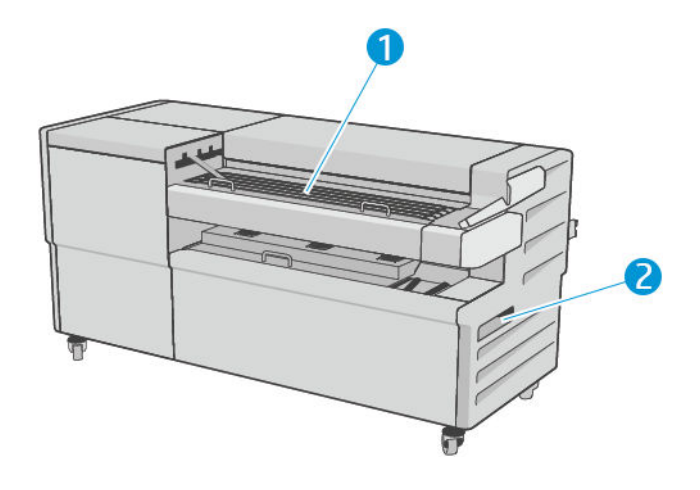

### Odoslanie úlohy do skladača

- <sup>2</sup> POZNÁMKA: Keď je skladač nainštalovaný, je to predvolené výstupné zariadenie tlačiarne. Ak odosielate úlohu bez určenie štýlu skladania, použije sa predvolený štýl. Nastavenia skladača alebo predvolené štýly skladania môžete zmeniť ťuknutím $\bullet$ .
- POZNÁMKA: Ak chcete stohovať úlohy do skladača bez ich skladania, vyberte ako štýl skladania možnosť Not folded (Neskladané).
- POZNÁMKA: Väčšinou musí byť titulkový blok (legenda) vedúcou hranou dokumentu prichádzajúceho do skladača. Pozícia titulkového bloku bola nastavená tlačovým softvérom, ktorý používate (otočením, ak je to potrebné).

Ak chcete použiť skladač, vyberte ho pri odosielaní úlohy do tlače:

Predný panel: Ťuknite  $\zeta$  , potom na položky Output destination (Cieľ výstupu) > Folder (Skladač).

Keď tlačíte z USB flash jednotky, prípadne kopírujete, budete môcť vybrať skladač ako cieľ výstupu a vybrať štýl skladania.

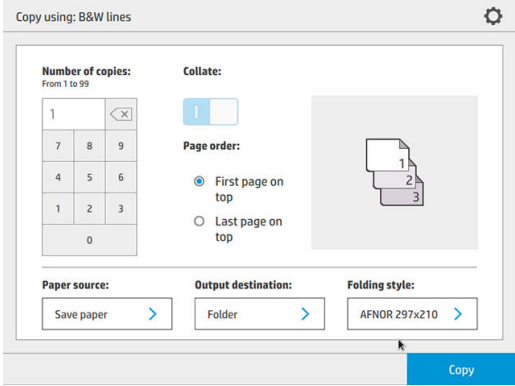

Ovládač tlačiarne: Prejdite na okno vlastností tlačiarne, vyberte kartu Layout/Output (Rozloženie/Výstup) a zmeňte cieľ výstupu na Folder (Skladač).

Pri prvom použití skladača je potrebné určiť štýly skladania, ktoré chcete používať. Môžete to urobiť tak, že prejdete na predný panel a ťuknete  $\zeta(\bigcirc)$ , potom na položky **Output destination** (Cieľ výstupu) > **Printing** from driver (Tlač z ovládača); tu môžete priradiť jeden štýl skladania každej predvoľbe.

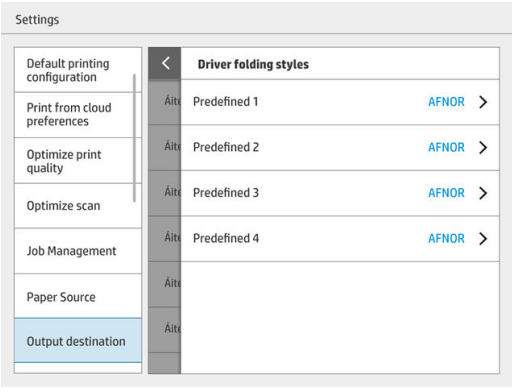

V dialógovom okne tlače budete môcť vybrať jednotlivé predvoľby alebo predvolené.

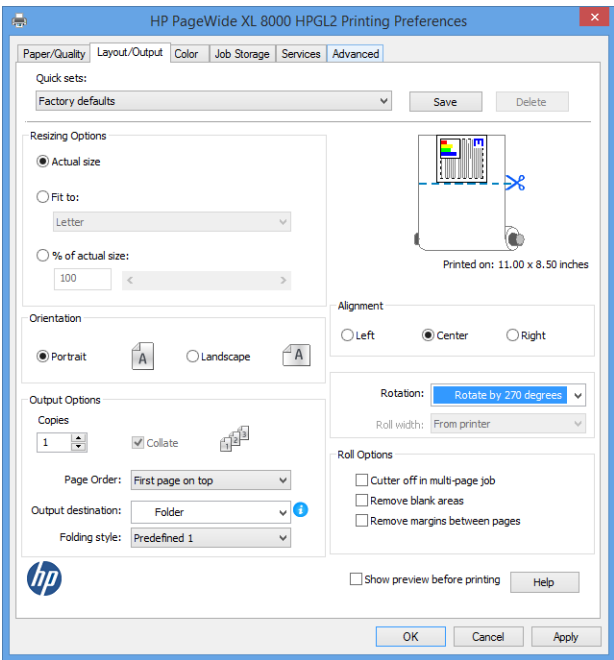

Odporúčané nastavenie pre úlohy so skladaním:

- Clip content by margins (Odrezať obsah podľa okrajov): ak sa chcete vyhnúť tlači na okrajoch a správne skladať. Na karte Paper/Quality (Papier/Kvalita) kliknite na položky Margins/Layout (Okraje/ Rozloženie) > Clip content by margin (Orezať obsah podľa okraja).
- Right-alignment (Zarovnanie doprava): aby sa zaistilo, že pri skladaní je názov bloku v správnej polohe. Vyberte to na karte Layout/Output (Rozloženie/Výstup).
- Portrait orientation (Orientácia na výšku): vyberte to na karte Layout/Output (Rozloženie/Výstup).

Sú určité typy papiera, ktoré nie sú skladačom podporované. Ak sa pokúsite odoslať takýto typ papiera do skladača, zobrazí sa upozornenie.

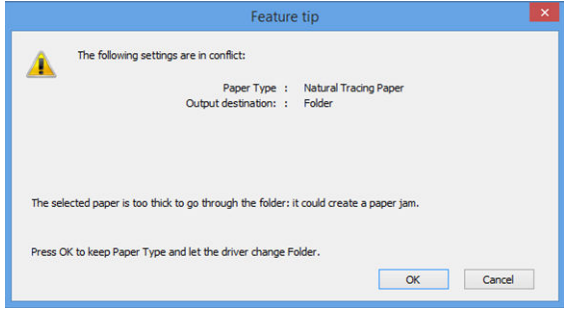

HP SmartStream: Nastavte cieľ na Folder (Skladač) na paneli prípravy úlohy alebo na paneli nastavení. Môžete tiež vybrať štýl skladania.

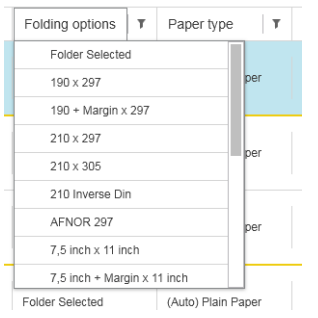

V predvoľbách aplikácie môžete vybrať, či chcete v ukážke vidieť zelenou farbou vyznačené rozmery zloženého papiera.

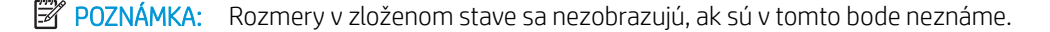

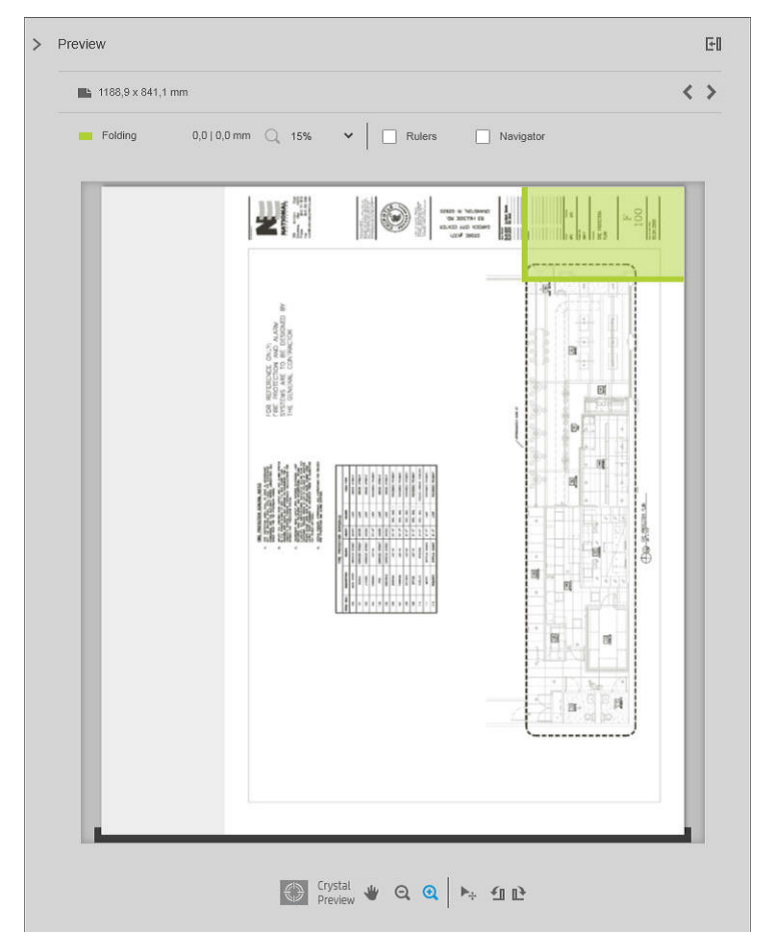

Zelený obdĺžnik v ukážke označuje, ktorá časť strany bude po zložení navrchu. Ak strana obsahuje nejakú hlavičku alebo súhrnné informácie popisujúce jej obsah, možno sa budete chcieť uistiť, že to je v zelenom obdĺžniku, takže to bude po zložení strany dobre viditeľné. Ak chcete presunúť obsah strany, môžete použiť možnosti otáčania, zarovnania a/alebo okrajov (popri možnostiach zdroja papiera na paneli nastavenia).

Nasledujúci postup sa odporúča na overenie, či je požadovaný obsah v zelenom obdĺžniku, a na nastavenie strany v prípade potreby:

- 1. V predvoľbách nastavte predvolené zarovnanie medzi stranami a kotúčom, aby bola strana umiestnená na správnej strane kotúča. Stačí to urobiť raz.
- 2. Vyberte prvú stranu úlohy, aby ste ju videli v ukážke.
- 3. Priblížte na zelený obdĺžnik. Možno bude potrebné maximalizovať ukážku.
- 4. Ak je to potrebné, pomocou klávesu E na klávesnici otočte stranu o 90° proti smeru hodinových ručičiek, prípadne klávesom R otočte o 90° v smere hodinových ručičiek.
- 5. Pomocou navigačného klávesu so šípkou nadol vyberte nasledujúcu stranu a zobrazte jej ukážku.

### Stav skladača

- Starting (Spúšťa sa): skladač sa spúšťa a zatiaľ nie je pripravený.
- Ready (Pripravený): skladač je pripravený na prijímanie úloh, čaká sa na úlohy alebo prijatie úloh.
- Full (Plný): zásobník na priečne skladanie alebo zásobník bez skladania dosiahol plnú kapacitu. Tlačiareň dokončí aktuálnu stránku, potom zastaví tlač.
- Error (Chyba). V takých prípadoch sú všetky úlohy podržané z dôvodu výstupu.
	- Paper jam (Zaseknutý papier)
	- Cover open (Otvorený kryt)
	- Folder not attached (Skladač nepripojený)
	- Communication error (Chyba komunikácie) (kábel je pripojený, ale nie je žiadna komunikácia)
	- Tab applicator empty (Aplikátor ušiek prázdny) (ak má byť úloha skladaná s uškami)
- **Offline folding active** (Aktívne off-line skladanie)
- Disconnected (Odpojené) (kábel nie je pripojený)

### LED indikátor stavu priečinka

- Biela: Ready (Pripravené)
- Bliká biela: v činnosti
- Bliká biela/žltá: minuli sa ušká
- Červená: Chyba, vyžaduje pozornosť (možno je plný)

### Štýly skladania

Skladač dokáže skladať strany dvomi rozličnými spôsobmi:

- Leporelové skladanie, pri ktorom sa skladá kolmo na smer tlače
- Priečne skladanie, pri ktorom sa skladá pozdĺž smeru tlače

Štýly skladania sú zvyčajne založené na štýle DIN B alebo DIN C:

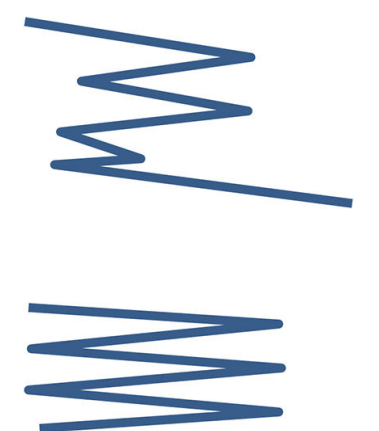

#### DIN B

Vrchný a spodný záhyb sú vždy na opačných stranách. Ak to chcete takto, vyberte štýl skladania označený dole hviezdičkou, pretože tieto sú založené na štýle DIN B. Všetky štýly skladania, ktoré obsahujú možnosť kartotéky (záložka alebo kartotékový okraj) musia spĺňať danú konfiguráciu. Vyžaduje v mnohých formátoch vyrovnávacie záhyby, pretože koniec poslednej strany musí byť v určitej polohe pre možnosť kartotéky (pásik na zavesenie/kartotékový okraj). Pretože tieto pakety majú viac, nerovnomerne rozdelené záhyby, majú tendenciu byť na jednej strane silnejšie, keď ich ukladáte hore. Okrem toho sa stoh zväčšuje.

#### DIN C

Vrchný a spodný záhyb nemusia byť na opačných stranách. Nie sú tu žiadne vyrovnávacie záhyby. To znamená, že dostanete tenší a rovnejší stoh pri ukladaní množstva výtlačkov a ich uchovávaní v jednom stohu, buď v plastových vreckách alebo v obálkach/zložkách.

#### DIN

DIN A 190+20 × 297 mm (s viazaným okrajom)\*

šírka 190 mm, okraj 20 mm, výška 297 mm

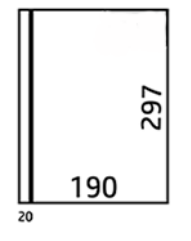

DIN B 210 × 297 mm (zadný panel zakrytý)\*

šírka 210 mm, výška 297 mm

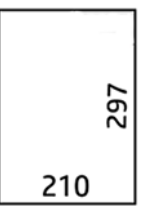

DIN B 198  $\times$  297 mm TAB $\times$ 

šírka 198 mm, výška 297 mm, s uškami

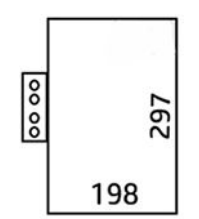

 $\bullet$  DIN B 210  $\times$  297 mm TAB $\times$ 

šírka 210 mm, výška 297 mm, s uškami

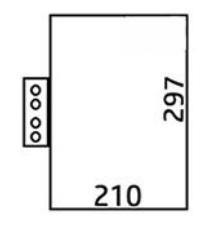

● DIN C 210 × 297 mm (kompaktné skladanie)

šírka 210 mm, výška 297 mm

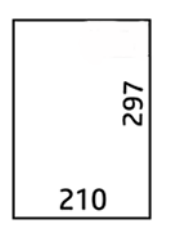

● DIN B 210 × 305 mm\*

šírka 210 mm, výška 305 mm

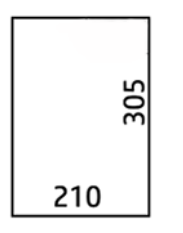

### AFNOR (len skladače HP F60, HP F70 a HP PageWide XL)

Pri štýle AFNOR použite kotúče formátu DIN. Úlohy musia byť odosielané ako A0 na výšku, A1 na šírku alebo A3 na šírku.

 $\bullet$  AFNOR (297  $\times$  210 mm)

šírka 297 mm, výška 210 mm

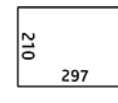

ANSI

 $\bullet$  ANSI 7,5 + 1  $\times$  11 palcov

šírka 7,5 in, okraj 1 in, výška 11 in

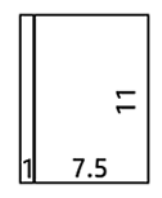

 $\bullet$  ANSI 8,5  $\times$  11 palcov

šírka 8,5 in, výška 11 in

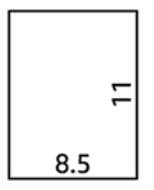

#### Len leporelové skladanie

- Len leporelové skladanie (210 mm)
- Len leporelové skladanie (9 palcov)

#### Ostatné

● 185 + 25 × 297 mm (s viazaným okrajom)

šírka 180 mm, okraj 25 mm, výška 297 mm

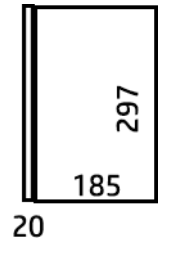

 $\bullet$  ARCH 9  $\times$  12 palcov

šírka 9 in, výška 12 in

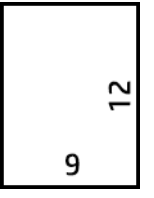

 $\bullet$  Mailer 7,5  $\times$  10 palcov

šírka 7,5 in, výška 10 in

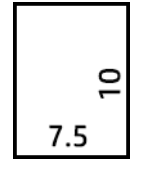

Inverse DIN (210  $\times$  297 mm)

šírka 210 mm, výška 297 mm

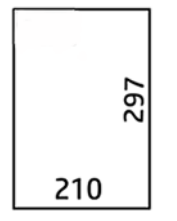

Názov bloku bude zobrazený nasledovne (ak nie je skladané):

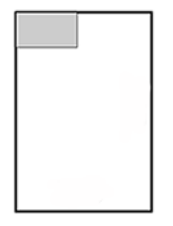

Úplný zoznam nájdete v ponuke na prednom paneli pri voľbe Folding style (Štýl skladania).

 $\mathcal{X}$  TIP: Skladač sa pokúsi o automatickú kompenzáciu, ak sa prekročí šírka hárka. Ak kompenzácia nie je úspešná, skúste vybrať štýl skladania DIN B 210 × 305 mm.

Pri nákupe sú k dispozícii ďalšie funkcie. Ďalšie informácie vám poskytne zástupca podpory.

### Aplikátor ušiek (len skladače HP F60, HP F70 a HP PageWide XL)

- Keď je k dispozícii, štýl skladania s uškom je možné vybrať v aplikácii HP SmartStream, ovládači tlačiarne, na jednotke USB flash alebo pri kopírovaní.
- Počas inštalácie alebo výmeny sa objaví výzva, koľko ušiek je na kotúči. Pozrite časť [Výmena navijaka](#page-172-0)  [zásobníka na ušká na strane 167.](#page-172-0)
- Hlásenie Folder out of tabs (V priečinku sa minuli ušká) sa zobrazí, keď sa v priečinku minú ušká a úlohy s uškami sú podržané.

### Názov bloku

Dole znázornená schéma ukazuje, kde má byť názov bloku zobrazený v závislosti od veľkosti strany, štýlu skladania a smeru tlače.

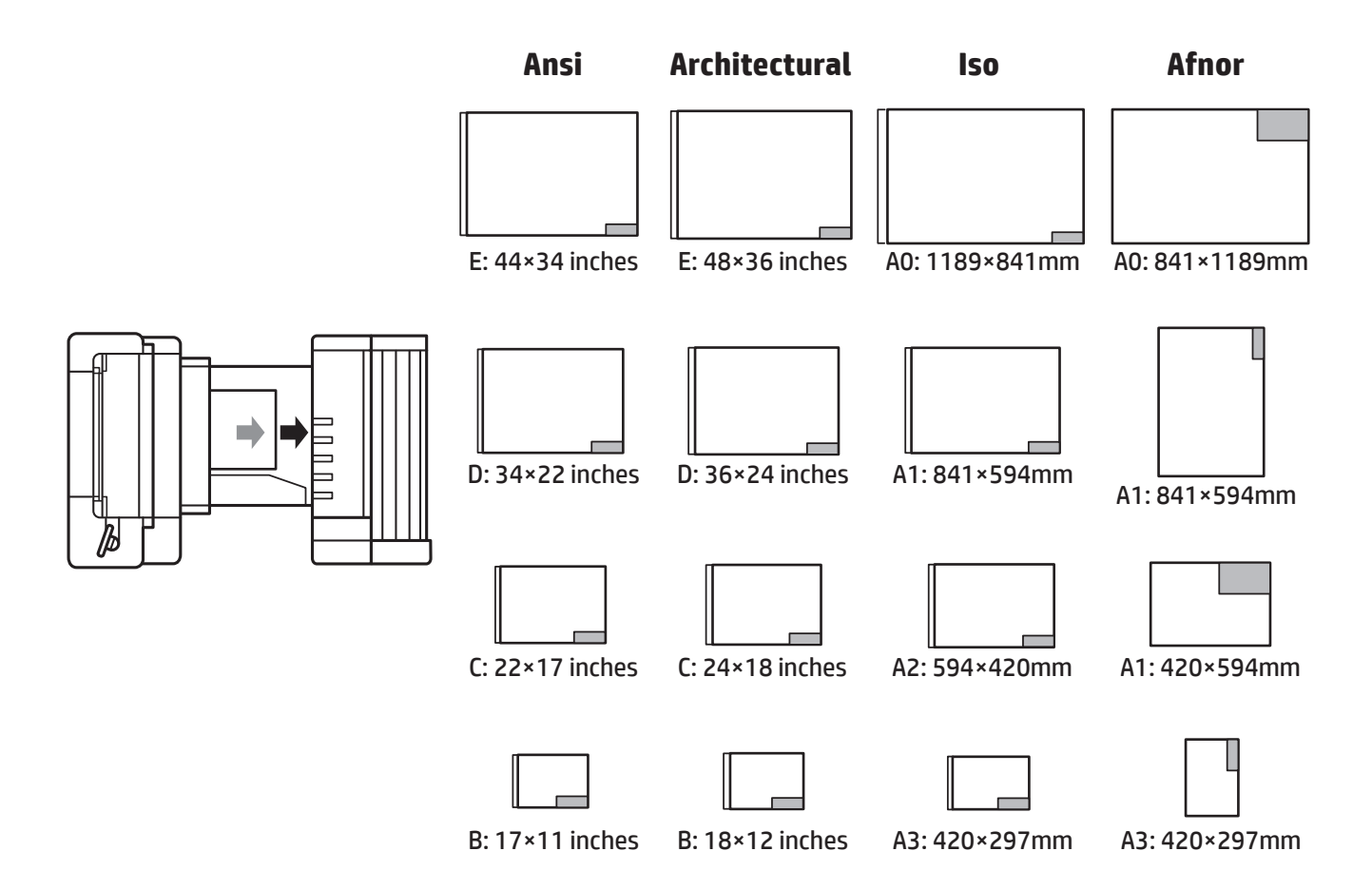

### Off-line skladanie (len skladače HP F60, HP F70 a HP PageWide XL)

Off-line skladanie znamená, že dávate vytlačené hárky do priečinka ručne: nejdú priamo z tlačiarne. Používa sa predvolený štýl skladania.

- 1. V ponuke Output (Výstup) ťuknite na položku Offline fold (Off-line skladanie). Front úloh je automaticky pozastavený.
- 2. Vyprázdnite zásobník bez skladania, či tu nie sú nejaké nastohované úlohy.
- 3. Vložte prvý hárok lícom nadol, titulkovým blokom dopredu.

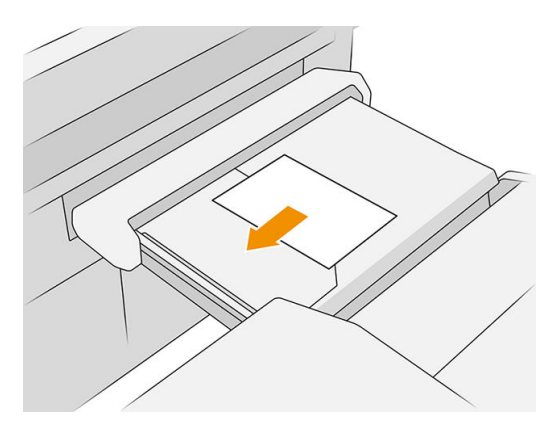

4. Posuňte zásobník do stredu. Vkladacia koľajnička na stole sa dá posunúť do najlepšej polohy pre vkladaný dokument.

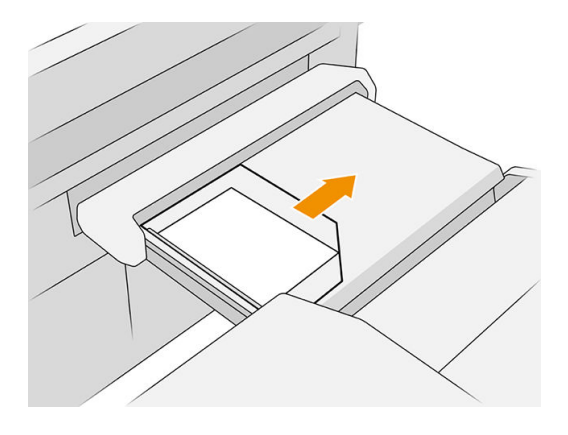

5. Prejdite do frontu úloh a uvoľnite ho.

### Riešenie problémov

- Uviaznutie: ak sa zistí uviaznutie papiera, predný panel vás upozorní. Pozrite časť Zaseknutý papier [na strane 49](#page-54-0).
- Kalibrácia: ak zistíte, že skladané úlohy nie sú na skladanej hrane dobre zarovnané, prípadne je tu väčšie zošikmenie, než ste očakávali, skladač možno nie je nakalibrovaný. Obráťte sa na zástupcu podpory.
- Problémy s komunikáciou: ak tlačiareň nerozpoznala skladač, skúste vypnúť tlačiareň a skladač. Odpojte komunikačný kábel, uistite sa, či je pripojený most, potom osobitne spustite tlačiareň aj skladač. Keď sú obidva systémy zapnuté a pripravené (LED indikátor na skladači musí byť modrý), pripojte komunikačný kábel a počkajte, kým sa skladač prepne do pripojeného režimu (LED indikátor na skladači musí byť biely). Ak problém pretrváva, obráťte sa na zástupcu podpory.

### Ako vylepšiť produktivitu

- Použite orientáciu na výšku.
- Použite štýly skladania DIN alebo AFNOR pre metrické kotúče (A0, A1, A2, A3 a A4).
- Použite štýly skladania ANSI pre imperiálne kotúče (36 in, 24 in).

# Priehradka

Priehradka slúži ako sekundárna výstupná dráha, hlavne pri zhromažďovaní odpadu a strán, ktoré nie je možné posielať na iné miesto.

Priehradku môžete použiť napríklad vtedy, ak sú iné ciele plné, prípadne ak chcete oddeliť úlohu od ostatných.

Po odoslaní výtlačku s veľkosťou A0/E alebo väčšieho je potrebné zhromaždiť výtlačky, ak sa má pokračovať v tlači.

Ak odosielate do priehradky dlhé strany, odporúčame stáť pri tlačiarni, aby výtlačky nepadali na zem ani niekde neuviazli.

Obrázok dole znázorňuje priehradku pripravenú na použitie.

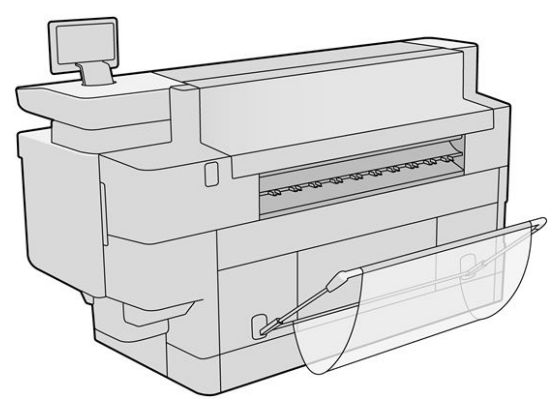

Obrázok dole znázorňuje zatvorenú priehradku, umožňujúcu ľahší prístup do tlačiarne (napríklad na odstránenie zaseknutého papiera).

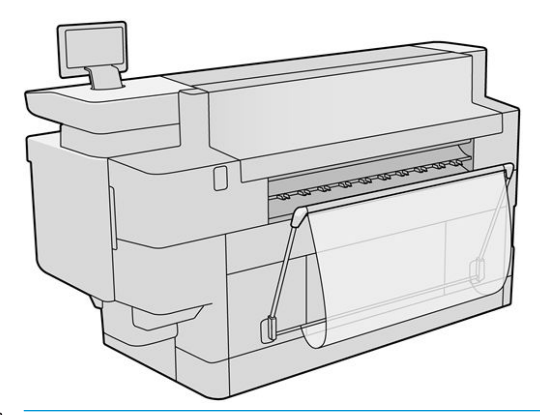

POZNÁMKA: Ak je priehradka vybrané výstupné zariadenie, neskúšajte tlačiť so zatvorenou priehradkou.

# 9 Kvalita tlače

- [Všeobecné rady týkajúce sa tlače](#page-159-0)
- [Aplikácia Optimalizácia kvality tlače](#page-159-0)
- [Tlač diagnostického diagramu](#page-160-0)
- [Kalibrácia tlačového panela](#page-161-0)
- [Pokročilé možnosti](#page-161-0)
- [Vylepšené obnovenie tlačovej hlavy](#page-161-0)
- **•** [Presnosť dĺžky strany](#page-162-0)
- [Manuálne zarovnanie tlačových hláv](#page-163-0)

# <span id="page-159-0"></span>Všeobecné rady týkajúce sa tlače

Ak máte akýkoľvek problém s kvalitou tlače:

- Na dosiahnutie najlepšieho výkonu tlačiarne používajte len originálny spotrebný materiál a príslušenstvo od výrobcu tlačiarne, u ktorých bola dôkladne otestovaná spoľahlivosť a úžitkové vlastnosti, a ktoré zaručujú bezproblémovú prevádzku a tlač najvyššej kvality.
- Dbajte na to, aby typ papiera vybratý na prednom paneli zodpovedal typu papiera vloženému do tlačiarne. Rovnako tak skontrolujte, či bol typ papiera kalibrovaný. Skontrolujte tiež, či typ papiera vybratý v softvéri zodpovedá typu papiera vloženému do tlačiarne.

 $\triangle$  UPOZORNENIE: Ak je nesprávne vybratý typ papiera, vyskytnú sa problémy so zlou kvalitou tlače a nesprávne farby. Môže sa dokonca poškodiť tlačová hlava.

- Skontrolujte, či používate najvhodnejšie nastavenia kvality tlače na konkrétny účel tlače (pozrite si časť [Výber kvality tlače na strane 103\)](#page-108-0).
- Skontrolujte, či sú podmienky okolitého prostredia (teplota, vlhkosť) v rozsahu odporúčanom pre tlačiareň a papier.
- Skontrolujte, či už neuplynula doba použiteľnosti atramentových kaziet a či sú v dobrom stave.
- Skontrolujte stav tlačovej hlavy.
- Ak nie je dokončená kalibrácia pre typ papiera, ťuknite na položku Calibrate Print Bar (Kalibrovať tlačový panel).

Ak máte stále problémy s kvalitou tlače, môžete nasledujúcim spôsobom vyskúšať ďalšie postupy riešenia problémov s kvalitou tlače pomocou tlačenia, interpretácie a vykonávania opravných úkonov.

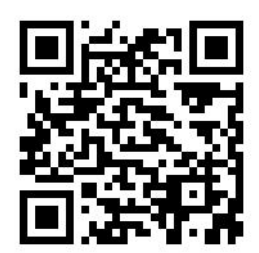

# Aplikácia Optimalizácia kvality tlače

Prejdite na prednom paneli do aplikácie Optimalizácia kvality tlače a pozrite si rozličné dostupné možnosti.

<span id="page-160-0"></span>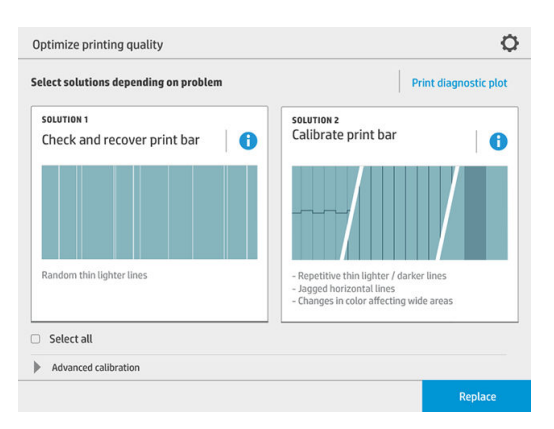

# Tlač diagnostického diagramu

Ťuknutím na tlačidlo Print diagnostic plot (Tlač diagnostického diagramu) identifikujte možné problémy.

Použite rovnaký typ papiera, ktorý ste použili pri zistení problému, a skontrolujte, či je vybraný typ papiera rovnaký ako papier vložený do tlačiarne.

Výtlačok je rozdelený do troch častí. Vrchná časť je o problémoch s tlačovým panelom a kalibráciou farieb, stredná časť je o problémoch so zarovnaním a spodná časť znázorňuje pozície tlačových hláv, ktoré je možné použiť ako referencie.

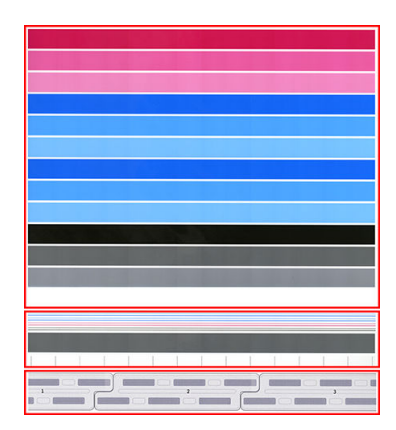

### Kontrola a oprava tlačového panela

Ak zistíte problémy vo vrchnej časti diagramu, kde sú náhodné (nepravidelné) svetlejšie, veľmi tenké čiary, niektoré tlačové hlavy vyžadujú čistenie. Ťuknite na položku Check and recover print bar (Kontrola a oprava tlačového panela).

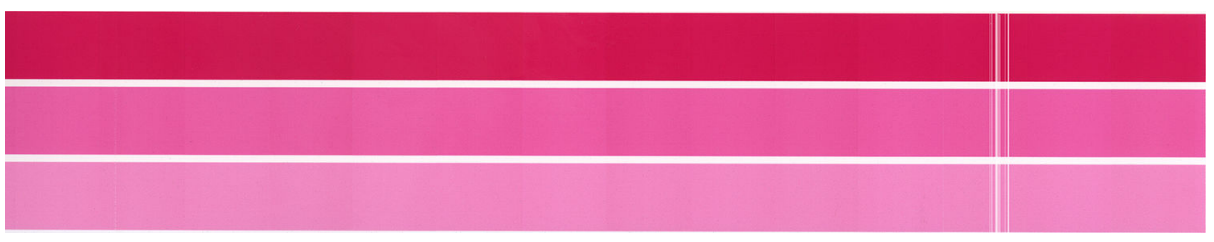

Potrebný čas závisí od počtu tlačových hláv, ktoré budú čistené. Po vyčistení znova vytlačte diagnostický diagram a skontrolujte, či bol problém vyriešený. Na jednu tlačovú hlavu nechajte 10 minút.

Ak problém pretrváva, pozrite si na diagnostickom diagrame, na ktorej tlačovej hlave sa objavujú defekty. Podľa obrázku s očíslovanými tlačovými hlavami naspodku vrchnej časti môžete identifikovať, ktorá tlačová hlava má

<span id="page-161-0"></span>problém. Ak chcete vyčistiť len danú tlačovú hlavu, ťuknite na položku Enhanced printhead recovery (Vylepšená oprava tlačovej hlavy) (pozrite časť Vylepšené obnovenie tlačovej hlavy na strane 156).

### Kalibrácia tlačového panela

Vodorovné čiary rozličných farieb musia byť súvislé a neprerušované a nesmú byť na formovacích hraniciach vrúbkované. Ak k tomu dôjde, je potrebné zarovnanie tlačovej hlavy.

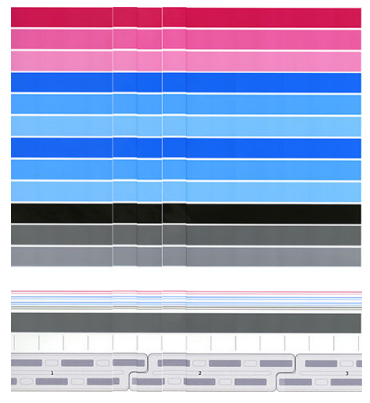

Ak vidíte defekty, je potrebné nakalibrovať tlačiareň ťuknutím na položku Calibrate print bar (Kalibrovať tlačový panel) v aplikácii Optimalizácia kvality tlače. Tlačiareň je tiež potrebné nakalibrovať v prípade, že sa objavilo upozornenie na stav nevybavenej kalibrácie kotúča.

Kalibrácia tlačového panela obsahuje zarovnanie tlačových hláv.

Ťuknutím na tlačidlo Calibration history (História kalibrácie) môžete overiť, ktoré kalibrácie boli urobené predtým; môžete tiež kedykoľvek obnoviť pôvodné výrobné kalibrácie.

POZNÁMKA: Zaistite, aby bola teplota v miestnosti počas kalibrácie podobná ako teplota počas bežnej tlače. Vysoké teplotné rozdiely (> 10 °C) môžu ovplyvniť kalibrácie.

#### Procedúra kalibrácie

- 1. Pri kalibrácii vložte kotúč najširšieho a najkvalitnejšieho papiera, aký máte; v opačnom prípade si môže tlačiareň neskôr vyžiadať ďalšie kalibrácie.
- 2. Ťuknite na položku Calibrate print bar (Kalibrovať tlačový panel), potom na položku Continue (Pokračovať).
- 3. Zarovnanie tlačových hláv trvá asi 16 minút a použije sa asi 1,3 m papiera.
- 4. Po kalibrácii tlačiareň použije výsledky na výpočet kalibrácií pre všetky ostatné typy papiera.

Ak je kalibrácia tlačového panela neúspešná a objaví sa hlásenie o chybe, prípadne sú niektoré bloky nezarovnané, vytlačte diagnostický diagram a uistite sa, či tu nie sú žiadne veľké susediace skupiny chýbajúcich trysiek. Ak tu sú veľké susediace skupiny chýbajúcich trysiek, postupujte podľa procedúry obnovenia tlačovej hlavy.

### Pokročilé možnosti

Môžete prejsť so položky Advanced options (Rozšírené možnosti) a spustiť konkrétnu vlastnú kalibráciu, ktorou sa vyriešia osobitné druhy problémov.

# <span id="page-162-0"></span>Vylepšené obnovenie tlačovej hlavy

Tento postup je zameraný na obnovenie tlačovej hlavy, ktorá sa degradovala častým používaním, prípadne ak zlyhajú ostatné spôsoby. Je to intenzívna procedúra na obnovenie tlačových hláv s určitou degradáciou, ako je napríklad nefunkčnosť viacerých trysiek alebo zmiešavanie farieb. Môže sa tiež použiť na optimalizáciu tlačových hláv pre úlohy s veľkým pokrytím atramentom. Pozrite časť [Kontrola a oprava tlačového panela na strane 155.](#page-160-0)

POZNÁMKA: Najprv vytlačte diagnostický diagram na identifikáciu tlačových hláv, ktoré vyžadujú čistenie a teda sa predchádza plytvaniu atramentom. Pre vylepšené obnovenie môžete vybrať konkrétne tlačové hlavy. V dole uvedenom príklade má príslušná tlačová hlava číslo 3.

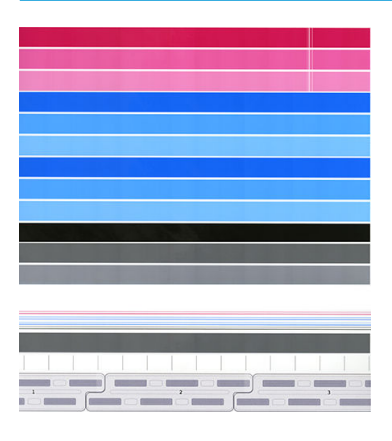

# Presnosť dĺžky strany

Ak zistíte, že dĺžky vytlačených strán sú trochu nesprávne, prejdite do aplikácie kvality tlače a ťuknite na položku Page length accuracy (Presnosť dĺžky strany).

Na nasledujúcej obrazovke sú zobrazené typy vloženého papiera. Vyberte ten, ktorý vyžaduje automatickú alebo ručnú opravu. Ak vyberiete tlačidlo Start (Spustiť) (odporúča sa), tlačiareň urobí automatickú opravu. Na prednom paneli sa zobrazí upozornenie, že oprava si vyžaduje určitú dobu a papier. Ak vyberiete možnosť Adjust manually (Nastaviť ručne), je potrebné zadať hodnotu chybnej dĺžky.

Môžete napríklad tlačiť stranu formátu A0 (1189 mm), ale zmeriate výtlačok a zistíte, že jeho dĺžka je 1187 mm. Mali by ste vybrať veľkosť A0 a nameranú dĺžku strany 1187 mm. Keď zadáte nameranú hodnotu, oprava dĺžky strany sa automaticky aktualizuje na +2 mm.

**DÔLEŽITÉ:** Po zvolení možnosti Adjust manually (Nastaviť ručne) a zadaní nesprávnej chybnej hodnoty môže dôjsť k systémovej chybe alebo poškodeniu tlačiarne.

Ak hore uvedené postupy nevyriešia váš problém, zavolajte svojmu zástupcovi podpory.

# <span id="page-163-0"></span>Manuálne zarovnanie tlačových hláv

Manuálne zarovnanie tlačových hláv je kalibrácia, ktorá pracuje nad rámec automatického zarovnania, ktoré sa spustí počas kalibrácie tlačového panela (ponuka Optimize print quality (Optimalizácia kvality tlače)). Cieľom tejto kalibrácie je doladiť prekrývanie medzi rôznymi tlačovými hlavami a oblasťami tlače, aby sa odstránili biele/ tmavé čiary.

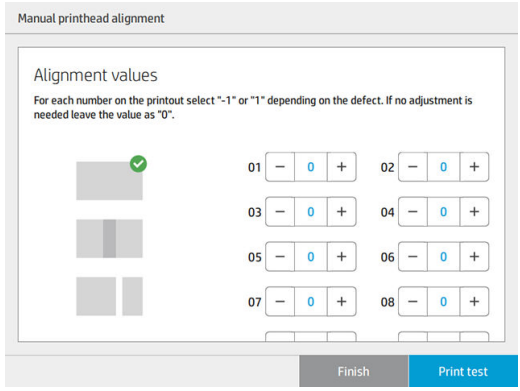

**ジ TIP:** K niektorým chybám dochádza len na niektorých konkrétnych typoch papiera. V niektorých prípadoch môžete dosiahnuť lepšie výsledky zmenou typu papiera.

TIP: V niektorých prípadoch môže na opravu chýb stačiť samotná funkcia Calibrate print bar (Kalibrovať tlačový panel). Ak nie, vyskúšajte manuálne zarovnanie tlačových hláv.

TIP: Ak však výsledky manuálneho zarovnania tlačových hláv nie sú uspokojivé, môžete na obnovenie automatického zarovnania použiť funkciu Calibrate print bar (Kalibrovať tlačový panel).

# 10 Údržba

- [Kontrola stavu tlačiarne](#page-165-0)
- [Čistenie vonkajšej strany tlačiarne](#page-165-0)
- [Premiestnenie alebo uskladnenie tlačiarne](#page-165-0)
- [Premiestnenie alebo uskladnenie veľkokapacitného stohovača](#page-166-0)
- [Premiestnenie alebo uskladnenie skladača](#page-166-0)
- [Čistenie sklenenej podložky skenera \(len multifunkčná tlačiareň\)](#page-166-0)
- [Výmena sklenenej podložky skenera \(len multifunkčná tlačiareň\)](#page-169-0)
- [Kalibrácia skenera \(len multifunkčná tlačiareň\)](#page-171-0)
- [Výmena navijaka zásobníka na ušká](#page-172-0)
- · Aktualizácia firmvéru tlačiarne
- [Funkcia Secure File Erase \(Bezpečné vymazanie súborov\)](#page-178-0)
- [Funkcia Disk Wipe \(Vyčistenie disku\)](#page-179-0)

# <span id="page-165-0"></span>Kontrola stavu tlačiarne

Aktuálny stav tlačiarne môžete skontrolovať rôznymi spôsobmi:

- Ak spustíte aplikáciu HP Utility a vyberiete tlačiareň, uvidíte stránku s informáciami popisujúcimi stav tlačiarne a spotrebného materiálu – papiera a atramentu.
- Ak otvoríte vstavaný webový server, uvidíte informácie o všeobecnom stave tlačiarne. Stránka Spotrebný materiál na karte Main (Hlavné) popisuje stav spotrebného materiálu – papiera a atramentu.
- Na prednom paneli môžete ťuknutím na príslušnú ikonu zobraziť informácie o papieri, úrovniach atramentu, atramentových kazetách a tlačovej hlave.
- Ak sa na prednom paneli momentálne zobrazujú viaceré výstrahy, v hornom riadku domovskej obrazovky sa zobrazuje výstraha s najvyššou prioritou. Ťuknutím na toto hlásenie zobrazíte zoznam všetkých aktuálnych výstrah. Ikony vedľa jednotlivých výstrah znázorňujú stupeň ich závažnosti. Ťuknutím na výstrahu sa dostanete k pomoci s riešením problému.
- Na diaľku môžete rozoznať stav tlačiarne pohľadom na svetelné oznámenie. Pozrite časť Upozornenia [tlačiarne na strane 10](#page-15-0).

# Čistenie vonkajšej strany tlačiarne

Pravidelne čistite vonkajšiu časť tlačiarne a ďalšie časti, ktorých sa pri normálnej prevádzke pravidelne dotýkate. Použite vlhkú špongiu alebo mäkkú handričku a slabý domáci čistiaci prostriedok, napríklad jemné tekuté mydlo.

- A VAROVANIE! Pred čistením sa uistite, či je tlačiareň vypnutá a odpojená zo siete, inak môže dôjsť k úrazu elektrickým prúdom. Do tlačiarne sa nesmie dostať voda.
- A UPOZORNENIE: Na čistenie tlačiarne nepoužívajte drsné čistiace prostriedky.

## Premiestnenie alebo uskladnenie tlačiarne

 $\mathbb{Z}$  DÔLEŽITÉ: Ak tlačiareň vyžaduje odlišné umiestnenie, mali by ste sa obrátiť so žiadosťou o pomoc na svojho predajcu. Tlačiareň obsahuje citlivé súčasti, ktoré sa môžu počas prenášania poškodiť: sú potrebné špeciálne funkcie a nástroje.

Ak tlačiareň premiestňujete alebo ju chcete dlhodobo uskladniť na rovnakom mieste, správne ju pripravte, aby sa zabránilo možnému poškodeniu. Tlačiareň presúvajte po vlastných kolesách len na veľmi rovných povrchoch a nepokúšajte sa ju prenášať zdvíhaním a ukladaním na zem.

- 1. Nevyťahujte atramentové kazety, kazetu údržby ani čistiaci zásobník.
- 2. Ak premiestňujete tlačiareň na iné miesto, vytiahnite tlačové hlavy a uložte ich do zásobníkov, ktoré sú na tento účel priložené.
- 3. Skontrolujte, či žiadnej zásuvke nie je vložený papier.
- 4. Vypnite tlačiareň klávesom Power (Napájanie), ktoré sa nachádza na prednom paneli.
- 5. Vypnite aj vypínač, ktorý je umiestnený na zadnej strane tlačiarne.
- 6. Odpojte všetky káble, ktoré pripájajú tlačiareň k sieti alebo k počítaču, skener a všetko ostatné príslušenstvo.
- <span id="page-166-0"></span>7. Nikdy neukladajte tlačiareň hore nohami ani nabok.
- 8. Informácie o správnych podmienkach prostredia na uskladnenie nájdete v časti Parametre pracovného [prostredia na strane 188.](#page-193-0)
	- POZNÁMKA: Tlačové hlavy majú vlastné parametre okolitého prostredia, odlišné od tých pre tlačiareň. Najlepšie však je, ak sú uložené v tlačiarni.

 $\mathbb{B}^*$  POZNÁMKA: Ak sa tlačiareň alebo atramentové kazety presunú zo studeného do teplého a vlhkého prostredia, na súčastiach tlačiarne a kazetách sa môže zrážať voda z atmosféry, čo môže zapríčiniť únik atramentu z kaziet alebo chyby tlačiarne. V takom prípade odporúča spoločnosť HP, aby ste so zapnutím tlačiarne alebo inštaláciou atramentových kaziet počkali aspoň tri hodiny, kým sa voda nevyparí.

## Premiestnenie alebo uskladnenie veľkokapacitného stohovača

Veľkokapacitný stohovač presúvajte po vlastných kolesách len na veľmi rovných povrchoch a nepokúšajte sa ju prenášať zdvíhaním a ukladaním na zem.

Pri premiestňovaní veľkokapacitného stohovača sú potrebné dvere alebo chodba so šírkou aspoň 130 cm. Ak je potrebné na prechod dverami alebo chodbou rozobrať zásobník, zavolajte svojmu zástupcovi podpory. Mal by to robiť len školený servisný personál.

Pred premiestnením alebo uskladnením stohovača odpojte kábel. Pred opätovným použitím stohovača znova pripojte kábel.

Ak budete používať stohovač znova s tou istou tlačiarňou, nie je potrebné meniť jeho výšku. Ak ho pripojíte k inej tlačiarni, môžete nastaviť výšku. Výšku nastavíte tak, že otočíte skrutku v smere hodinových ručičiek (ako je znázornené dole), ak chcete stohovač posunúť nahor. Ak ho chcete posunúť nadol, otočte ju proti smeru hodinových ručičiek. Potom pripojte stohovač k tlačiarni.

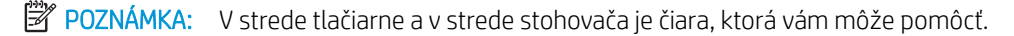

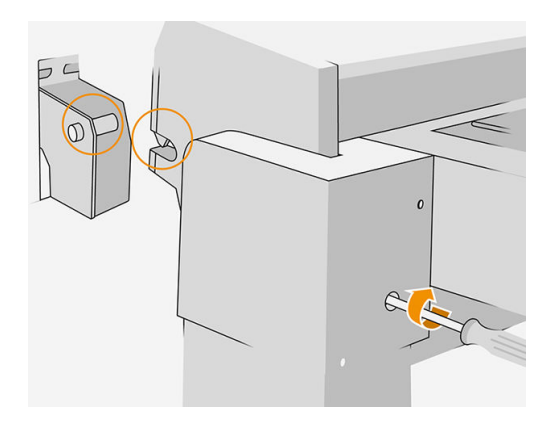

### Premiestnenie alebo uskladnenie skladača

Skladač presúvajte po vlastných kolesách len na veľmi rovných povrchoch a nepokúšajte sa ju prenášať zdvíhaním a ukladaním na zem.

Pred premiestnením alebo uskladnením skladača odpojte kábel.

Pred opätovným použitím skladača nastavte jeho výšku a znova pripojte kábel.

# Čistenie sklenenej podložky skenera (len multifunkčná tlačiareň)

Sklo skenera sa odporúča čistiť v pravidelných intervaloch v závislosti od frekvencie používania skenera.

- 1. Pomocou tlačidla Power (Napájanie) na prednej strane vypnite tlačiareň, potom vypnite aj vypínač na zadnej strane a odpojte napájací kábel.
- 2. Na ľavej zadnej strane skenera sa nachádza malá páčka. Posunutím páčky nahor otvorte kryt skenera.

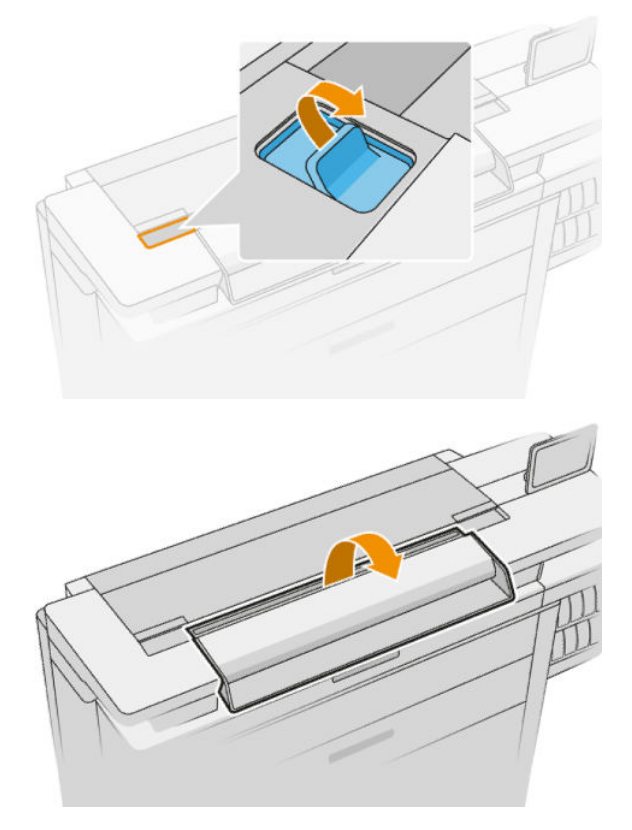

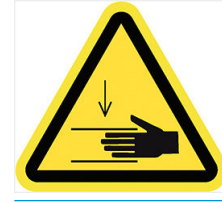

A VAROVANIE! Nedvíhajte skener, ak je kryt skenera otvorený. Mohli by ste si do neho privrieť prsty alebo ruku.

- 3. Pomocou bezchĺpkovej handričky namočenej vo vode opatrne utrite sklo a jeho okolie a potom ju vyžmýkajte do sucha. Vhodná handrička sa dodáva s tlačiarňou.
	- △ UPOZORNENIE: Nepoužívajte abrazívne látky, acetón, benzén ani tekutiny, ktoré obsahujú tieto chemikálie. Tekutiny nestriekajte priamo na sklo skenera ani na žiadnu inú časť skenera.

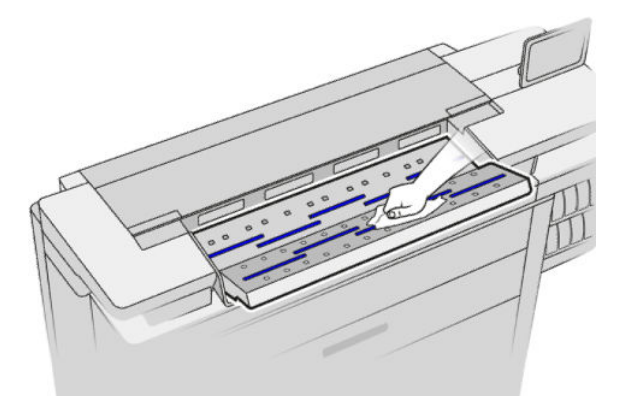

Netrápte sa malými kvapôčkami vody, ktoré ostali na skle: odparia sa.

- 4. Voliteľný postup na dôkladnejšie čistenie:
	- Vyberte sklo a vyčistite obe jeho strany. Pozrite časť Výmena sklenenej podložky skenera (len [multifunkčná tlačiareň\) na strane 164](#page-169-0).
	- Vyčistite tlakové valce a podávacie valce.

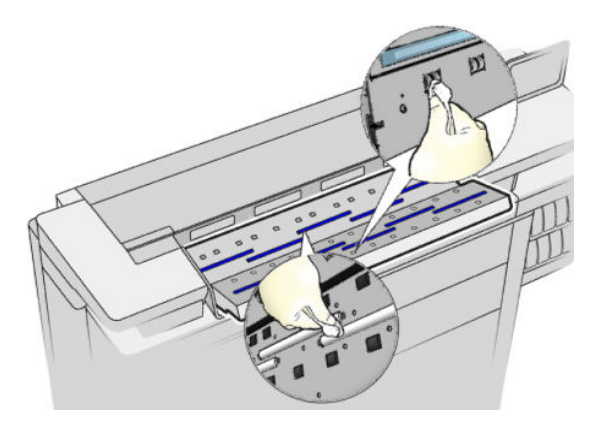

5. Zatvorte kryt skenera a opatrne ho zatláčajte, kým nezapadne na miesto.

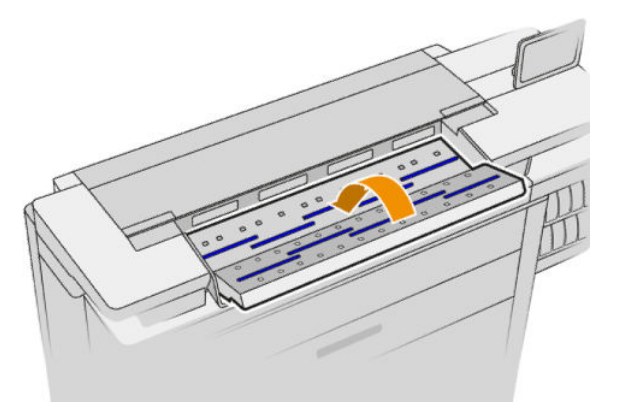

- 6. Vyčistite oblasť tesne pred skenerom, na ktorej je skenovaný hárok položený pred skenovaním.
- 7. Znova zapojte napájací kábel tlačiarne, zapnite vypínač na zadnej strane a pomocou tlačidla Power (Napájanie) zapnite tlačiareň.

# <span id="page-169-0"></span>Výmena sklenenej podložky skenera (len multifunkčná tlačiareň)

Stav skla sa po čase môže zhoršiť. Malé škrabance na povrchu skla môžu znížiť kvalitu obrazu. Nové sklo si môžete objednať od zástupcu podpory (pozrite časť [Pomoc na strane 177](#page-182-0)).

- 1. Pomocou tlačidla Power (Napájanie) na prednej strane vypnite tlačiareň, potom vypnite aj vypínač na zadnej strane a odpojte napájací kábel.
- 2. Na ľavej zadnej strane skenera sa nachádza malá páčka. Posunutím páčky nahor otvorte kryt skenera.

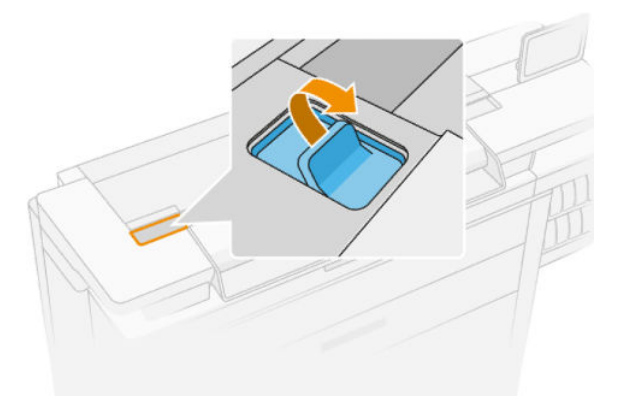

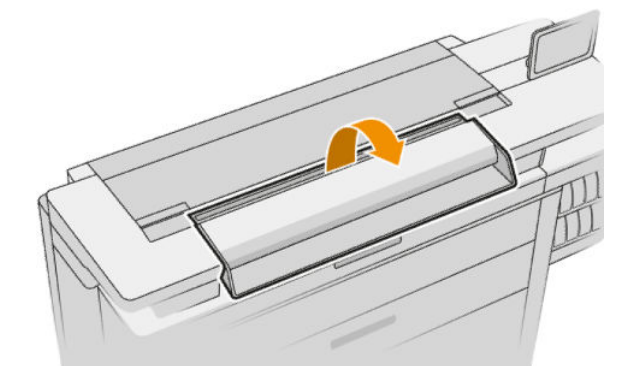

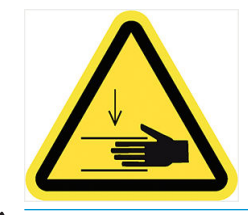

A VAROVANIE! Nedvíhajte skener, ak je kryt skenera otvorený. Mohli by ste si do neho privrieť prsty alebo ruku.

3. Odskrutkujte 4 skrutky z vrchnej časti, ak chcete vymeniť niektoré z troch vrchných skiel; prípadne odskrutkujte 4 skrutky v spodnej časti, ak chcete meniť dve spodné sklá.

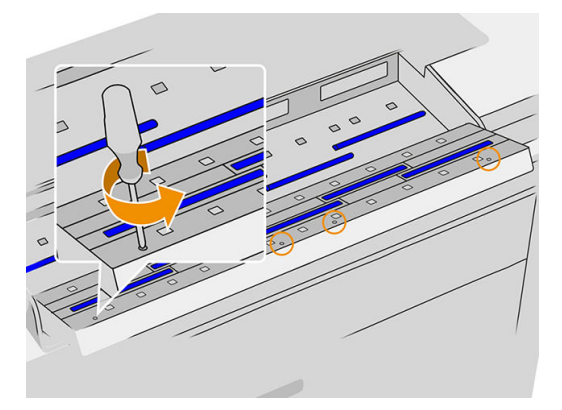

4. Odstráňte čierny kovový kus (vrchný alebo spodný) a plastové zarážky vedľa skla, ktoré chcete vytiahnuť.

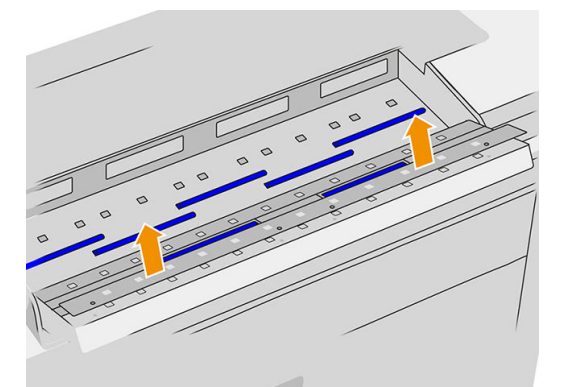

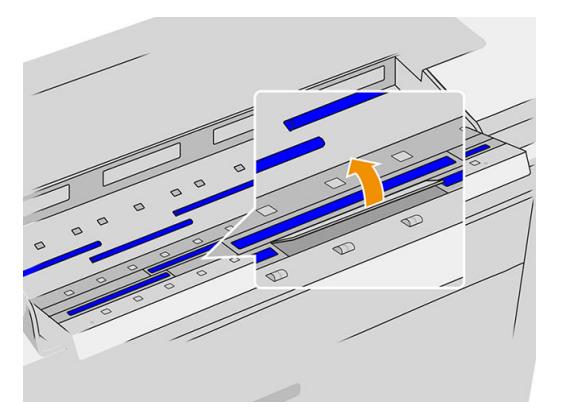

5. Posuňte sklo nabok a vytiahnite ho.

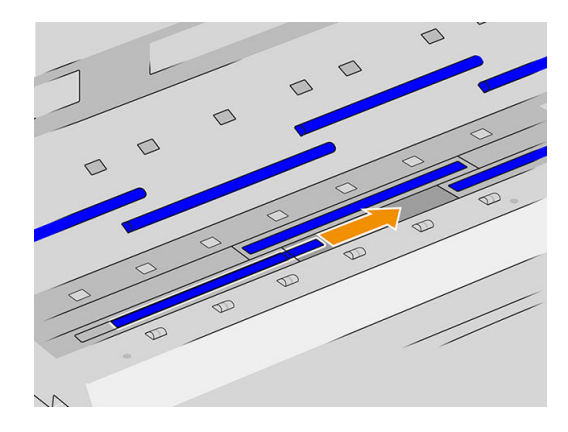

- <span id="page-171-0"></span>6. Zasuňte nové sklo na miesto.
- 7. Vráťte naspäť plastové zarážky, ktoré ste predtým uvoľnili.
- 8. Vráťte naspäť čierny kovový kus, ktorý ste predtým odstránili, a zaskrutkujte.
- 9. Zatvorte kryt skenera a opatrne ho zatláčajte, kým nezapadne na miesto.

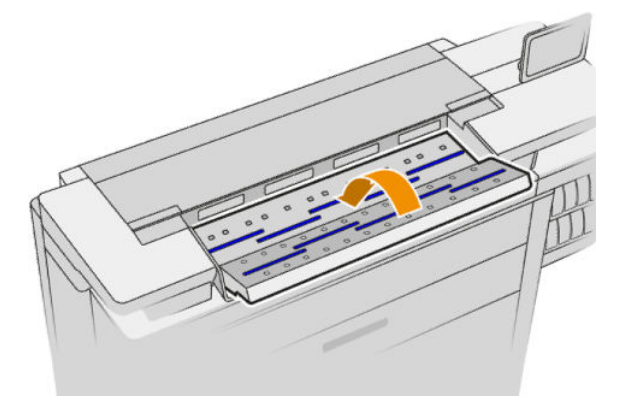

10. Znova zapojte napájací kábel tlačiarne, zapnite vypínač na zadnej strane a pomocou tlačidla Power (Napájanie) zapnite tlačiareň.

## Kalibrácia skenera (len multifunkčná tlačiareň)

Tento skener CIS kalibroval výrobca a počas jeho životnosti ho teoreticky nebudete musieť znova kalibrovať. Z dôvodu zmien prostredia sa však na skenovaných obrázkoch môžu objavovať chyby, ktoré možno ľahko odstrániť opätovnou kalibráciou skenera. Celý postup opätovnej kalibrácie skenera trvá menej než 10 minút a odporúča sa ho vykonávať, vždy keď sa objaví neželaný obrazový prvok alebo sa zníži kvalita naskenovaných súborov alebo kópií. Majte však na pamäti obmedzenia technológie CIS vysvetlené v predchádzajúcich častiach tejto príručky. Ak úspešne urobíte kalibráciu a stále máte pochybnosti o kvalite tlače, pozrite časť [Riešenie](#page-128-0) [problémov so skenerom na strane 123;](#page-128-0) prípadne zvážte možnosť zakúpenia skenera so snímačom CCD.

#### Kalibrácia skenera

- 1. Vyčistite skener. Pozrite časť [Čistenie sklenenej podložky skenera \(len multifunkčná tlačiareň\)](#page-166-0) [na strane 161.](#page-166-0)
- 2. Prejdite na predný panel a ťuknite na  $\zeta$  o  $\zeta$  a potom na **Scanner preferences** (Predvoľby skenera) >

Calibrate scanner (Kalibrovať skener).

3. Postupujte podľa pokynov na prednom paneli.

Dodaný hárok údržby požadovaný na kalibráciu skenera vyzerá takto:

<span id="page-172-0"></span>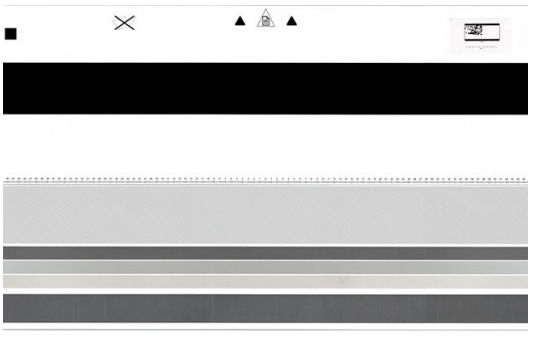

Hárok údržby vložte do skenera lícovou stranou nahor, do stredu a s čo najmenším zošikmením. Po dokončení kalibrácie by ste hárok údržby mali opatrne vložiť do pevného krytu a odložiť na chladné a suché miesto. V opačnom prípade by sa mohol poškodiť, čo by v budúcnosti mohlo ovplyvniť prevádzku skenera. Pred kalibráciou skenera skontrolujte, či hárok údržby nie je zašpinený, pokrčený, poškriabaný ani zložený. V prípade potreby zatelefonujte pracovníkom svojej technickej podpory a požiadajte o nový hárok údržby.

#### Ak sa kalibrácia nepodarí

- 1. Skontrolujte, či je tlačiareň zapnutá a pripravená na bežnú prevádzku.
- 2. Skontrolujte, či skener funguje správne. Otestujte to naskenovaním malého dokumentu do súboru.
- 3. Dbajte na to, aby bol skener pred kalibráciou čistý. V prípade pochybností vyčistite skener a znova spustite kalibráciu.
- 4. Vysuňte a znova vložte kalibračný hárok, pričom skontrolujte, či je čistý, v dobrom stave, lícovou stranou nahor a dokonale umiestnený v strede skenera.
- 5. Ak kroky uvedené vyššie nepomáhajú, vysuňte hárok a reštartujte tlačiareň (vypnite ju a znova zapnite). Po reštartovaní systému zopakujte kalibráciu.
- 6. Ak kalibráciu nemôžete úspešne vykonať ani po troch pokusoch nasledujúcich po sebe, zatelefonujte pracovníkom svojej technickej podpory a nahláste kód chyby, ktorý sa zobrazuje na prednom paneli.

## Výmena navijaka zásobníka na ušká

Video s príkladom skladača so zarážkami

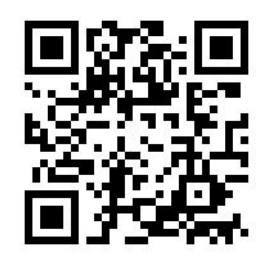

1. Otvorte dvierka.

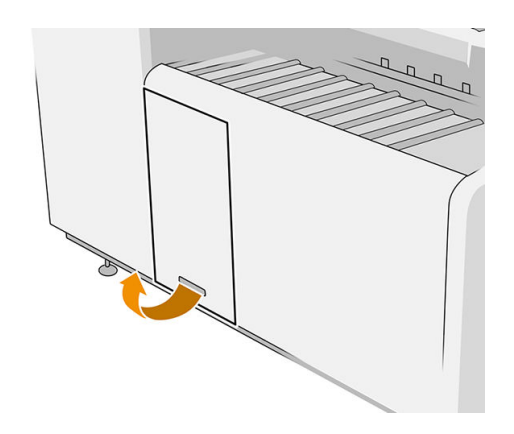

2. Potiahnite spodnú páčku.

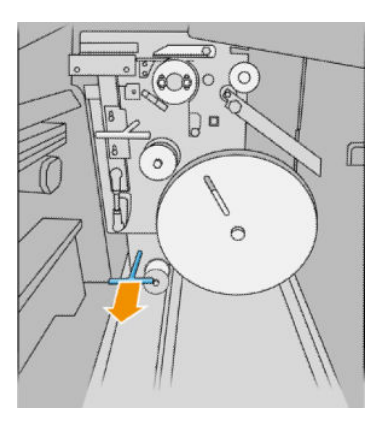

3. Otočte ochranu uška a vytiahnite ju.

#### Obrázok skladača s číslom dielu L3M58A Obrázok skladača s číslom dielu L3M58B

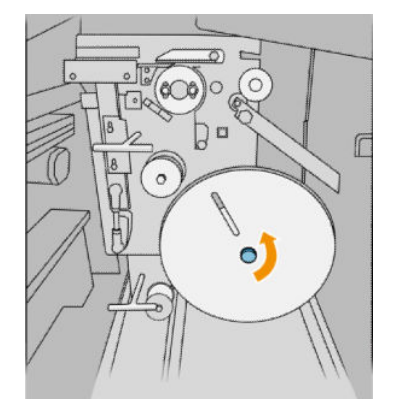

4. Vytiahnite prázdne ušká.

Obrázok skladača s číslom dielu L3M58A Obrázok skladača s číslom dielu L3M58B

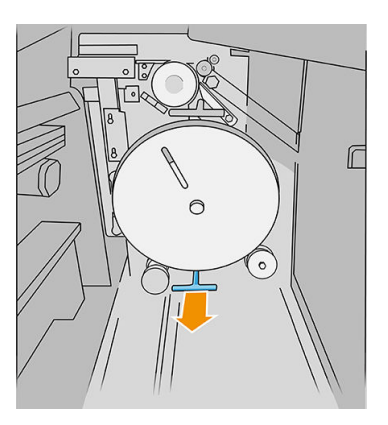

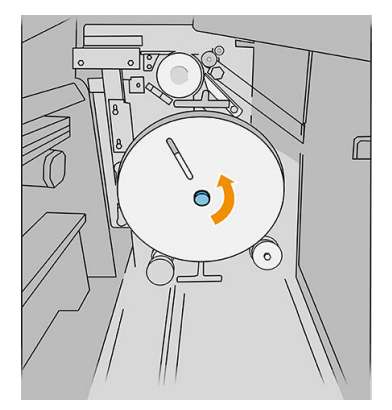

Obrázok skladača s číslom dielu L3M58A Obrázok skladača s číslom dielu L3M58B

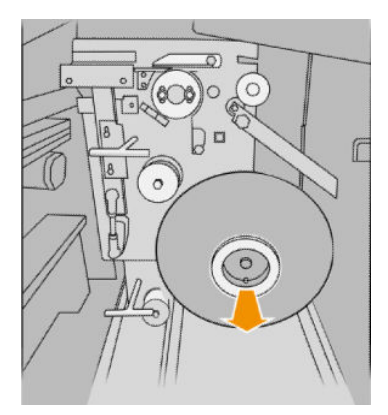

5. Vložte nový navijak ušiek.

#### Obrázok skladača s číslom dielu L3M58A Obrázok skladača s číslom dielu L3M58B

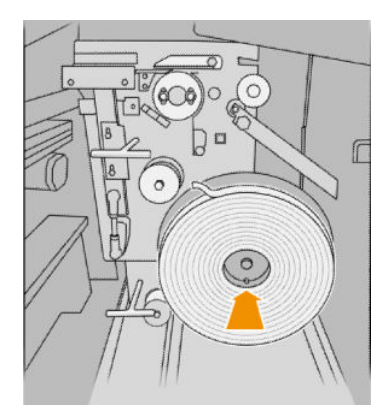

6. Dajte naspäť ochranu uška.

#### Obrázok skladača s číslom dielu L3M58A Obrázok skladača s číslom dielu L3M58B

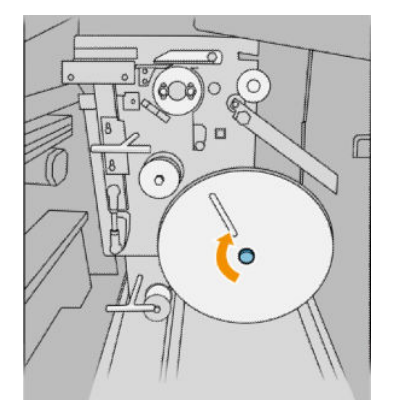

7. Potiahnite vrchnú páčku.

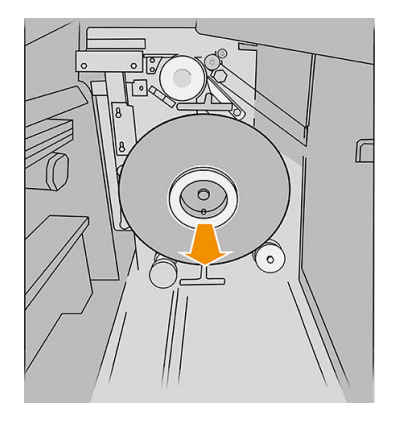

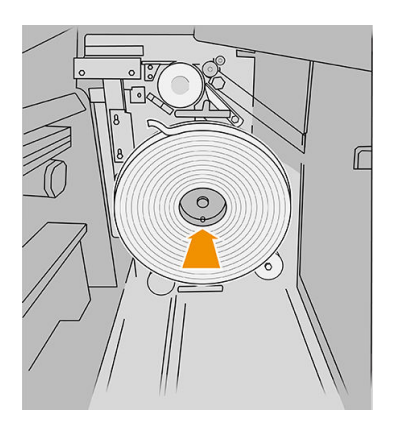

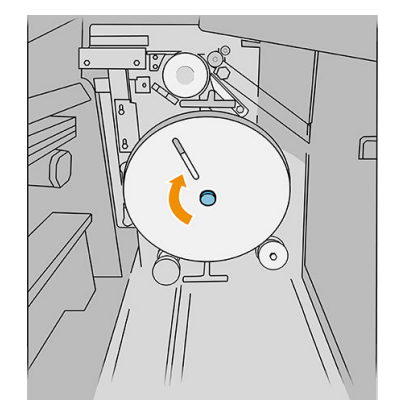

#### Obrázok skladača s číslom dielu L3M58A Obrázok skladača s číslom dielu L3M58B

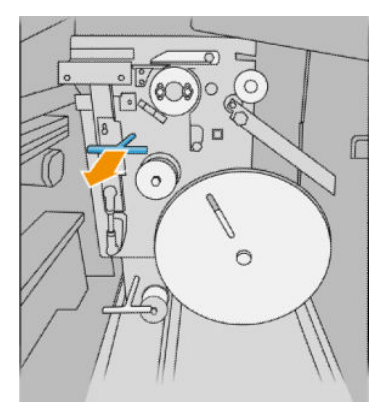

8. Prevlečte navijak uška.

#### Obrázok skladača s číslom dielu L3M58A

Otvorte obidve časti, ako je znázornené, aby ste mohli prevliecť navijak uška

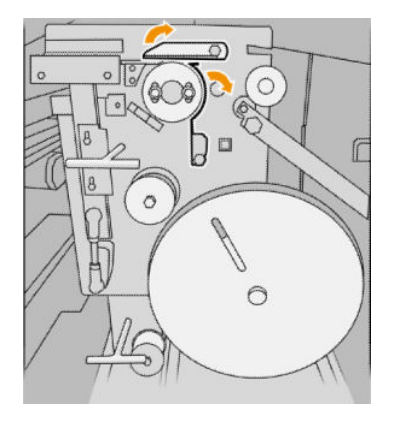

9. Prevlečte navijak uška cez dráhu, ako je znázornené na obrázku.

#### Obrázok skladača s číslom dielu L3M58A Obrázok skladača s číslom dielu L3M58B

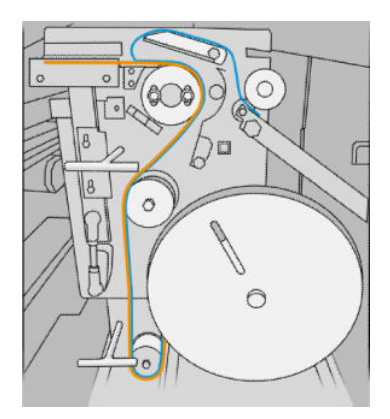

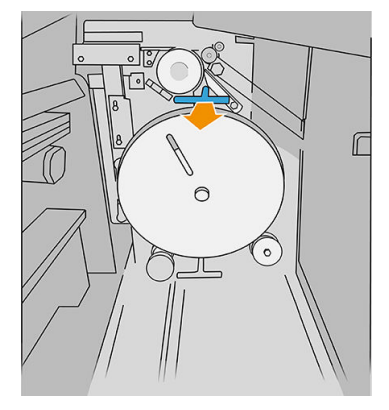

#### Obrázok skladača s číslom dielu L3M58B

Prevlečte uško medzi kolieskami

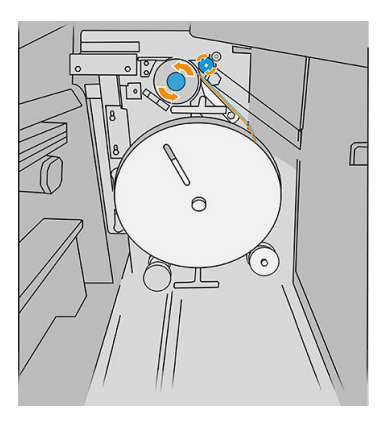

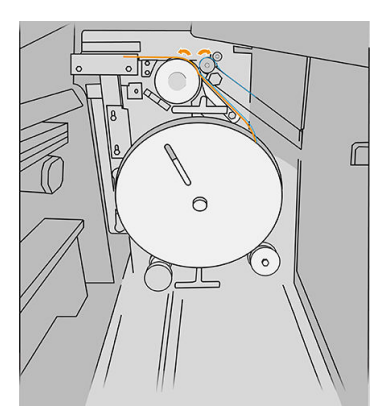

10. Len skladač s číslom dielu L3M58A: Zatvorte obidve časti, ktoré ste otvorili v 8. kroku.

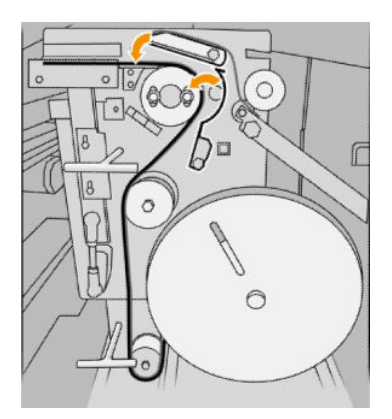

11. Zatlačte naspäť dve páčky.

#### Obrázok skladača s číslom dielu L3M58A

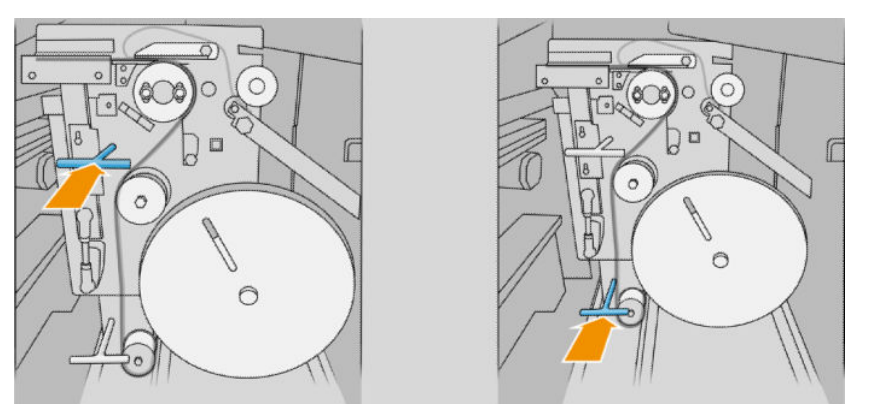

#### Obrázok skladača s číslom dielu L3M58B

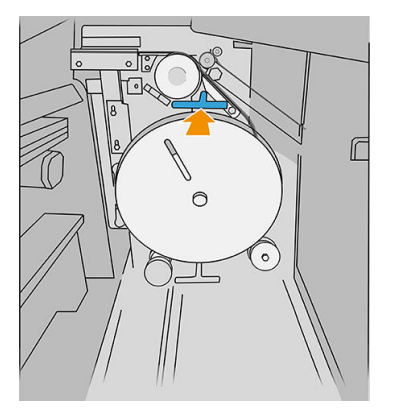

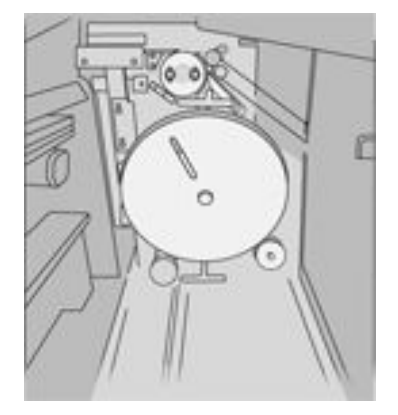

<span id="page-177-0"></span>12. Zatvorte dvierka.

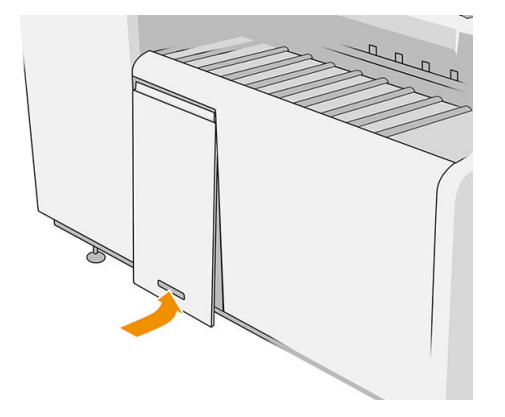

<sup>2</sup> POZNÁMKA: Ak sa žiadali ušká, ale neobjavili sa v úlohe so skladaním, otvorte kryt a skontrolujte, či sú správne nainštalované a či nedošlo k nejakému problému.

# Aktualizácia firmvéru tlačiarne

Rôzne funkcie tlačiarne ovláda firmvér integrovaný v tlačiarni.

Spoločnosť HP občas poskytuje aktualizácie firmvéru. Tieto aktualizácie zvyšujú výkon tlačiarne, zlepšujú jej funkcie a môžu opraviť menej závažné problémy.

DÔLEŽITÉ: Odporúčame, aby ste firmvér pravidelne aktualizovali s cieľom využívať výhody najnovších vývojárskych riešení.

Existujú rôzne spôsoby prevzatia a inštalácie aktualizácií firmvéru. Môžete si vybrať ktorúkoľvek, ktorá vám najviac vyhovuje. Možno ich rozdeliť do dvoch kategórií: automatické a manuálne aktualizácie.

<sup>2</sup> POZNÁMKA: Firmvér obsahuje súpravu najčastejšie používaných predvolieb papiera. Ďalšie predvoľby papiera možno prevziať samostatne.

### Automatické aktualizácie firmvéru

Automatické aktualizácie firmvéru sú dostupné pre tlačiarne so službou HP Connected. Vaša tlačiareň dokáže automaticky prevziať najnovšie vydanie firmvéru a nainštalovať ho za vás.

#### Dôležité poznámky

- Tlačiareň musí byť pripojená na internet pozrite časť Konfigurácia pripojenia na strane 18.
- Na konfiguráciu automatických aktualizácií firmvéru môžete použiť predný panel alebo vstavaný webový server. pozrite časť Konfigurácia pripojenia na strane 18.
- Balík aktualizácií firmvéru môže byť veľký. Možno by ste mali zvážiť, či existujú nejaké implikácie pre vaše sieťové alebo internetové pripojenie.
- Na pozadí sa preberá aktualizácia firmvéru: na tlačiarni sa súčasne môžu vykonávať tlačové úlohy. Na pozadí však nesmie prebiehať inštalácia. Vtedy je nutné tlač zastaviť.

### <span id="page-178-0"></span>Manuálne aktualizácie firmvéru

Ručné aktualizácie firmvéru možno vykonať nasledujúcimi spôsobmi:

- Vo vstavanom webovom serveri kliknite na kartu Setup (Nastavenie) a potom na položku Firmware update (Aktualizácia firmvéru). Kliknite na tlačidlo Browse (Prehľadávať) a vyberte súbor s firmvérom (.fmw), ktorý ste už prevzali do svojho počítača.
- V aplikácii HP DesignJet Utility v systéme Windows kliknite na kartu Admin (Správca) a potom na položku Firmware Update (Aktualizácia firmvéru).
- V aplikácii HP Utility v systéme Mac OS X kliknite na položku Firmware Update (Aktualizácia firmvéru).
- Pomocou softvéru HP Web Jetadmin môžete manuálne aktualizovať firmvér alebo si vyžiadať automatické aktualizácie.
- Pomocou jednotky USB flash: Na jednotku USB flash prevezmite súbor firmvéru z webovej stránky http://www.hp.com/go/pagewidexlseries/support/firmware/ alebo (v závislosti od modelu tlačiarne) a vložte ju do vysokorýchlostného hostiteľského portu USB na prednom paneli. Na prednom paneli sa zobrazí asistent aktualizácie firmvéru, ktorý vás bude sprevádzať procesom aktualizácie.

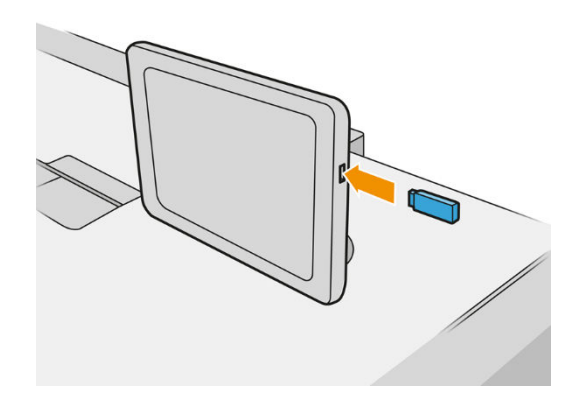

## Funkcia Secure File Erase (Bezpečné vymazanie súborov)

Pevný disk tlačiarne sa používa ako dočasný ukladací priestor tlačových úloh. Funkcia Secure File Erase môže vymazať dočasné súbory z pevného disku, aby ich chránila pred neoprávneným prístupom. Súbory začne mazať hneď po jej zapnutí, ale staré dočasné súbory, ktoré už boli na pevnom disku, sa spätne nevymažú. Ak chcete vymazať aj staré súbory, pozrite si časť [Funkcia Disk Wipe \(Vyčistenie disku\) na strane 174](#page-179-0).

Funkcia Secure File Erase poskytuje tri rôzne úrovne zabezpečenia:

- Non-Secure (Nezabezpečené): vymažú sa všetky ukazovatele informácií. Informácie samotné zostávajú na pevnom disku, kým nie je zaberaný diskový priestor potrebný na ďalšie účely, až potom sú prepísané. Kým sú informácie stále na disku, pre väčšinu ľudí sú ťažko prístupné, ale možno k nim pristupovať pomocou softvéru určeného na tento účel. Je to bežný spôsob, akým sa vymazávajú súbory vo väčšine počítačových systémov. Je síce najpomalší, ale je najbezpečnejší.
- Secure Fast Erase (1 pass) (Bezpečné rýchle vymazanie (jeden prechod)): vymažú sa všetky ukazovatele informácií a samotné informácie sa prepíšu vzorkou pevných znakov. Tento spôsob je pomalší ako spôsob Nezabezpečené, ale je bezpečnejší. Pomocou špeciálnych nástrojov je možné zisťovaním zvyškových magnetických stôp pristupovať k častiam vymazaných informácií.
- Secure Sanitizing Erase (5 passes) (Bezpečné dôkladné vymazanie (päť prechodov)): vymažú sa všetky ukazovatele informácií a samotné informácie sa náhodne prepíšu pomocou algoritmu určeného na eliminovanie všetkých zvyškových stôp. Tento spôsob je najpomalší, ale zároveň najbezpečnejší. Bezpečné dôkladné vymazanie spĺňa požiadavky 5220-22.m Ministerstva obrany USA na vymazávanie a vyčistenie diskových médií. Pri použití funkcie Secure File Erase je to predvolená úroveň zabezpečenia.

<span id="page-179-0"></span>Počas mazania súborov sa môže znížiť výkonnosť tlačiarne.

Secure File Erase je jednou z funkcií aplikácie Web JetAdmin, čo je bezplatný softvér na správu tlače založený na webovom protokole: pozrite časť <http://www.hp.com/go/webjetadmin>.

Ak budete mať pri používaní funkcie Secure File Erase v aplikácii Web JetAdmin problémy, obráťte sa na svojho zástupcu podpory: pozrite časť [Pomoc na strane 177.](#page-182-0)

Konfiguráciu funkcie Secure File Erase možno zmeniť v aplikácii Web JetAdmin alebo vo vstavanom webovom serveri (ponuka Setup (Nastavenie) > Security (Zabezpečenie)).

# Funkcia Disk Wipe (Vyčistenie disku)

Funkcia Disk Wipe je rovnaká ako funkcia Secure File Erase (pozrite si časť [Funkcia Secure File Erase \(Bezpečné](#page-178-0)  [vymazanie súborov\) na strane 173\)](#page-178-0) okrem toho, že vymazáva všetky dočasné súbory vrátane starých súborov.

Konfiguráciu funkcie Disk Wipe možno zmeniť v aplikácii Web JetAdmin alebo vo vstavanom webovom serveri (ponuka Setup (Nastavenie) > Security (Zabezpečenie)).

 $\ddot{\mathbb{B}}$  POZNÁMKA: Ak vyberiete možnosť vymazania celého pevného disku, môže sa v priebehu procesu niekoľkokrát zobraziť výzva na reštartovanie tlačiarne. Proces bude pri funkcii Bezpečné rýchle vymazanie trvať asi 6 hodín alebo pri nastavení Bezpečné dôkladné vymazanie asi 24 hodín.
# <span id="page-180-0"></span>11 Príslušenstvo

### Ako objednávať

Obráťte sa na svojho zástupcu podpory (pozrite časť [Pomoc na strane 177\)](#page-182-0) a overte si, či je požadovaný tovar dostupný vo vašej oblasti.

V zostávajúcej časti tejto kapitoly nájdete zoznam spotrebného materiálu, príslušenstva a čísel súčiastok, ktoré boli k dispozícii v čase písania tohto dokumentu.

### Zoznam príslušenstva

- Softvér HP SmartStream
- 44-palcový skener HP DesignJet SD Pro (G6H50B)
- 42-palcový skener HP DesignJet HD Pro (G6H51B)
- HP PageWide XL PostScript/PDF Upgrade Kit (CZ317A)

Inovácia jazyka PostScript umožňuje tlačiarni tlačiť súbory vo formáte PDF a PostScript. Príslušenstvo na inováciu jazyka PostScript môžete zapojiť do hostiteľského portu USB na tlačiarni. Nie je potrebné nechávať ho trvalo pripojené: stačí, keď ho raz pripojíte, a tlačiareň sa navždy inovuje.

- Zásuvka HP PageWide XL (CZ318A)
- Veľkokapacitný stohovač HP PageWide XL
- Vrchný stohovač HP PageWide XL (CZ320A)
- Skladač HP PageWide XL s aplikátorom ušiek (L3M58A)
- Skladač HP F70 (K5H75A)
- Skladač HP F70 s aplikátorom ušiek (L3M58B)
- Skladač HP F60 (1EW99A)
- Skladač HP F60 s aplikátorom ušiek (1EX00A, 1EX00B)
- Skladač HP F60 s aplikátorom ušiek (1EX00H)
- Skladač HP F40 (3JJ54A)
- HP PageWide XL Folder Upgrade Kit pre dlhé diagramy (M0V04A)

## Príslušenstvo – procesor Non-HP

### Inštalovať

Ak chcete nainštalovať príslušenstvo inej značky ako HP, ťuknite (O), potom na položky Output destination

(Cieľ výstupu) > Install non-HP accessory (Inštalovať príslušenstvo inej značky ako HP).

<sup>2</sup> POZNÁMKA: Pred inštaláciou príslušenstva inej značky ako HP skontrolujte, či je pripojené k tlačiarni (káblom a háčikmi) a zapnuté.

### Konfigurácia

K dispozícii sú nasledujúce nastavenia:

- Minimum gap between sheets (Minimálna medzera medzi hárkami). Rozsah od 100 do 3000 milisekúnd.
- Maximum supported speed (Maximálna podporovaná rýchlosť). Rozsah od 2 do 15 palcov za sekundu.
- Minimum page length supported (Minimálna podporovaná dĺžka strany). Rozsah od 180 do 1000 milimetrov.

# <span id="page-182-0"></span>12 Pomoc

- [Vyžiadanie podpory](#page-183-0)
- [Vlastná oprava zákazníkom](#page-183-0)
- [Servisné informácie](#page-184-0)

## <span id="page-183-0"></span>Vyžiadanie podpory

Podporu poskytuje zástupca podpory: zvyčajne zo spoločnosti, od ktorej ste tlačiareň získali. Ak to nie je tento prípad, obráťte sa na podporu spoločnosti HP na webe:<http://www.hp.com/go/pagewidexlseries/support/>.

Pred zavolaním zástupcovi podpory si pripravte k hovoru nasledujúce:

- Prečítajte si návrhy na riešenie problémov uvedené v tejto príručke.
- Prečítajte si dokumentáciu k softvéru (v prípade potreby).
- Skontrolujte, či máte pripravené nasledujúce informácie:
	- Výrobok a sériové čísla tlačiarne, ktorú používate.
	- Ak sa na prednom paneli zobrazí chybový kód, poznamenajte si ho. Pozrite časť [Chybové hlásenia na](#page-194-0)  [prednom paneli na strane 189.](#page-194-0)
	- Názov a verzia softvéru.
	- Ak máte problém s kvalitou tlače, názov a výrobné číslo papiera a názov a pôvod predvoľby papiera, ktorú ste pri tlači použili.

### Vlastná oprava zákazníkom

Program vlastnej opravy zákazníkom spoločnosti HP ponúka našim zákazníkom najrýchlejší servis v rámci záruky alebo zmluvy. Umožňuje spoločnosti HP dodať náhradné súčiastky priamo k vám (koncovému používateľovi), aby ste ich mohli vymeniť. Prostredníctvom tohto programu môžete vymeniť súčiastky podľa vlastných požiadaviek.

#### Pohodlie a jednoduchosť používania

Váš zástupca podpory vykoná diagnostiku a vyhodnotí, či je potrebné nahradiť chybnú hardvérovú súčasť náhradnou súčiastkou.

Ďalšie informácie o nástrojoch pre svojpomocnú opravu nájdete na adrese <http://www.hp.com/go/selfrepair/>.

## <span id="page-184-0"></span>Servisné informácie

Tlačiareň dokáže na vyžiadanie vyrobiť zoznam mnohých aspektov svojho aktuálneho stavu, z ktorých niektoré môžu byť pri odstraňovaní problému užitočné pre servisného technika. Existujú dva rôzne spôsoby, ako si vyžiadať tento zoznam:

- Vo vstavanom webovom serveri (pozrite časť [Vstavaný webový server na strane 13\)](#page-18-0) kliknite na kartu Support (Podpora) a potom na položky Service support (Servisná podpora) > Printer information (Informácie o tlačiarni). Odporúčame vyžiadať si úplný zoznam (kliknite na položku All pages (Všetky stránky)).
- V ľubovoľnom počítači s prístupom na internet zadajte adresu URL vašej tlačiarne do webového prehľadávača a potom zadajte adresu /hp/device/webAccess/allServicePlot.htm. Ak je napríklad URL adresa vašej tlačiarne http://123.123.123.123, zadajte:

http://123.123.123.123/hp/device/webAccess/allServicePlot.htm

Ak musíte odoslať zoznam e-mailom, stránku môžete zo svojho webového prehľadávača uložiť ako súbor a odoslať ho neskôr. Prípadne z programu Internet Explorer môžete stránku odoslať priamo: kliknite na ponuku File (Súbor) > Send (Odoslať) > Page by email (Stránku e-mailom).

# 13 Získanie informácií o spotrebe tlačiarne

- [Získanie informácií o spotrebe tlačiarne a evidencii](#page-186-0)
- [Získanie informácií o používaní](#page-186-0)
- [Získanie informácií o podrobnej evidencii úloh](#page-188-0)

## <span id="page-186-0"></span>Získanie informácií o spotrebe tlačiarne a evidencii

V súvislosti so spotrebou tlačiarne môžete získať dva druhy informácií:

- Akumulované informácie o spotrebe informácie o používaní tlačiarne (spotreba papiera a atramentu) a používaní skenera (skenovanie a kopírovanie) za celú životnosť tlačiarne.
- Podrobná evidencia úloh: informácie o špecifikách konkrétnych skenovacích a tlačových úloh, napríklad, kto ich vytvoril, kedy boli odoslané, stav ukončenia (úspešné, zrušené atď.) a zdroje použité na realizáciu týchto úloh (atrament a papier).

Tieto informácie možno získať z predného panela tlačiarne alebo vstavaného webového servera a možno ich vytlačiť. K dispozícii je tiež možnosť konfigurovať tlačiareň tak, aby správy o spotrebe a evidencii odosielala prostredníctvom e-mailu.

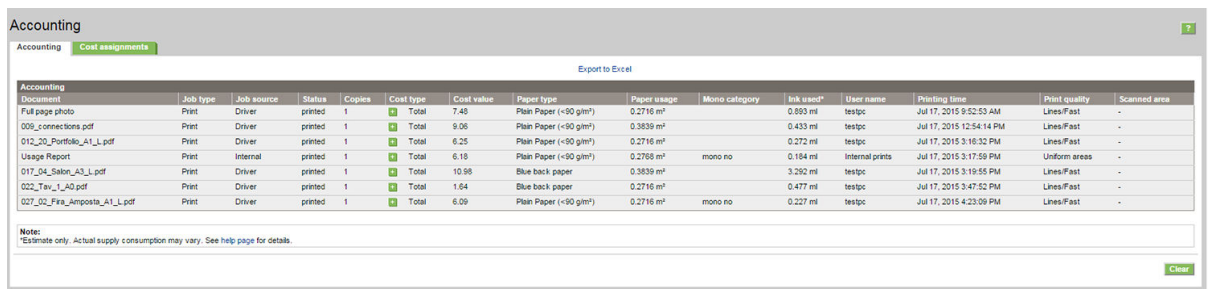

Informácie o používaní, stave a evidencii môže využiť aj aplikácia tretej strany prostredníctvom súpravy SDK poskytnutej spoločnosťou HP.

## Získanie informácií o používaní

Kliknutím  $\left\| \frac{1}{2} \right\|$  na prednom paneli zobrazíte informácie o používaní. Print categories usage  $\overline{\mathbf{m}}$ Print categories usage 晶 **TOTAL** 342.18 ml 147.06 ft<sup>2</sup> 49.54 ft t ⊕ Mono lines  $10.33$  ml  $33.11 \text{ ft}^2$  $11.19$ ft **Color lines** 289.99 ml  $5.06$  ft<sup>2</sup>  $1.77$ ft Low density image  $0.00$  ml  $0.00 \, \text{ft}^2$  $0.00$ ft High density 41.85 ml 108.88 ft<sup>2</sup> 36.58 ft image Premium quality<br>image  $0.00$  ml  $0.00 \text{ ft}^2$  $0.00$  ft int usage repor

Zistiť sa dajú nasledujúce informácie:

Print categories usage (Tlačiť kategórie využitia): môžete vidieť využitie rozdelené do kategórií.

**POZNÁMKA:** V závislosti od zmluvy, ktorú máte so svojím zástupcom podpory, tlač kategórií alebo informácie o typoch papiera nemusia byť k dispozícii, prípadne môžu byť odlišné.

- Čiernobiele čiary: čiernobiele úlohy CAD vytlačené na bežnom papieri
- Farebné čiary: farebné úlohy CAD vytlačené na bežnom papieri
- Obraz s malou intenzitou: pokrytie 10 % až 50 % obrazových bodov vytlačené na bežnom papieri
- Obraz s vysokou intenzitou: viac ako 50 % obrazových bodov vytlačené na bežnom papieri
- Obraz v prémiovej kvalite: akýkoľvek typ obsahu vytlačený na prémiovom papieri
- Blueprint (Projekt): akýkoľvek typ obsahu vytlačený na papieri Blueprint

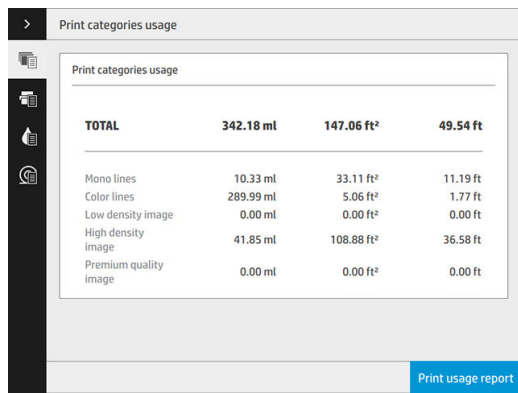

**• Scan usage** (Využitie skenovania): využitie kopírovania a skenovania v m<sup>2</sup> a celkový počet.

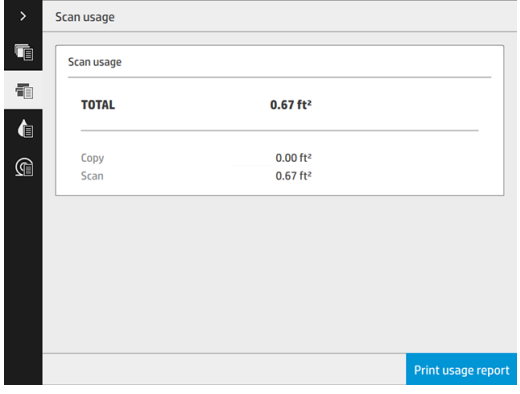

● Ink usage (Využitie atramentu): atrament spotrebovaný jednotlivými kazetami v milimetroch a celkové množstvo spotrebovaného atramentu.

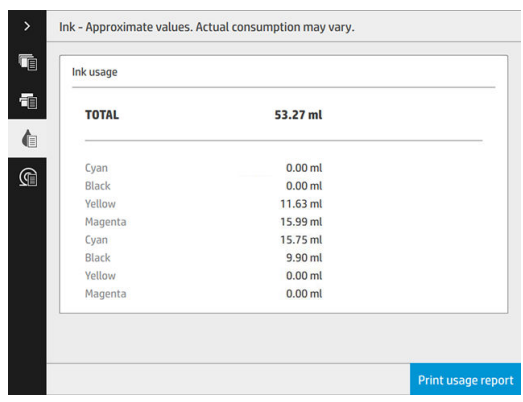

<span id="page-188-0"></span>Paper usage (Využitie papiera): množstvo použitého papiera a celkovo navrchu rozdelené do nasledujúcich tried alebo skupín papiera:

Využitie je možné vidieť na jednotlivých úrovniach.

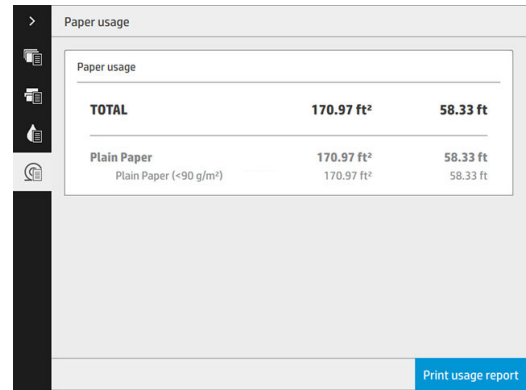

Keď ťuknete na tlačidlo Print usage report (Tlačiť správu o využití), zobrazí sa hlásenie: The usage report was sent to the job queue and will be printed soon (Správa o využití bola odoslaná do frontu úloh a bude čoskoro vytlačená).

Všetky hodnoty je možné zobrazovať v anglických alebo metrických jednotkách.

#### Z prostredia vstavaného webového servera

Z vstavaného webového servera sa dajú získať rovnaké informácie ako z predného panela.

- 1. Otvorte vstavaný webový server, pozrite si časť [Vstavaný webový server na strane 13.](#page-18-0)
- 2. Prejdite na kartu Main (Hlavné).
- 3. Kliknite na položku History (História) > Usage (Spotreba).

#### Vytlačenie informácií o používaní

Existujú dva rôzne spôsoby tlače informácií o používaní na domovskej obrazovke predného panela:

- Ťuknutím +27 otvorte obrazovku informácií o používaní a potom ťuknite na tlačidlo Print usage report (Tlačiť správu o používaní).
- Ťuknite  $\zeta(\bigcirc)$ a potom na položky **Internal prints** (Interné výtlačky) > **Printer usage information**

(Informácie o používaní tlačiarne) > User information print (Tlač informácií o používateľovi) > Print usage report (Tlačiť správu o používaní).

### Získanie informácií o podrobnej evidencii úloh

#### Štatistika evidencie so vstavaným webovým serverom

- 1. Otvorte vstavaný webový server, pozrite si časť [Vstavaný webový server na strane 13.](#page-18-0)
- 2. Prejdite na kartu Main (Hlavné).
- 3. V časti History (História) v stĺpci naľavo kliknite na položku Accounting (Evidencia).

#### Vyžiadanie údajov o používaní a evidencii prostredníctvom e-mailu

- 1. Získajte adresu IP servera odchádzajúcej pošty (servera SMTP) zo svojho IT oddelenia. Adresa sa vyžaduje na odosielanie e-mailových správ.
- 2. Dbajte na to, aby bol server odchádzajúcej pošty konfigurovaný s povolením prenášať e-mailové správy odoslané z tlačiarne.
- 3. Otvorte webový prehľadávač a pripojte sa k vstavanému webovému serveru tlačiarne.
- 4. Kliknite na kartu Setup (Nastavenie).
- 5. V ponuke Configuration (Konfigurácia) v ľavom stĺpci kliknite na položku Date & Time (Dátum a čas).
- 6. Skontrolujte, či bol dátum a čas nastavený správne.
- 7. Na karte Setup (Nastavenie) v ponuke Configuration (Konfigurácia) v ľavom stĺpci kliknite na položku Email server (E-mailový server).
- 8. Zadajte adresu IP servera odchádzajúcej pošty (servera SMTP).
- 9. Ak je server odchádzajúcej pošty chránený heslom, zadajte meno používateľa a heslo potrebné na prístup.
- 10. Špecifikujte e-mailovú adresu tlačiarne, ktorá slúži na identifikáciu tlačiarne pri odosielaní e-mailových správ. Vo väčšine prípadov sa odporúča vybrať e-mailovú adresu, ktorá sa už k menu používateľa priradila v predchádzajúcom kroku. Pozrite časť [Zapnutie a vypnutie informácií o používaní na strane 29.](#page-34-0)
- 11. Na karte Setup (Nastavenie) v ponuke Configuration (Konfigurácia) kliknite na položku Printer settings (Nastavenia tlačiarne).
- 12. Ak v časti Accounting (Evidencia) nastavíte možnosť Require account ID (Vyžadovať identifikáciu konta) na hodnotu On (Zapnuté), odosielateľ musí pri každom odoslaní tlačovej úlohy do tlačiarne zadať ID konta: môže ísť napríklad o identifikáciu príslušného oddelenia, konkrétneho projektu alebo klienta. Ak používateľ odošle úlohu bez poskytnutia identifikácie konta, tlačiareň podrží neidentifikovanú úlohu vo fronte a nevytlačí ju dovtedy, kým sa neposkytne identifikácia konta.

Ak nastavíte možnosť Require account ID (Vyžadovať identifikáciu konta) na hodnotu Off (Vypnuté), produkt vytlačí všetky úlohy bez ohľadu na to, či sa zadá identifikácia konta.

- 13. Možnosť Send accounting files (Odoslať súbory evidencie) nastavte na možnosť Enabled (Povolené).
- 14. Možnosť Send accounting files to the email address (Odoslať súbory evidencie na e-mailovú adresu) nastavte pre tú e-mailovú adresu (alebo adresy), na ktorej chcete prijímať informácie o evidencii. Môže ísť o adresu, ktorú ste vytvorili špeciálne na prijímanie automaticky generovaných správ z tlačiarne.
- 15. V ponuke Send accounting files every (Odoslať súbory evidencie každých) vyberte konkrétny počet dní alebo výtlačkov podľa toho, ako často chcete tieto informácie odosielať.
- 16. Možno budete chcieť nastaviť položku Exclude personal information from accounting email (Vylúčiť osobné informácie z e-mailovej správy o evidencii) na možnosť **On** (Zapnuté), aby správy o evidencii neobsahovali osobné údaje. V prípade, že je táto možnosť nastavená na hodnotu Off (Vypnuté), údaje, ako napríklad meno používateľa, názov úlohy a identifikácia konta, budú zahrnuté.
- 17. Na karte Setup (Nastavenie) v ponuke Configuration (Konfigurácia) kliknite na položku Security (Zabezpečenie). Ak chcete do správy o evidencii zahrnúť meno používateľa, začiarknite políčko Show user name in job accounting (Zobraziť v evidencii úloh meno používateľa). Ak toto políčko nezačiarknete, meno používateľa sa neuvedie.

Keď dokončíte kroky uvedené vyššie, tlačiareň bude prostredníctvom e-mailu odosielať údaje evidencie tak často, ako ste zadali. Údaje sa poskytujú vo formáte XML a programy tretích strán ich dokážu jednoducho interpretovať. Údaje poskytnuté o každej tlačovej úlohe zahŕňajú dátum odoslania úlohy, dátum vytlačenia úlohy, trvanie tlače, typ obrázka, počet strán, počet kópií, typ a veľkosť papiera, množstvo spotrebovaného atramentu pre každú farbu zvlášť a rôzne ďalšie atribúty úlohy. K dispozícii sú aj údaje evidencie pre úlohy skenovania a kopírovania.

# 14 Parametre tlačiarne

- [Funkčné parametre](#page-191-0)
- [Fyzické parametre](#page-192-0)
- [Parametre pamäte](#page-192-0)
- [Parametre napájania](#page-192-0)
- [Parametre pracovného prostredia](#page-193-0)
- [Akustické parametre](#page-193-0)
- [Parametre rýchlosti \(režim Čiary/Rýchlo\)](#page-193-0)

## <span id="page-191-0"></span>Funkčné parametre

#### Atramenty HP

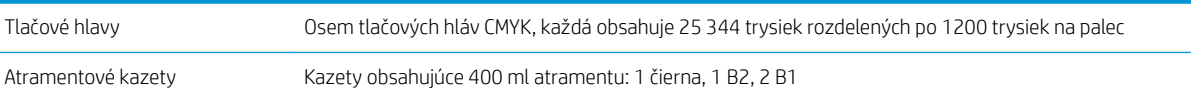

#### Veľkosti papiera

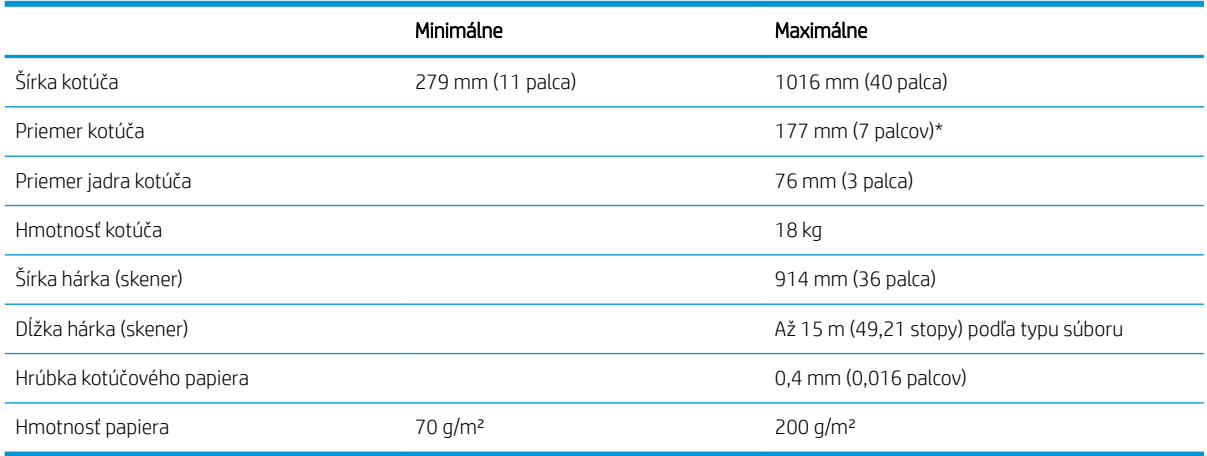

\* Pre kotúče do veľkosti 914 mm (36 palcov)

#### Rozlíšenia tlače

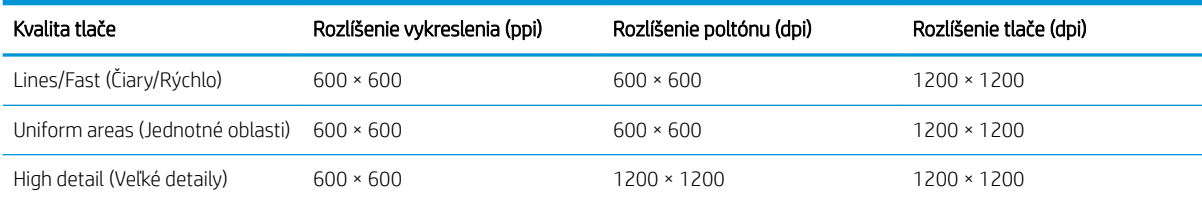

#### Rozlíšenie skenera: až 1200 ppi

Okraje: 3 mm

Maximálna tlačiteľná šírka: 1000 mm

#### Mechanická presnosť

±0,1% špecifikovaného vektora dĺžky alebo ±0,2 mm (podľa toho, čo je väčšie) pri teplote 23 °C, 50 – 60 % relatívnej vlhkosti, na tlačový materiál E/A0 polypropylén v režime veľkých detailov alebo režime jednotných oblastí.

#### <span id="page-192-0"></span>Podporované grafické jazyky

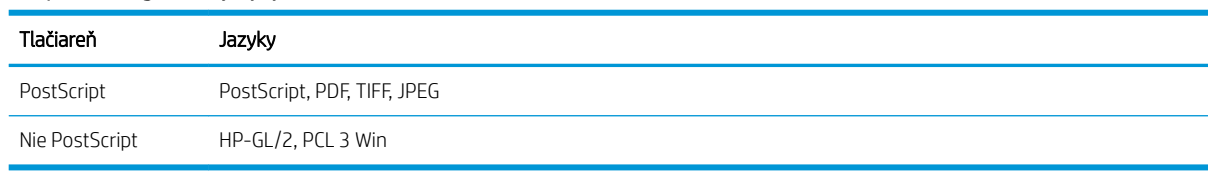

## Fyzické parametre

#### Fyzické parametre tlačiarne

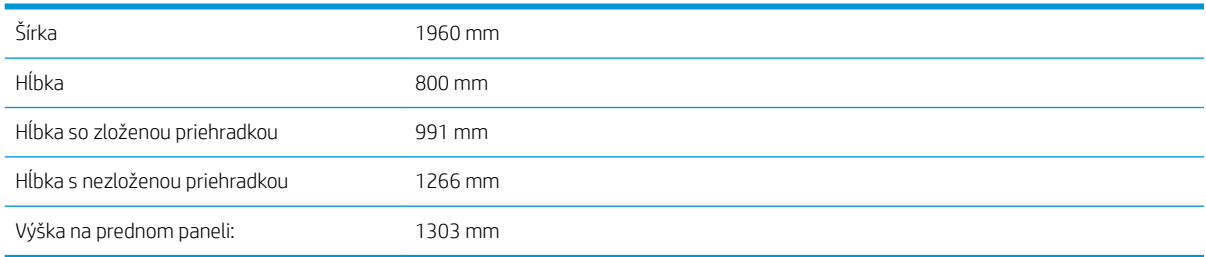

### Parametre pamäte

### Parametre pamäte (multifunkčná tlačiareň) Fyzická pamäť DRAM 8 GB Pevný disk 500 GB

## Parametre napájania

#### Parametre napájania tlačiarne (5100)

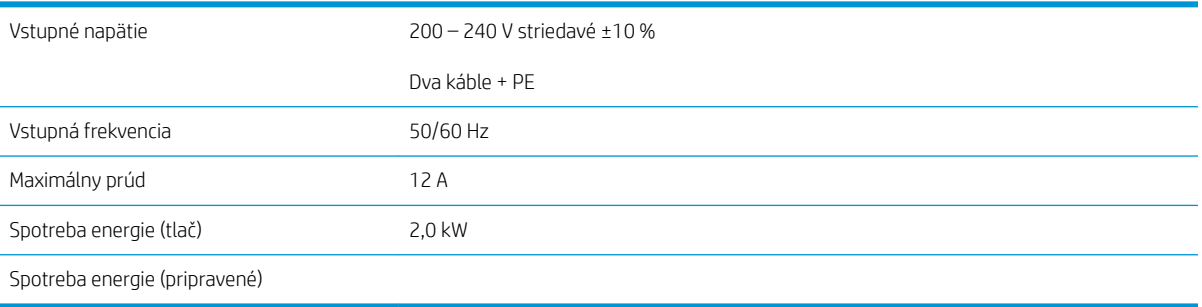

#### Parametre napájania tlačiarne (5000)

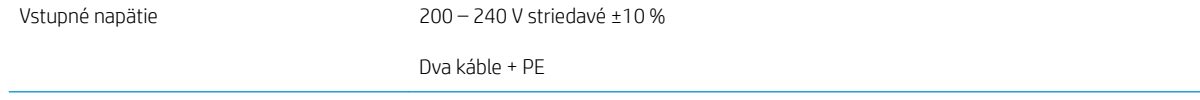

#### <span id="page-193-0"></span>Parametre napájania tlačiarne (5000) (pokračovanie)

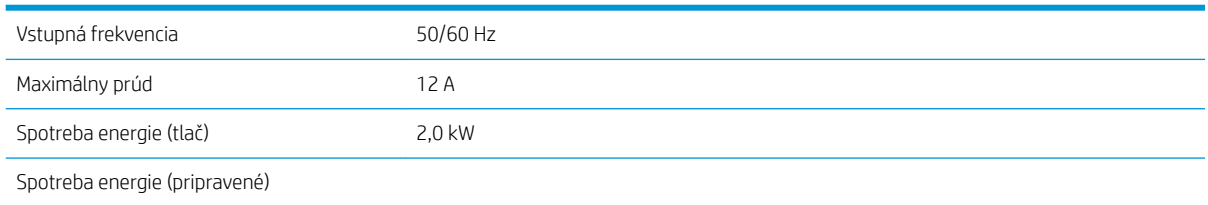

### Parametre pracovného prostredia

#### Parametre prostredia tlačovej hlavy

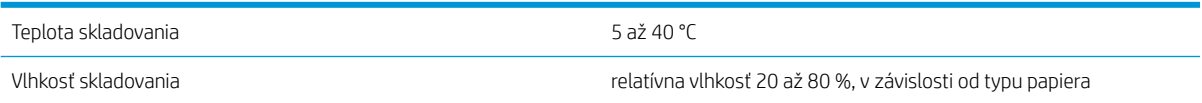

#### Parametre pracovného prostredia tlačiarne

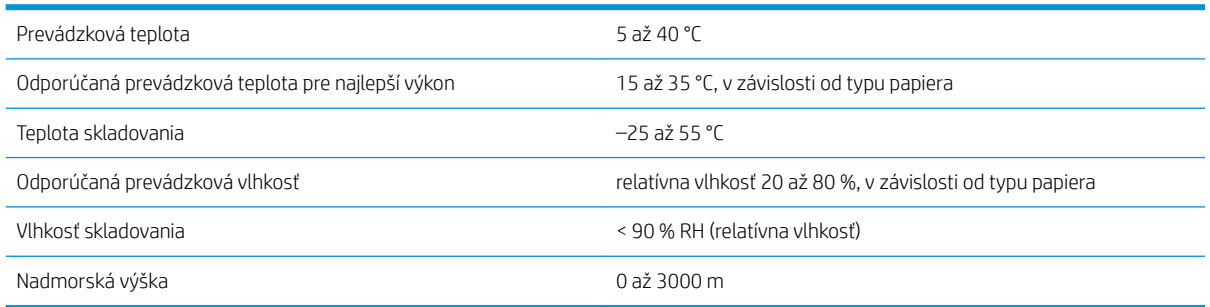

## Akustické parametre

#### Akustické parametre tlačiarne

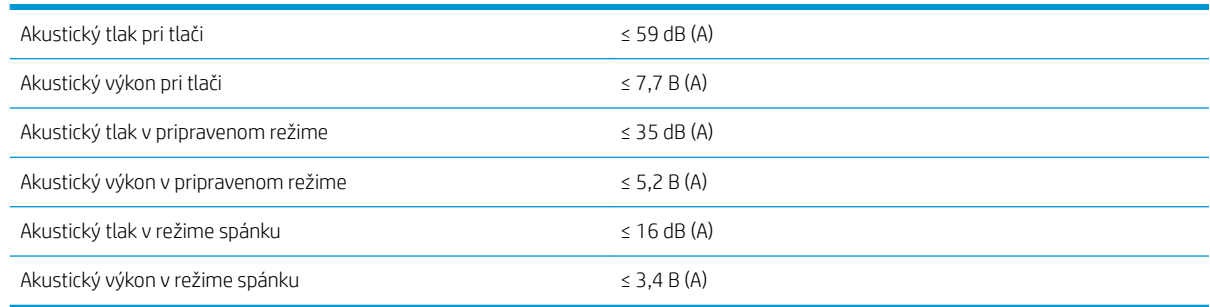

## Parametre rýchlosti (režim Čiary/Rýchlo)

HP PageWide XL 5000: 14 strán D/A1/min.

HP PageWide XL 5100: 20 strán D/A1/min.

# <span id="page-194-0"></span>15 Chybové hlásenia na prednom paneli

Na tlačiarni sa môže občas zobraziť systémová chyba, ktorá sa skladá z číselného kódu z 12 číslic, po ktorých nasleduje odporúčaný úkon, ktorý musíte urobiť.

Väčšinou sa objaví výzva na reštartovanie tlačiarne, pretože keď sa tlačiareň spúšťa, môže diagnostikovať problém lepšie a môže ho automaticky opraviť. Ak problém po reštarte pretrváva, mali by ste sa obrátiť na zástupcu podpory a pripravte si číselný kód z hlásenia o chybe.

Ak hlásenie o chybe obsahuje nejaký ďalší odporúčaný úkon, postupujte podľa pokynov tlačiarne.

# Slovník použitých pojmov

#### Adresa IPv6

Jedinečný identifikátor, ktorý označuje jednotlivý uzol v sieti IPv6. Adresa IPv6 sa skladá maximálne z ôsmich skupín hexadecimálnych číslic oddelených dvojbodkami. Každá skupina obsahuje maximálne štyri hexadecimálne číslice. Len niekoľko sietí vo svete používa adresy IPv6.

#### Atramentová kazeta

Vymeniteľná súčasť tlačiarne, v ktorej sa nachádza atrament niektorej farby a dodáva sa tlačovej hlave.

#### Bonjour

Spoločnosťou Apple Computer používaný obchodný názov pre svoju implementáciu systému parametrov od spoločnosti IETF Zeroconf. Ide o počítačovú technológiu používanú v systémoch Mac OS X od verzie 10.2 a v novších. Používa sa na zisťovanie služieb dostupných v lokálnej sieti. Pôvodne známy pod názvom Rendezvous.

#### Dýza

Jeden z množstva malých otvorov v tlačovej hlave, ktorými sa nanáša atrament na papier.

#### ESD

Elektrostatický výboj. Statická elektrina nás obklopuje v každodennom živote. Je to iskra, ktorá preskočí, keď sa dotknete dverí na aute alebo priliehavého odevu. Hoci niekedy má riadená statická elektrina svoje využitie, nekontrolované elektrostatické výboje sú jedným z hlavných rizík pre elektronické produkty. Preto sú potrebné pri nastavovaní tlačiarne alebo pri manipulácii so zariadeniami citlivými na elektrostatické výboje určité preventívne opatrenia, aby sa predišlo ich poškodeniu. Tento druh poškodenia môže skrátiť očakávanú životnosť zariadenia. Jedným zo spôsobov, ako sa chrániť pred nekontrolovanými elektrostatickými výbojmi a zmenšiť tak tento druh poškodenia, je dotknúť sa nejakej neizolovanej uzemnenej časti tlačiarne (najmä kovových častí) pred manipuláciou so zariadeniami citlivými na elektrostatické výboje (ako sú tlačové hlavy alebo kazety s atramentom). Okrem toho sa môžete pokúsiť obmedziť vytváranie elektrostatického náboja na svojom tele tak, že sa vyvarujete práci na mieste pokrytom kobercami a obmedzíte svoj pohyb pri manipulácii so zariadeniami citlivými na elektrostatické výboje na minimum. Nepracujte ani v pracovnom prostredí s nízkou vlhkosťou.

#### Ethernet

Je to rozšírená počítačová sieťová technológia pre lokálne siete.

#### Fast Ethernet

Sieť Ethernet schopná prenášať údaje rýchlosťou 100 000 000 bitov za sekundu. Rýchle rozhrania siete Ethernet sú schopné pomalších rýchlostí, keď je to potrebné kvôli kompatibilite so staršími zariadeniami Ethernet.

#### Firmvér

Softvér, ktorý ovláda funkčnosť tlačiarne. Je sčasti trvalo uložený v tlačiarni (možno ho aktualizovať).

#### Gigabit Ethernet

Sieť Ethernet schopná prenášať údaje rýchlosťou 1 000 000 000 bitov za sekundu. Rozhrania Gigabit Ethernet sú schopné použiť pomalšie rýchlosti, keď je to potrebné kvôli kompatibilite so staršími zariadeniami Ethernet.

#### Hostiteľský port USB

Obdĺžniková zásuvka USB, aké sa nachádzajú na počítačoch. Tlačiareň dokáže ovládať zariadenia USB pripojené k tomuto portu. Vaša tlačiareň má dva hostiteľské porty USB, ktoré používa na ovládanie príslušenstva a jednotiek USB flash.

#### HP-GL/2

HP Graphics Language 2 (grafický jazyk spoločnosti HP): jazyk definovaný spoločnosťou HP na charakteristiku vektorovej grafiky.

#### HP RTL

HP Raster Transfer Language (Jazyk na prenos rastrovej grafiky spoločnosti HP): jazyk definovaný spoločnosťou HP na popis rastrovej (bitmapovej) grafiky.

#### I/O

Vstup a výstup: tento výraz popisuje prechádzanie údajov medzi zariadeniami.

#### ICC

International Color Consortium – skupina spoločností, ktoré sa dohodli na všeobecne platných štandardoch pre profily farieb.

#### IP address (Adresa IP)

Môže znamenať adresu IPv4 (s najväčšou pravdepodobnosťou) alebo adresu IPv6.

#### IPSec

Prepracovaný mechanizmus na zaistenie zabezpečenia siete prostredníctvom overovania a šifrovania paketov IP odosielaných medzi uzlami v sieti. Každý uzol siete (počítač alebo zariadenie) má konfiguráciu IPSec. Aplikácie zvyčajne nedokážu rozlíšiť, či sa technológia IPSec používa alebo nie.

#### IPv4 address (Adresa IP)

Jedinečný identifikátor, ktorý označuje jednotlivý uzol v sieti IPv4. Adresa IPv4 sa skladá zo štyroch celých čísel oddelených bodkami. Väčšina sietí vo svete používa adresy IPv4.

#### Jednotnosť farieb

Schopnosť vytlačiť farby v rôznych tlačových úlohách a na rôznych tlačiarňach rovnako.

#### LED

Light-Emitting Diode (dióda vyžarujúca svetlo): polovodičové zariadenie, ktoré pri elektrickej stimulácii vyžaruje svetlo.

#### MAC address (Adresa IP)

Adresa Media Access Control (Adresa riadenia prístupu k médiu): jedinečný identifikátor, ktorý sa používa na označenie jednotlivých zariadení v sieti. Ide o identifikátor nižšej úrovne, než je adresa IP. Zariadenie teda môže mať adresu MAC aj adresu IP.

#### Model farieb

Systém označovania farieb číslami, napríklad RGB alebo CMYK.

#### Ovládač tlačiarne

Softvér, ktorý prevádza tlačovú úlohu vo všeobecnom formáte do údajov vhodných pre jednotlivú tlačiareň.

#### Papier

Tenký rovný materiál určený na písanie alebo na tlač. Väčšinou sa vyrába z vlákien určitého druhu, ktoré sa rozdrvia, vysušia a stlačia.

#### Platňa

Rovný povrch v tlačiarni, cez ktorý prechádza papier predtým, než sa naň tlačí.

#### Port zariadenia s rozhraním USB

Štvorcová zásuvka USB, ktorá sa nachádza na zariadeniach USB a prostredníctvom ktorej môže počítač ovládať príslušné zariadenie. Ak má počítač tlačiť do tlačiarne prostredníctvom pripojenia USB, musí byť počítač pripojený k portu tlačiarne s rozhraním USB.

#### Presnosť farieb

Schopnosť vytlačiť farby čo najpodobnejšie pôvodnému obrázku postavená na myšlienke, že všetky zariadenia majú obmedzenú škálu farieb a nemusia byť fyzicky schopné presne reprodukovať určité farby.

#### Priestor farieb

Model farieb, v ktorom je každá farba označená určitou skupinou čísiel. Rozdielne priestory farieb môžu používať rovnaký model farieb: napríklad monitory vo všeobecnosti používajú model farieb RGB, ale majú rozdielne priestory farieb, pretože jednotlivá skupina čísiel RGB spôsobuje, že na rozličných monitoroch sú farby rozdielne.

#### Rezačka

Súčasť tlačiarne, ktorá pri posúvaní dozadu a dopredu naprieč platňou odreže papier.

#### Sieť

Sieť je sústava pripojení, ktoré presúvajú údaje medzi počítačmi a zariadeniami. Každé zariadenie dokáže komunikovať s každým ďalším zariadením v rovnakej sieti. Tým je možné presúvať údaje medzi počítačmi a zariadeniami a zdieľať zariadenia, ako sú tlačiarne, medzi viacerými počítačmi.

#### Škála

Rozsah farieb a hodnôt sýtosti reprodukovateľných na výstupnom zariadení, napríklad na tlačiarni alebo monitore.

#### TCP/IP

Transmission Control Protocol/Internet Protocol: komunikačné protokoly, na ktorých je založený Internet.

#### Tlačová hlava

Vymeniteľná súčasť tlačiarne, ktorá prenáša atrament jednej alebo viacerých farieb z príslušnej kazety (kaziet) s atramentom a nanáša ho na papier prostredníctvom skupiny dýz.

#### USB

Universal Serial Bus (Univerzálna sériová zbernica): štandardná sériová zbernica určená na pripojenie zariadení k počítačom. Vaša tlačiareň podporuje vysokorýchlostné rozhranie USB (niekedy sa nazýva aj USB 2.0).

#### Vysokorýchlostné rozhranie USB

Verzia rozhrania USB, niekedy sa nazýva aj USB 2.0, ktorá dokáže fungovať 40-krát rýchlejšie ako originálne rozhranie USB, ale inak je kompatibilná s originálnym rozhraním USB. Väčšina dnešných počítačov používa vysokorýchlostné rozhranie USB.

# Register

#### A

aktualizácia firmvéru [172](#page-177-0) manuálne nastavenie [20](#page-25-0) akustické parametre [188](#page-193-0) atramentová kazeta parameter [186](#page-191-0) atramentové kazety [69](#page-74-0)

#### B

bezpečné vymazanie súborov [173](#page-178-0) bezpečnostné opatrenia [2](#page-7-0) bezpečnostné štítky [5](#page-10-0)

#### C

CSR [178](#page-183-0)

#### Č

čistenie tlačiarne [160](#page-165-0) čistiaci zásobník [78](#page-83-0) čistič tlačovej hlavy parameter [186](#page-191-0)

#### D

DHCP – nastavenia [86](#page-91-0) diagnostický diagram [155](#page-160-0) DNS – nastavenia [87](#page-92-0)

#### E

e-mailové oznámenia [29](#page-34-0) e-mailový adresár konfigurácia [26](#page-31-0) e-mailový server konfigurácia [26](#page-31-0) evidencia [181](#page-186-0)

#### F

front úloh [104](#page-109-0) funkcia Disk Wipe (Vyčistenie disku) [174](#page-179-0) funkcia Secure File Erase (Bezpečné vymazanie súborov) [173](#page-178-0) funkčné parametre [186](#page-191-0) fyzické parametre [187](#page-192-0)

#### G

grafické jazyky [187](#page-192-0)

#### H

hlavné súčasti tlačiarne [7](#page-12-0) HP ePrint [102](#page-107-0) HP Utility nemožno otvoriť [94](#page-99-0) prístup [12](#page-17-0)

#### CH

chyby [189](#page-194-0)

#### I

identifikácia konta vyžadovanie [34](#page-39-0) informácie o používaní zapnutie a vypnutie [29](#page-34-0) interné výtlačky [15](#page-20-0) IP address (Adresa IP) [87](#page-92-0) IPV6 – nastavenia [87](#page-92-0)

#### J

jazyk [11](#page-16-0)

#### K

kalibrácia skener [166](#page-171-0) kalibrácia tlačiarne [156](#page-161-0) kalibrácia tlačového panela [156](#page-161-0) kazeta údržby [80](#page-85-0) kazety [69](#page-74-0) komunikácia s počítačom problémy s komunikáciou s tlačiarňou/počítačom [93](#page-98-0) kopírovanie [118](#page-123-0) kvalita tlače [153](#page-158-0)

#### M

mechanická presnosť [186](#page-191-0) monitor kalibrácia [136](#page-141-0) možnosti frontu úloh [109](#page-114-0) možnosti predného panela možnosti dátumu a času [12](#page-17-0) obnovenie nastavení od výrobcu [12](#page-17-0) možnosť predného panela hlasitosť reproduktora [12](#page-17-0) jas displeja [12](#page-17-0) jazyk [11](#page-16-0) režim spánku tlačiarne [12](#page-17-0) svetelné znamenie [12](#page-17-0) tlač a spravovanie [94](#page-99-0) upozorňovať na výstrahy [12](#page-17-0) Vstavaný webový server [94](#page-99-0) výber jednotiek [12](#page-17-0)

#### N

napájanie zapnúť/vypnúť [14](#page-19-0) nastavenia servera proxy [88](#page-93-0) navijak uška výmena [167](#page-172-0) nesúlad papiera [108](#page-113-0) nesúlad výstupu [109](#page-114-0) núdzový režim [83](#page-88-0)

#### O

odstránenie úlohy [109](#page-114-0) okraje parameter [186](#page-191-0) omeškaná tlač [94](#page-99-0) opätovné vytlačenie úlohy [106](#page-111-0) ovládače [34](#page-39-0) ovládanie prístupu [30](#page-35-0)

#### P

papier možnosti [47](#page-52-0) nemožno natiahnuť [48](#page-53-0) podporované typy [40](#page-45-0) stav [42](#page-47-0) uskladnenie [47](#page-52-0) veľkosti (max. a min.) [186](#page-191-0) vloženie [42](#page-47-0)

vysunutie [46](#page-51-0) zablokovanie [48](#page-53-0) zaseknutie [49](#page-54-0) parametre akustické [188](#page-193-0) funkčné [186](#page-191-0) fyzické [187](#page-192-0) grafické jazyky [187](#page-192-0) mechanická presnosť [186](#page-191-0) napájanie [187](#page-192-0) okraje [186](#page-191-0) pamäť [187](#page-192-0) pevný disk [187](#page-192-0) pracovné prostredie [188](#page-193-0) rozlíšenia tlače [186](#page-191-0) rýchlosť [188](#page-193-0) spotrebný materiál atramentu [186](#page-191-0) veľkosť papiera [186](#page-191-0) parametre napájania [187](#page-192-0) parametre pamäte [187](#page-192-0) parametre pevného disku [187](#page-192-0) parametre pracovného prostredia [188](#page-193-0) parametre rýchlosti [188](#page-193-0) podpora [177](#page-182-0) podrobnosti o úlohe [107](#page-112-0) pohľad spredu [7](#page-12-0) pohľad zozadu [7](#page-12-0) Pomocník [177](#page-182-0) pozastavenie frontu [106](#page-111-0) predný panel [8](#page-13-0) jazyk [11](#page-16-0) zjednodušenie ovládania [36](#page-41-0) predvoľby, ovládač v systéme Windows [36](#page-41-0) predvoľby ovládača [36](#page-41-0) predvoľby tlače predvolené [109](#page-114-0) premiestnenie skladač [161](#page-166-0) tlačiareň [160](#page-165-0) veľkokapacitný stohovač [161](#page-166-0) presnosť dĺžky strany [157](#page-162-0) priečinky [141](#page-146-0) priečinok FTP konfigurácia [21](#page-26-0) priehradka [152](#page-157-0) pripojenie konfigurácia [18](#page-23-0) pripojenie tlačiarne Mac OS X, sieť [17](#page-22-0) sieť systému Windows [17](#page-22-0) všeobecné [16](#page-21-0)

príslušenstvo [175](#page-180-0) problémy s kvalitou skenovania duchovia [130](#page-135-0) efekt vibrácie [128](#page-133-0) farby nie sú verné [127](#page-132-0) farebné okraje [128](#page-133-0) farebné rozdiely medzi modulmi CIS [126](#page-131-0) náhodné zvislé čiary [123](#page-128-0) nerovnomerná hrúbka čiar [126](#page-131-0) podávanie papiera [129](#page-134-0) pokrčené alebo prehnuté časti [124](#page-129-0) poškodený originál [130](#page-135-0) prerušované čiary [125](#page-130-0) prílišné zošikmenie [132](#page-137-0) zistenie hrán [132](#page-137-0) zmenšovanie mierky [131](#page-136-0) zvislý čierny pás široký 20 cm [130](#page-135-0) protokoly, sieť [86](#page-91-0)

#### R

režim kopírovania [119](#page-124-0) režim spánku [11](#page-16-0) režim stmievania [11](#page-16-0) režimy tlače [103](#page-108-0) riešenie problémov so sieťou [91](#page-96-0) rozlíšenia tlače [186](#page-191-0) rýchle nastavenia [112](#page-117-0) rýchlosť pripojenia [90](#page-95-0)

#### S

servisné informácie [179](#page-184-0) siete nastavenia zabezpečenia [89](#page-94-0) protokoly [86](#page-91-0) rýchlosť pripojenia [90](#page-95-0) sieťový priečinok konfigurácia [21](#page-26-0) nemožno otvoriť [132](#page-137-0) skener čistenie sklenenej podložky [162](#page-167-0) diagnostický diagram [134](#page-139-0) kalibrácia [166](#page-171-0) modrotlače so slabým kontrastom [133](#page-138-0) nemožno získať prístup k sieťovému priečinku [132](#page-137-0) optimalizácia [123](#page-128-0) pomalé skenovanie [133](#page-138-0) riešenie problémov [123](#page-128-0)

tenké čiary so slabým kontrastom [134](#page-139-0) výmena sklenenej podložky [164](#page-169-0) skenovanie [112](#page-117-0) softvér tlačiarne odinštalovanie v systéme Mac OS X [18](#page-23-0) odinštalovanie v systéme Windows [17](#page-22-0) spravovanie frontu [104](#page-109-0) stav brány firewall [89](#page-94-0) stav protokolu IPSEC [89](#page-94-0) stav tlačiarne [160](#page-165-0) stohovač veľkokapacitný [139](#page-144-0) vrchný [138](#page-143-0) súčasti tlačiarne [7](#page-12-0) svetelné znamenie [10](#page-15-0) systémové chyby [189](#page-194-0)

### Š

štatistika používanie [181](#page-186-0) štítky, výstraha [5](#page-10-0)

#### T

TCP/IP – nastavenia [86](#page-91-0) tlačiť ďalej [107](#page-112-0) tlačiť teraz [107](#page-112-0) tlačová hlava parameter [186](#page-191-0) tlačové hlavy [72](#page-77-0) vylepšené obnovenie [157](#page-162-0) tlačový panel [72](#page-77-0) tlač prostredníctvom e-mailu [102](#page-107-0) tlač z e-mailov [102](#page-107-0) konfigurácia [19](#page-24-0) tlač z jednotky USB flash [100](#page-105-0) tlač z ovládača [97](#page-102-0)

#### U

úkony frontu úloh [106](#page-111-0) uskladnenie skladač [161](#page-166-0) tlačiareň [160](#page-165-0) veľkokapacitný stohovač [161](#page-166-0)

#### V

varovanie [5](#page-10-0) vlastná oprava zákazníkom [178](#page-183-0) vloženie papiera všeobecné rady [39](#page-44-0) Vstavaný webový server [13](#page-18-0) nemožno otvoriť [94](#page-99-0)

štatistické údaje o používaní [181](#page-186-0) zjednodušenie ovládania [36](#page-41-0) vymazanie súboru, bezpečné [173](#page-178-0) výstraha [5](#page-10-0) výstražné štítky [5](#page-10-0)

#### Z

zabezpečenie [30](#page-35-0) nastavenia siete [89](#page-94-0) zarovnanie tlačových hláv [156](#page-161-0) manuálne [158](#page-163-0) zásady kotúčov [107](#page-112-0)